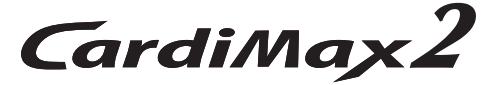

# **ELETTROCARDIOGRAFO**

# **FX-8200**

### **Ver. 01**

# **MANUALE D'USO**

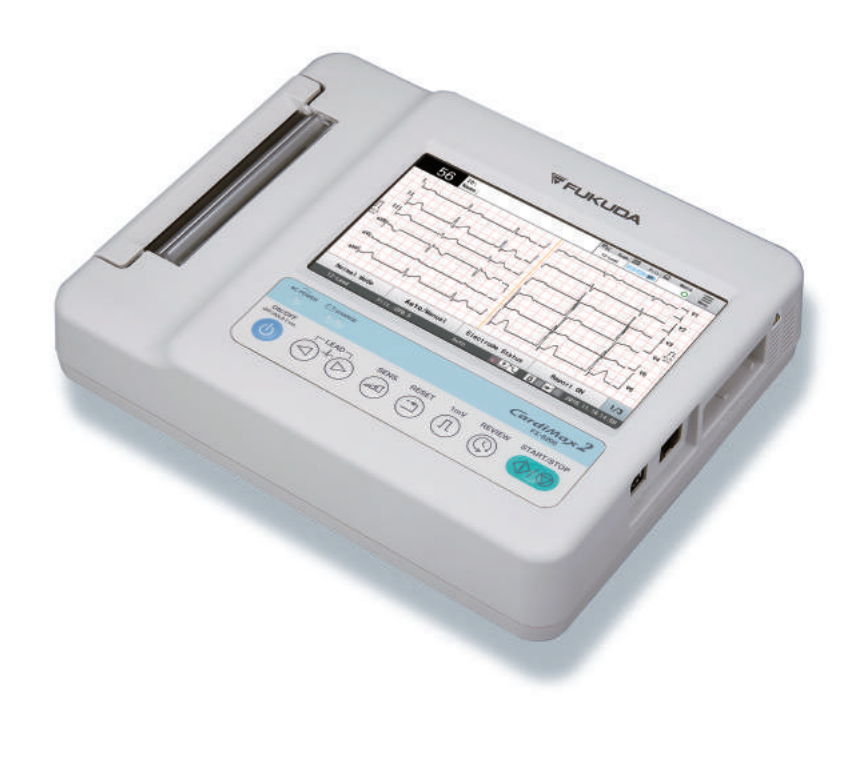

- \* Prima di utilizzare questo prodotto, leggere<br>attentamente il presente manuale.
- \* Conservare il presente manuale in un luogo<br>dove possa sempre essere consultato.

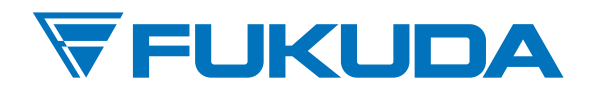

 $C \in 0086$ 

Questo manuale d'uso riguarda la FX-8200 Versione 01.

# $C \t 60086$

Questo dispositivo riporta l'etichetta CE in conformità con le disposizioni della Direttiva Dispositivi Medici (DDM) 93/42/CEE.

Questo dispositivo riporta l'etichetta CE in conformità con le disposizioni della Direttiva RoHS 2011/65/UE.

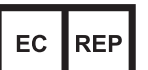

Fukuda Denshi UK Unit 7, Genesis Business Park, Albert Drive, Woking, Surrey GU21 5RW, United Kingdom

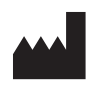

Fukuda Denshi Co., Ltd. 3-39-4 Hongo, Bunkyo-ku, Tokyo, Japan

### **ATTENZIONE**

- L'apparecchiatura deve essere utilizzata esclusivamente da un medico o da persone istruite da un medico.
- Le informazioni riportate sul presente documento sono soggette a modifica senza preavviso, conseguentemente alle migliorie apportate all'apparecchiatura.

© 2017 Fukuda Denshi Co., Ltd.

È vietata la riproduzione o la trasmissione del presente documento in alcuna forma, in tutto o in parte, senza la preventiva autorizzazione scritta di Fukuda Denshi Co., Ltd.

In caso di pagine mancanti o difettose sul presente manuale, contattare Fukuda Denshi per la sostituzione.

# Sommario

### Prefazione

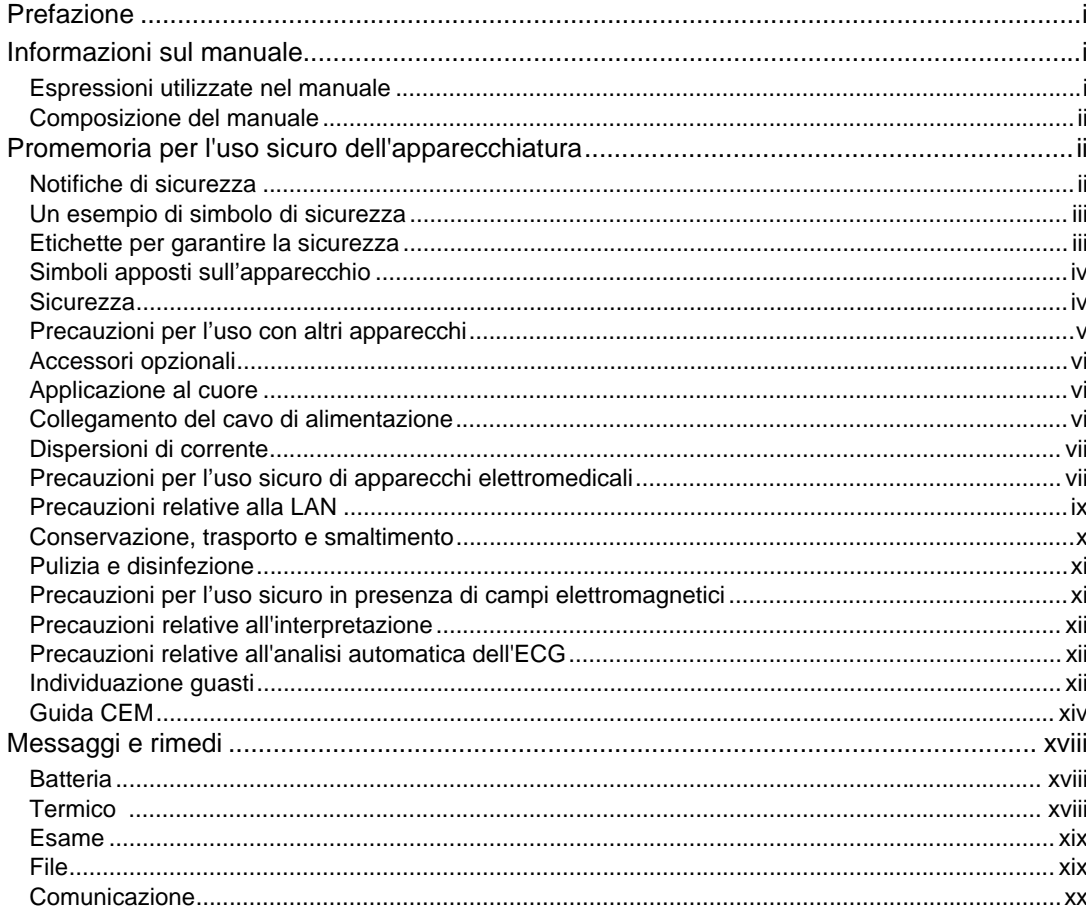

### Capitolo 1 Descrizione generale

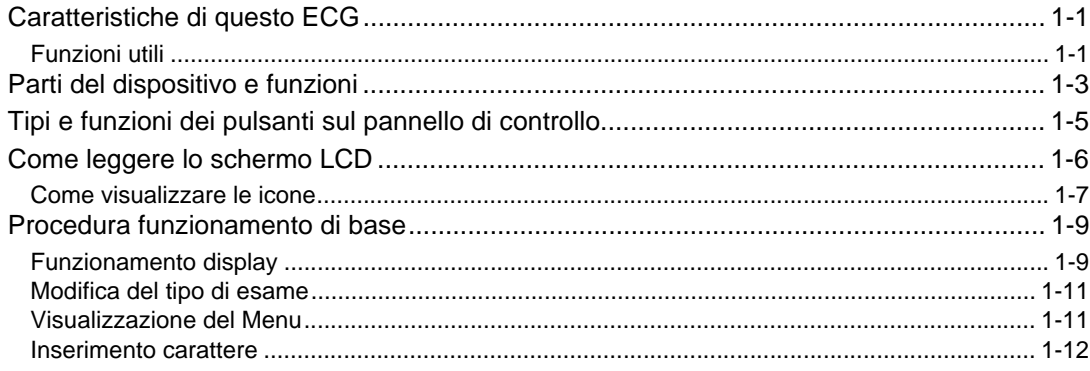

### Capitolo 2 Installazione

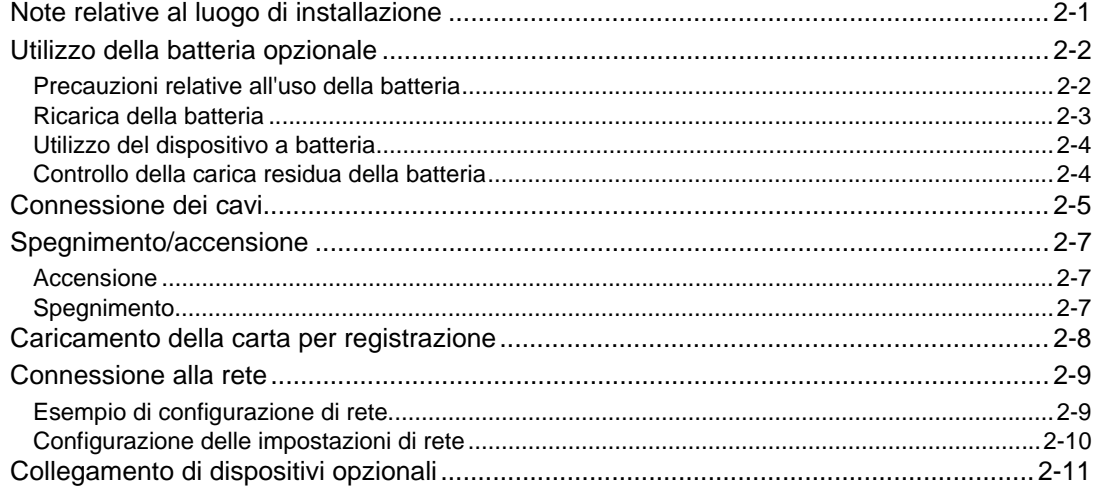

### Capitolo 3 Preparazione prima di un esame

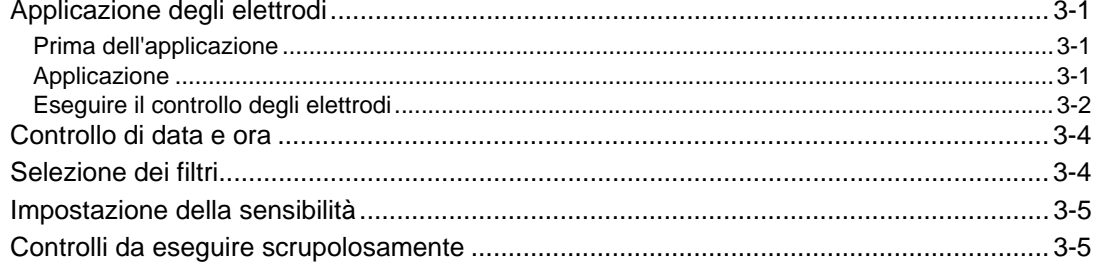

### Capitolo 4 Immissione delle informazioni sul paziente

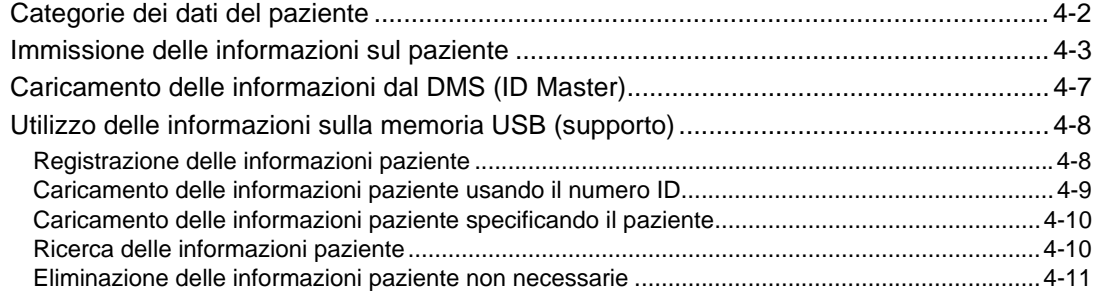

### Capitolo 5 Esame a 12 derivazioni

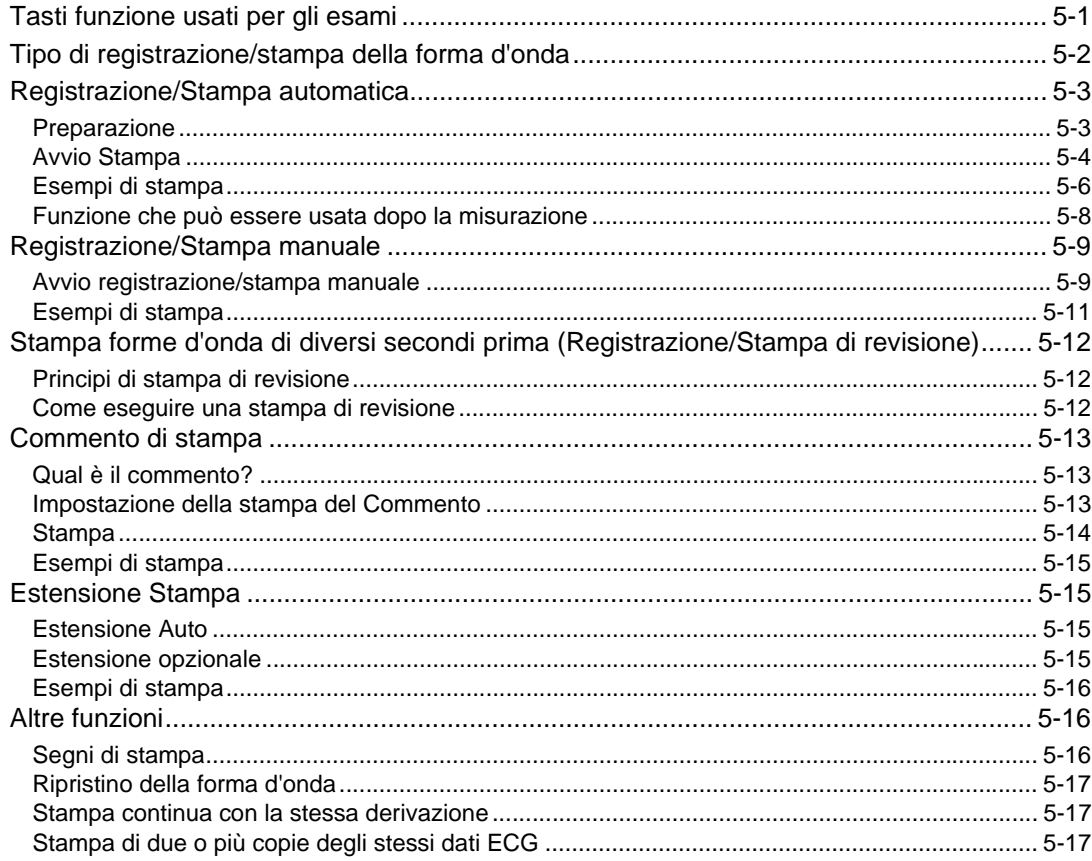

### Capitolo 6 Esame ECG aritmia

 $\mathcal{L}^{\text{max}}$ 

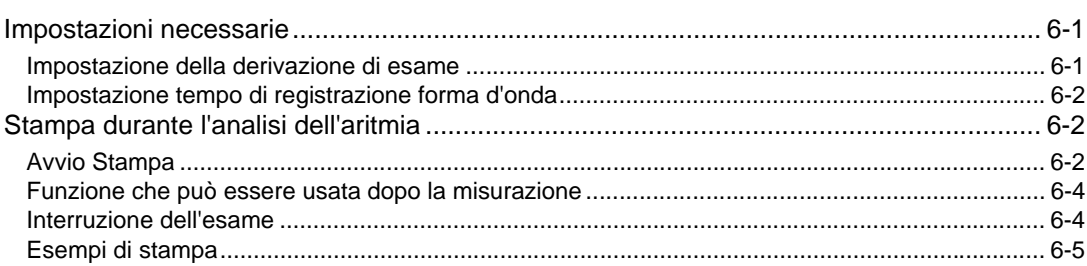

### Capitolo 7 Misurazione del ritmo

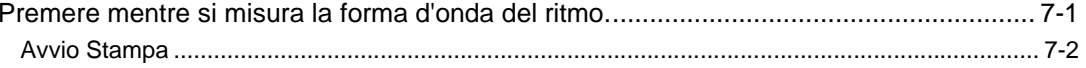

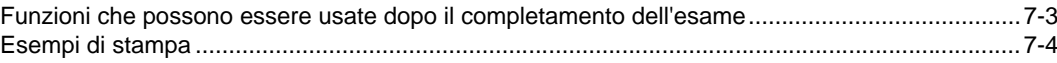

### Capitolo 8 Trasferimento dei file

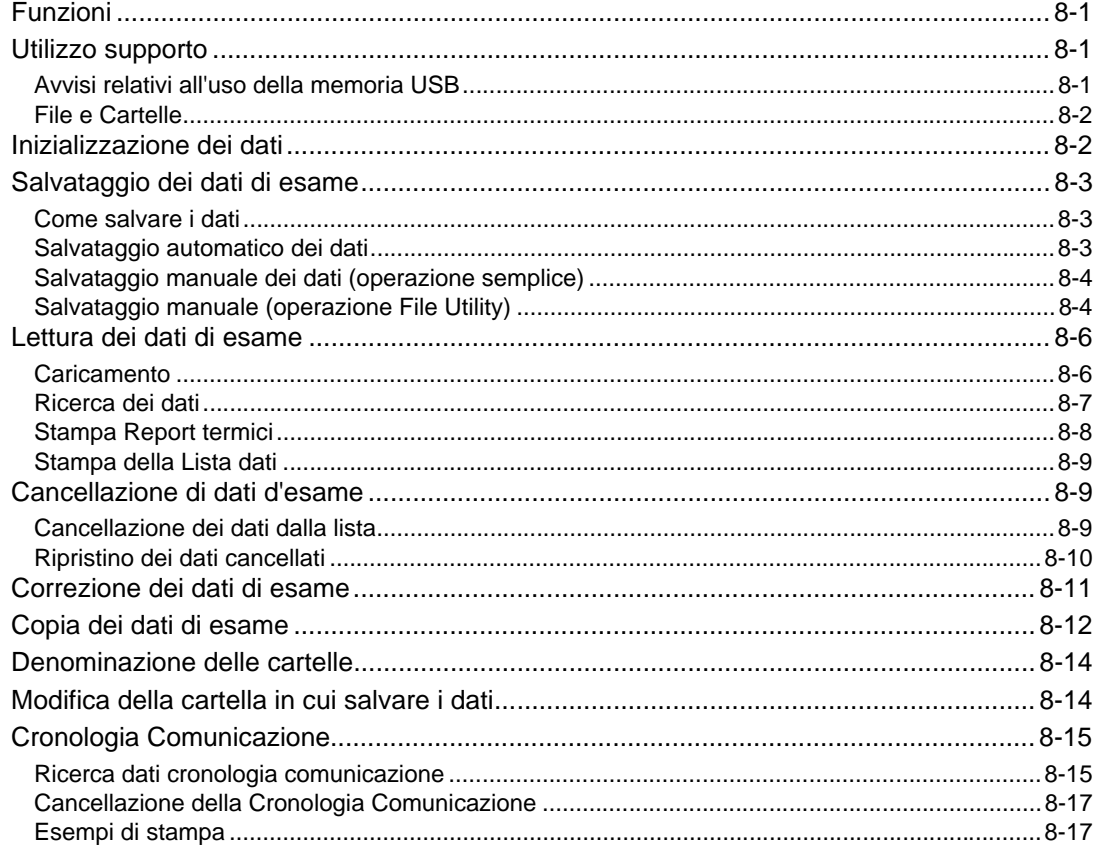

### Capitolo 9 Sistema di ordinazione

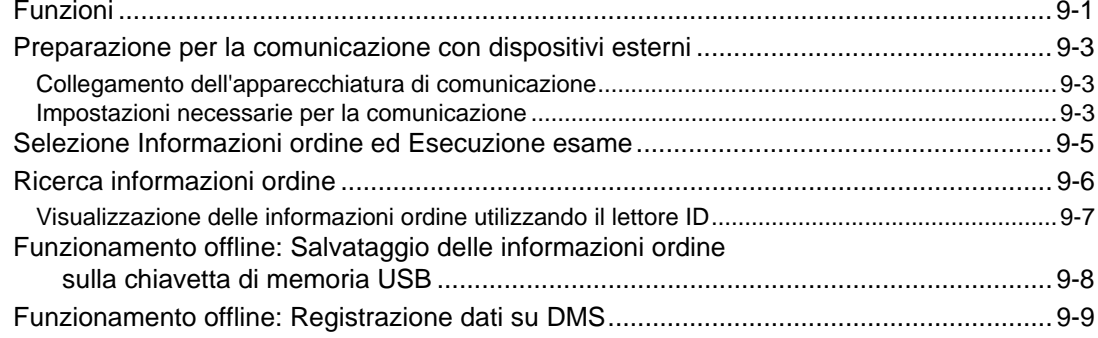

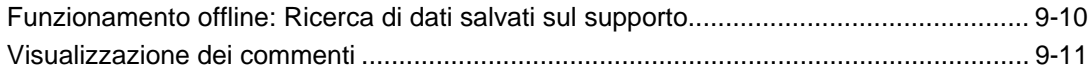

### [Capitolo 10 S](#page-150-0)tampa Report giornaliero

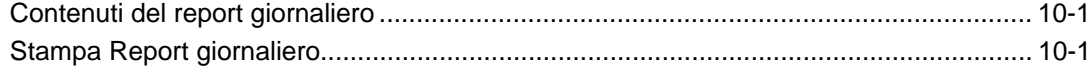

### [Capitolo 11 I](#page-154-0)mpostazioni

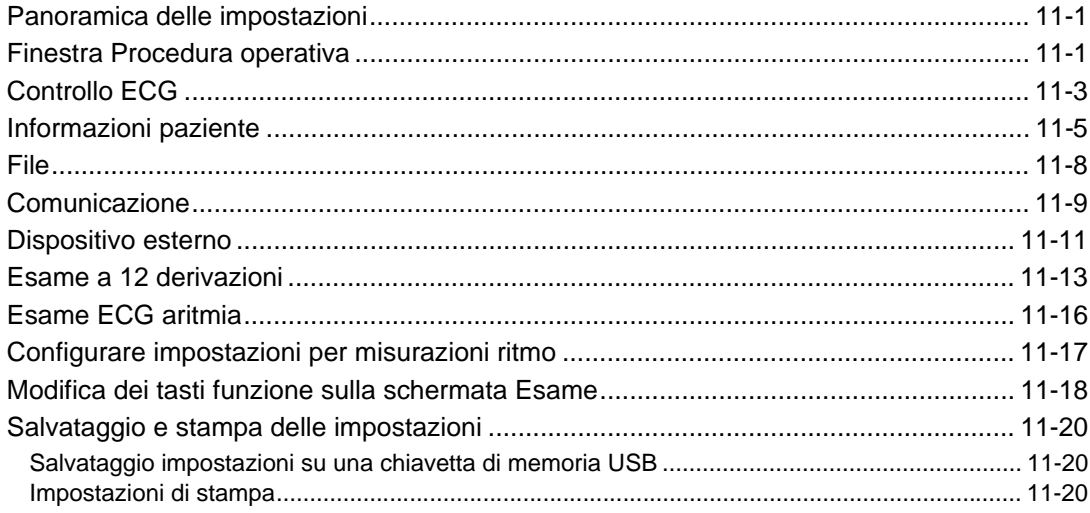

### [Capitolo 12 M](#page-176-0)anutenzione e ispezione

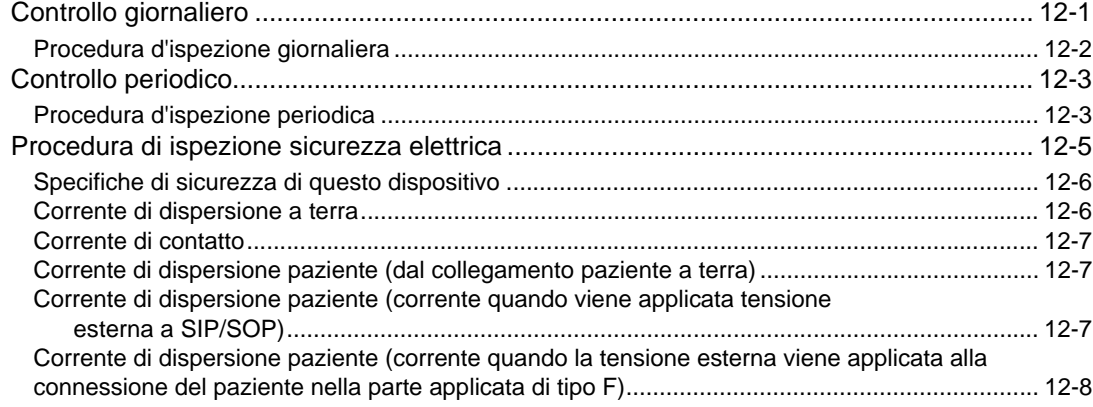

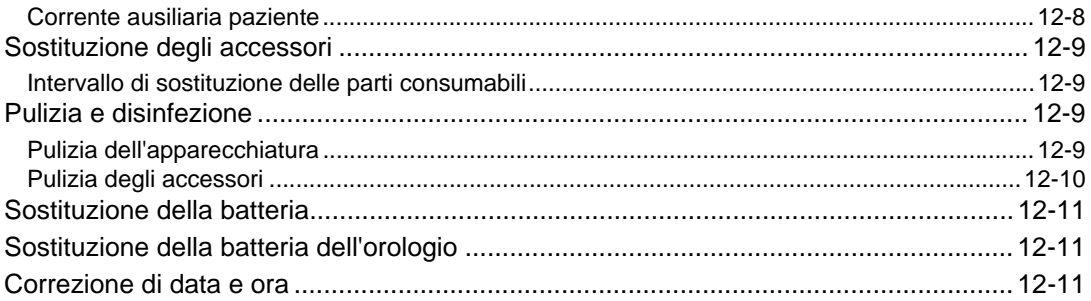

### Capitolo 13 Appendice

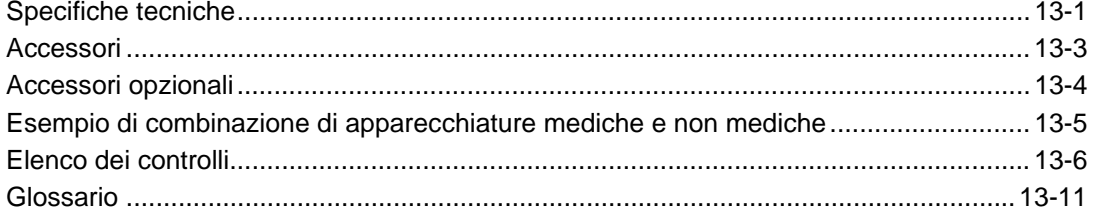

# **Prefazione**

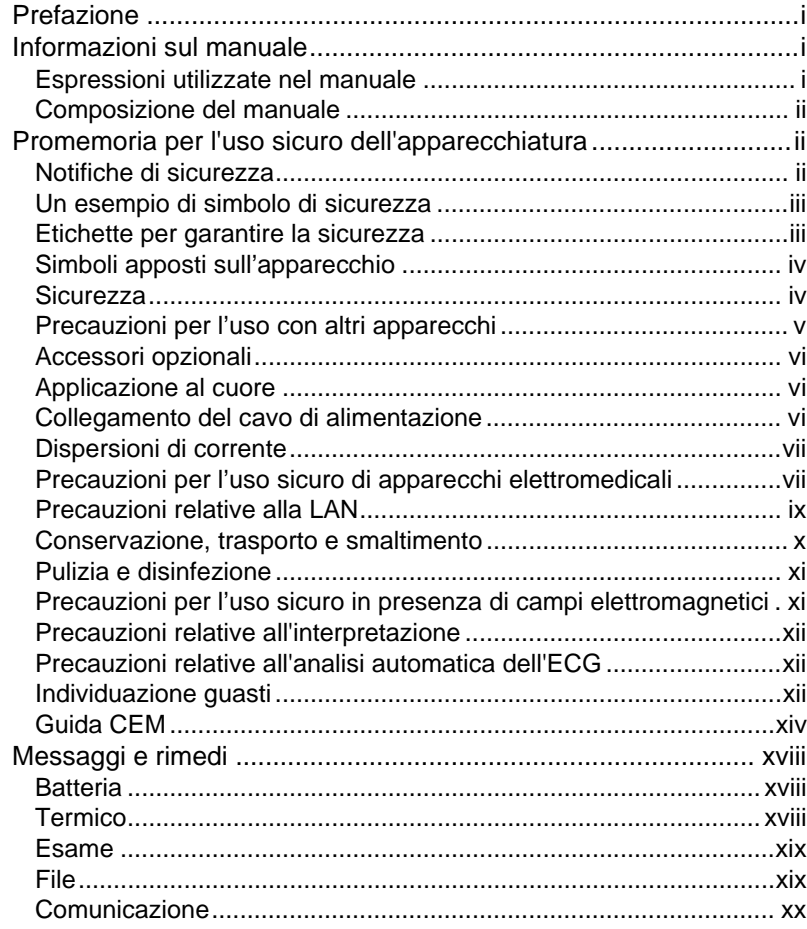

## **Prefazione**

#### Prefazione

Grazie per avere acquistato il nostro nuovo elettrocardiografo.

Questo manuale d'uso serve come guida per un utilizzo corretto del dispositivo CardiMax FX-8200.

Accertarsi di leggere e comprendere a fondo questo manuale d'uso prima di usare l'apparecchio. Si raccomanda di tenere questo manuale d'uso a portata di mano durante l'utilizzo di questo prodotto.

In caso di domande o commenti relativi al prodotto o al manuale, contattate il proprio rappresentante di assistenza locale Fukuda Denshi.

#### Precauzioni da Fukuda Denshi

Fukuda Denshi è responsabile per la sicurezza, affidabilità e prestazioni del suo apparecchio solo se manutenzione, modifiche e riparazioni sono eseguite da personale autorizzato. i componenti sono utilizzati rispettando le istruzioni del manuale d'uso di Fukuda Denshi.

Fukuda Denshi non è responsabile per eventuali problemi di funzionamento derivanti da un uso non corretto del dispositivo. Utilizzare il dispositivo unicamente per lo scopo descritto nel presente manuale.

#### **QUso previsto**

Il presente dispositivo è destinato all'uso per le diagnosi del sistema cardiovascolare.

È destinato all'uso all'interno di studi medici, ambienti ospedalieri, pronto soccorso, unità di terapia intensiva, unità coronariche, sale operatorie ed altri ambienti similari. È inoltre destinato all'uso da parte di medici o operatori sanitari di pari qualifica o dietro loro prescrizione. Il presente dispositivo non è destinato all'uso per il monitoraggio del sistema cardiovascolare.

Il presente dispositivo è destinato all'uso su qualunque paziente, tanto neonati, quanto bambini e adulti, laddove l'utilizzo di elettrodi ECG non interferisca o complichi la terapia di tale paziente. Il presente dispositivo non è destinato all'uso domestico.

#### Informazioni sul manuale

#### Espressioni utilizzate nel manuale

#### Indicazioni per schermate e tasti

I tasti visualizzati sullo schermo sono indicati da [ ]. (ad es.: [Impostazioni], [A esame], [1/2] ecc.)

Altre indicazioni sullo schermo sono indicate da " ". (ad es.: "Esame 12-Deriv.", "ID" ecc.)

I messaggi visualizzati sullo schermo saranno indicati da < >. (ad es.: <Acquisizione forme d'onda> ecc.)

#### <span id="page-11-3"></span><span id="page-11-0"></span>Composizione del manuale

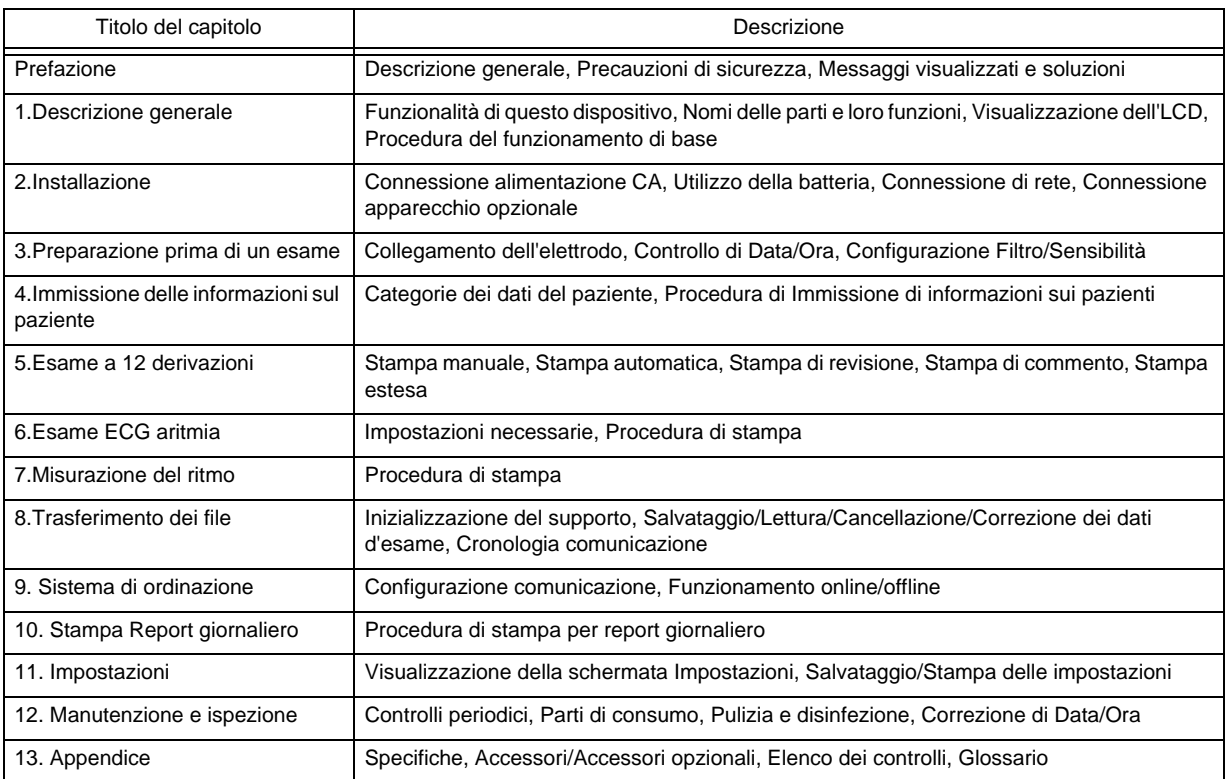

Questo manuale d'uso è composto dai capitoli riportati di seguito.

#### <span id="page-11-4"></span><span id="page-11-1"></span>Promemoria per l'uso sicuro dell'apparecchiatura

Usare sempre il prodotto in conformità al metodo di funzionamento e controlli periodici descritti in questo manuale. Accertarsi di leggere e comprendere il contenuto del manuale prima dell'uso dell'apparecchio.

#### <span id="page-11-5"></span><span id="page-11-2"></span>Notifiche di sicurezza

In questo manuale sono usate le seguenti notifiche di sicurezza. Ognuna di queste notifiche ha un diverso significato come descritto di seguito.

Leggere le seguenti informazioni per assicurare utilizzo corretto e sicuro del prodotto.

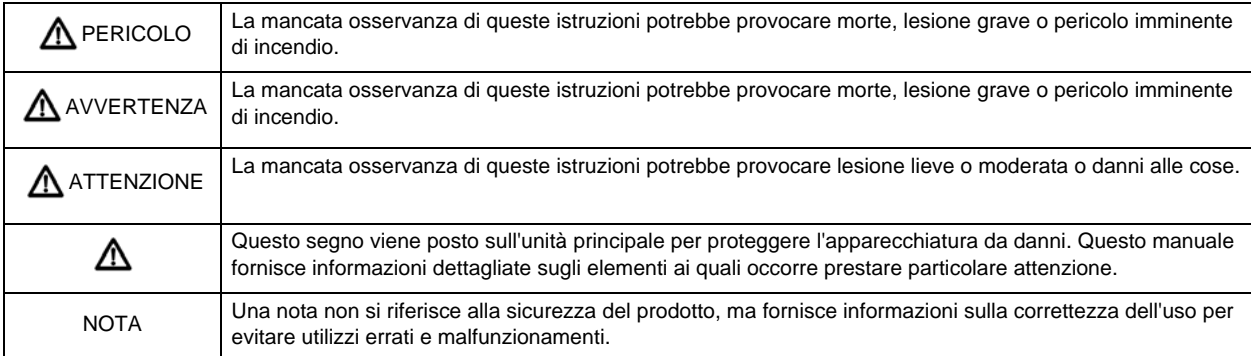

#### <span id="page-12-2"></span><span id="page-12-0"></span>Un esempio di simbolo di sicurezza

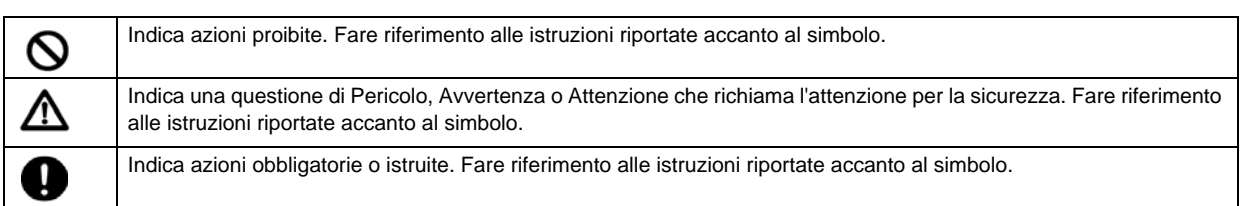

#### <span id="page-12-3"></span><span id="page-12-1"></span>Etichette per garantire la sicurezza

Le etichette di avvertenza (sicurezza) sono fissate a questo dispositivo per indicare precauzioni che devono essere osservate per assicurare l'uso corretto e sicuro del dispositivo. Assicurarsi di seguire le istruzioni delle etichette di avvertenza fissate a questo dispositivo durante il suo funzionamento. Le posizioni delle etichette fissate al dispositivo sono indicate di seguito.

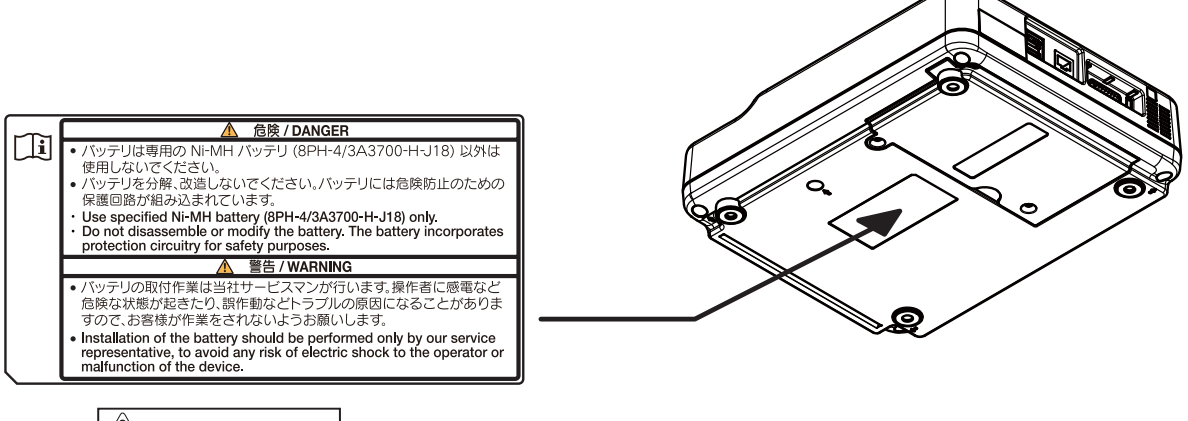

#### **ATTENZIONE**

 Non danneggiare o cancellare le etichette di avvertenza applicate al dispositivo. Tale etichetta di avvertenza contiene indicazioni importanti per l'uso appropriato e manipolazione appropriata e sicura dell'apparecchio. Se queste etichette sono danneggiate o rimosse, la sicurezza dell'operatore o del paziente può non essere assicurata a causa di informazioni mancanti. Prestare attenzione a non danneggiare le etichette.

#### <span id="page-13-2"></span><span id="page-13-0"></span>Simboli apposti sull'apparecchio

Di seguito un elenco di simboli usati sul dispositivo.

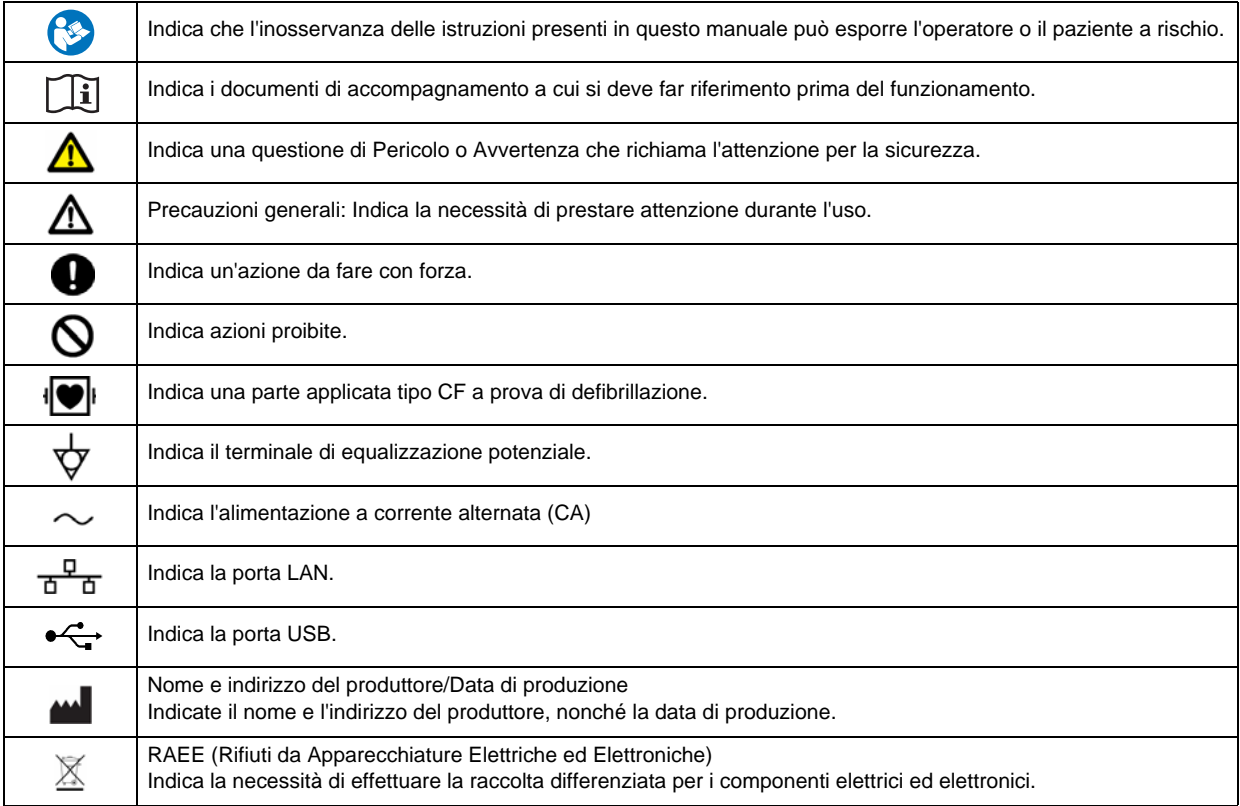

#### <span id="page-13-3"></span><span id="page-13-1"></span>**Sicurezza**

#### Specifiche del design

L'apparecchiatura è in linea con i requisiti dello standard di sicurezza IEC 60601-1(2005) +A1(2012) "Apparecchiatura elettromedicale - Parte 1: Requisiti generali per la sicurezza di base e le prestazioni fondamentali" ed è classificata come segue.

- 1 Protezione contro la folgorazione Classe I, Dispositivo ad alimentazione interna
- 2 Grado di protezione contro la folgorazione Tipo CF parte applicata
- 3 Livello di protezione contro l'ingresso di acqua Non fornito con protezione dalla penetrazione di acqua (IPX0).
- 4 Classificazione secondo il grado di sicurezza quando si utilizza in presenza di aria o gas anestetico infiammabile o ossigeno o protossido di azoto e gas anestetico infiammabile. Da usare in ambienti senza gas anestetico infiammabile o altre sostanze infiammabili
- 5 Modo operativo Modalità di funzionamento continuo
- 6 Classificazione del metodo di sterilizzazione Non destinato alla sterilizzazione

7 Target

Neonati, bambini, adulti

#### **OManutenzione preventiva**

Lo scopo della manutenzione preventiva è quello di assicurare che l'apparecchiatura sia sempre in condizioni operative sicure e prevenire potenziali problemi futuri.

Eseguire la manutenzione preventiva almeno una volta ogni tre mesi.

Ispezionare l'unità principale e tutti i connettori e cavi per danni esterni.

Eseguire la manutenzione se si verifica uno dei seguenti casi. Non procedere alla riparazione o eseguire la manutenzione quando l'apparecchiatura è in uso.

- Quando il dispositivo riceve un colpo forte per caduta ecc.
- Quando un liquido penetra all'interno del dispositivo
- Quando il dispositivo non funziona correttamente
- Quando l'involucro esterno riporta spaccature, rotture o è danneggiato
- i cavi quali il cavo di alimentazione e i cavi di derivazione non funzionano perfettamente

Controllare tutti i cavi, dispositivi e accessori in relazione a danni, impedenza di terra, corrente di dispersione e accuratezza.

#### <span id="page-14-1"></span><span id="page-14-0"></span>Precauzioni per l'uso con altri apparecchi

#### **PERICOLO** Protezione dalle esplosioni

- Non utilizzare l'apparecchio dove vengono usati gas o liquidi infiammabili come anestetico, ossigeno e idrogeno. In tal caso possono verificarsi esplosioni o incendi.
- Non utilizzare mai l'apparecchio in presenza di anestetici infiammabili o concentrazioni elevate di ossigeno. Pericolo di esplosione o incendio.
- Non utilizzare mai l'apparecchio all'interno di una camera di ossigenazione iperbarica. Pericolo di esplosione o incendio.
- Non usare un tubo del gas come messa a terra. In tal caso possono verificarsi esplosioni o incendi.

#### AVVERTENZA | MRI

- Prima di eseguire scansioni MRI, staccare gli elettrodi e i trasduttori collegati al paziente.
- Il riscaldamento locale dovuto a forza elettromotrice indotta può provocare ustioni al paziente. Per precisazioni fare riferimento al manuale d'uso del dispositivo MRI.

#### Defibrillatore **AVVERTENZA**

- Usare solo il cavo di derivazione specificato quando si utilizza il dispositivo insieme a un defibrillatore. L'uso di un cavo di derivazione diverso da quello del tipo a prova di defibrillazione può danneggiare l'apparecchio o compromettere la sicurezza quando è usato con un defibrillatore.
- Non toccare il dispositivo o il paziente durante la defibrillazione. Può causare una scossa elettrica.
- Mentre si usa il defibrillatore, non è possibile visualizzare o registrare l'ECG.

#### AVVERTENZA | Dispositivi chirurgici ad alta frequenza

- Quando si impiega questa apparecchiatura con un dispositivo chirurgico esterno ad alta frequenza (strumento elettrochirurgico), accertarsi che il contatto tra il paziente e la piastra di terra sia sicuro. Se il collegamento non è completo, il paziente potrebbe subire bruciature nel punto di applicazione degli elettrodi.
- Quando si impiegano con strumenti elettrochirurgici, accertarsi che il contatto tra il paziente e la piastra di terra possa essere sufficientemente sicuro. Se la connessione non è completa, la corrente da strumenti elettrochirurgici può accedere agli elettrodi del presente dispositivo e il paziente può subire un'ustione sul sito dell'elettrodo. Inoltre, l'elettrodo deve essere apposto quanto più lontano dal sito chirurgico per ridurre il rischio di ustioni.
- Il numero di interferenze varia notevolmente a seconda della posizione degli elettrodi e dal sito chirurgico. Posizionare gli elettrodi ECG il più lontano possibile dall'elettrobisturi e dalla piastra dell'elettrobisturi.
- Collegare gli strumenti elettrochirurgici in una presa di grado ospedaliero quanto più lontano possibile dalla presa di questo dispositivo. Ciò ridurrà l'interferenza da parte degli strumenti elettrochirurgici.
- Mentre si usa il dispositivo chirurgico ad alta frequenza, non è possibile visualizzare o registrare l'ECG.

AVVERTENZA | Altre apparecchiature

- Non collegare dispositivi non autorizzati.
- Eseguire i collegamenti in modo che tutte le apparecchiature soddisfino le condizioni dell'ambiente operativo.
- Solo dispositivi periferici e cavi specificati da Fukuda Denshi possono essere collegati a questo dispositivo usando la procedura indicata. Per i dettagli sulla procedura di collegamento, contattare il servizio clienti locale Fukuda Denshi.
- Rivolgersi al proprio rappresentante di assistenza locale Fukuda Denshi prima di collegare altri apparecchi. L'apparecchiatura da collegare deve essere in linea con gli standard IEC o ISO, o con un livello di sicurezza equivalente. In caso contrario, il paziente e l'operatore possono essere esposti al rischio di scossa elettrica e ad altre situazioni pericolose.
- Quando si utilizzano altre apparecchiature, devono essere rispettare le condizioni ambientali (incluso il trasporto/l'immagazzinamento) delle apparecchiature da collegare. Il mancato rispetto di queste indicazioni possono danneggiare l'apparecchiatura. Per le condizioni ambientali, fare riferimento al manuale d'uso di ciascun sistema.
- Inoltre, l'operatore non deve toccare il paziente e l'apparecchio allo stesso tempo. Il paziente e l'operatore possono essere esposti al rischio di scossa elettrica e ad altre situazioni pericolose.

#### <span id="page-15-3"></span><span id="page-15-0"></span>Accessori opzionali

**AVVERTENZA**

 Utilizzare solo i cavi specificati da Fukuda Denshi. L'uso di cavi diversi può aumentare l'emissione e ridurre l'immunità.

#### <span id="page-15-4"></span><span id="page-15-1"></span>Applicazione al cuore

**ATTENZIONE**

 Questa apparecchiatura è una parte applicata di tipo CF, ma non è destinata all'applicazione diretta sul cuore del paziente.

#### <span id="page-15-5"></span><span id="page-15-2"></span>Collegamento del cavo di alimentazione

#### **AVVERTENZA**

- Quando si utilizza questo dispositivo usando un'alimentazione CA, assicurarsi di collegare il cavo di alimentazione a una presa di grado ospedaliero 100-240 V AC . Utilizzare la batteria quando si opera in aree senza una presa di grado ospedaliero. Utilizzare una presa con un'alimentazione sufficiente per l'assorbimento di corrente da parte di questo dispositivo.
- Prese multiple non possono essere usate in quanto possono rendere il dispositivo non

sicuro per il paziente e l'operatore.

#### <span id="page-16-2"></span><span id="page-16-0"></span>Dispersioni di corrente

 $\bigwedge$ **ATTENZIONE**

- Se più dispositivi sono collegati alla stessa presa, ciò può causare forte dispersione di corrente nei dispositivi, causando pericolo potenziale per i pazienti.
- Questo pericolo può verificarsi se il paziente ha un pacemaker o altro apparecchio cardiaco che usa stimolazione elettrica. Prestare particolare attenzione alla sicurezza quando si registrano ECG in queste condizioni. La dispersione di corrente deve essere inferiore al limite consentito per scopi di sicurezza. Seguire le istruzioni nel manuale d'uso del pacemaker o altro stimolatore cardiaco elettrico.
- Quando si utilizza questo dispositivo congiuntamente ad altri dispositivi, eseguire un collegamento di equalizzazione di potenziale per evitare che si verifichi una differenza di potenziale tra i dispositivi. Quando è presente una differenza di potenziale tra i dispositivi, il paziente o l'operatore possono essere esposti a situazioni di pericolo.
- Non toccare gli elettrodi di questo dispositivo o la parte conduttiva dei connettori fissati. Toccandoli si può mettere in pericolo il paziente.

<span id="page-16-3"></span><span id="page-16-1"></span>Precauzioni per l'uso sicuro di apparecchi elettromedicali

#### **AVVERTENZA**

Non smontare o modificare il dispositivo. Ciò può dare origine a un rischio di incendio o folgorazione.

#### **ATTENZIONE**

- Sebbene questo dispositivo sia un apparecchio trasportabile concepito per essere usato in aree diverse, il funzionamento sicuro può essere compromesso se soggetto a forte impatto come caduta o urto contro le porte dell'ascensore durante il trasporto.
- Non usare o conservare il dispositivo in un luogo soggetto a schizzi d'acqua. In caso contrario, il paziente e l'operatore possono essere esposti al rischio di scossa elettrica e ad altre situazioni pericolose.
- Non far cadere il dispositivo o sottoporlo a forti urti o vibrazioni. Cio potrebbe provocare una scossa elettrica o un incendio. Contattare il rappresentante dell'assistenza Fukuda Denshi nel caso in cui il dispositivo sia caduto o danneggiato.
- Non esporre lo schermo LCD a forti urti. Potrebbe danneggiarsi.
- Non toccare il connettore LAN e il connettore ECG contemporaneamente. Ciò può causare una scossa elettrica.
- Accertarsi che il paziente non entri in contatto con questo dispositivo, altre apparecchiature elettriche o superfici in metallo. La dispersione di corrente potrebbe aumentare, esponendo il paziente a situazioni pericolose.
- Non inserire chiavette USB nella direzione sbagliata o con troppa forza. Ciò può danneggiare l'apparecchiatura e il supporto.
- Afferrare sempre la spina quando si rimuovono i cavi. Non tirare il cavo. Non collegare o scollegare i cavi con le mani bagnate. Ciò potrebbe causare scossa elettrica, cortocircuito o lesioni.
- Usare il display del touch panel con il dito. L'uso di altri oggetti può causare danni come graffio della superficie del touch panel.
- Non attaccare pellicola o nastro adesivo al touch panel. Ciò può comportare malfunzionamento o guasto.
- Eliminare lo sporco dalla superficie del display touch panel con un panno morbido inumidito con etanolo

oppure con il panno di silicone opzionale.

- Non avvicinare troppo le mani all'area di alimentazione del registratore durante la stampa. Le dita potrebbero rimanere impigliate o infortunarsi.
- Assicurarsi di usare il pacco batterie specificato quando si utilizza il dispositivo con alimentazione a batteria. Altrimenti si potrebbe verificare perdita di acido, surriscaldamento o esplosione.

#### $\mathcal{N}$ **ATTENZIONE** Ispezioni

- Eseguire controlli quotidiani per garantire la sicurezza.
- Eseguire controlli periodici, una volta all'anno, per mantenere il livello corretto di sicurezza.
- Controllare tutti i cavi, gli apparecchi, gli accessori, l'impedenza di terra, la corrente di dispersione e l'accuratezza.

#### **ATTENZIONE**

- Prima dell'uso del sistema gli utenti devono aver acquisito una conoscenza approfondita del suo funzionamento.
- Per l'installazione e l'immagazzinamento dell'apparecchiatura, prestare attenzione a quanto segue.
- Non installare e conservare il sistema in un'area in cui le condizioni ambientali, ad esempio pressione atmosferica, temperatura, umidità, ventilazione, esposizione a luce solare, presenza di polvere, sodio, zolfo, potrebbero influenzare negativamente il sistema.
- Assicurare stabilità senza inclinazione, vibrazione o impatto (incluso durante il trasporto). Non installare su una superficie instabile.
- Porre il dispositivo con il lato inferiore rivolto verso il basso. Non porre altri lati (posteriore o laterali) sul pavimento.
- Non installare o conservare l'apparecchio in aree in cui siano immagazzinati agenti chimici o gassosi.
- Non sottoporre il dispositivo a vibrazioni eccessive o impatto quando si sposta in una nuova posizione di installazione.
- Verificare la frequenza di corrente, la tensione e la corrente consentita (o il consumo di corrente).
- Accertarsi che la messa a terra sia adeguata collegando il cavo di alimentazione in dotazione alla presa di tipo ospedaliero.
- Per assicurare la sicurezza di dispositivi medicali elettrici, non porre dispositivi elettrici standard entro 1,5 m dalle aree in cui sono presenti i pazienti.

#### Prima dell'utilizzo del sistema  $\mathcal{N}$ **ATTENZIONE**

- Verificare la tensione della corrente.
- Non utilizzare prese multiple portatili, poiché la sicurezza del paziente e del paziente potrebbe essere messa a repentaglio.
- Per garantire l'uso appropriato dell'apparecchio, controllare collegamenti e polarità dei cavi.
- Assicurarsi che l'impianto elettrico sia dotato di un'efficiente messa a terra di protezione.
- Assicurarsi che i cavi siano collegati in modo corretto e sicuro.

#### Durante il funzionamento del sistema **ATTENZIONE**

- Assicurarsi che gli elettrodi e le punte del cavo di derivazione non tocchino parti di metallo del letto o altri oggetti conduttivi.
- Tenere sempre sotto controllo visivo l'apparecchio e il paziente per garantire un uso sicuro.
- Se si notano anomalie nel dispositivo o nel paziente, arrestare il dispositivo e mettere in atto altre misure appropriate per assicurare la sicurezza del paziente.
- Non consentire che il paziente possa entrare in contatto con l'apparecchio.
- Non bloccare le feritoie di ventilazione. Ciò potrebbe provocare surriscaldamento o pericolo di incendio.
- Non far cadere il dispositivo o sottoporlo a forti urti o vibrazioni. Cio potrebbe provocare una scossa elettrica

o un incendio. Se lo strumento cade o rimane danneggiato, contattare il rappresentante di assistenza locale Fukuda Denshi.

Non tirare i cavi in modo energico, come ad esempio il cavo di derivazione.

Dopo l'uso dell'apparecchiatura **ATTENZIONE**

Scollegare tutti i cavi dal paziente prima di disattivare l'alimentazione.

- Per scollegare i cavi, non tirare con forza eccessiva.
- Tenere accessori e cavi in un unico posto dopo la pulizia.
- Mantenere l'apparecchio pulito per garantirne il funzionamento adeguato all'uso successivo.
- Se il dispositivo è danneggiato, l'utente non deve tentare di ripararlo. Applicare sull'unità l'etichetta "FUORI SERVIZIO" e contattare il nostro rappresentante di assistenza più vicino.
- Non rimodellare l'apparecchio.
- Se si utilizza un defibrillatore mentre si usa il dispositivo, controllare il volume della pasta, l'energia di scarica ecc. per prevenire il rischio di ustione del paziente. Inoltre, verificare che ciascun dispositivo sia dotato di adeguata messa a terra.

#### Memoria USB **ATTENZIONE**

- Utilizzare il supporto specificato da Fukuda Denshi. L'utilizzo di un supporto non specificato può causare guasto del dispositivo, come danneggiamento o perdita dei dati ECG. La garanzia non copre il recupero di dati o la riparazione necessaria quando problemi come questi sono causati dall'utilizzo di articoli non specificati. Quando viene inserito il supporto specificato, l'icona corrispondente verrà visualizzata nell'area di visualizzazione dello stato.
- Non rimuovere il supporto mentre si stanno salvando dati sullo stesso. I dati possono diventare illeggibili. Ciò può includere i dati che sono già salvati oltre ai dati che si stanno salvando. Se si collega un cavo di prolunga alla porta USB, utilizzare un cavo di prolunga con lunghezza non superiore a 2 m. L'apparecchiatura potrebbe non funzionare correttamente se viene usato un cavo con lunghezza superiore a 2 m.

Altre precauzioni specifiche per ogni supporto si possono trovare sulle pagine relative. Assicurarsi di leggere anche tali precauzioni.

#### <span id="page-18-1"></span><span id="page-18-0"></span>Precauzioni relative alla LAN

#### **ATTENZIONE** | Ispezioni

 Quando si collega questa apparecchiatura alla rete (LAN), il cavo LAN non deve avere una lunghezza superiore a 100 m.

#### Precauzioni relative all'utilizzo dell'adattatore LAN Wireless USB **ATTENZIONE**

- Quando si usa una LAN wireless, seguire la politica di gestione di ciascun istituto medico.
- Spegnere la presente apparecchiatura prima di inserire l'adattatore LAN wireless. Non rimuovere l'adattatore LAN wireless durante la comunicazione LAN wireless. Può verificarsi un errore se l'adattatore LAN wireless è inserito rimosso durante il funzionamento.
- Non utilizzare questa apparecchiatura in aree con elettricità statica o interferenza elettromagnetica, in ambienti con una porta in metallo o in prossimità di dispositivi che emettono onde radio (microonde, dispositivi termoterapici, ecc.)
- Il dispositivo può non essere in grado di ricevere onde radio in alcuni ambienti operativi.
- A causa delle caratteristiche delle onde radio, l'intervallo di comunicazione e la velocità di comunicazione variano a seconda della posizione di installazione e dell'ambiente operativo.

Precauzioni in caso di utilizzo con adattatore LAN wireless **ATTENZIONE**

 Quando si utilizza una LAN wireless, assicurarsi di verificare il funzionamento di eventuali dispositivi medici nelle vicinanze. Smettere di usare immediatamente la LAN wireless, se si verifica un rumore imprevisto nella

forma d'onda o vi sono interferenze da apparecchiature vicine.

- Precauzioni relative all'adattatore LAN Wireless **ATTENZIONE**
- Utilizzare l'adattatore LAN wireless specificato da Fukuda Denshi.
- Se viene utilizzata una LAN wireless non specificata, non solo potrebbe verificarsi un'interruzione della comunicazione con il DMS, ma potrebbero scaturirne anche danni all'unità. La garanzia non copre il recupero di dati o la riparazione necessaria quando problemi come questi sono causati dall'utilizzo di articoli non specificati.

Precauzioni relative all'elettricità statica **ATTENZIONE**

- L'adattatore LAN wireless è estremamente delicato ed è molto vulnerabile a danni da scariche elettrostatiche. Se il corpo umano viene a contatto con la parte in metallo dell'adattatore LAN wireless, l'elettricità statica può essere scaricata sulle parti o nel circuito dell'adattatore LAN wireless, che può essere danneggiato. Assicurarsi di seguire le precauzioni seguenti per proteggere l'adattatore LAN wireless e questo dispositivo da danni dovuti a elettricità statica.
- Rimuovere l'elettricità statica dal corpo prima dell'uso.
- Mantenere l'estremità dell'adattatore LAN wireless mentre lo si manipola. Non toccare la parte di metallo dell'adattatore LAN wireless.

#### <span id="page-19-1"></span><span id="page-19-0"></span>Conservazione, trasporto e smaltimento

#### **QConservazione e pulizia**

#### **ATTENZIONE**

- Non aprire l'involucro.
- Eliminare lo sporco dalla superficie dell'involucro con un panno morbido inumidito con etanolo oppure con il panno di silicone opzionale.
- Eseguire controlli quotidiani per garantire la sicurezza.
- Eseguire ispezioni regolari ogni 12 mesi per garantire la sicurezza.
- Controllare tutti i cavi, gli apparecchi, gli accessori, l'impedenza di terra, la corrente di dispersione e l'accuratezza.
- Se il dispositivo non è stato usato per un po' di tempo, assicurarsi di verificare che funzioni in modo corretto e sicuro prima dell'uso.
- Evitare la penetrazione di liquidi come alcol all'interno del dispositivo.

#### **O**Trasporto

#### **ATTENZIONE**

- Imballare l'apparecchio con materiali da imballaggio specificati da Fukuda Denshi per il trasporto.
- Il dispositivo non ha maniglie. Trasportarlo tenendolo con entrambe le mani.

#### Smaltimento dell'apparecchiatura

#### **AVVERTENZA**

Quando si smaltisce questo dispositivo e gli accessori, commissionare lo smaltimento a una

società specializzata in smaltimento di rifiuti.

#### <span id="page-20-2"></span><span id="page-20-0"></span>Pulizia e disinfezione

#### Elettrodi, cavi di derivazione **AVVERTENZA**

- Disinfettare gli elettrodi e i cavi di derivazione tra un utilizzo e l'altro pulendo con ovatta o un panno inumidito in una soluzione con alcol. Quindi, strofinare con un panno morbido.
- Infezione può verificarsi attraverso gli elettrodi. Gli elettrodi devono essere tenuti sempre puliti e disinfettati.
- Non riutilizzare gli elettrodi monouso concepiti per so singolo. Ciò può causare infezioni.
- Non disinfettare a caldo gli elettrodi con acqua, vapore o aria.
- Utilizzare solo un liquido detergente specificato quando si puliscono gli elettrodi.

#### Unità principale **ATTENZIONE**

- Strofinare il dispositivo con un panno inumidito con una soluzione detergente per uso domestico diluita con acqua.
- Non usare etere o benzene per prevenire danni al rivestimento.
- Strofinare con ovatta o con un panno inumidito con una soluzione a base di alcol. Quindi, strofinare con un panno morbido.

#### Testina termica **ATTENZIONE**

- I residui che aderiscono alla testina termica riducono la qualità della stampa. Usare un bastoncino cotonato imbevuto di alcol per eliminare i residui di stampa.
- Non usare mai carta vetrata per non danneggiare l'elemento termico.

 $\sqrt{N}$ **ATTENZIONE** Prodotti sistema

Pulire i dispositivi collegati secondo le istruzioni dei rispettivi manuali.

#### <span id="page-20-3"></span><span id="page-20-1"></span>Precauzioni per l'uso sicuro in presenza di campi elettromagnetici

#### Misure da adottare per garantire la compatibilità elettromagnetica (EMC) **ATTENZIONE**

 Anche se il dispositivo è conforme agli standard di sicurezza IEC60601-1-2 (2007)/AC (2010) e IEC 60601- 2-25 (2011), se nelle vicinanze sono presenti forti onde elettromagnetiche che superano il limite ammissibile si possono verificare malfunzionamenti.

In questi casi adottare le misure appropriate.

Effetti delle emissioni elettromagnetiche **ATTENZIONE**

- L'uso di un telefono cellulare può provocare malfunzionamento. I telefoni cellulari e gli apparecchi radio devono essere spenti nelle strutture in cui è presente il dispositivo medico.
- Se nelle vicinanze o in una stanza adiacente, viene utilizzata un'apparecchiatura di terapia a microonde, l' ECG potrebbe funzionare in modo anomalo o non funzionare affatto. Accertarsi che vi sia una distanza sufficiente in conformità alla Guida alla compatibilità elettromagnetica.

Effetto delle onde elettromagnetiche condotte e del burst **ATTENZIONE**

 Un rumore di alta frequenza può essere trasmesso da altri dispositivi attraverso una presa di alimentazione. Individuare la sorgente del rumore e spegnere se possibile il dispositivo sorgente. Se questo non dovesse essere possibile, posizionare un filtro per il rumore oppure adottare le misure necessarie.

Malfunzionamento dovuto a elettricità statica **ATTENZIONE**

 Malfunzionamenti possono essere causati da scarica di elettricità statica in ambienti (stanze) secchi, come in inverno. Umidificare la stanza, o scaricare l'elettricità statica accumulata dall'operatore e dal paziente prima di utilizzare l'apparecchiatura.

Malfunzionamento dovuto a sovratensione transitoria (fulmini) **ATTENZIONE**

- Un fulmine nelle vicinanze potrebbe indurre una tensione eccessiva nell'apparecchio. In tale situazione, scollegare il cavo di alimentazione dalla presa CA.
- Se disponibile, utilizzare il gruppo di continuità.

#### <span id="page-21-3"></span><span id="page-21-0"></span>Precauzioni relative all'interpretazione

**ATTENZIONE**

 Il nome di interpretazione e il codice Minnesota sono classificati solo mediante le informazioni ECG, che significa che l'interpretazione può non corrispondere alla diagnosi del medico che legge l'ECG. Quando si effettua la diagnosi finale, i medici dovrebbero avere una visione generale che include lo stato generale del paziente e altri esami (esami biochimici, raggi X, ECG Holter, stress, funzione polmonare ecc.)

#### <span id="page-21-4"></span><span id="page-21-1"></span>Precauzioni relative all'analisi automatica dell'ECG

#### **ATTENZIONE**

 Le analisi automatiche delle ECG sono classificate solo secondo le informazioni ECG, che significa che esse possono non corrispondere alla diagnosi del medico che legge l'ECG. Quando si effettua la diagnosi finale, i medici dovrebbero avere una visione generale che include lo stato generale del paziente e altri esami (esami biochimici, raggi X, ECG Holter, stress, funzione polmonare ecc.)

#### <span id="page-21-5"></span><span id="page-21-2"></span>Individuazione guasti

Nel caso si dovesse verificare un problema, individuare la causa e adottare le misure appropriate per rendere stabile la registrazione dell'ECG.

#### **Q**Interferenza CA

#### Causata dal paziente

Pulire la pelle con del paziente con alcol o soluzione saponosa e quando sono applicati "elettrodi a clip TE-", "elettrodi a clip TEE-", "elettrodo torace TE-" o "elettrodo torace TEE-", applicare crema alla cheratina sufficiente.

#### Causata dagli elettrodi

Quando sono applicati "elettrodi a clip TE-", "elettrodi a clip TEE-", "elettrodo torace TE-" o "elettrodo torace TEE- ", rimuovere lo sporco dagli elettrodi con alcol o soluzione saponosa. Se non è possibile rimuovere lo sporco, lucidare l'elettrodo con carta abrasiva.

Quando sono applicati "elettrodi a clip TE-", "elettrodi a clip TEE-", "elettrodo torace TE-" o "elettrodo torace TEE- " in modo allentato, fissarli saldamente facendo attenzione a non provocare dolore al paziente.

#### Causata dall'ambiente

Se l'interferenza è provocata da una macchina a raggi X, da un'apparecchiatura per ecografia o altri macchinari elettrici, togliere l'alimentazione di tali dispositivi oppure effettuare l' esame in luogo diverso.

Effettuare la messa a terra del letto di metallo.

#### Altro

Controllare lo stato di messa a terra dell'apparecchiatura per individuare un'eventuale rottura del cavo di messa a terra.

Sostituire il cavo di derivazione se sta per rompersi.

#### La linea base dell'ECG vibra in modo irregolare.

#### Causata dal paziente

Se il paziente sembra nervoso, metterlo a proprio agio mettendo in atto misure come farli fare respiri profondi.

Chiedere al paziente di smettere di muoversi o di parlare nel caso lo stia facendo.

Causata dagli elettrodi

Se l'elettrodo è troppo aderente, allentarlo prestando attenzione a non staccarlo.

Causata dall'ambiente

Eseguire l'esame a una temperatura ambiente in cui il paziente non sente freddo.

Mettere a disposizione un letto che sia sufficientemente largo per permettere al paziente di rilassarsi.

#### La forma d'onda ECG è instabile.

#### Causata dal paziente

Pulire la pelle con del paziente con alcol o soluzione saponosa e quando sono applicati "elettrodi a clip TE-", "elettrodi a clip TEE-", "elettrodo torace TE-" o "elettrodo torace TEE-", applicare crema alla cheratina sufficiente.

Se il paziente sembra nervoso, dirgli di rilassarsi, fare un respiro profondo e calmarsi.

Chiedere al paziente di smettere di muoversi o di parlare nel caso lo stia facendo.

Chiedere al paziente di trattenere brevemente il respiro durante la registrazione dell'ECG.

#### Causata dagli elettrodi

Quando sono applicati "elettrodi a clip TE-", "elettrodi a clip TEE-", "elettrodo torace TE-" o "elettrodo torace TEE- ", rimuovere lo sporco dagli elettrodi con alcol o soluzione saponosa. Se non è possibile rimuovere lo sporco, lucidare l'elettrodo con carta abrasiva.

Quando sono applicati "elettrodi a clip TE-", "elettrodi a clip TEE-", "elettrodo torace TE-" o "elettrodo torace TEE- " in modo allentato, fissarli saldamente facendo attenzione a non provocare dolore al paziente.

Non usare elettrodi vecchi ed elettrodi nuovi insieme.

#### Causata dall'ambiente

Evitare luoghi in cui la temperatura faccia sudare il paziente.

#### <span id="page-23-1"></span><span id="page-23-0"></span>Guida CEM

Questo dispositivo è conforme agli standard di sicurezza IEC 60601-1-2 (2007)/AC (2010) e IEC 60601-2-25 (2011). Tuttavia, se in prossimità vengono impiegati apparecchi trasmittenti portatili o apparecchi LAN senza fili, la loro influenza elettromagnetica potrebbe superare ampiamente il livello di conformità provocando fenomeni inattesi, ad esempio interferenze sulla forma d'onda, ecc.

L'apparecchio deve essere utilizzato esclusivamente in un luogo specificato dall'ospedale.

Se si verificano interferenze sulla forma d'onda o problemi di funzionamento del dispositivo periferico, interromperne l'uso e seguire le istruzioni dell'ingegnere tecnico.

Le informazioni riportate di seguito sono relative alla compatibilità elettromagnetica (CEM).

(Quando si usa il FX-8200, verificare che venga usato nell'ambiente specificato qui di seguito.)

#### Conformità alle norme sulle emissioni elettromagnetiche

Il FX-8200 è destinato all'uso negli ambienti elettromagnetici specificati qui di seguito.

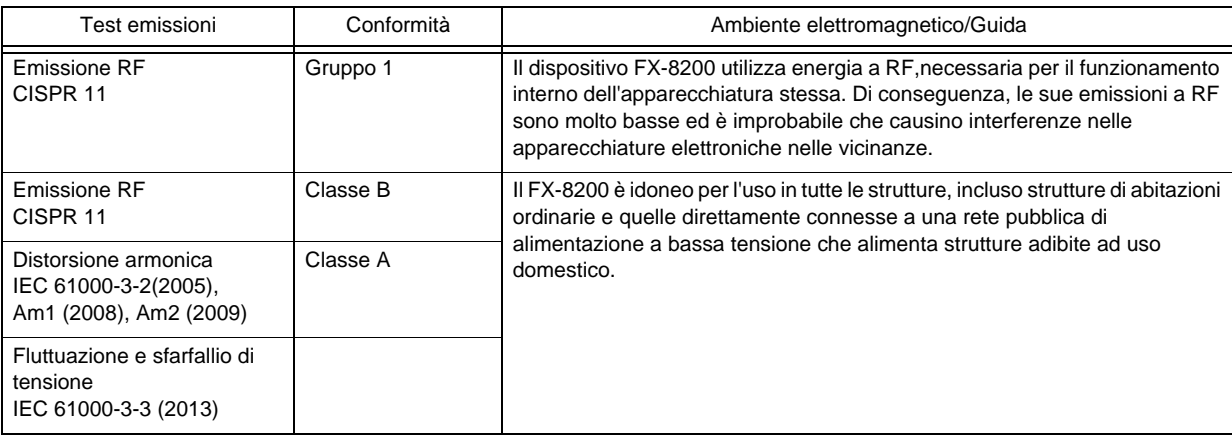

### Conformità all'immunità elettromagnetica (1)

Il FX-8200 è destinato all'uso negli ambienti elettromagnetici specificati qui di seguito. L'acquirente o l'utente del FX-8200 deve verificare che l'apparecchio sia utilizzato solo in ambienti di questo tipo.

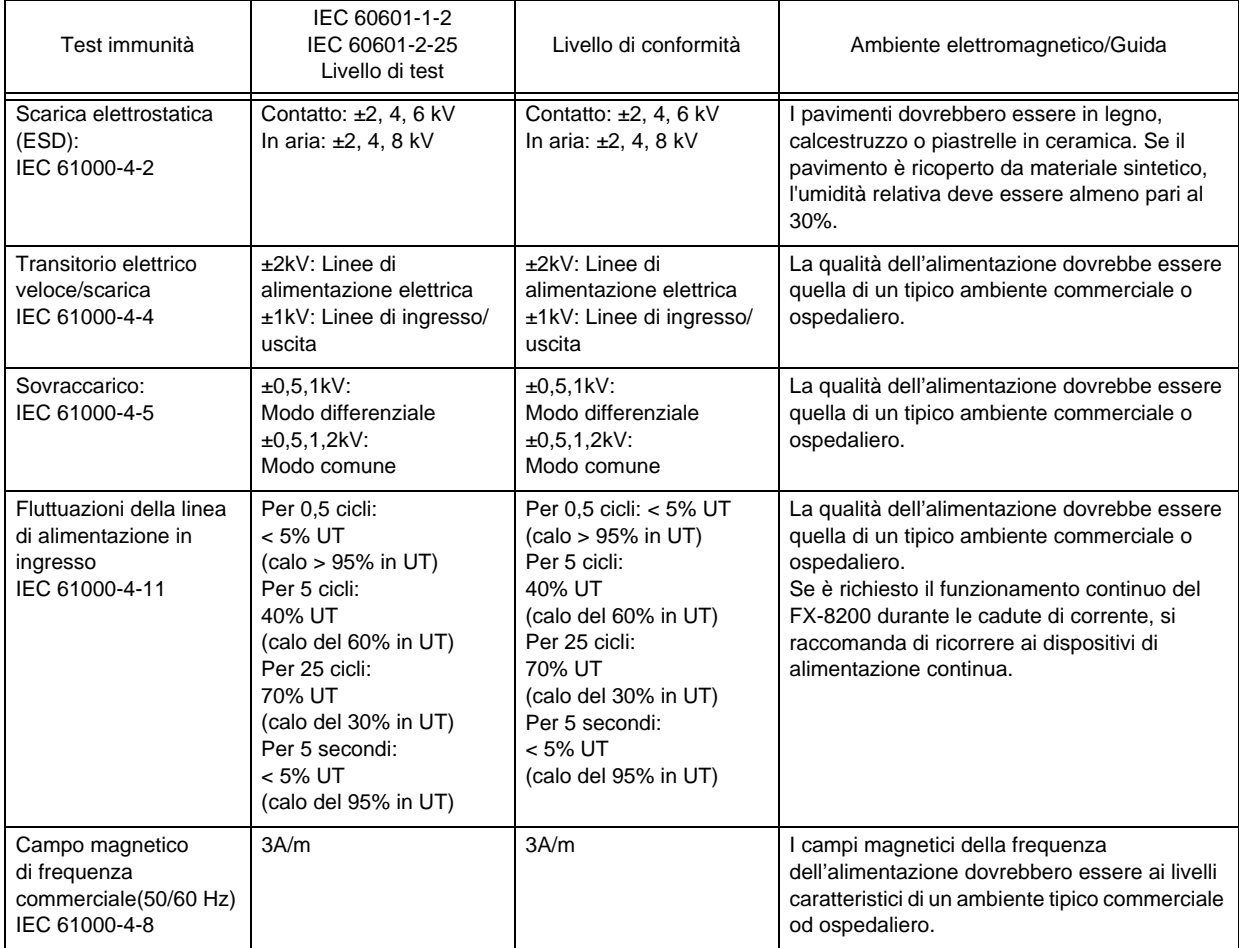

Note: UT è la corrente alternata prima dell'applicazione del livello di test.

#### Conformità all'immunità elettromagnetica (2)

Il FX-8200 è destinato all'uso negli ambienti elettromagnetici specificati qui di seguito. L'acquirente o l'utente del FX-8200 deve verificare che l'apparecchio sia utilizzato solo in ambienti di questo tipo.

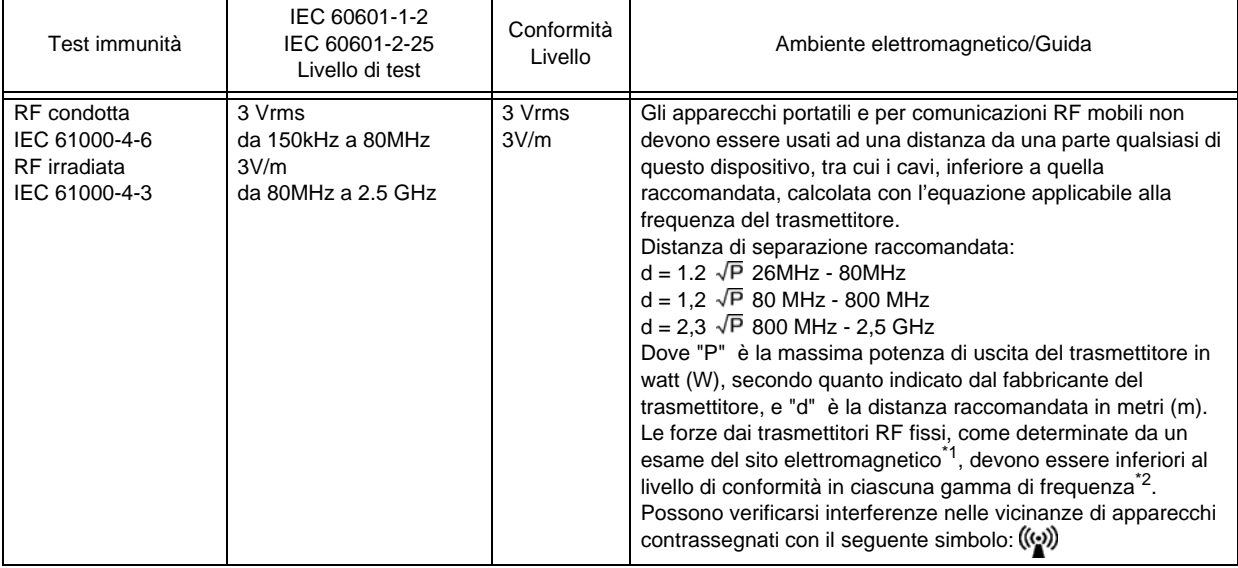

Nota 1: A 80 MHz e 800 MHz si applica la distanza per la gamma di frequenza più elevata.

Nota 2: Queste linee guida potrebbero non essere valide per tutte le situazioni. La propagazione elettromagnetica è soggetta ad assorbimenti e riflessioni rispetto a strutture ambientali, oggetti e persone.

a: Le forze di campo derivanti da trasmettitori fissi, come stazioni di base per telefoni (cellulari/cordless) radio e radio mobili, radio per amatori, radio AM e FM e trasmissioni TV, non possono essere previste con esattezza.

Per valutare l'ambiente elettromagnetico in presenza di trasmettitori RF fissi, occorre prevedere un esame del sito elettromagnetico.

Se l'intensità del campo misurata nella posizione in cui è utilizzato il FX-8200 supera il livello di conformità RF applicabile, il FX-8200 deve essere esaminato per verificarne il normale funzionamento. Se vengono osservate prestazioni anomale, potrebbero rendersi necessarie misure aggiuntive, come un diverso orientamento o il riposizionamento del FX-8200.

b: Sopra la gamma di frequenza da 150 kHz a 80 MHz, l'intensità del campo deve essere inferiore a 3 V/m.

#### Distanze di separazione consigliate tra apparecchi di comunicazione RF portatili e mobili e il sistema FX-8200

Il FX-8200 è destinato all'uso in ambienti elettromagnetici in cui l'interferenza di emissione RF irradiata è controllata. Le interferenze elettromagnetiche possono essere prevenute mantenendo una distanza minima tra apparecchi di radiocomunicazione portatili e mobili (trasmettitori) e il FX-8200, come si raccomanda sotto, secondo la potenza di uscita massima dell'apparecchio di radiocomunicazioni.

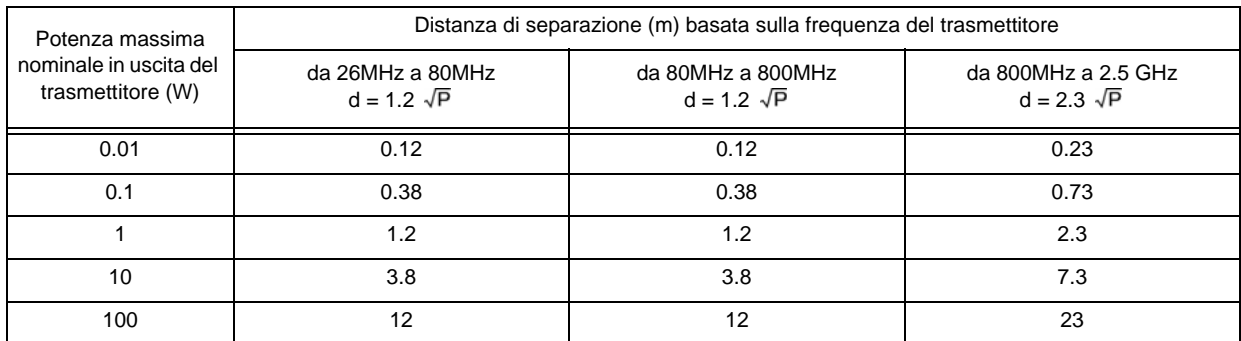

Per i trasmettitori classificati per una potenza massima di uscita non indicata in tabella, la distanza raccomandata "d" in metri (m) può essere determinata usando l'equazione applicabile in funzione della frequenza del trasmettitore, dove P indica la potenza massima di uscita in watt (W) del trasmettitore dichiarata dal costruttore.

Nota 1: A 80 MHz e 800 MHz si applica la distanza per la gamma di frequenza più elevata.

Nota 2: Queste linee guida potrebbero non essere valide per tutte le situazioni. La propagazione elettromagnetica è soggetta ad assorbimenti e riflessioni rispetto a strutture ambientali, oggetti e persone.

#### Interferenza da parte di strumenti elettrochirurgici

Questa apparecchiatura è protetta da eventuali malfunzionamenti che potrebbero essere causati dall'uso con lo strumento elettrochirurgico specificato di seguito.

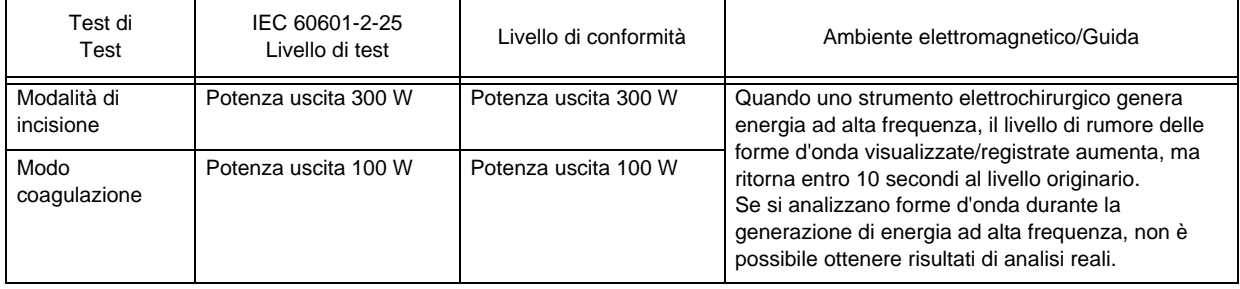

### <span id="page-27-3"></span><span id="page-27-0"></span>Messaggi e rimedi

#### <span id="page-27-4"></span><span id="page-27-1"></span>Batteria

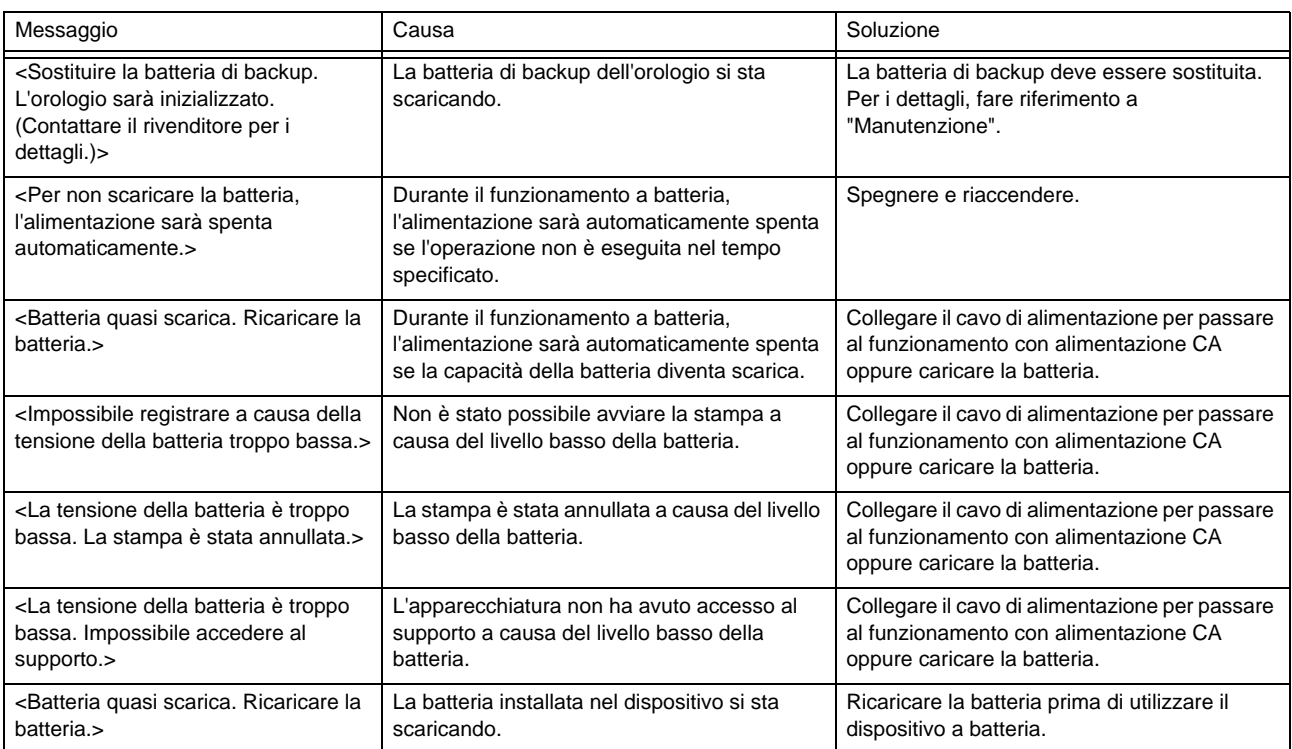

#### <span id="page-27-5"></span><span id="page-27-2"></span>Termico

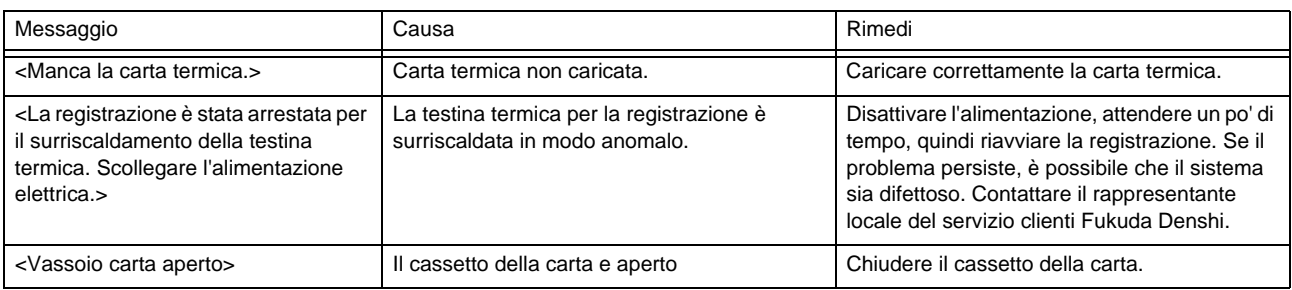

#### <span id="page-28-2"></span><span id="page-28-0"></span>Esame

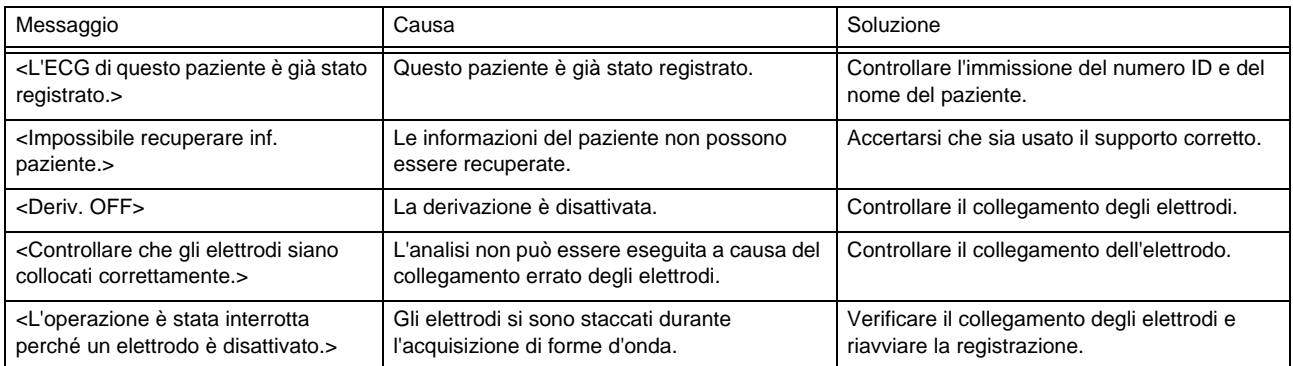

#### <span id="page-28-3"></span><span id="page-28-1"></span>File

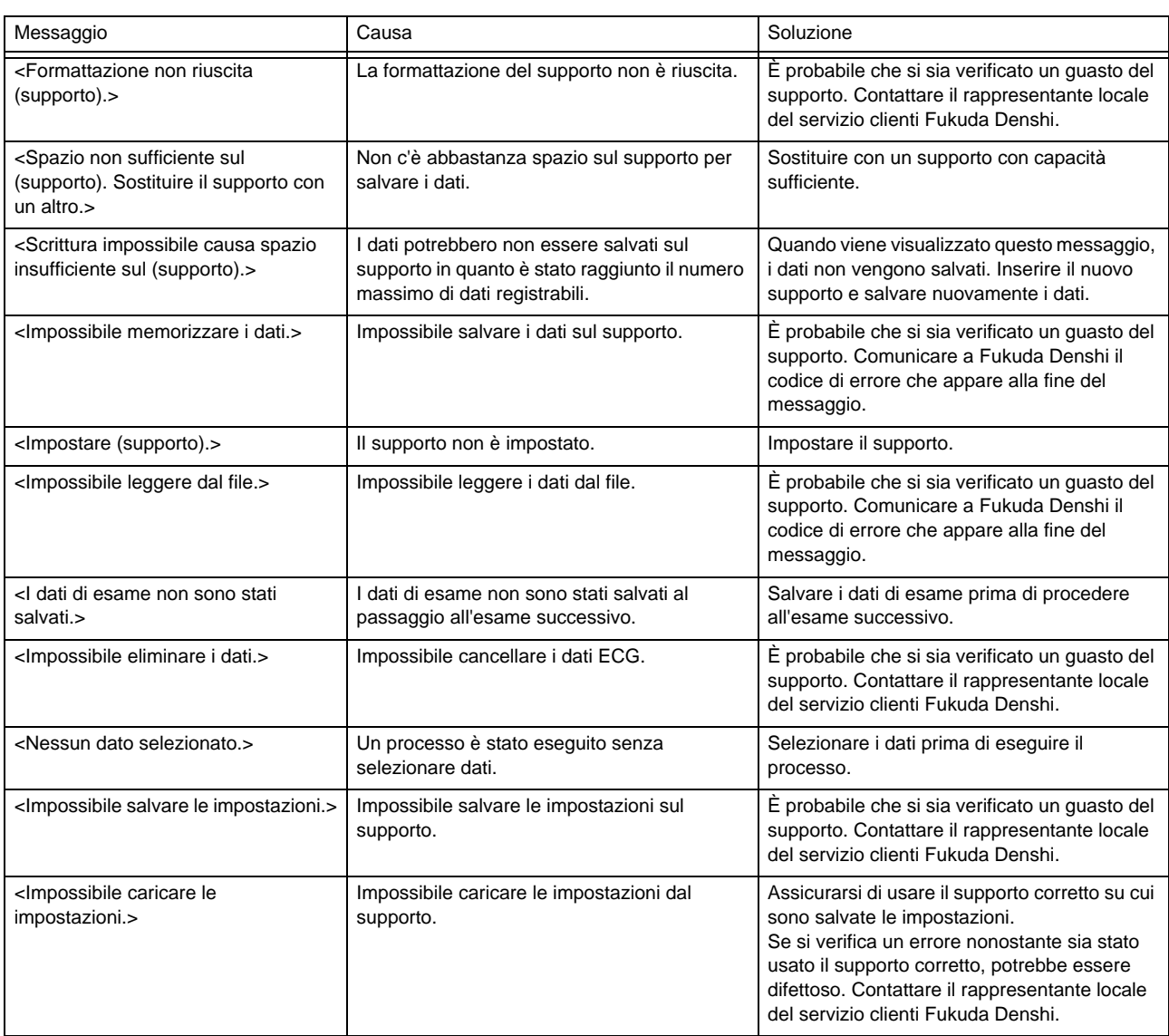

#### <span id="page-29-1"></span><span id="page-29-0"></span>Comunicazione

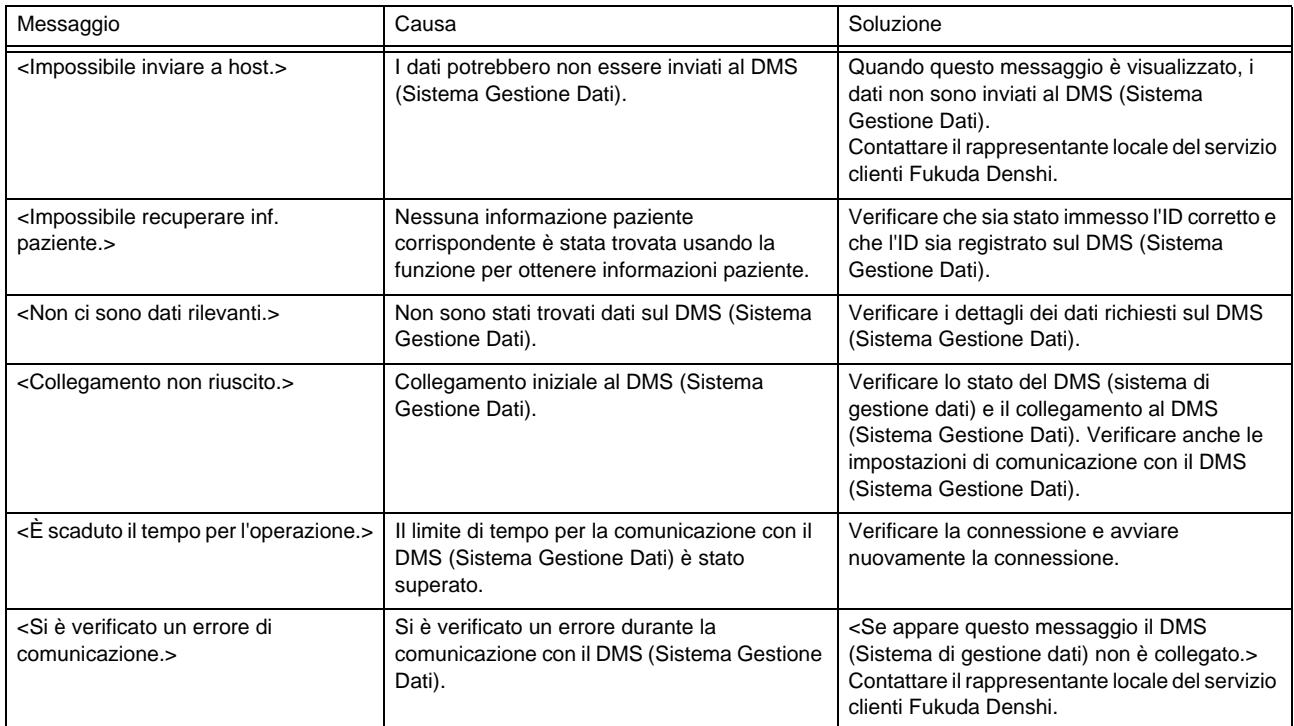

# **Capitolo 1 [Descrizione generale](#page-32-3)**

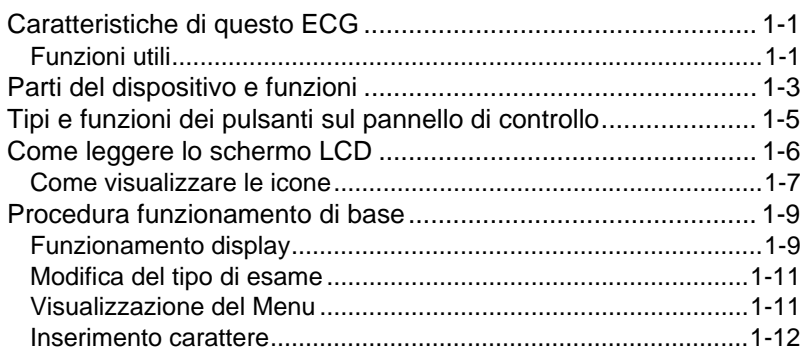

# <span id="page-32-0"></span>**Capitolo 1 Descrizione generale**

<span id="page-32-3"></span>Questo capitolo fornisce informazioni in merito a caratteristiche, nomi, funzioni e procedura operativa di base del dispositivo FX-8200 della serie CardiMax.

#### <span id="page-32-4"></span><span id="page-32-1"></span>Caratteristiche di questo ECG

Il dispositivo CardiMax FX-8200 misura l'elettrocardiogramma (ECG) standard a 12 derivazioni con alta precisione ed esegue l'analisi per la classificazione della patologia. I risultati dell'analisi e l'ECG possono essere registrati e stampati. I dati dell'ECG possono essere memorizzati su una memoria USB.

L'esecuzione dell'analisi ad alta precisione di classificazione della patologia viene abilitata installando il software opzionale FP-809. I risultati dell'analisi possono essere registrati e stampati.

| Tipo di esami         | Descrizione                                                             |
|-----------------------|-------------------------------------------------------------------------|
| Esami ECG standard    | É possibile eseguire esami a 12 derivazioni.                            |
| Esami delle aritmie   | É possibile eseguire un esame di aritmia a 3 derivazioni lungo.         |
| Misurazione del ritmo | Può essere eseguita una misurazione del ritmo R-R a una<br>derivazione. |

*Esami che possono essere eseguiti con questo ECG*

#### <span id="page-32-5"></span><span id="page-32-2"></span>Funzioni utili

RIFERIMENTO

Funzione analitica può essere usata installando il software opzionale FP-809.

#### Sono fornite informazioni per l'interpretazione dell'ECG.

È fornita una funzione di analisi a 12 derivazioni. Questo programma di analisi utilizza uno standard diagnostico clinicamente migliorato, classificato secondo codice Minnesota, nome della patologia, età e sesso per aumentare la precisione della diagnosi.

I risultati delle analisi impiegano per i referti un nuovo formato che si presta ai molteplici aspetti della diagnosi ECG.

#### La spiegazione dettagliata dell'interpretazione ottenuta dai risultati dell'analisi dell'ECG può essere stampata.

Per interpretazioni visualizzate come risultati dell'analisi, criteri (guida analisi) per le interpretazioni e i vari report sulle informazioni dettagliate relative all'interpretazione (commento) possono essere stampati. ( $\mathcal{F}$ "Commento di [stampa" P5-13\)](#page-94-3)

Informazioni dettagliate possono essere verificate dal nome di interpretazione se o meno il momento è immediatamente dopo l'esame.

#### Può essere acquisito il seguente ECG.

Oltre alla registrazione dell'ECG a riposo è possibile eseguire varie misurazioni incluso la registrazione a intervalli. Il canale di registrazione e il formato del report di queste registrazioni ECG possono essere modificati in funzione delle applicazioni.

#### Possibilità di salvare i dati importanti dell'esame su una memoria USB.

I dati ECG possono essere salvati su un supporto in quanto il dispositivo è dotato di connettori USB. Sulla memoria integrata possono essere salvati un massimo di 500 dati.

#### Possibilità di stampare i dati dell'esame su carta di registrazione.

La selezione di un metodo di stampa termica ad alta densità permette la registrazione chiara di un ECG su carta di registrazione larga 110 mm. Inoltre è possibile registrare contemporaneamente i dati paziente e l'analisi ECG.

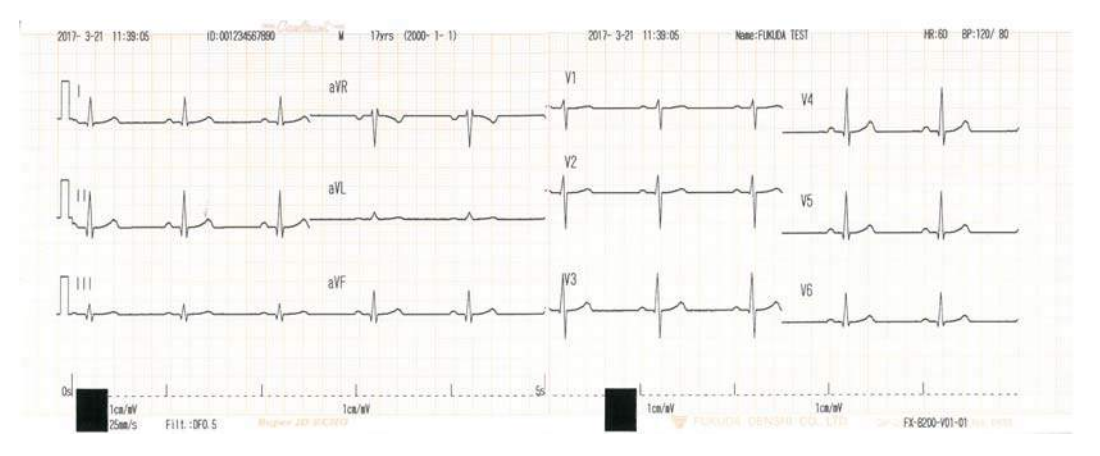

#### Possibilità di controllare le forme d'onda ECG su un ampio display LCD a colori.

Le forme d'onda ECG possono essere visualizzate chiaramente su un ampio display LCD a colori. Anche le condizioni del paziente quali la frequenza cardiaca, nonché lo stato degli elettrodi, del registratore e così via possono essere verificati sullo schermo. Poiché lo schermo LCD è un touch panel, la maggior parte delle operazioni può essere eseguita semplicemente toccando i tasti sullo schermo.

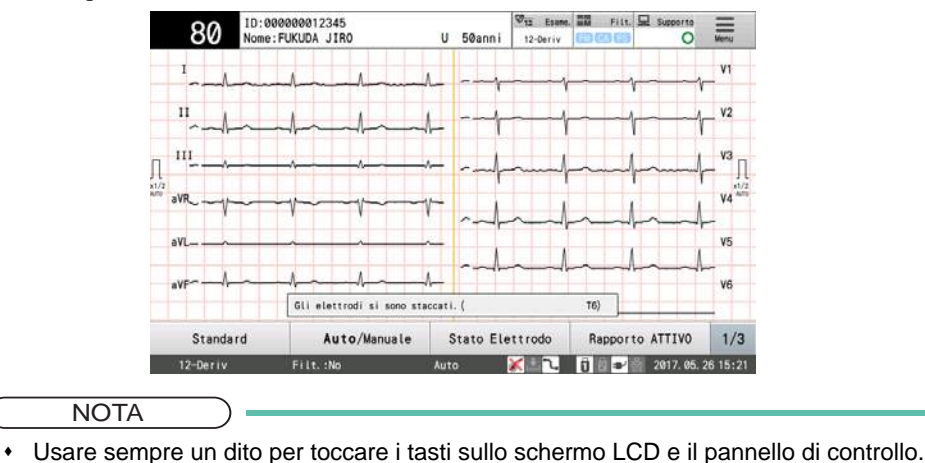

#### Il dispositivo può essere utilizzato ovunque grazie alla sua batteria interna.

La batteria interna che può essere usata ovunque è opzionale. L'ECG può essere eseguito ovunque senza una presa di alimentazione in quanto è disponibile funzionamento a batteria prolungato.

#### **III** dispositivo può essere usato come un elettrobisturi.

Il dispositivo può essere usato senza malfunzionamento causato da una corrente ad alta frequenza generata da un elettrobisturi.

#### È supportata LAN wireless opzionale.

Connessione all'ordinamento e Sistema Gestione Dati (DMS) possono essere effettuati collegando un adattatore LAN wireless opzionale senza preoccuparsi dei cavi.

#### <span id="page-34-1"></span><span id="page-34-0"></span>Parti del dispositivo e funzioni

Questa sezione descrive le parti e le loro funzioni di questo dispositivo.

#### **AVVERTENZA**

 Rivolgersi al proprio rappresentante di assistenza locale Fukuda Denshi prima di collegare altri apparecchi.

In caso contrario, il paziente e l'operatore possono essere esposti al rischio di scossa elettrica e ad altre situazioni pericolose.

 Accertarsi che venga utilizzato il cavo di derivazione fornito in dotazione. L'uso di un cavo di derivazione diverso da quello del tipo a prova di defibrillazione può danneggiare l'apparecchio o compromettere la sicurezza quando è usato con un defibrillatore.

#### **ATTENZIONE**

- Far attenzione a non piegare, far cadere o urtare la memoria USB.
- Far attenzione a non sottoporre a urti l'apparecchio mentre la memoria USB è in funzione. È possibile danneggiare i dati o rompere il supporto.
- Non toccare le parti del terminale della memoria USB con la mano o con un oggetto metallico.
- Nota relativa alle etichette di avvertenza applicate all'apparecchio.
	- Queste etichette di avvertenza forniscono informazioni importanti per l'uso sicuro e corretto dell'apparecchio.
	- Non graffiare, danneggiare o cancellare le etichette di avvertenza applicate al dispositivo.

#### Vista frontale

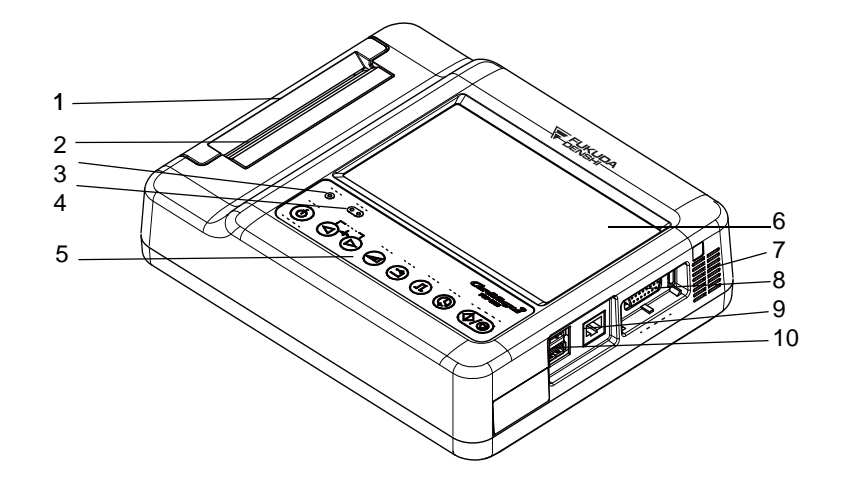

#### Vista posteriore, vista dal basso

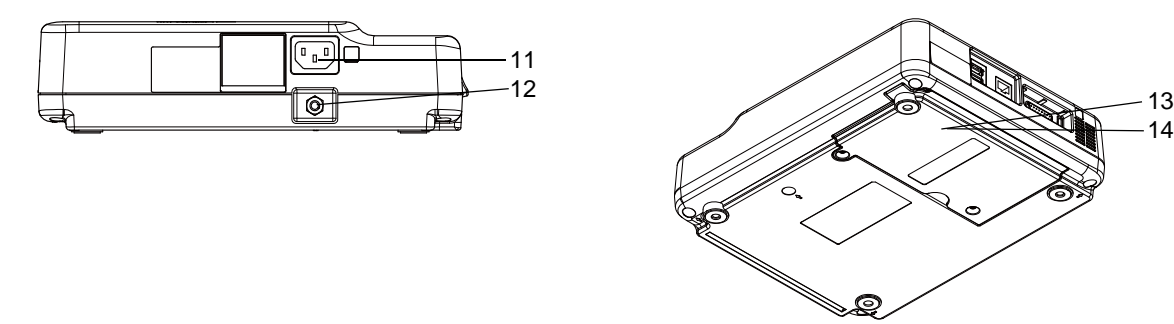

1 Cassetto carta

La carta di registrazione è caricata qui.

2 Testina termica

Stampa le forme d' onda ECG e i valori misurati sulla carta di registrazione.

3 Spia luminosa CA (Blu)

La spia resta accesa, quando collegato a una presa CA.

4 Spia di carica (Blu/arancione)

È blu durante la carica. Quando la ricarica è completata, si spegne. Se di verifica un errore durante la ricarica, la spia si accende in arancione. ( $\mathcal{F}$ ["Ricarica della batteria" P2-3\)](#page-48-1)

5 Pannello di controllo

Sono presenti pulsanti per accendere/spegnere l'apparecchio o avviare la registrazione ECG.

6 Monitor LCD

Visualizza le forme d'onda ECG e le informazioni paziente( $\epsilon \approx$ ["Come leggere lo schermo LCD" P1-6\)](#page-37-0).

- NOTA
	- Nonostante l'LCD a colori utilizzi tecnologie altamente avanzate, occasionalmente alcuni pixel potrebbero non illuminarsi (punti) oppure potrebbero illuminarsi in modo costante. Anche le variazioni di temperatura possono causare irregolarità a causa delle caratteristiche dell'LCD. Non si tratta comunque di un difetto.
		- Rimuovere con attenzione la polvere o lo sporco dall'LCD usando un panno inumidito con etanolo o altro alcol e ben strizzato.
- 7 Feritoia di ventilazione

Usate come ingressi e uscite dell'aria.
NOTA

- Per assicurare il flusso d'aria necessario, non ostruire queste feritoie di ventilazione. Lasciare uno spazio libero minimo di 5 cm tra le parti anteriore/posteriore del dispositivo e la parete.
- 8 Connettore ECG (ingresso della forma d'onda ECG)
- Si collega al cavo paziente ECG. ( $\mathcal{F}$ ["Connessione dei cavi" P2-5](#page-50-0))
- 9 Connettore LAN

Collega al DMS (Sistema Gestione Dati) via LAN. ( $\mathcal{F}$  ["Connessione alla rete" P2-9](#page-54-0))

10 Porte USB 1-2

Collega una memoria USB (opzionale) o dispositivo esterno come un lettore di codici a barre.

**NOTA**  Non scollegare una memoria USB o disattivare l'alimentazione mentre la memoria USB è in funzione.

11 Connettore di alimentazione CA

Collega il cavo di alimentazione. ( $\mathcal{F}$  ["Connessione dei cavi" P2-5](#page-50-0)) Per scollegare dall'alimentazione, staccare il cavo di alimentazione da questo connettore.

12 Terminale con equalizzazione di potenziale

Collega una linea equipotenziale.

13 Slot inserimento batteria

Inserire la batteria interna opzionale qui.

14 Slot adattatore LAN wireless

Si trova all'interno della copertura del vano batteria. Inserire l'adattatore LAN wireless opzionale qui.

# Tipi e funzioni dei pulsanti sul pannello di controllo

I pulsanti sul pannello di controllo sono usati per il funzionamento. La funzione di ciascun pulsante del pannello di controllo è la seguente:

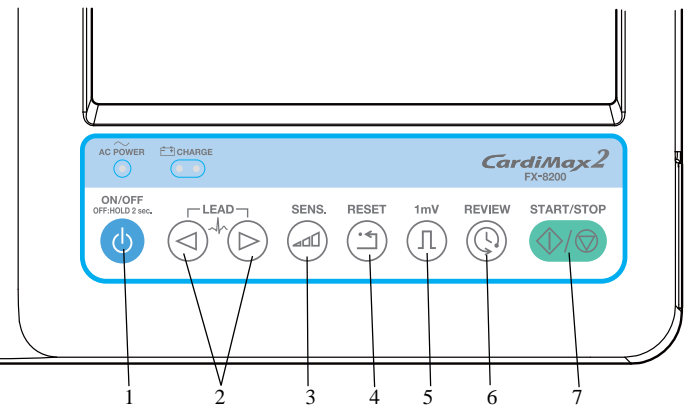

#### 1 Tasto Power

Accende e spegne il dispositivo. Per spegnere, tenere premuto il tasto per almeno 2 secondi.

#### 2 Tasto Derivazione

Modifica una derivazione durante un esame ECGSposta il cursore a sinistra o destra durante la digitazione.

3 Tasto Sensibilità

Modifica la sensibilità durante un esame ECG

4 Tasto Reset

Ripristina le forme d'onda.

5 Tasto 1mV

Inserisce forme d'onda calibrate.

6 Tasto Review

Avvia/arresta la stampa di un revisione durante un esame ECG. ( $\epsilon$  ["Come eseguire una stampa di revisione" P5-12](#page-93-0))

7 Tasto Start/Stop

Avvia/arresta la registrazione. Se premuto durante la registrazione, interrompe la registrazione.

# Come leggere lo schermo LCD

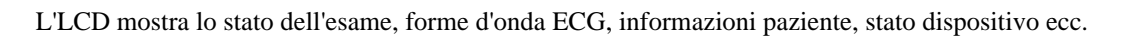

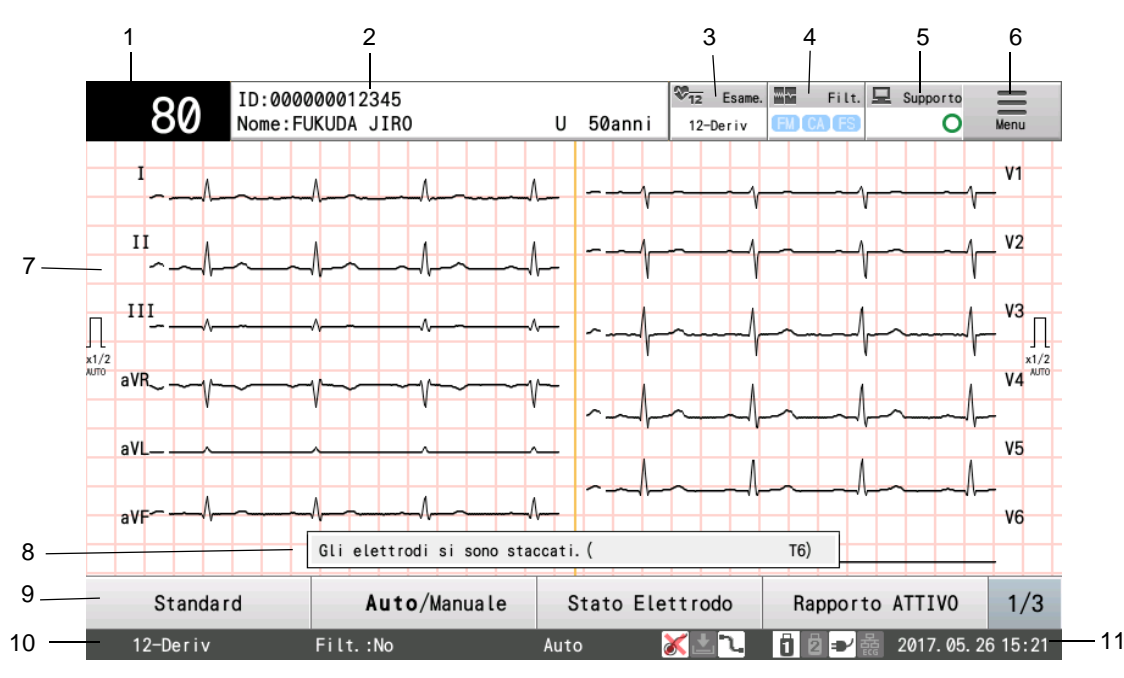

1 Area visualizzazione frequenza cardiaca

È visualizzata la frequenza cardiaca.

2 Schermata Informazioni paziente

Sono visualizzati ID, nome ed età del paziente. Toccare per visualizzare la finestra per accedere alle informazioni del paziente.

3 Tasto [Esame]/Messaggio stato esame

È visualizzato l'esame attualmente selezionato. Toccare questo pulsante per visualizzare la finestra "Seleziona Esame" per selezionare un esame.

4 Tasto [Filtro]

È visualizzato il filtro attualmente selezionato. Toccare per visualizzare la finestra Impostazioni Filtro.

#### 5 Tasto [Ordine]

Toccare per visualizzare la lista delle informazione dell'ordine (Fare riferimento a "Capitolo 9 [Sistema di](#page-136-0)  [ordinazione"](#page-136-0).)

#### 6 Tasto [Menu]

Toccare per visualizzare la schermata Menu.

7 Area visualizzazione ECG

Visualizza le forme d'onda ECG.

8 Area di visualizzazione dei messaggi

È visualizzato il messaggio di allarme.

9 Tasti funzione

Questi sono i tasti per il controllo dell'apparecchiatura. Il tasto [1/3] è usato per visualizzare la pagina successiva quando ci sono due o più tasti funzione.

10 Messaggio stato esame

Visualizza lo stato dell'esame.

11 Area di visualizzazione data/ora

Visualizza data e ora correnti.

# Come visualizzare le icone

# **ODisplay Home**

Le icone che indicano lo stato del dispositivo esterno sono visualizzate sulla parte bassa dello schermo.

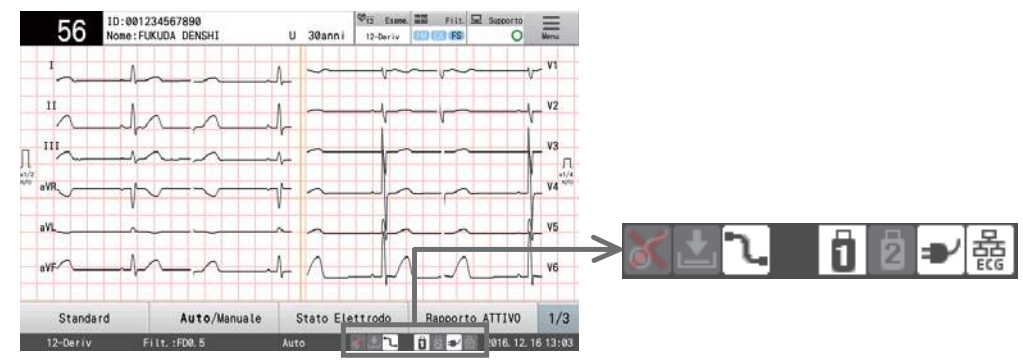

Le seguenti informazioni sull'apparecchiatura ecc. vengono visualizzate da sinistra a destra.

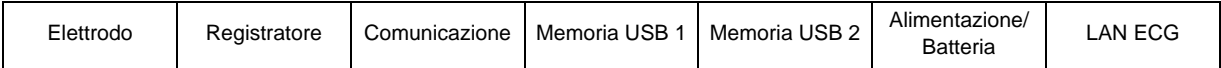

# **QElenco icone**

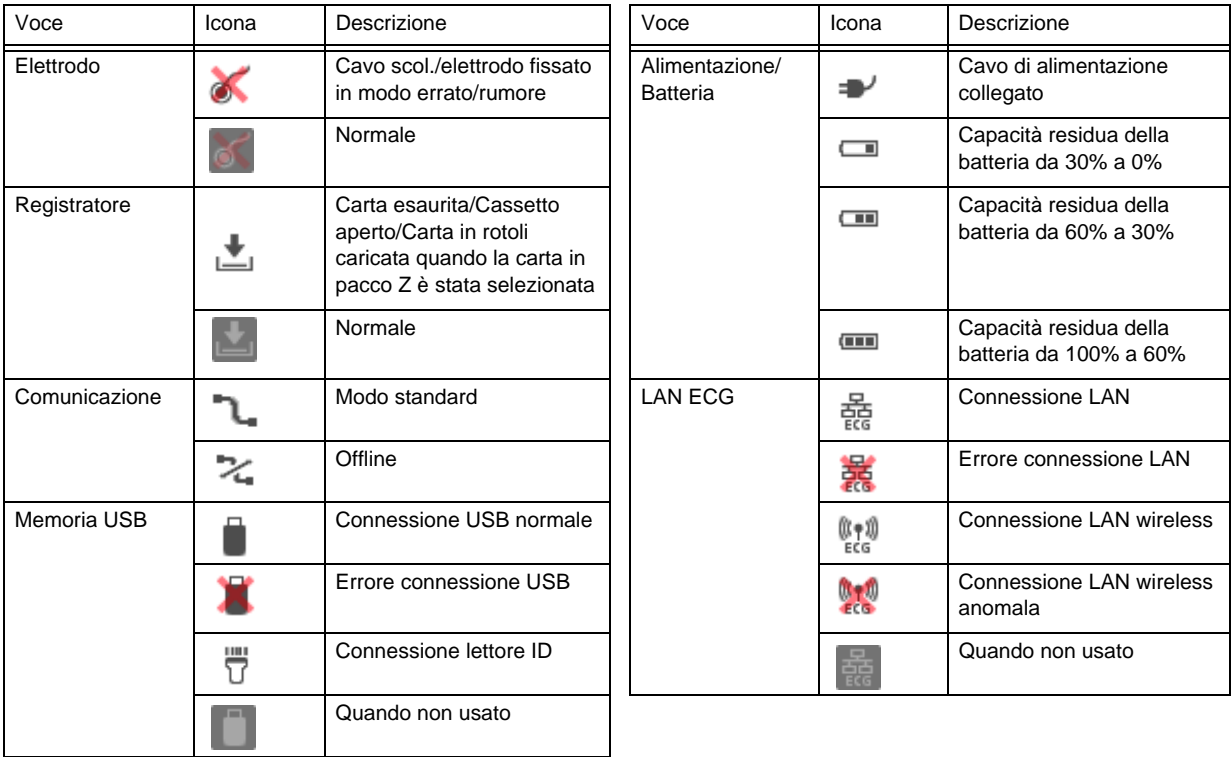

# **QIcone visualizzate in altre finestre**

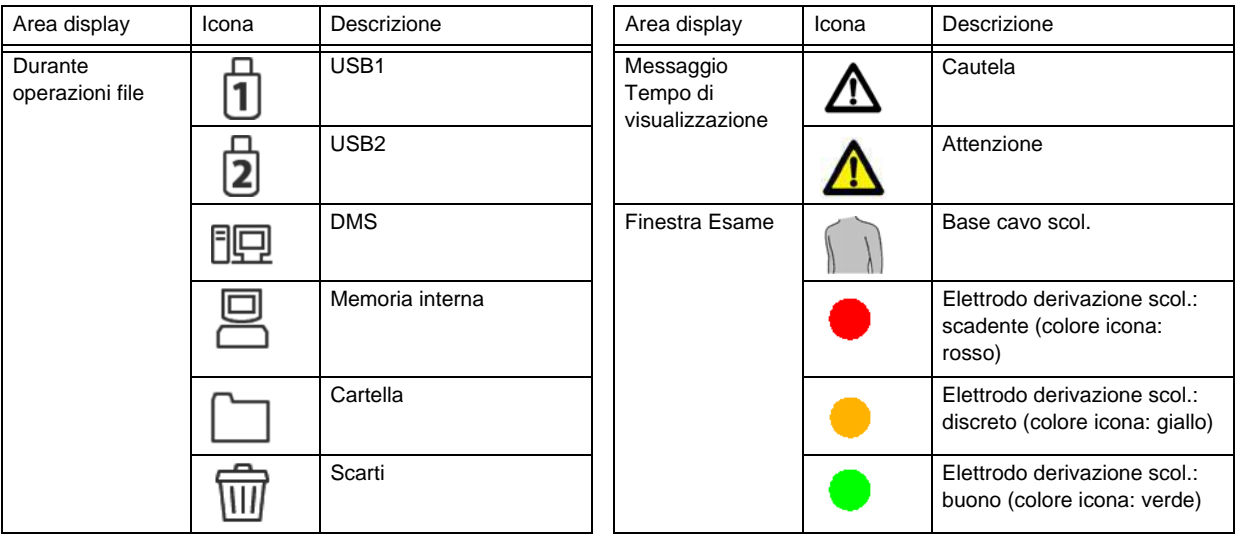

# Procedura funzionamento di base

Questa sezione descrive la selezione del valore di impostazione, immissione numerica, immissione carattere e procedure di funzionamento comuni.

# Funzionamento display

#### Funzionamento dei tasti sensibili al tocco

Questo dispositivo viene messo in funzione e usato mediante i pulsanti del pannello di controllo e i tasti che appaiono sul display.

Funzionamento dei tasti sensibili al tocco

Il tasto sensibile al tocco risponde all'azione premendo una sua parte qualunque.

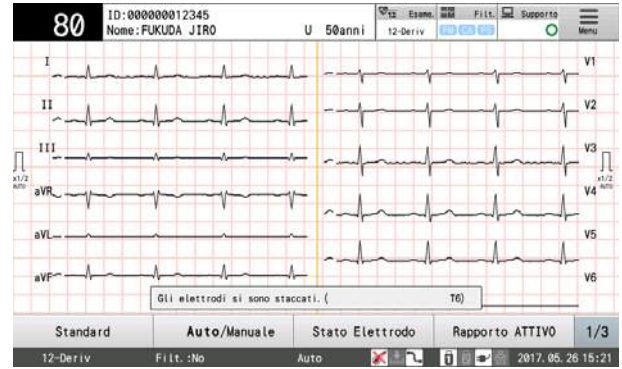

Scorrimento

Scorrere a sinistra o destra sullo schermo (scorrere rapidamente con il dito sullo schermo) per passare da una schermata all'altra.

Ad esempio, quando la finestra del risultato di misurazione (o la finestra del risultato dell'analisi quando è usato un software opzionale) è visualizzata, la finestra può essere passata alla finestra di misurazione dettagliata o alla finestra della forma d'onda dominante scorrendo con il dito sullo schermo.

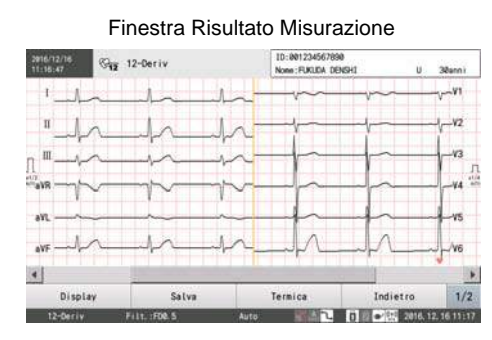

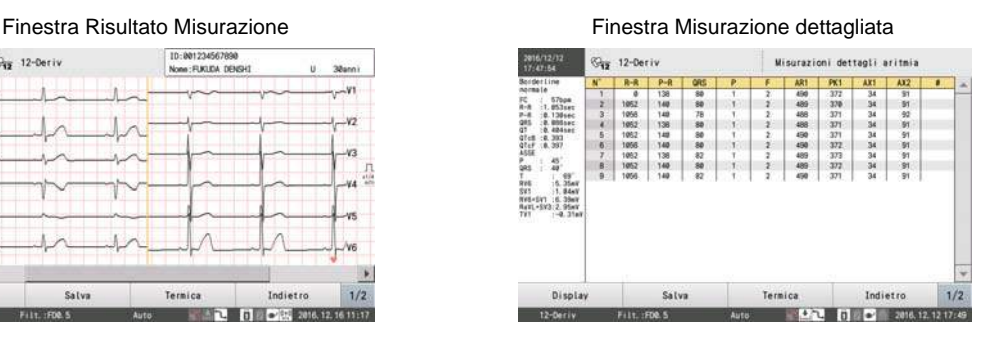

Funzionamento con tocco doppio

Toccare lo schermo due volte rapidamente per zoomare nelle forme d'onda.

Ad esempio, toccare due volte la parte desiderata nella finestra della forma d'onda dominante per visualizzare le forme d'onda ingrandite.

# Selezione dei valori di impostazione

Di seguito sono riportate le procedure per selezionare una o più voci dai valori di impostazione multipli visualizzati.

*1* Premere il valore di impostazione desiderato.

Il display varia come mostrato di seguito.

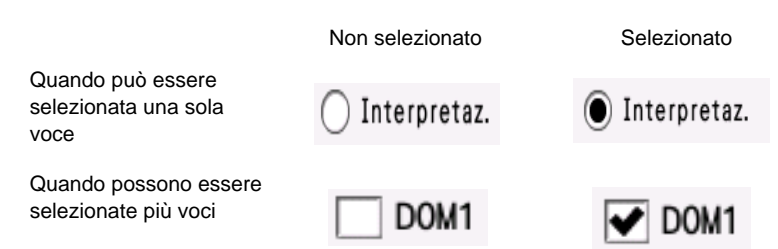

# Selezione delle voci toccando i pulsanti

Di seguito sono riportate le istruzioni per selezionare le voci toccando il pulsante desiderato in un set di più pulsanti visualizzati.

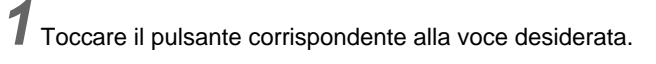

Sono visualizzate più voci di configurazione dettagliate.

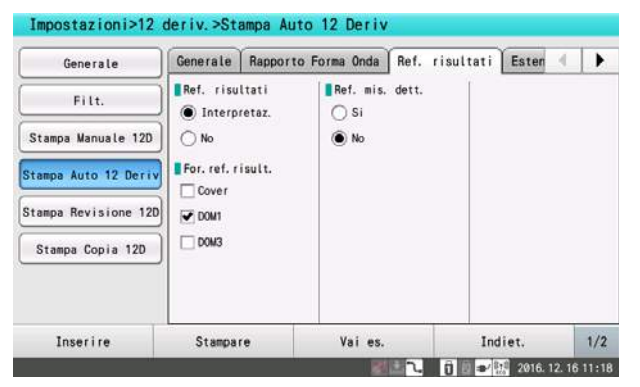

Funzionamento comune nelle finestre

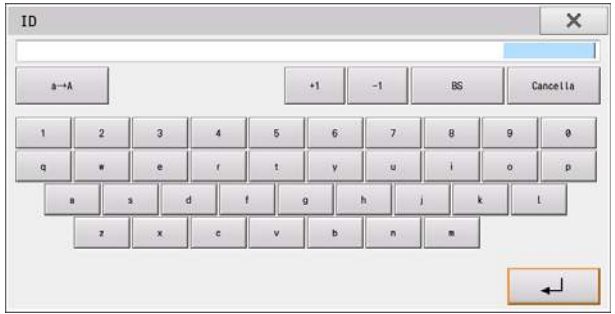

[x]: Chiude la finestra.

[Cancella]: Tutti i numeri immessi sono cancellati.

[[ ]: Il contenuto immesso è visualizzato nella finestra.

# Modifica del tipo di esame

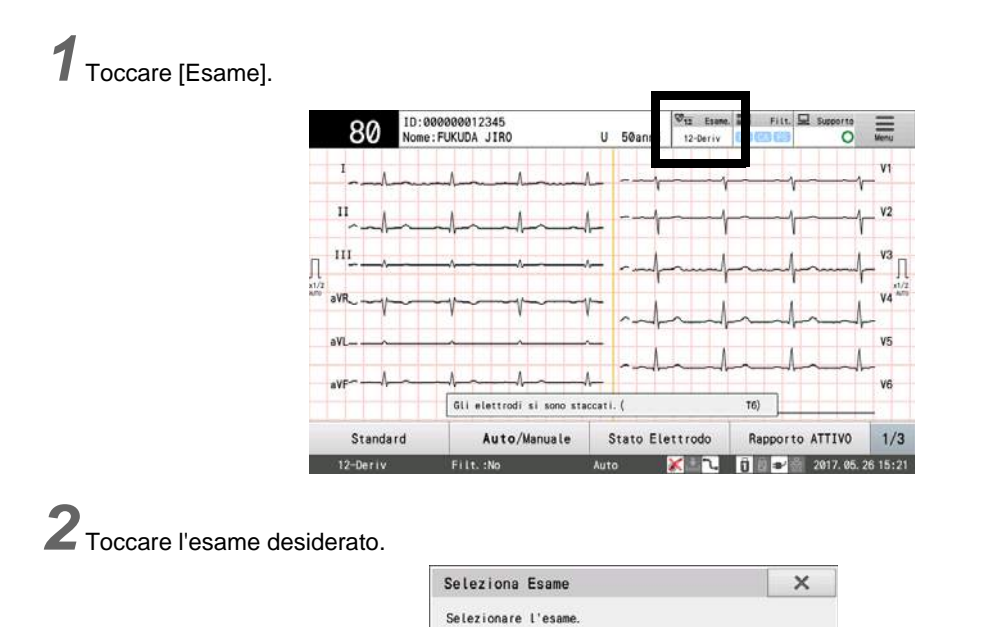

 $\overline{\mathfrak{G}_{12}}$ 

Esame<br>12-Deriv

 $\overline{\mathfrak{B}_{\mathrm{Arr}}}$ 

ECG per<br>aritmia

 $\overline{\mathfrak{G}_{\mathbb{R}\mathbb{R}}}$ 

Esame<br>mis. rit.

# Visualizzazione del Menu

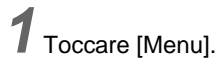

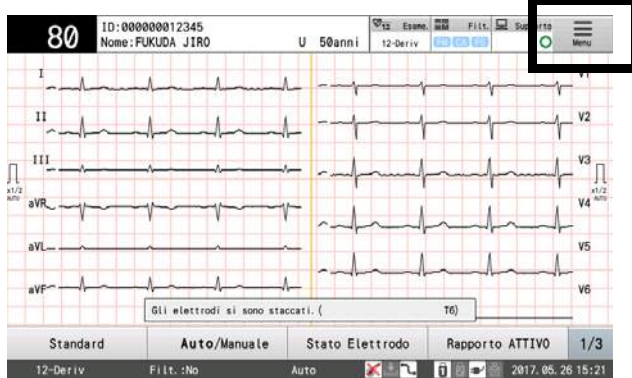

*2* Toccare la voce desiderata.

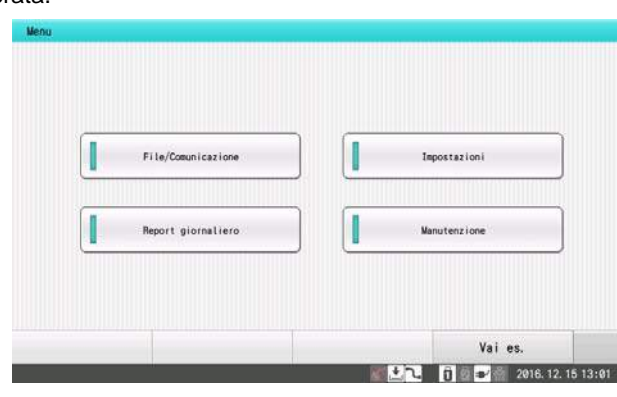

 $ID$ 

### <span id="page-43-0"></span>Inserimento carattere

# Inserimento di ID, altezza e peso

Usare i tasti numerici per inserire l'altezza, il peso e il numero ID del paziente.

*1*Inserire i caratteri alfanumerici.

- [Cancella]: Tutti i caratteri alfanumerici immessi sono cancellati.
- [BS]: Il carattere alfanumerico alla sinistra del cursore è cancellato.
- ▶ [+1] o [-1] 1 è aggiunto o sottratto dal numero corrente.

# $n \rightarrow A$ ات

 $\times$ 

# **Q**Inserimento nome

Il nome del paziente e il nome del medico possono essere inseriti usando i tasti carattere.

*1*Inserire i caratteri alfanumerici.

Toccare i caratteri alfanumerici da inserire.

- [A→a] [a→A]: Commuta tra caratteri maiuscoli e minuscoli quando vengono inseriti caratteri.
- [Alfanum.]: Passa ai caratteri alfanumerici.
- [Simbolo]: Passa ai simboli.
- [BS]: Il carattere alfanumerico alla sinistra del cursore è cancellato.
- [Cll.Tut]: Tutti i caratteri sono cancellati.
- [←]: [→] Sposta il cursore a sinistra o destra.
- [Spazio]: Fa uno spazio.

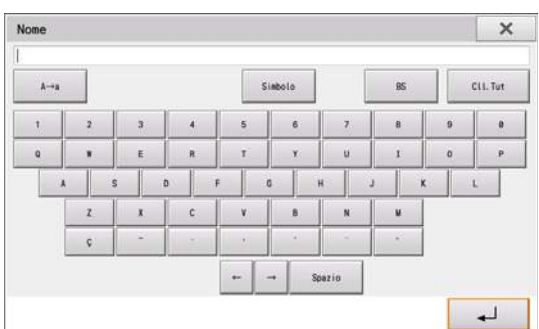

# **Capitolo 2 [Installazione](#page-46-0)**

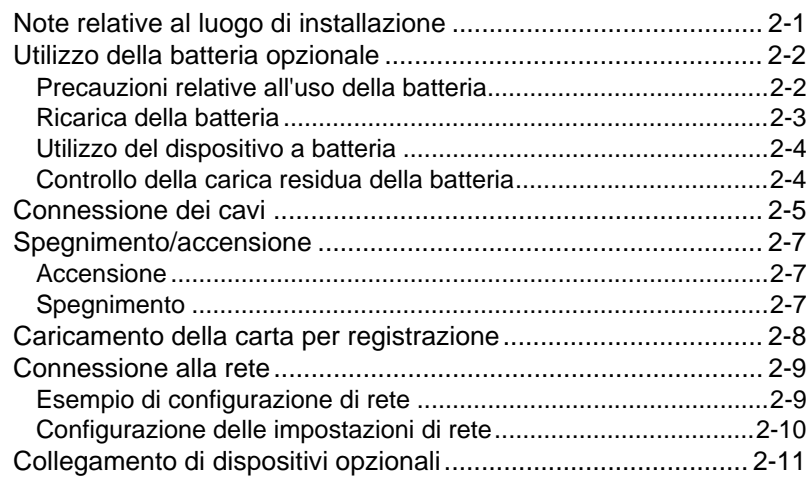

# **Capitolo 2 Installazione**

<span id="page-46-0"></span>Questa sezione descrive l'installazione dell'ECG, connessione cavo, accensione/spegnimento e le procedure per la sostituzione della carta.

# <span id="page-46-1"></span>Note relative al luogo di installazione

Fare attenzione a quanto segue quando si seleziona una posizione di installazione.

# **ATTENZIONE**

- Se nell'ambiente esistono forti onde radianti, si verificheranno interferenze (correnti di dispersione, induzione elettrostatica, induzione elettromagnetica, ecc. provengono dalle vie mostrate nella figura seguente). Selezionare un luogo in cui linee di alta tensione o linee di alimentazione elettrica con carichi elevati, non siano collocate vicino al letto del paziente.
- Anche dispositivi radiografici, dispositivi a ultrasuoni, radio, lampade da tavolo e lampade fluorescenti possono causare interferenze.
- $\cdot$  Selezionare una posizione in cui la temperatura ambiente sia mantenuta intorno a 20 $\degree$ C -25°C.

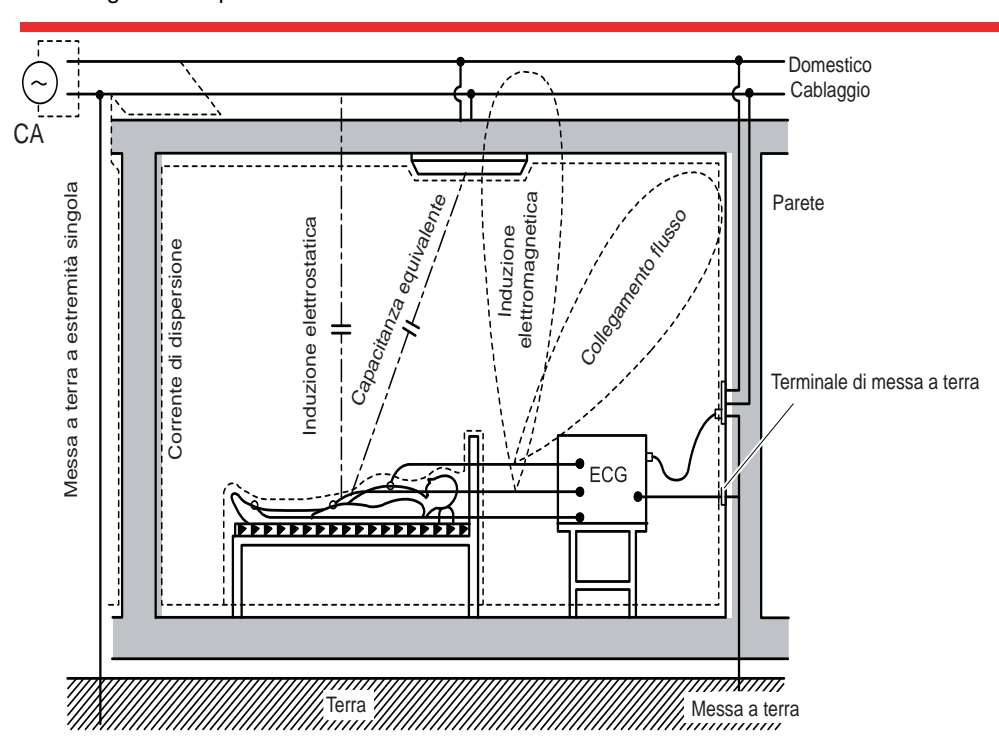

Scegliere una posizione con bassa umidità.

# <span id="page-47-0"></span>Utilizzo della batteria opzionale

Questa sezione descrive come installare e caricare la batteria interna.

# **AVVERTENZA**

- Accertarsi di staccare il cavo di alimentazione prima di montare o sostituire la batteria. Altrimenti, il dispositivo potrebbe danneggiarsi e verificarsi una scossa elettrica.
- Contattare il rappresentante dell'assistenza Fukuda Denshi per il montaggio o la sostituzione della batteria. In caso di manipolazione non corretta, il paziente e l'operatore possono essere esposti al rischio di scossa elettrica e ad altre situazioni pericolose.
- Non gettare la batteria nel fuoco. Se la batteria è gettata nel fuoco potrebbe esplodere.
- Non caricare una batteria diversa da quella di questo dispositivo. Altrimenti si potrebbe verificare perdita di acido, surriscaldamento o esplosione.
- Non smontare o modificare la batteria. Se la batteria è danneggiata e il liquido entra in contatto con la pelle o i vestiti, lavare immediatamente con acqua. Se schizza negli occhi, sciacquare con acqua pulita e rivolgersi immediatamente a un medico.
- Non usare la batteria con altri dispositivi. Altrimenti si potrebbe verificare perdita di acido, surriscaldamento o esplosione.
- Non mettere il terminale in cortocircuito. Altrimenti si potrebbe verificare perdita di acido, surriscaldamento o esplosione.
- Se la ricarica non è completata nel tempo di ricarica prescritto, interrompere la ricarica della batteria. Altrimenti si potrebbe verificare perdita di acido, surriscaldamento o esplosione.
- Fare attenzione a non sottoporre la batteria a urti o cadute.
- Quando si smaltisce la batteria, commissionare lo smaltimento a una società specializzata in smaltimento di rifiuti.

#### **ATTENZIONE**

 Assicurarsi di utilizzare esclusivamente la batteria specificata. L'uso di batterie diverse da quelle specificate può avere come conseguenza perdite, riscaldamento o esplosione.

#### <span id="page-47-1"></span>Precauzioni relative all'uso della batteria

Prendere le seguenti precauzioni quando si usa la batteria.

#### $\Box$ Vita utile della batteria

La batteria può essere ricarica e scaricata (usata) per circa 500 volte. Si noti che la vita utile varia a seconda della frequenza d'uso e del profilo di carica/scarica della batteria. Se la carica della batteria diminuisce in breve tempo anche quando è completamente carica, la vita utile può essere ridotta. In questi casi sostituire con una batteria nuova.

### **QConservazione della batteria**

Se si prevede di non usare il dispositivo per un lungo periodo di tempo, rimuovere la batteria dal dispositivo e riporla. Ogni tre mesi, installare la batteria nel dispositivo e caricarla completamente. Se la batteria viene lasciata scarica per un lungo periodo di tempo, la batteria si scarica eccessivamente fino a diventare inutilizzabile. Evitare di riporre la batteria in un posto in cui la temperatura sia inferiore a 0°C o superiore a 35°C.

# <span id="page-48-0"></span>Ricarica della batteria

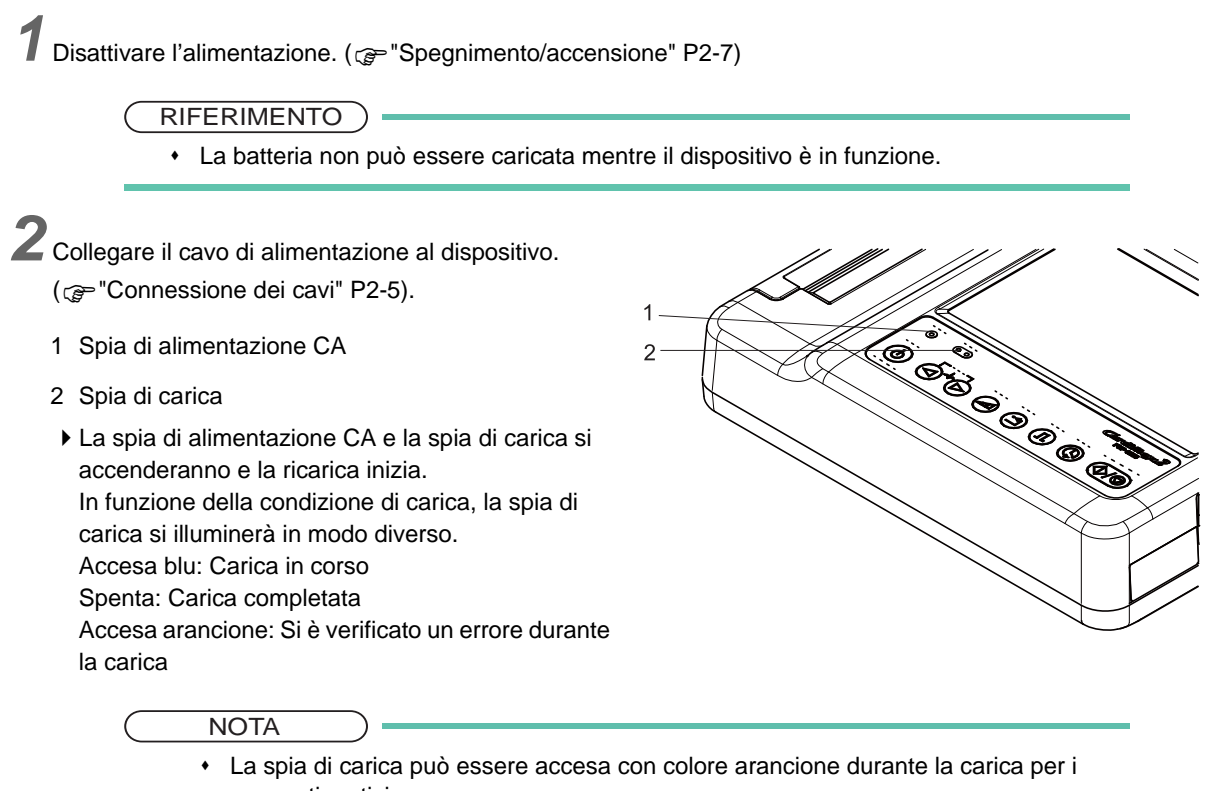

seguenti motivi. la temperatura della batteria è troppo alta o troppo bassa.

Si è verificato un errore nell'unità principale o nella batteria.

- Rimuovere il cavo di alimentazione, attendere qualche istante e quindi la batteria si carica nuovamente.
- Se la spia di carica si illumina ancora in arancione anche dopo la ricarica, contattare Fukuda Denshi.
- La carica completa di una batteria totalmente scarica richiede circa tre ore. Il tempo di carica varia a seconda di vari fattori come la carica residua della batteria all'inizio del ciclo di carica e la temperatura ambiente.
- La ricarica non inizia se la batteria è quasi completamente carica per prevenire sovraccarico.
- Si raccomanda di procedere con la carica della batteria circa alla temperatura ambiente (10°C 30°C (50°F  $-86^{\circ}$ F)).

RIFERIMENTO

- Per assicurare che la batteria possa essere usata in qualsiasi momento, non scollegare il cavo di alimentazione immediatamente dopo lo spegnimento del dispositivo. Consentire alla batteria di caricarsi fino a quando la spia di carica non si spegne.
- Se la temperatura della batteria è di 70°C o superiore, la batteria non si carica.

# <span id="page-49-0"></span>Utilizzo del dispositivo a batteria

Accendere il dispositivo premendo il tasto (ON/OFF) sul pannello di controllo con il cavo di alimentazione staccato. ( $\circledcirc$  ["Spegnimento/accensione" P2-7](#page-52-3))

**RIFERIMENTO** 

 Il dispositivo passa direttamente in funzionamento a batteria quando il cavo di alimentazione è staccato o manca la corrente durante il funzionamento con alimentazione CA.

### <span id="page-49-1"></span>Controllo della carica residua della batteria

Quando è completamente carica, la batteria può essere utilizzata continuamente per circa 120 minuti.

Tuttavia, la durata di utilizzo varia in funzione delle condizioni di utilizzo e conservazione della batteria. Durante il funzionamento a batteria, la carica residua viene indicata da un'icona nell'area di visualizzazione dello

stato del dispositivo.

Ad esempio, il dispositivo può essere usato per circa 3 ore e 30 minuti con una carica singola nelle seguenti condizioni operative.

- Nessun accessorio opzionale
- Una nuova batteria è usata entro un'ora dalla ricarica.
- ECG normale di 60 bpm
- In un ambiente alla temperatura di 10°C
- Stampa automatica eseguita ogni 3 minuti dopo la visualizzazione della forma d'onda completamente nella finestra dell'esame (1 cm/mV, 6 can, filtro OFF)
- Il formato di stampa è Report forma d'onda diretto + Report risultati + Report misurazioni dettagliate.
- La luminosità dell'LCD è minima

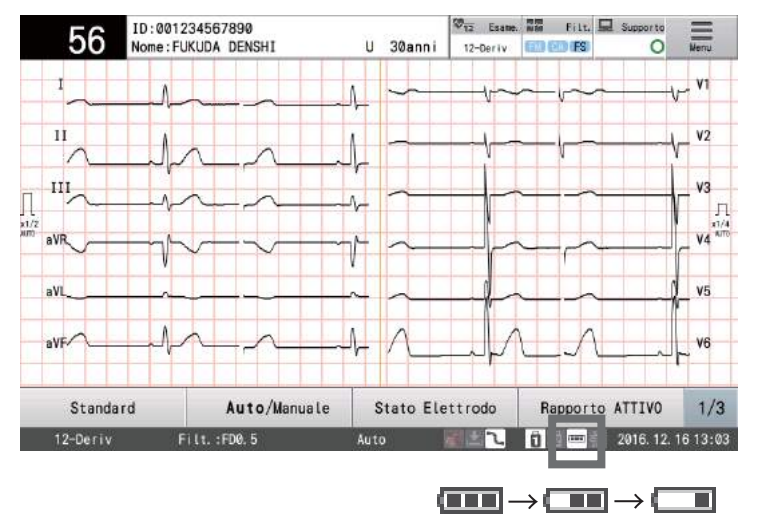

L'icona cambia quando la capacità residua della batteria diminuisce.

Quando l'icona che indica la capacità residua della batteria passa a , la batteria deve essere ricaricata.

Il messaggio seguente può essere visualizzato sullo schermo quando la batteria è scarica. Passare all'alimentazione CA o ricaricare la batteria.

- <Per non scaricare la batteria, l'alimentazione sarà spenta automaticamente.>
- <Batteria quasi scarica. Ricaricare la batteria.>
- <Impossibile registrare a causa della tensione della batteria troppo bassa.>
- <La tensione della batteria è troppo bassa. La stampa è stata annullata.>
- <A batteria. Passare all'alimentazione CA.>
- <La tensione della batteria è troppo bassa. Impossibile accedere al supporto.>
- <La tensione della batteria è troppo bassa. Impossibile eseguire la misurazione.>
- <La tensione della batteria è troppo bassa. La misurazione è stata annullata.>

#### NOTA

- Se l'apparecchiatura viene utilizzata nonostante sia visualizzato un messaggio indicante la carica insufficiente della batteria, l'alimentazione viene spenta automaticamente. Collegare immediatamente il cavo di alimentazione e ricaricare il dispositivo, in quanto ciò significa che la batteria si sta scaricando. Se lasciata in questo stato, la batteria si scarica eccessivamente fino a diventare inutilizzabile.
- Evitare di utilizzare la batteria in un luogo in cui le temperature ambiente sono inferiori a 0° o superiori a 40°C.

# <span id="page-50-1"></span><span id="page-50-0"></span>Connessione dei cavi

Questa sezione descrive come connettere i cavi al dispositivo.

*1* Collegare il cavo di alimentazione con spina a tre poli fornito in dotazione al connettore di alimentazione e l'altra estremità a una presa di tipo ospedaliero.

- 1 Cavo di alimentazione
- 2 Connettore di alimentazione
- 3 Terminale con equalizzazione di potenziale
- Collegare il cavo di alimentazione con la spina a tre poli a una presa di tipo ospedaliero (presa a tre poli con

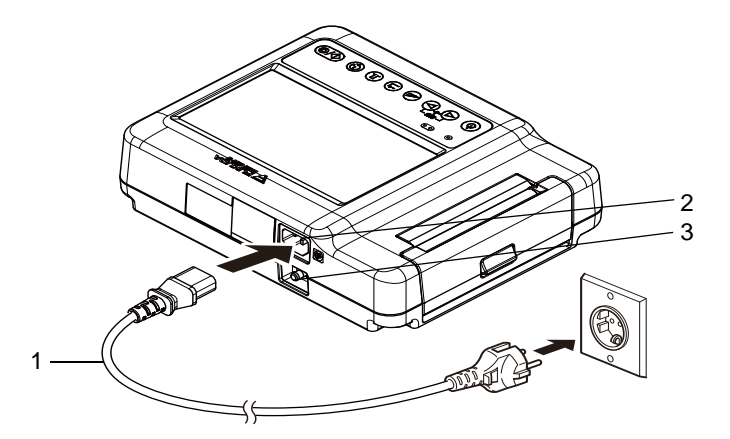

elettrodo di messa a terra). Ciò collegherà automaticamente a terra il dispositivo. Accertarsi che venga utilizzato il cavo di alimentazione CA fornito. Nel caso venga utilizzato un cavo non specificato, il paziente e l'operatore possono essere esposti al rischio di scossa elettrica e ad altre situazioni pericolose.

#### NOTA

- Non utilizzare inverter di bordo come quelli nelle ambulanze, in quanto il dispositivo non è inteso per tale uso.
- Utilizzare questo dispositivo mediante la batteria integrata se non è possibile fornire una messa a terra. Nel caso venga utilizzato un dispositivo privo di opportuna messa a terra, il paziente e l'operatore possono essere esposti al rischio di scossa elettrica e ad altre situazioni pericolose.
- Inserire completamente il cavo di alimentazione.

*2* Per eseguire una messa a terra con equalizzazione di potenziale, collegare il cavo di equalizzazione di potenziale (opzionale) al morsetto di equalizzazione di potenziale del dispositivo e al morsetto di equalizzazione di potenziale dell'altro dispositivo.

#### NOTA

 Se si collegano più dispositivi è possibile che venga generata una differenza di potenziale elettrico tra i dispositivi. Ciò potrebbe causare scossa elettrica al paziente collegato a tali dispositivi. Per evitare tale differenza di potenziale elettrico, utilizzare il cavo di terra per collegare il terminale di equalizzazione del potenziale di ogni dispositivo allo stesso terminale di terra. Ciò viene chiamato messa a terra equipotenziale.

# **A** PERICOLO

 Non usare un tubo del gas come messa a terra. È pericoloso. Le conseguenze potrebbero essere esplosione o incendio.

#### **ATTENZIONE**

- Quando si utilizzano altri dispositivi medicali, eseguire una messa a terra equipotenziale per prevenire una differenza di potenziale tra i dispositivi. In caso contrario, il paziente e l'operatore possono essere esposti al rischio di scossa elettrica e ad altre situazioni pericolose. Prestare particolare attenzione all'uso del dispositivo in sala operatoria, unità coronarica, terapia intensiva, laboratorio di cateterismo cardiaco e sala raggi X cardiovascolari.
- Verificare che il cavo di messa a terra non sia allentato o in procinto di rompersi.
- Fissare la clip del cavo di messa a terra in modo sicuro al bus di terra.
- Se un bus di terra non è disponibile, affondare un'asta di metallo nel terreno. Ciò ha un maggiore effetto se l'area circostanze è bagnata sufficientemente con acqua.
- Non collegare ad oggetti non forniti di messa a terra (telai di finestre in metallo, tubi di acqua di plastica, terminali di messa a terra di altri dispositivi ecc.)
- Evitare l'uso di tubi dell'acqua come conduttore di terra in quanto è probabile che non possano fornire una messa a terra stabile.

*3* Collegare il cavo di derivazione fornito al connettore ECG.

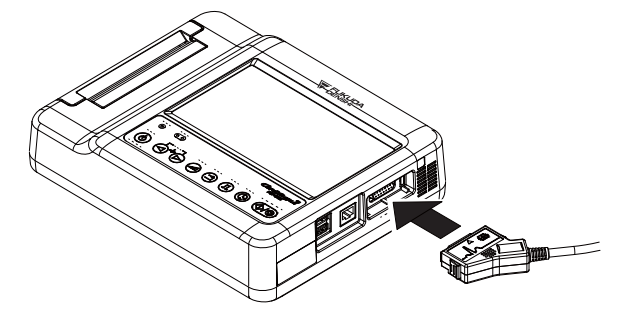

### **AVVERTENZA**

 Accertarsi che venga utilizzato il cavo di derivazione fornito in dotazione. L'uso di un cavo di derivazione diverso da quello del tipo a prova di defibrillazione può danneggiare l'apparecchio o compromettere la sicurezza quando è usato con un defibrillatore.

# <span id="page-52-3"></span><span id="page-52-0"></span>Spegnimento/accensione

# <span id="page-52-1"></span>Accensione

*1* Verificare che l'indicatore di alimentazione CA si acceso blu.

**2** Premere il tasto di accensione  $\circled{0}$  (Power) sul pannello di controllo.

- Verificare che sia emesso un bip quando il tasto è premuto.
- Se non si sente alcun suono, il cavo di alimentazione potrebbe non essere collegato correttamente. Ricollegare il cavo di alimentazione.

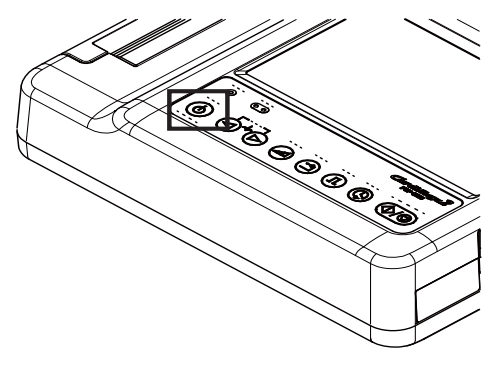

Quando il dispositivo è utilizzato a batteria, viene generato un bip anche quando il cavo di alimentazione non è collegato.

NOTA

 Il dispositivo può richiedere più tempo per l'avvio dopo l'accensione quando la temperatura nella stanza (o altra area in cui è usato il dispositivo) è inferiore a 10°C. Non si tratta di un malfunzionamento. Utilizzare il dispositivo entro l'intervallo di temperatura specificato (10°C - 40°C).

*3* Una schermata iniziale appare dopo l'accensione seguita dalla schermata iniziale.

Schermata iniziale **Display Home** Display Home

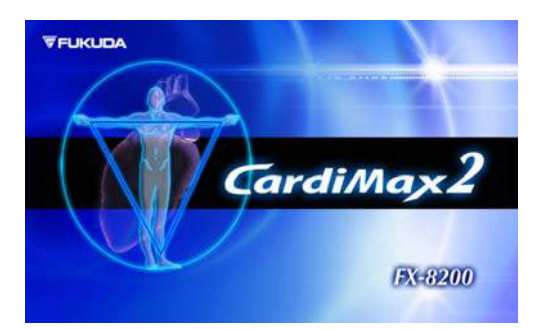

Appare l'esame a 12 derivazioni.

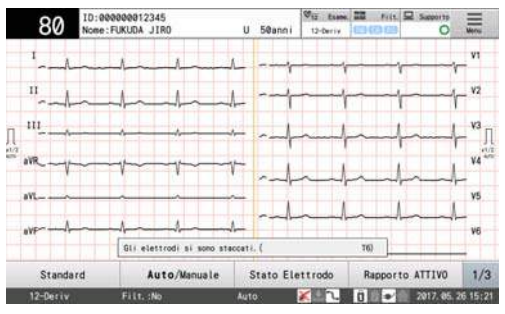

# <span id="page-52-2"></span>**Spegnimento**

*1* Verificare che tutte le operazioni di misurazione, il salvataggio delle operazioni su una memoria USB e le trasmissioni al computer siano state completate.

*2* Rimuovere tutti i cavi dal paziente.

3<sup>3</sup> Premere e tenere premuto il tasto (1) (ON/OFF) sul pannello di controllo per due secondi

#### NOTA

 Se l'apparecchio non è usato per un lungo periodo, per sicurezza staccare il cavo di alimentazione dall'unità principale. Se l'alimentazione non è spenta dopo la pressione del tasto  $\circled{0}$  (ON/OFF) sul pannello di controllo per due secondi o più, tenere premuto il tasto. Dopo aver tenuto premuto per circa 10 secondi, le operazioni sono cessate e l'alimentazione si spegne.

# <span id="page-53-0"></span>Caricamento della carta per registrazione

Per la stampa è possibile usare la carta in pacco Z.

*1* Premere il pulsante per aprire il coperchio del cassetto carta.

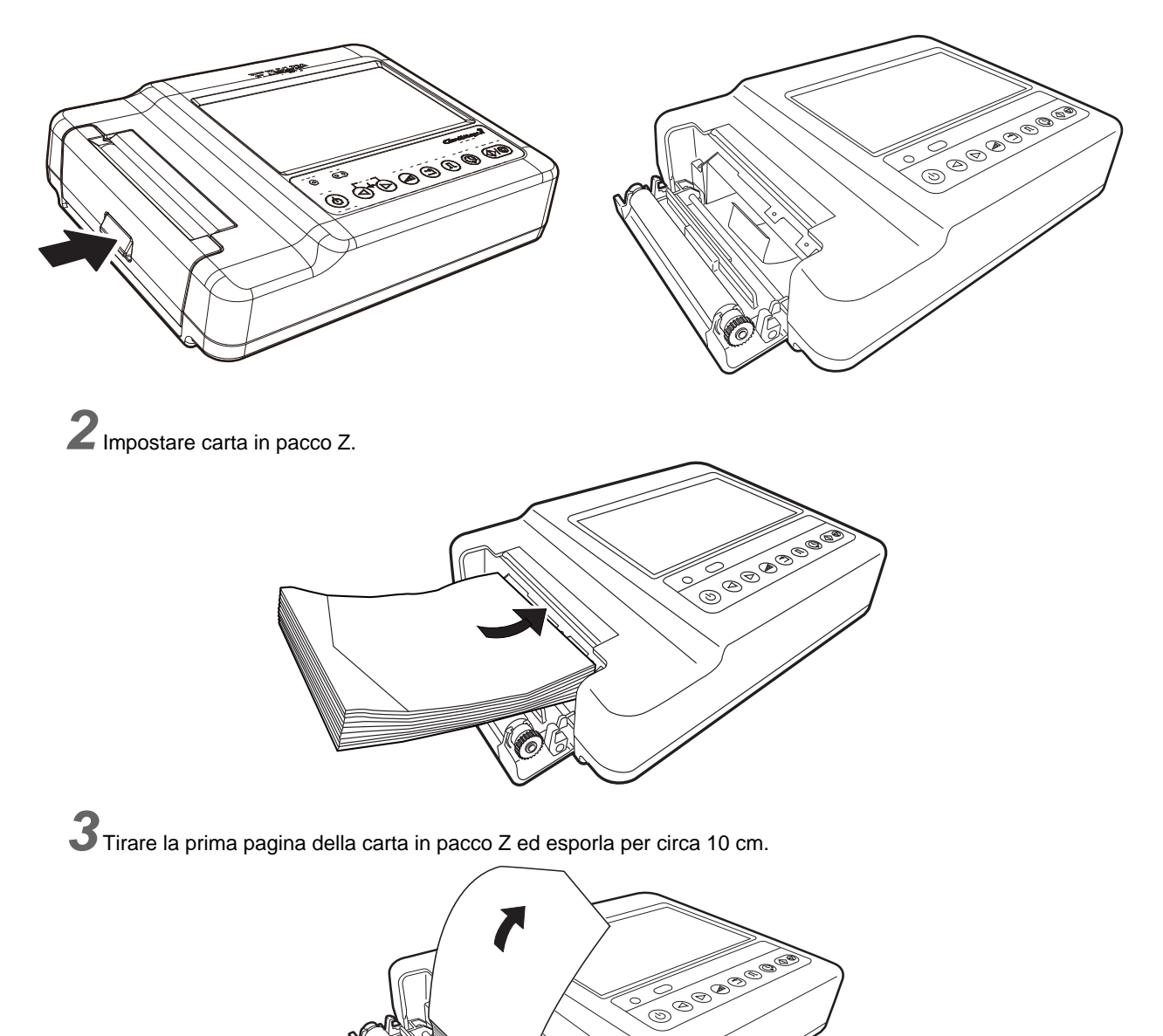

*4* Chiudere il coperchio del vassoio della carta premendo il lato del coperchio come mostrato nella figura. Premere il coperchio del vassoio della carta fino a quando non scatta in posizione.

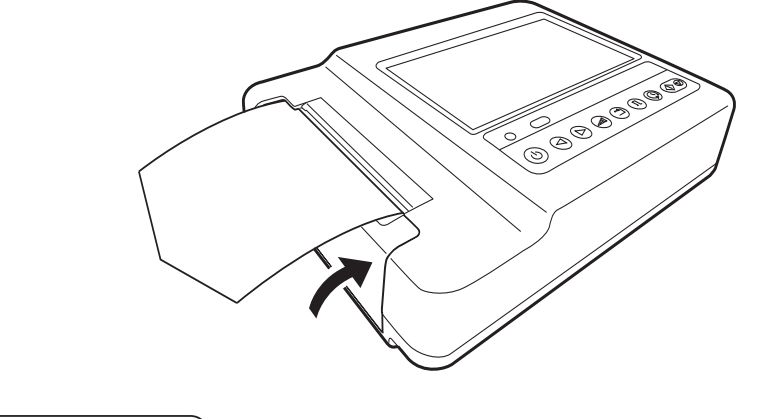

### **NOTA**

- La carta ha una sensibilità termica a 70°C. Evitare di esporla a raggi solari diretti o conservarla in un ambiente con alta temperatura o umidità.
- Non esporre la carta alla luce fluorescente per un periodo di tempo prolungato.
- Non conservare la carta in pellicola di PVC.
- Se la carta viene riposta con le superfici stampate che premono una contro l'altra, le forme d'onda stampate possono trasferirsi alla superficie opposta.
- Quando la carta della stampante non si ferma in corrispondenza della perforazione, regolarla con [Regola perforazioni] nel menu Manutenzione.

# <span id="page-54-0"></span>Connessione alla rete

<span id="page-54-1"></span>Seguire i passi seguenti per connessione alla rete per inviare i risultati dell'esame dal dispositivo a un computer.

# Esempio di configurazione di rete

Collegare i dispositivi come mostrato nella figura seguente.

Mantenere con la mano l'hub Ethernet e i cavi LAN (2 cavi diritti). Collegare il cavo LAN al connettore LAN sull'unità principale e l'altra estremità all'hub Ethernet. Collegare il PC allo stesso modo.

Se le impostazioni devono essere modificate secondo un ambiente di rete esistente, fare riferimento a "Configurazione rete" e modificare le impostazioni.

#### $\backslash\hspace{-.025in}\hspace{-.025in} \Gamma$ **ATTENZIONE**

- Configurare e collegare alla rete come specificato da Fukuda Denshi.
- Usare l'hub Ethernet raccomandato da Fukuda Denshi (conformità IEC60950).
- I dispositivi collegati alla rete come hub Ethernet e computer devono essere installati a 1,5 metri dall'area del paziente (IEC 60601-1(2005)+A1(2012).
- Quando si utilizza un hub Ethernet, collegarlo alla terra.
- Utilizzare un cavo di rete che non danneggi le aree come la copertura.

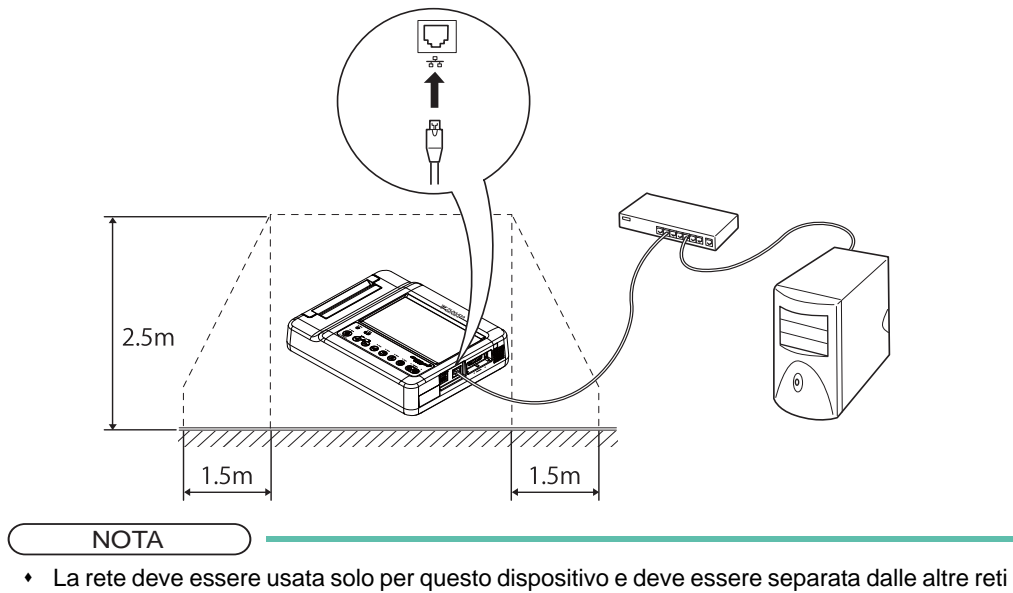

- ospedaliere.
- Quando due o più dispositivi sono collegati alla stessa rete, assegnare un indirizzo IP separato a ciascun dispositivo. ( $\mathcal{F}$ ["Comunicazione" P11-9](#page-162-0))
- Un software come "EFS-250" è necessario per collegare il dispositivo a un computer.

# <span id="page-55-0"></span>Configurazione delle impostazioni di rete

Passi per la configurazione delle impostazioni di rete

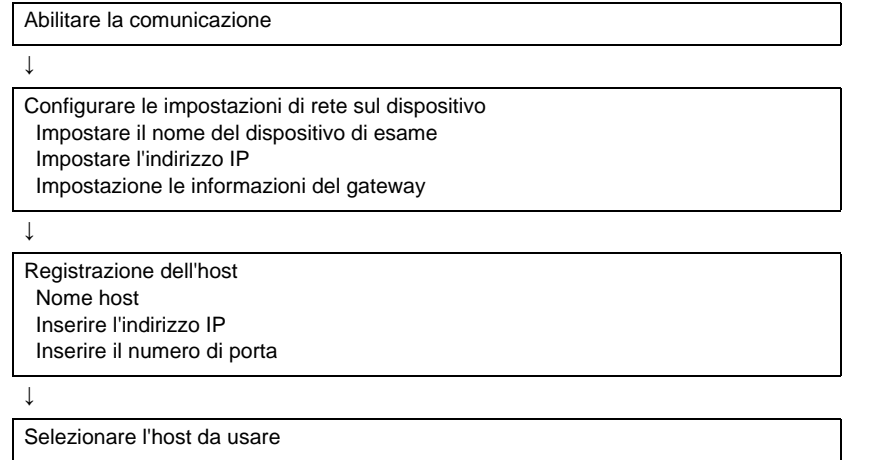

#### RIFERIMENTO

- Consultare l'amministratore di rete per confermare gli indirizzi IP (ad es. 192.168.0.3) e i numeri di porta che possono essere assegnati al dispositivo e al computer.
- Contattare Fukuda Denshi per maggiori informazioni sulla configurazione delle impostazioni LAN wireless.

# <span id="page-56-0"></span>Collegamento di dispositivi opzionali

Collegare un lettore di scheda ID o lettore di codici a barre alla porta USB del dispositivo. Collegare l'adattatore LAN wireless al connettore all'interno del coperchio della batteria.

# **AVVERTENZA**

- Contattare Fukuda Denshi quando si collega un altro apparecchio al dispositivo. In caso contrario, il paziente e l'operatore possono essere esposti al rischio di scossa elettrica e ad altre situazioni pericolose.
- Assicurarsi di usare il lettore ID. il lettore di codici a barre e l'adattatore Lettore ID USB specificati. ( $\mathcal{P}$ "Accessori opzionali" P13-4)
- Sistemi che non sono conformi alla IEC 60601-1 (2005)+A1 (2012) non possono essere collegati al dispositivo. Per informazioni sulla IEC 60601-1 (2005)+A1 (2012), fare riferimento a "Appendice: Esempio di combinazione di dispositivi elettromedicali e dispositivi per uso non medico" in questo manuale.

### RIFERIMENTO)

 Il cavo di collegamento necessario per collegare i dispositivi opzionali al dispositivo dipende dal tipo di dispositivo opzionale. Contattare Fukuda Denshi quando si collegano dispositivi opzionali, in quanto un collegamento errato potrebbe danneggiare questo dispositivo.

# **Capitolo 3 [Preparazione prima di un](#page-60-0) [esame](#page-60-0)**

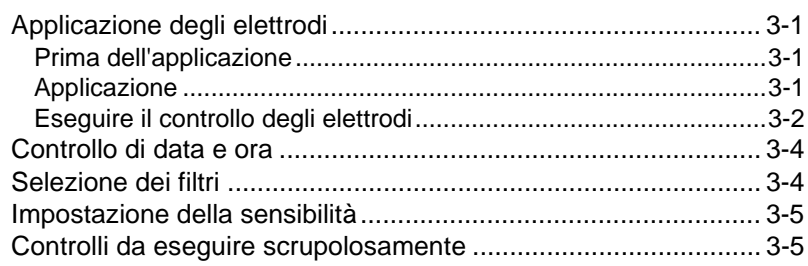

# <span id="page-60-0"></span>**Capitolo 3 Preparazione prima di un esame**

Questa sezione descrive come applicare gli elettrodi, gestire i supporti esterni e impostare i filtri.

# <span id="page-60-4"></span><span id="page-60-1"></span>Applicazione degli elettrodi

Applicare gli elettrodi al paziente. Per registrare un ECG correttamente, è essenziale collegare in modo appropriato gli elettrodi. Leggere la spiegazione seguente con attenzione e accertarsi che gli elettrodi siano fissati correttamente.

# **ATTENZIONE**

 Accertarsi che il paziente non entri in contatto con questo dispositivo, altre apparecchiature elettriche o superfici in metallo.

# <span id="page-60-2"></span>Prima dell'applicazione

# Controllare le condizioni del paziente.

Controllare le condizioni del paziente per accertarsi che sia rilassato. Se il paziente sembra nervoso, dirgli di rilassarsi o respirare normalmente.

Se le mani o i piedi del paziente sono in tensione o il corpo si muove l'ECG può non essere registrato/stampato correttamente. L'elettromiografia può apparire nell'ECG o l'isoelettrica può essere instabile.

# Pulire la pelle del paziente.

Pulire con alcol il punto in cui verranno applicati gli elettrodi usando ovatta imbevuta con alcol per rimuovere sporco e untuosità.

Se la pelle del paziente o l'elettrodo non sono puliti, l'impedenza di contatto aumenta, riducendo in questo modo la qualità della registrazione/stampa.

# Applicazione della crema alla cheratina

Quando si utilizzano gli elettrodi con clip, applicare la crema alla cheratina per migliorare il contatto tra pelle ed elettrodo. Spalmare la crema con la punta delle dita fino a quando la pelle non diventa leggermente rossa.

Il terminale centrale di Wilson è prodotto da elettrodi a quattro elementi. Quando è generato un ronzio in uno degli elettrodi a quattro elementi, ciò causa rumore anche nelle derivazioni del petto.

Quando si applica crema alla cheratina alle derivazioni del petto, assicurarsi che le applicazioni di crema alla cheratina non si tocchino l'una con l'altra. L'applicazione di troppa crema alla cheratina causa che le derivazioni adiacenti sia collegate mediante la crema, risultando in un ECG errato.

# <span id="page-60-3"></span>Applicazione

# Applicazione degli elettrodi: Arti (4 aree)

Quando sono applicati "elettrodi a pinza TE-" o "elettrodi a pinza TEE-"

Applicare le pinze per polso a più centimetri al di sopra del polso e chiuderle in modo sicuro in modo che non possano oscillare.

Fissare le pinze per caviglia in modo che gli elettrodi tocchino il retro delle caviglie interne e chiuderle in modo sicuro in modo che non possano oscillare.

Accertarsi che il paziente non senta dolore.

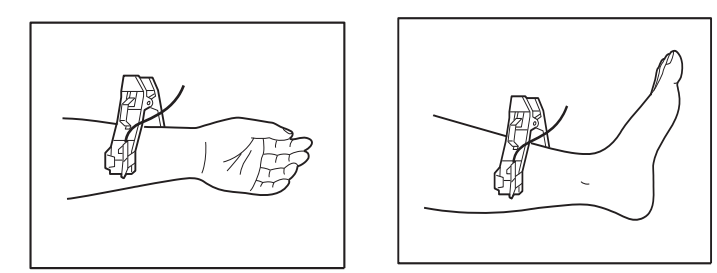

# Applicazione degli elettrodi: Torace (6 aree)

Applicare gli elettrodi toracici nelle seguenti posizioni. Accertarsi che il paziente non senta dolore.

C1 (1): Quarto spazio intercostale sul bordo destro dello sterno

C2 (2): Quarto spazio intercostale sul bordo sinistro dello sterno

C3 (3): A metà tra le posizioni (2) e (4)

C4 (4): Il punto di intersezione tra il quinto spazio intercostale e la linea verticale dalla linea media clavicolare sinistra

C5 (5): Il punto di intersezione tra la linea orizzontale all'altezza di (4) e la linea ascellare anteriore.

C6 (6): Il punto di intersezione tra la linea orizzontale all'altezza di (4) e la linea ascellare media

#### RIFERIMENTO

 I colori e le lettere seguenti sono assegnati per indicare la posizione di applicazione di ogni chip di derivazione ed elettrodo. Controllarli con attenzione e assicurarsi di applicare i chip di derivazione e gli elettrodi correttamente.

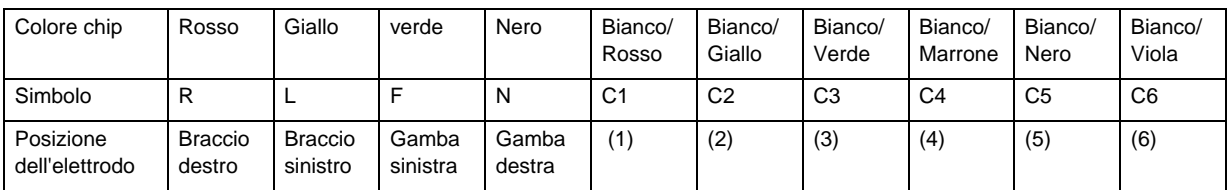

**NOTA** 

 Se il dispositivo è usato congiuntamente ad un defibrillatore, usare gli elettrodi opzionali in cloruro di argento (Ag-AgCl). Se si utilizzano gli elettrodi in dotazione sarà necessario un tempo più lungo prima che le forme d'onda dell'ECG siano ripristinate dopo la scarica del defibrillatore.

# <span id="page-61-0"></span>Eseguire il controllo degli elettrodi

Controllare la condizione dell'elettrodo applicato al paziente e la condizione della derivazione.

Quando "Display Deriv. Scolleg" è impostato su [Immagine] nelle impostazioni, gli elettrodi possono essere verificati.

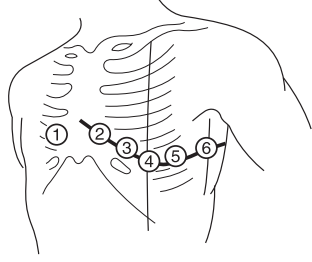

1 Toccare [Stato elettrodo] per visualizzare la finestra dello stato dell'elettrodo.<br>56 Nome: FUKUDA DENSHI U 50anni <sup>ve</sup>n Empire **Del Stato dell'Electro della Stato dell'Electro dell'** 

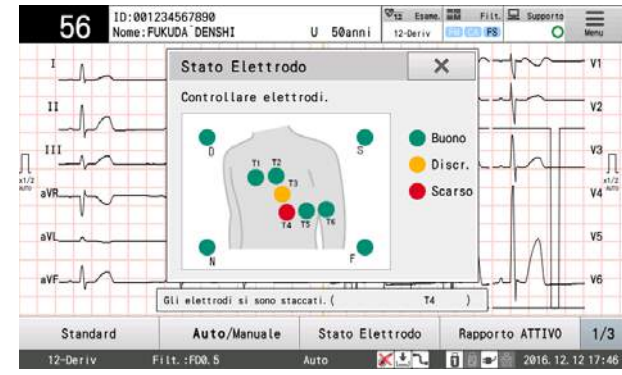

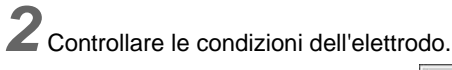

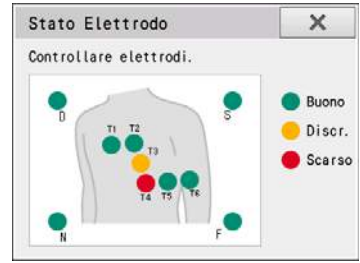

La condizione dell'elettrodo è indicata come segue:

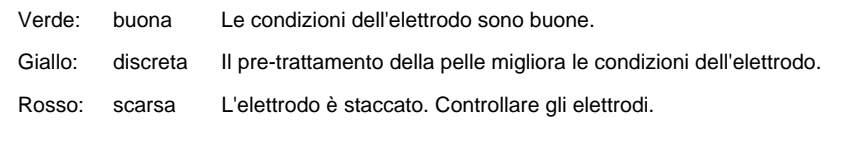

RIFERIMENTO

+ Fare riferimento a <sub>"</sub> ["Applicazione degli elettrodi" P3-1](#page-60-4) per controllare gli elettrodi.

*3* Toccare [X] per chiudere la finestra di stato dell'elettrodo.

# <span id="page-63-0"></span>Controllo di data e ora

Controllare la data e l'ora nella parte in basso a destra della schermata iniziale

e impostare la data e l'ora corretta se sono errati facendo riferimento a  $\epsilon \rightarrow$  Correzione di data e ora" P12-11.

- RIFERIMENTO
- Se l'orologio diventa veloce o lento subito dopo l'impostazione della data e dell'ora, la batteria integrata dell'orologio può aver raggiunto la fine del suo ciclo di vita. Sostituire la batteria in anticipo ( $\epsilon \approx$  ["Sostituzione della batteria dell'orologio" P12-11\)](#page-186-1)

# <span id="page-63-1"></span>Selezione dei filtri

Un filtro può essere usato per rimuovere il rumore che influisce sulle forme d'onda ECG.

I tipi di filtri che possono essere impostati sono i seguenti: I filtri seguenti possono essere attivati (abilitati) o disattivati (disabilitati).

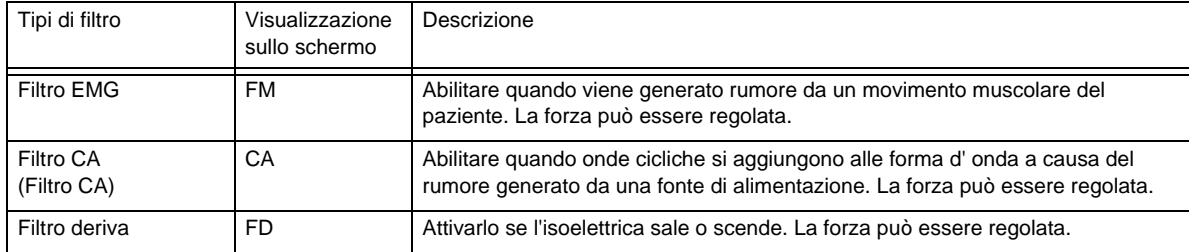

# RIFERIMENTO

- L'utilizzo del filtro muscolo può aumentare la distorsione nelle forme d'onda QRS. Utilizzarlo solo quando necessario.
- Il filtro di bloccaggio di area alto è impostato automaticamente a circa 75 Hz quando il filtro CA è impostato a [Debole] e a circa 50 Hz quando il filtro CA è impostato su [Forte]. (Sarà stampato come 75 Hz.) La frequenza originale viene ripristinata quando il filtro CA è disattivato. Se sia il filtro CA sia il filtro muscolo sono abilitati, il filtro di bloccaggio di area alto è impostato al valore configurato per il filtro muscolo.
- Quando il filtro deriva è impostato su "Forte (0,5 Hz)" nell'ECG con frequenza cardiaca pari a 50 o inferiore, può verificarsi distorsione nelle forme d'onda ST. Si raccomanda di disattiva "Debole (0,25 Hz)" per gli esami della bradicardia. Quando il filtro deriva viene disattivato o impostato su [0,25 Hz], questo dispositivo è conforme a IEC 60601-2-25 relativamente alle caratteristiche definite per la risposta a bassa frequenza (impulso).

# *1* Toccare [Filtro].

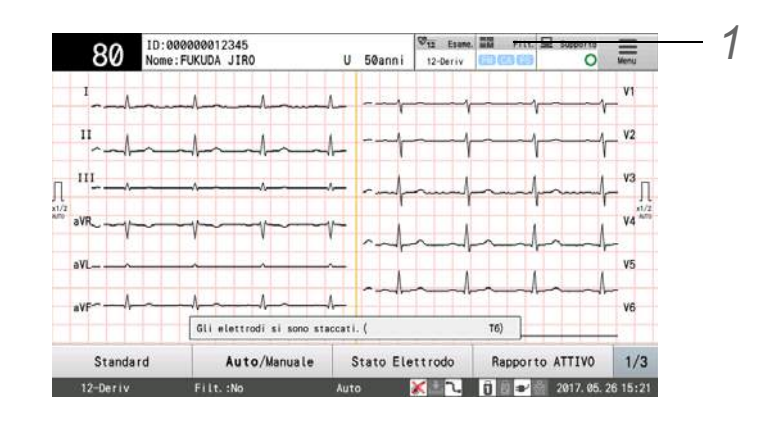

*2*Impostare i filtri. Toccare il filtro per il rumore applicabile.

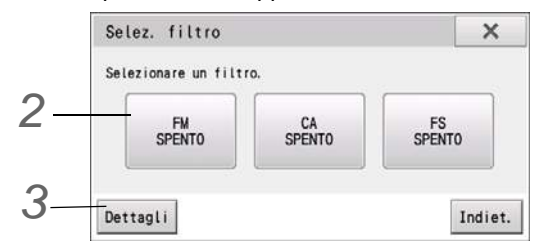

Il filtro toccato sarà attivato/disattivato.

*3* Per effettuare una configurazione dettagliata, toccare [Dettagli]. La finestra Impostazioni dettagliate è visualizzata.

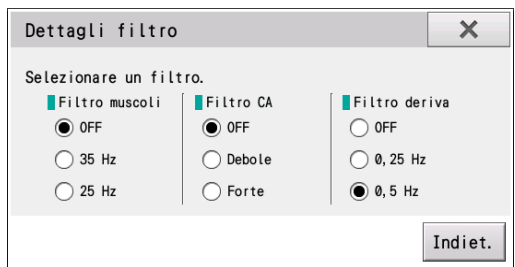

Impostare la proprietà del filtro su "Forte", "Debole" o "OFF" per ogni filtro.

*4* Premere [Stop] o [Indietro] per terminare l'impostazione.

# <span id="page-64-0"></span>Impostazione della sensibilità

La sensibilità delle forme d' onda da visualizzare o stampare (ampiezza delle forme d'onda) può essere impostata come segue.

Premere il tasto (a<sup>dl)</sup> (Sensibilità) sul pannello di controllo.

- ▶ Ogni volta che si preme il tasto  $($ <sup>dil</sup>) (Sensibilità), la selezione sarà modificata sequenzialmente come segue: "AUTO"  $\rightarrow$  "x1"  $\rightarrow$  "x1/2"  $\rightarrow$  "x1/4"  $\rightarrow$  "AUTO" $\rightarrow$  ...(cm/mV).
- Se si seleziona "AUTO", la sensibilità ottimale per visualizzazione e stampa viene selezionata da 1 cm/mV, 1/2 cm/mV e 1/4 cm/mV.

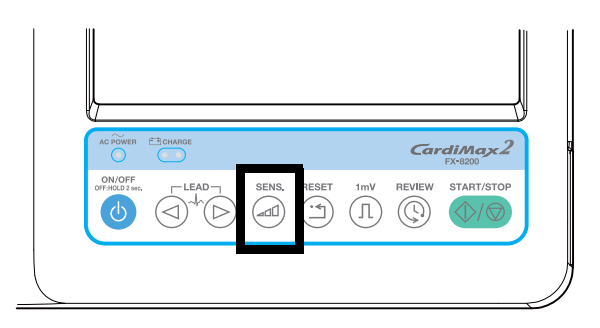

Le forme d'onda sono visualizzate con la sensibilità selezionata.

# <span id="page-64-1"></span>Controlli da eseguire scrupolosamente

Per garantire la sicurezza del paziente e registrare/stampare forme d'onda ECG stabili senza interferenza di rumori, controllare quanto segue.

# **Ill luogo dell'esame è appropriato?**

 Controllare che nelle vicinanze non siano presenti dispositivi elettrici che generano rumore, quali apparecchi per raggi X o strumenti a ultrasuoni.

In caso affermativo, spegnere tali apparecchiature oppure selezionare un altro luogo per l'esame. Se il letto è metallico, collegare il letto a terra.

- La temperatura del luogo d'esame rientra nell'intervallo 20°C 25°C (68°F 77°F)?
- Scegliere una posizione con bassa umidità.

# Il cavo di alimentazione è collegato correttamente usando l'alimentazione CA?

- Il collegamento del cavo è saldo?
- Il cavo di alimentazione è posizionato correttamente e non attorcigliato con altri cavi?

#### La batteria è completamente carica quando durante l'uso a batteria?

#### $\Box$ Il cavo paziente è collegato in modo corretto?

- È stato utilizzato il cavo paziente fornito in dotazione? Accertarsi che venga utilizzato il cavo paziente fornito in dotazione.
- Il collegamento della spina è saldo?
- Il cavo del paziente è posizionato sufficientemente lontano dal cavo di alimentazione?
- Il pin del cavo paziente è collegato all'elettrodo corretto?

#### Lo stato dell'elettrodo è buono?

- La zona di fissaggio dell'elettrodo sulla pelle del paziente è stata strofinata attentamente?
- Quando si utilizza l'elettrodo a clip o l'elettrodo toracico, la crema alla cheratina viene applicata in modo corretto sulla pelle del paziente?
- Gli elettrodi sono puliti? Nel caso non lo siano, eliminare lo sporco con alcol o con una soluzione detergente. Per lo sporco ostinato, utilizzare carta abrasiva.
- Gli elettrodi sono saldamente applicati? In caso contrario, fissare saldamente gli elettrodi facendo attenzione a non provocare dolore al paziente.
- Vengono utilizzati elettrodi adeguati? Non utilizzare contemporaneamente elettrodi vecchi e nuovi o elettrodi di tipo diverso.

#### Le condizioni del paziente sono buone?

- Il paziente è calmo? In caso contrario, mettere il paziente a proprio agio e rassicurarlo spiegando che l'elettrocardiografia è una procedura semplice e innocua.
- Il paziente è immobile e non parla?
- Il letto è abbastanza largo?
- Le braccia e le gambe del paziente sono posizionate in modo corretto e non sono a contatto con componenti metallici quali il letto?

#### La quantità di carta di registrazione è sufficiente?

# **Capitolo 4 [Immissione delle informazioni](#page-68-0) [sul paziente](#page-68-0)**

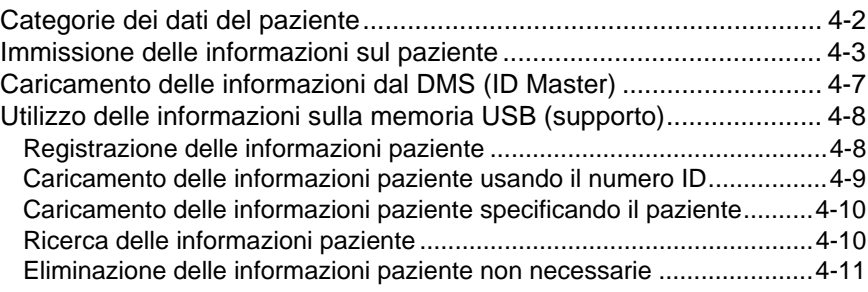

# <span id="page-68-0"></span>**Capitolo 4 Immissione delle informazioni sul paziente**

Immettere le informazioni relative al paziente quali il nome, l'età e il sesso. Per l'inserimento delle informazioni relative al paziente sono disponibili cinque metodi.

- 1 Procedura per l'inserimento manuale di voci quali età, sesso, nome, altezza, peso e informazioni farmacologiche. ( ["Immissione delle informazioni sul paziente" P4-3\)](#page-70-1)
- 2 Caricamento delle informazioni dal DMS. ( ["Caricamento delle informazioni dal DMS \(ID Master\)" P4-7](#page-74-1))
- 3 Caricamento delle informazioni da memoria USB. ( ["Utilizzo delle informazioni sulla memoria USB \(supporto\)" P4-8\)](#page-75-2)
- 4 Caricamento delle informazioni con un ordine di esame. ( ["Sistema di ordinazione" P9-1](#page-136-0))
- 5 Leggere le informazioni da una scheda magnetica, codice a barre ecc. ( ["Visualizzazione delle informazioni ordine utilizzando il lettore ID" P9-7\)](#page-142-0)

Selezionare il metodo di inserimento appropriato secondo la situazione.

# <span id="page-69-0"></span>Categorie dei dati del paziente

Si possono inserire le seguenti informazioni.

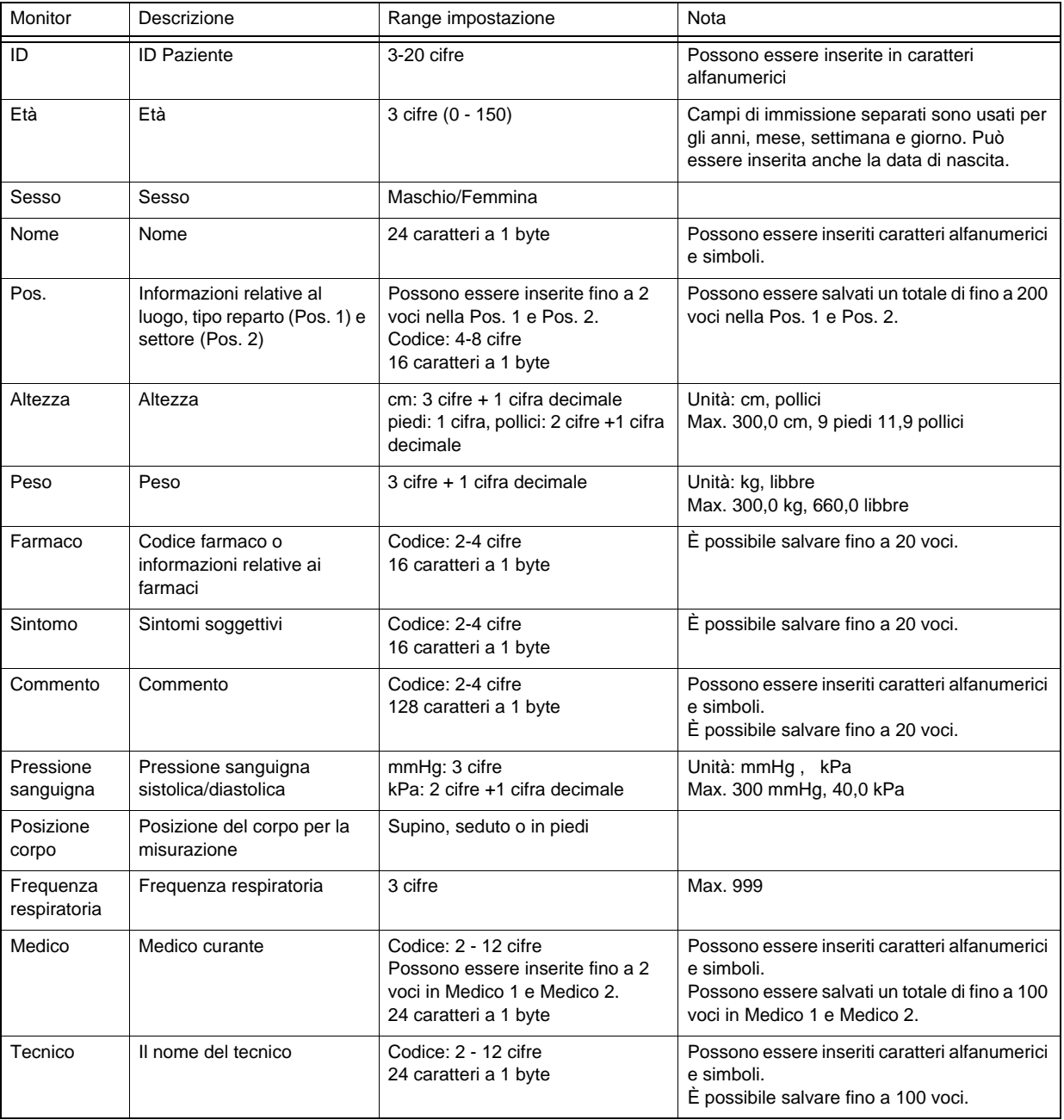

RIFERIMENTO

- Il numero di cifre in Numeri ID, Fissa 1a cifra dell'ID, Aumento automatico ID e l'unità di ogni voce possono essere impostati. Impostare in anticipo.
- Nomi e cognomi possono essere impostati in campi separati. ( $\mathcal{F}$ "Informazioni paziente" [P11-5\)](#page-158-0)

Voci per "Pos.", "Farmaco", "Sintomo", "Commento", "Medico" e "Tecnico" possono essere salvate in anticipo.( $\mathcal{F}$ ["Informazioni paziente" P11-5\)](#page-158-0).

# <span id="page-70-1"></span><span id="page-70-0"></span>Immissione delle informazioni sul paziente

Per quanto riguarda la procedura su come utilizzare i tasti numerici e immettere i caratteri, fare riferimento a ["Inserimento carattere" P1-12.](#page-43-0)

Attivare l'alimentazione. ( $\epsilon$ <sup>-</sup>Accensione" P2-7)

*2* Toccare l'area di visualizzazione informazioni paziente.

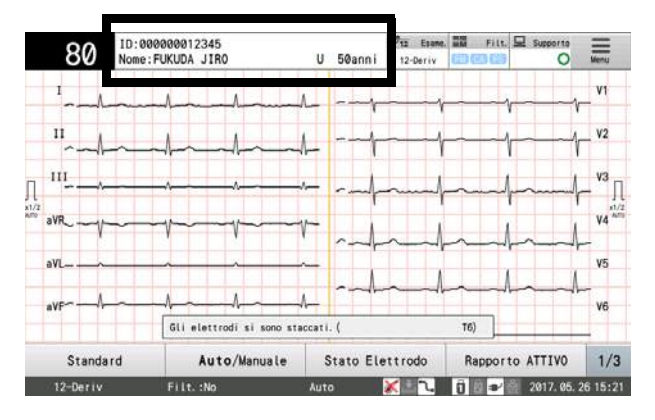

Appare l'elenco delle informazioni paziente.

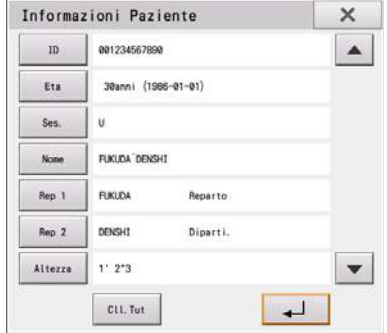

*3*Immettere il numero ID. Immettere il numero di ID usando i tasti numerici.

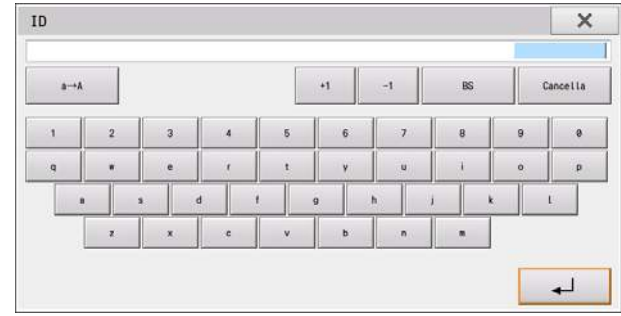

### RIFERIMENTO

- Verrà visualizzato il set di voci relativo a [Informazioni paziente] [Paziente] [Generale] - [Finestra automatica (altro)]. Ad esempio, quando viene impostato "ID", verrà visualizzata la finestra "ID".
- Questa finestra non viene visualizzata quando viene impostato "No" in relazione a "Inserisci" per quanto riguarda [Informazioni paziente] - [Paziente] - [ID].

*4*Immettere la data di nascita del paziente.

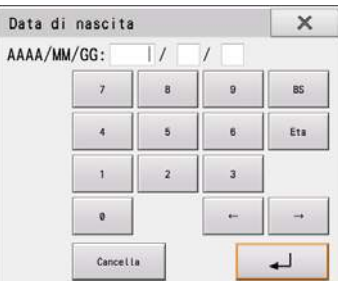

- *1* Immettere l'anno di nascita utilizzando i tasti numerici.
	- [Anni], [Mesi], [Settimana], [Giorno]: Commuta all'unità dell'età quando si immette l'età.
	- [Età]/[Data di nascita]: Passa dalla finestra di inserimento dell'età a quella della data di nascita e viceversa.
- *2* Toccare [→] per spostare il cursore al campo di immissione Mese e inserire il mese usando i tasti numerici.
- *3* Inserire il giorno in modo simile.
- *4* [Toccare [ $\Box$ ]. L'età è calcolata dalla data di nascita inserita e presente nella finestra "Impostazione" Informazioni Paziente".

*5* Selezionare il sesso del paziente. Toccare "M" o "F".

*6*Immettere il nome del paziente.

Quando [Informazioni paziente] - [Paziente] - [Nome] - [Area di immissione] è impostato su [2], i nomi e i cognomi possono essere inseriti separatamente.

Fare riferimento a  $\bigcirc$  ["Inserimento carattere" P1-12](#page-43-0) per la procedura di inserimento dei caratteri.

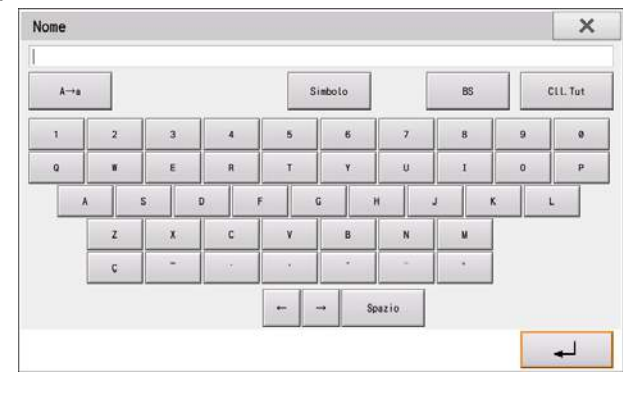

# *7* Selezionare [Rep.]. Toccare la classificazione di reparto appropriata (Rep. 1 o 2).

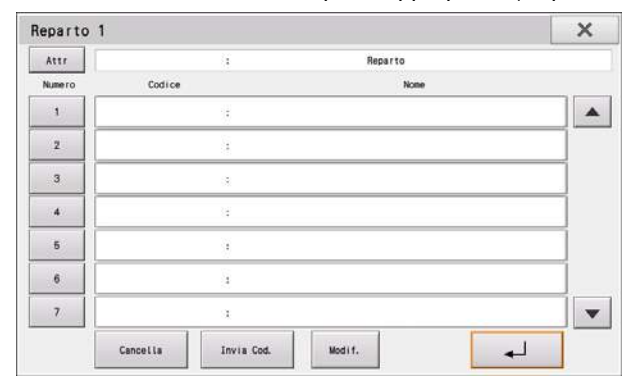

- *1* Per immettere un codice reparto, toccare [Inserisci codice] e inserire il codice usando i tasti numerici.
	- $\triangleright$  Toccare  $\begin{bmatrix} \square \\ \square \end{bmatrix}$  per inserire il codice nella finestra di selezione del Dipartimento.
- *2* Per creare un nuovo reparto, toccare un campo di classificazione reparto vuoto e quindi toccare [Modifica]. Inserire il codice e il nome del reparto e quindi toccare  $[ \cdot \cdot \cdot ]$ .
- *3* Per modificare il reparto esistente, toccare la classificazione del reparto da modificare e quindi toccare [Modifica].

Inserire il codice e il nome del reparto e quindi toccare  $\begin{bmatrix} 1 & 1 \\ 1 & 1 \end{bmatrix}$ .

*8*Inserire l'altezza e il peso usando i tasti numerici.

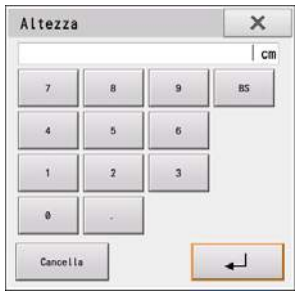

## *9*Inserire il farmaco.

Il codice e il nome del farmaco possono essere modificati toccando il farmaco applicabile e quindi toccando [Modifica]. (I farmaci con i codici da 1 a 10 non possono essere modificati.)

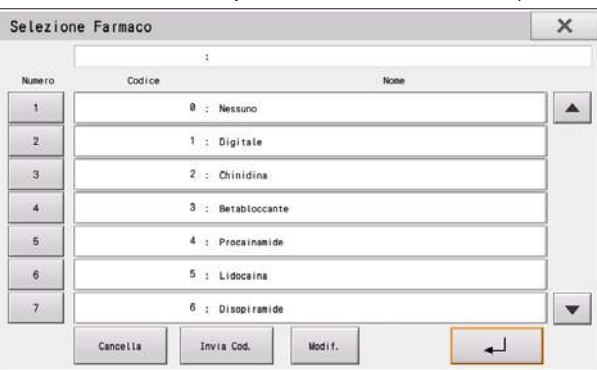

## *10*Inserire i sintomi.

Il codice e il nome del sintomo possono essere modificati toccando il sintomo applicabile e quindi toccando [Modifica]. (I sintomi con i codici da 1 a 10 non possono essere modificati.)

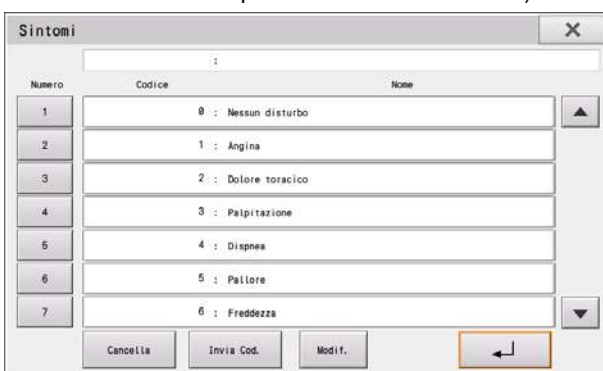

#### Scrivere un commento.

Il codice e il commento possono essere modificati toccando il commento applicabile e quindi toccando [Modifica].

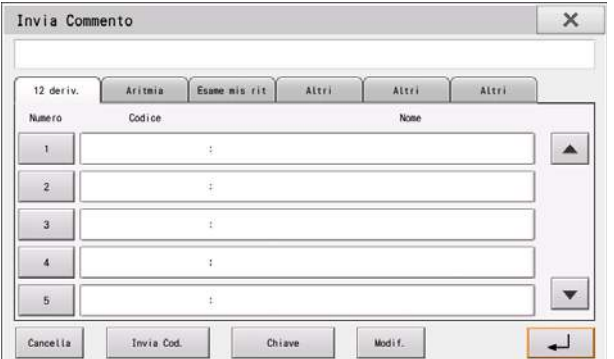

*12*Inserire la pressione sanguigna. Inserire la pressione sanguigna sistolica utilizzando i tasti numerici.

- *1* Inserire la pressione sanguigna sistolica.
- *2* Inserire la pressione diastolica toccando [DIA].
	- $\triangleright$  Toccare  $\begin{bmatrix} 1 & 1 \\ 1 & 1 \end{bmatrix}$  per inserire la pressione sanguigna nella finestra delle Informazioni paziente.

Inserire PS  $\times$ mmH  $\overline{1}$  $\overline{\mathbf{a}}$ ø <sub>BS</sub>  $\overline{4}$  $\overline{\phantom{a}}$  $\overline{6}$  $\mathbf{r}$  $\overline{2}$  $\overline{3}$  $\theta$ sis **DIA** Cancella  $\overline{1}$ 

*13*Inserire la posizione del corpo. Toccare [Supino]/[Seduto]/[In piedi].

*14*Inserire la frequenza respiratoria. Inserire la frequenza respiratoria usando i tasti numerici.

## *15*Inserire il medico e il tecnico.

Il codice e il nome del medico e del tecnico possono essere modificati toccando il numero e quindi toccando [Modifica].

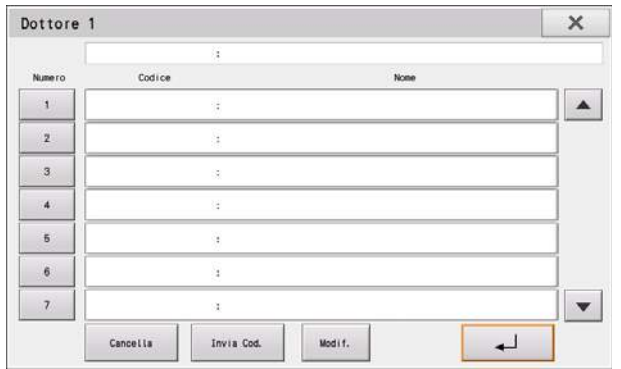

*16* Verificare le informazioni immesse nella finestra Impostazione Informazioni Paziente e toccare [  $\Box$  ].

- Il display tornerà alla schermata iniziale.
- Le informazioni inserite saranno visualizzate nell'area di visualizzazione delle informazioni del paziente.
- [Cll.Tut]: Tutte le informazioni inserite sono cancellate.
- [x] Salva le informazioni inserite e ritorna alla schermata iniziale.

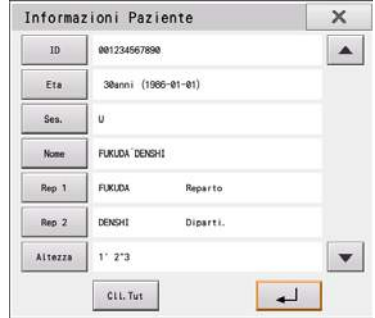

#### RIFERIMENTO

 Se le informazioni devono essere modificate, toccare la voce per visualizzare la finestra di immissione e correggere le informazioni.

## <span id="page-74-0"></span>Caricamento delle informazioni dal DMS (ID Master)

#### Le informazioni paziente possono essere ricercate e caricate dal DMS inserendo il numero ID.

Le seguenti voci possono essere caricate usando l'ID Master.

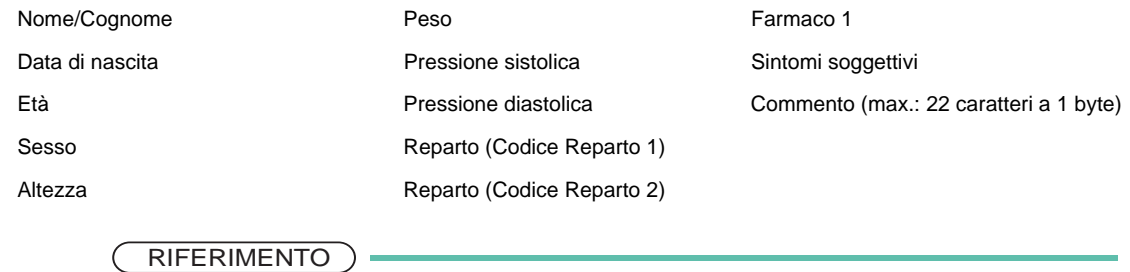

 Impostare [Paziente] - [Riferimento Paziente] su [ID Master] per l'impostazione delle informazioni paziente in anticipo. Configurare anche le impostazioni di comunicazione. (@["Comunicazione" P11-9](#page-162-0)).

*1* Toccare l'area di visualizzazione delle informazioni del paziente per visualizzare la finestra Impostazione Informazioni Paziente e quindi toccare [ID].

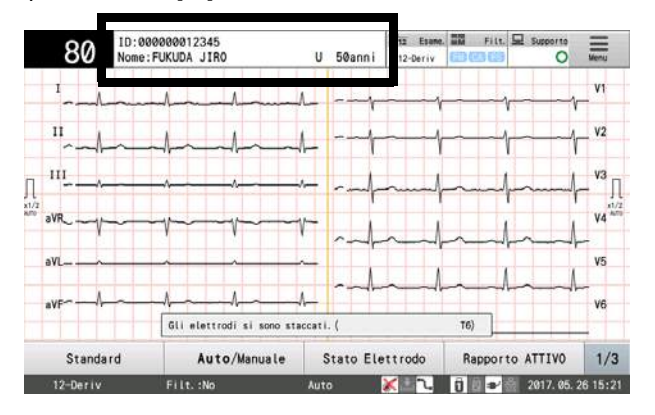

*2*Immettere il numero di ID usando i tasti alfanumerici.

 $3$  Toccare  $\Box$ 

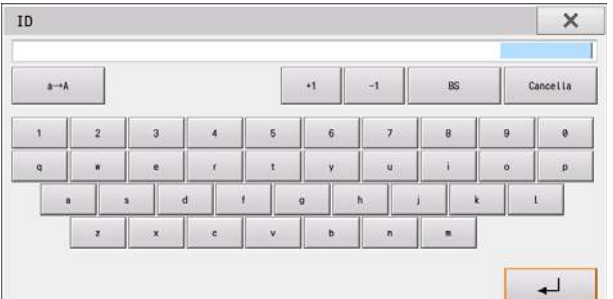

L'ID immesso è inserito anche nella finestra "Impostazione Informazioni Paziente".

Le informazioni paziente sono caricate dal DMS usando il numero ID inserito come un tasto e visualizzato nella finestra Impostazione Informazioni Paziente.

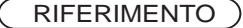

- Il messaggio "Nessuna informazione paziente trovata per il numero ID inserito" è visualizzata se non ci sono informazioni paziente corrispondenti al numero ID specificato.
- I numeri ID possono caricati anche da un lettore ID. In questo caso, le informazioni paziente sono caricate automaticamente dal DMS quando il numero ID è caricato dal lettore ID. (@ ["Dispositivo esterno" P11-11\)](#page-164-0).

## <span id="page-75-0"></span>Utilizzo delle informazioni sulla memoria USB (supporto)

Le informazioni paziente inserite quando si conduce un esame possono essere salvate su una memoria USB e quindi richiamate e usate nuovamente per l'esame successivo.

RIFERIMENTO

- Impostare [Paziente] [Riferimento Paziente] su "Supporto" per usare la funzione di registrazione delle informazioni paziente.
- Le voci delle informazioni paziente che possono essere salvate sono numero ID, nome, data di nascita e sesso. Inserire la data di nascita, non l'età, in quanto l'età del paziente può cambiare a seconda della data di esame $(\mathcal{C}^{\text{max}})$ "Immissione delle informazioni sul paziente" [P4-3\)](#page-70-0).
- Inserire una memoria USB nello slot della memoria USB e formattarla ( $\mathcal{P}$ "Inizializzazione [dei dati" P8-2\)](#page-117-0).
- Un massimo di 5.000 informazioni paziente possono essere memorizzate su una chiavetta di memoria USB.

## Registrazione delle informazioni paziente

Inserire le informazioni paziente, eseguire l'esame e registrare le informazioni paziente sulla chiavetta di memoria USB.

*1*Inserire una chiavetta di memoria USB formattata nello slot della memoria USB.

*2*Inserire le informazioni paziente ed eseguire l'esame.

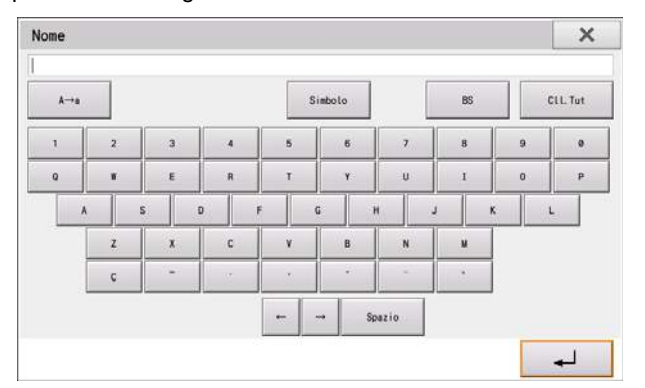

- Al termine dell'esame, le informazioni paziente utilizzate per l'esame vengono automaticamente registrate sulla chiavetta di memoria USB.
- <Non vi è alcuna cartella per salvare le informazioni paziente sulla chiavetta di memoria USB. Creare la

cartella?> quando si registrano le informazioni paziente per la prima volta. Toccare [Sì].

- NOTA
- Le informazioni paziente vengono registrate sulla chiavetta di memoria USB immediatamente dopo aver completato l'esame. Se la chiavetta di memoria USB viene rimossa o se viene scollegata l'alimentazione immediatamente, la chiavetta USB può danneggiarsi.

#### Caricamento delle informazioni paziente usando il numero ID

Utilizzare il numero ID per caricare le informazioni paziente dalla memoria USB.

*1* Toccare l'area di visualizzazione delle informazioni paziente per visualizzare la finestra Impostazione Informazioni Paziente.

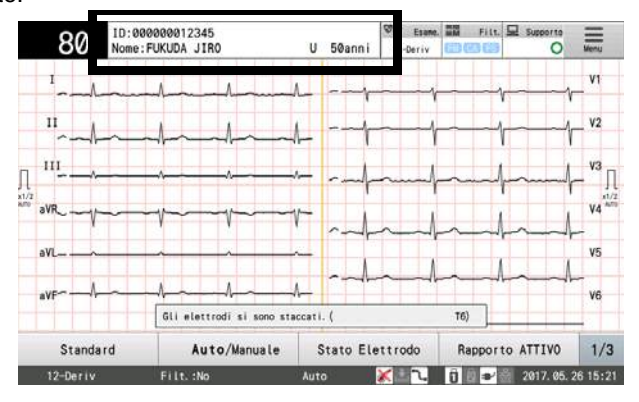

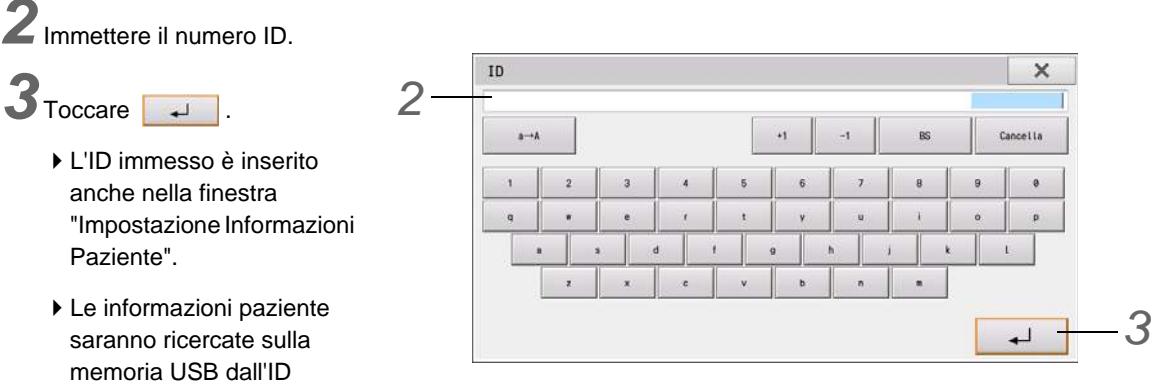

inserito e le informazioni ricercate saranno visualizzate nell'area di visualizzazione delle informazioni paziente.

Il messaggio "Nessuna informazione paziente trovata per il numero ID inserito" è visualizzata se non ci sono informazioni paziente corrispondenti al numero ID specificato.

## Caricamento delle informazioni paziente specificando il paziente

Caricare le informazioni paziente dalla chiavetta di memoria USB prima dell'esecuzione di un esame.

*1* Toccare "Supporto".

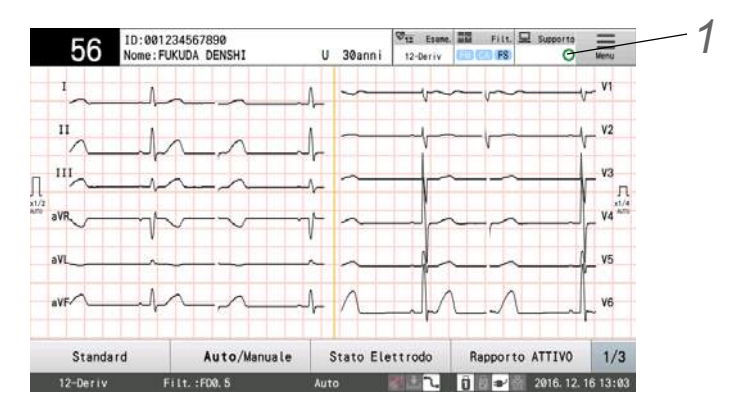

Appare l'elenco delle informazioni paziente.

## *2* Selezionare un paziente.

Se le informazioni paziente applicabili non sono visualizzate, utilizzare la barra di scorrimento per scorrere su e giù nell'elenco.

3<sup>3</sup> Selezionando un nell'elenco sarà evidenziata la riga corrispondente in nero. Toccare [A esame] per visualizzare le informazioni selezionate nell'area di visualizzazione delle informazioni paziente.

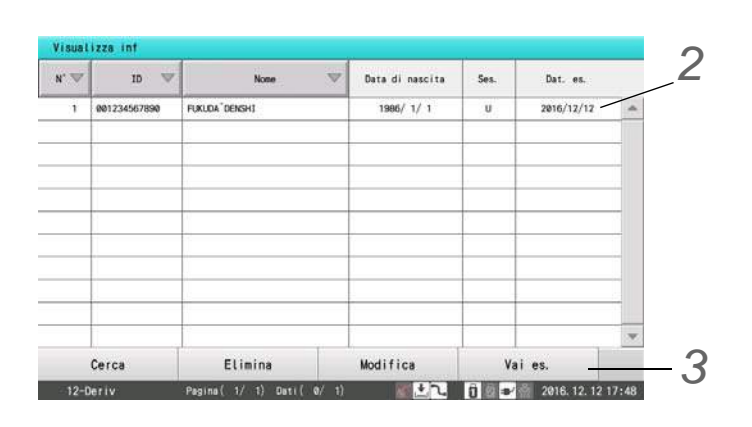

RIFERIMENTO

 Le voci delle informazioni paziente che sono registrate sono data esame, numero ID, nome, data di nascita e sesso. Se necessario, immettere altre informazioni paziente separatamente.

## Ricerca delle informazioni paziente

Le informazioni paziente possono essere ricercate usando le condizioni di ricerca.

*1* Toccare [Cerca] nell'elenco delle informazioni paziente.

Appare la finestra delle condizioni di ricerca.

*2* Specificare le condizioni di ricerca (numero ID/nome/data esame).

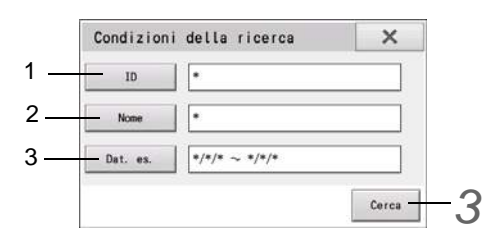

- *1* Quando si ricerca per numero ID, inserire il numero ID dei dati desiderati.
- Tutti i numeri ID sono impostati come destinazioni di ricerca come impostazione predefinita.
- Omettere il numero iniziale per recuperare tutte le voci fino al numero finale od omettere il numero finale

per recuperare tutte le voci dal numero iniziale in poi.

- È possibile specificare un carattere jolly come un "\*". Ad esempio, se si immette "123\*" verranno recuperate voci "12345" e "1234567890" oltre a "123".
- *2* Quando si ricerca per nome, inserire il nome del paziente.
	- Tutti i pazienti sono impostati come destinazioni di ricerca come impostazione predefinita.
- Quando è inserito il nome, sono ricercati i nomi che contengono la serie di caratteri inseriti. Ad esempio, se si immette "Fuku" verranno estratti "Fukuda", "Fukuyama" e "Kofuku".
- *3* Quando si ricerca per data di esame, inserire la data di esame dei dati desiderati.
- Tutte le date di esami sono impostate come destinazioni di ricerca come impostazione predefinita.
- Possono essere inseriti la data di inizio esame e la data di fine esame. Se la data di inizio non è inserita, tutti i dati precedenti alla data di fine sono destinazioni di ricerca. Se la data di fine non è inserita, tutti i dati a partire dalla data di inizio sono destinazioni di ricerca.

*3* Toccare il pulsante [Cerca] per visualizzare un elenco delle voci che corrispondono al numero ID, nome o data di esame inseriti.

#### Eliminazione delle informazioni paziente non necessarie

Le informazioni paziente non necessarie possono essere eliminate dalla memoria USB.

*1* Toccare [Elimina] nell'elenco delle informazioni paziente.

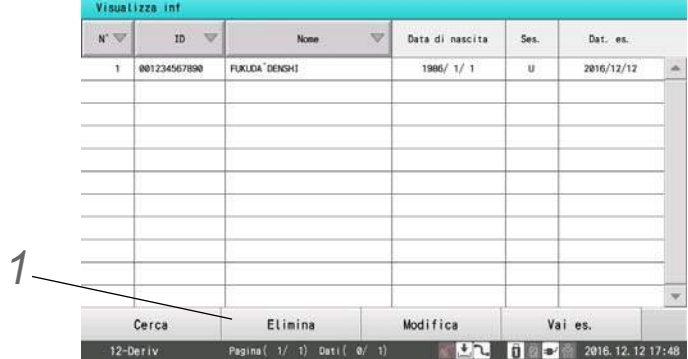

Finestra di conferma per passare alla finestra di conferma dell'eliminazione.

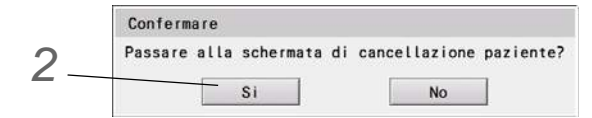

*2* Toccare [Sì] se è possibile commutare alla finestra.

*3* Selezionare i dati dalla lista.

Vengono evidenziate le informazioni paziente selezionate.

Possono essere selezionate più informazioni paziente per l'eliminazione.

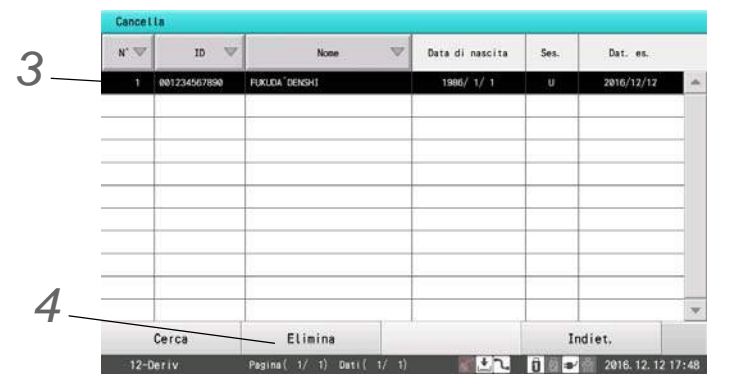

*4* Toccare [Cancella]. Quando appare la finestra con il messaggio di conferma, toccare [Esegui].

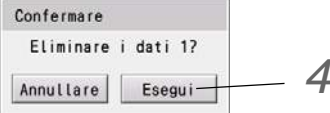

- Le informazioni paziente specificate vengono eliminate dalla memoria USB.
- Toccare [Indietro] per ritornare alla lista delle informazioni paziente.

# **Capitolo 5 [Esame a 12 derivazioni](#page-82-0)**

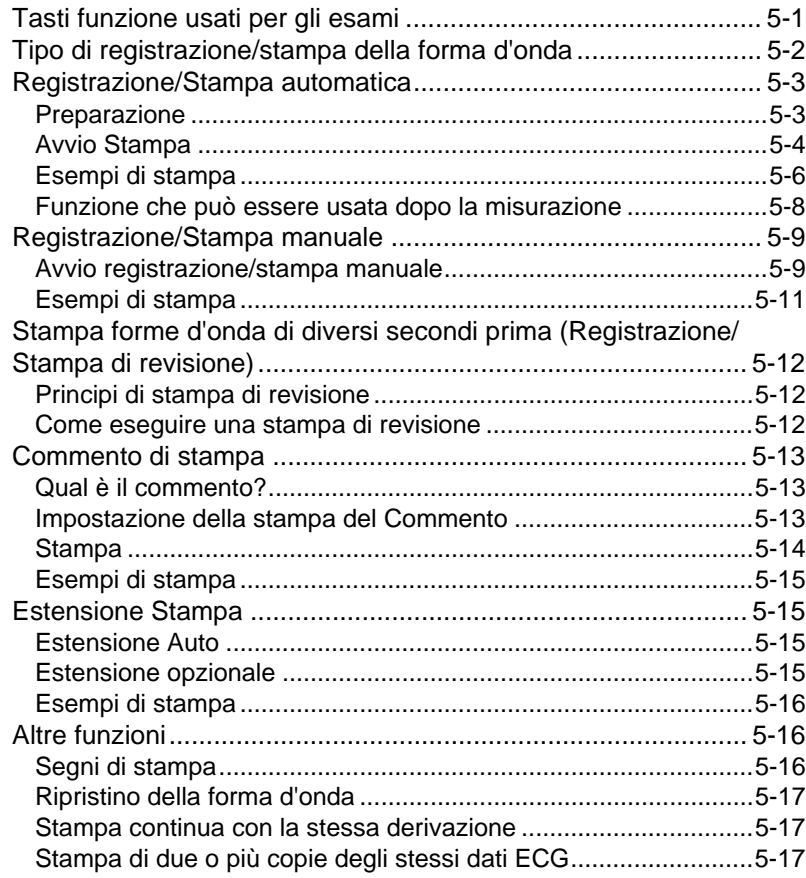

## **Capitolo 5 Esame a 12 derivazioni**

<span id="page-82-0"></span>Questo capitolo descrive il metodo di base di registrazione di un ECG. Il processo di base per l'esecuzione di esami ECG standard è come segue:

## $\Box$ Setup

Configurare le varie impostazioni a seconda delle necessità.

["Selezione dei filtri" P3-4](#page-63-0)

["Impostazione della sensibilità" P3-5](#page-64-0)

["Esame a 12 derivazioni" P11-13](#page-166-0)

## **O**Preparazione

- 1. Impostare la modalità di esame su "Esame 12-Deriv.".
- 2. Immettere le informazioni sul paziente.
- ["Immissione delle informazioni sul paziente" P4-3](#page-70-1)
- ["Caricamento delle informazioni dal DMS \(ID Master\)" P4-7](#page-74-0)
- ["Utilizzo delle informazioni sulla memoria USB \(supporto\)" P4-8](#page-75-0)

## Registrazione/Stampa della forma d'onda

- ["Registrazione/Stampa automatica" P5-3](#page-84-2)
- ["Stampa forme d'onda di diversi secondi prima \(Registrazione/Stampa di revisione\)" P5-12](#page-93-3)
- ["Registrazione/Stampa manuale" P5-9](#page-90-2)

## Controllo/Stampa dei risultati

["Funzione che può essere usata dopo la misurazione" P5-8](#page-89-1)

## $\square$ Salvataggio in corso

["Salvataggio dei dati di esame" P8-3](#page-118-0)

## <span id="page-82-1"></span>Tasti funzione usati per gli esami

I tasti funzione da usare variano in base alla modalità operativa e se la stampa è attualmente in corso.

## Modalità automatica (stampa interrotta)

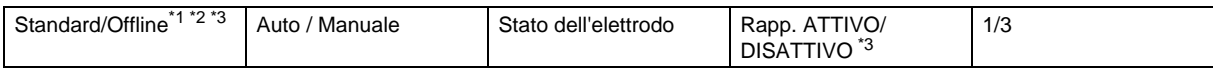

↓ Toccare [1/3] per commutare le visualizzazioni

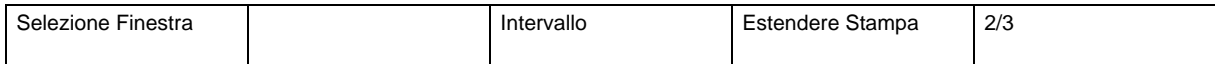

#### ↓ Toccare [2/3] per commutare le visualizzazioni

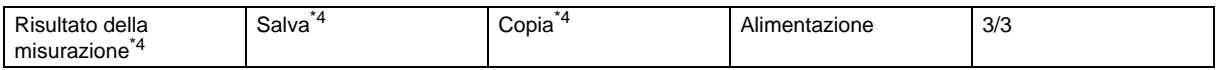

#### Modalità automatica (stampa in corso)

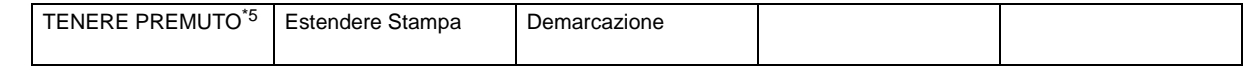

#### Modalità manuale (stampa interrotta)

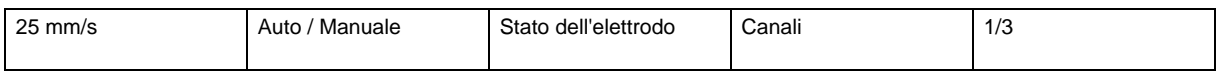

↓ Toccare [1/3] per commutare le visualizzazioni

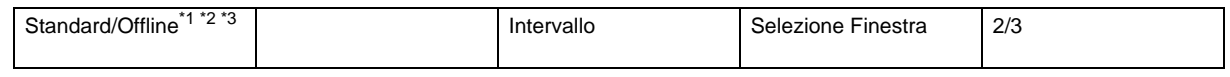

↓ Toccare [2/3] per commutare le visualizzazioni

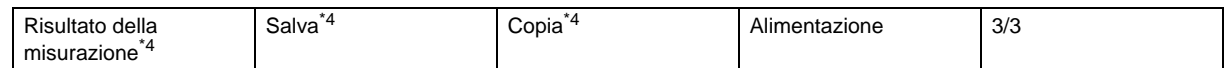

## Modalità manuale (stampa in corso)

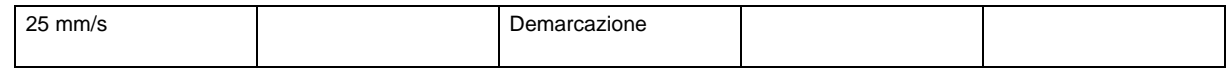

#### Stampa compressa in corso

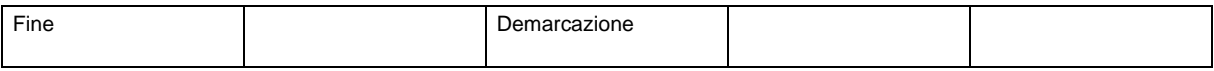

\*1: Durante la modalità standard, ordinamento e salvataggio dati sono eseguiti secondo le impostazioni DMS.

\*2: In modalità offline, l'operazione è eseguita assumendo che la connessione alla rete non sia presente.

Funzionamento online, come ordinamento, ID Master e salvataggio automatico sul DMS non sono eseguiti.

\*3: Quando è visualizzato [Standard], il sistema funzionerà in modalità standard. Toccando [Standard], il tasto passa a [Offline]. [Rapp. ATTIVO/DISATTIVO] funzionerà allo stesso modo.

\*4: Visualizzato solo quando c'è un esame precedente.

\*5: Toccando [TIENI PREMUTO], verrà eseguita la registrazione/stampa estesa del blocco derivazione attualmente in fase di stampa/registrazione. ( $\mathcal{F}$ ["Estensione Stampa" P5-15\)](#page-96-4)

RIFERIMENTO

 Il tasto [Risultato Misurazione] passa a [Risultato Analisi] quando è installato un software opzionale.

## <span id="page-83-0"></span>Tipo di registrazione/stampa della forma d'onda

Sono disponibili i seguenti tipi di registrazione/stampa di forme d'onda.

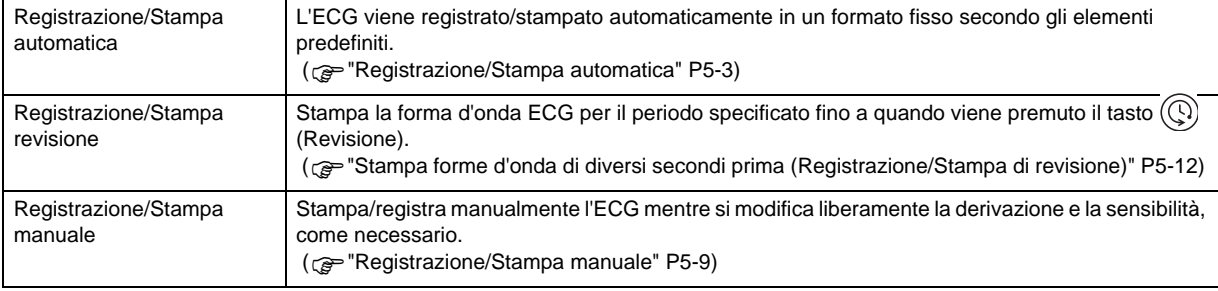

#### Formato di Stampa Automatica

Il formato di stampa automatico è composto dalle seguenti informazioni:

Rapporto forma onda

Report forma d'onda Le impostazioni del rapporto forma d'onda possono essere configurate in [Esame 12 deriv.] - [Stampa Auto 12 Deriv] - [Report Forma Onda] nelle Impostazioni. Possono essere configurate impostazioni come tempo registrazione forma d'onda, generazione rapporto forma d'onda e formato report forma d'onda.

( $\mathcal{F}$ ["Rapporto forma onda" P11-15\)](#page-168-0)

Rapporto risultato della misurazione

Per i report dei risultati, sono disponibili "Cover", "DOM1", "DOM2".

Il contenuto stampato in questi report può essere configurato in [Esame 12-Deriv] - [Stampa Auto 12 Deriv] - [Report risultati] nelle Impostazioni. Fare riferimento a  $\lll$  Esempi di stampa" P5-6) per informazioni come ad es. il contenuto stampato nella sezione esplicativa del report DOM1 e come stampare un Report misurazioni dettagliate.

- Rapporto guida analisi
- Rapporto commenti
- Rapporto misurazione dettagliato

Per stampare misurazioni dettagliate, impostare "Sì" per [Esame 12-Deriv.] - [Stampa Auto 12 Deriv.] - [Rapporto risultati] - [Rapporto misurazioni dettagliate] nelle Impostazioni. ( $\mathcal{F}$ ["Report risultato" P11-15\)](#page-168-1)

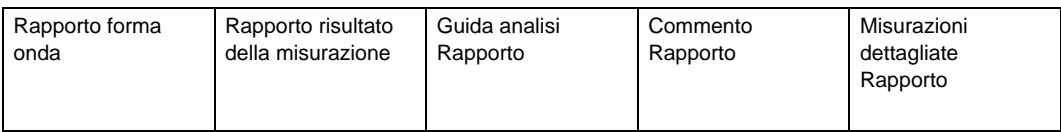

Fare riferimento a  $\mathcal{F}$ ["Esame a 12 derivazioni" P11-13](#page-166-0) per l'impostazione del metodo di stampa per ogni report.

#### RIFERIMENTO

- Quando viene installato un software opzionale, il rapporto del risultato dell'analisi sarà registrato/stampato al posto del rapporto del risultato della misurazione durante la registrazione/stampa automatica.
- Rapporto analisi e rapporto commento possono essere stampati solo se è installato un software opzionale.

## <span id="page-84-2"></span><span id="page-84-0"></span>Registrazione/Stampa automatica

I dati ECG sono registrati automaticamente. Le forme d'onda ECG sono misurate secondo le impostazioni e stampate nel formato prescritto.

## <span id="page-84-1"></span>Preparazione

#### Configurazione Stampa Auto 12 Deriv

Configurare [Esame 12-Deriv] - [Stampa Auto 12 Deriv] nelle Impostazioni (["Esame a 12 derivazioni" P11-13\)](#page-166-0).

#### Selezione del metodo di visualizzazione

Toccare [Selezione Finestra] nella funzione a pag. 2 per selezionare il metodo di visualizzazione.

Ogni volta che si tocca [Selezione finestra], il display commuta nell'ordine di "6 can x 2" → "6 can" → "12 can Dominante"  $\rightarrow$  "6 can x 2"  $\rightarrow$  e così via.

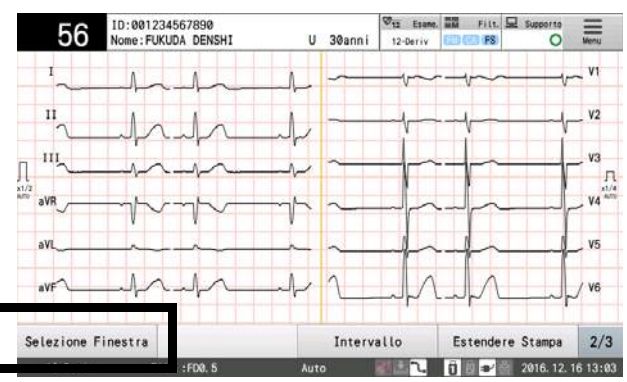

## <span id="page-85-0"></span>Avvio Stampa

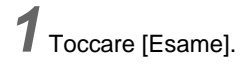

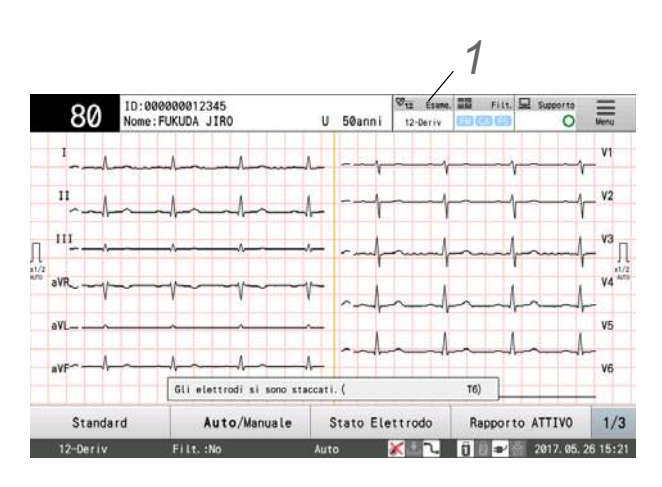

*2* Toccare [Esame 12-Deriv].

Quando l'alimentazione è accesa, è visualizzato l'esame a 12 derivazioni.

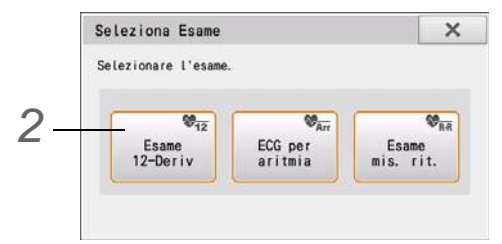

*3*Immettere le informazioni sul paziente. (Fare riferimento al Capitolo 4 "Immissione delle informazioni sul paziente".)

Applicare gli elettrodi ECG e verificare che un ECG appaia sul display. ( $\circledast$ ["Applicazione degli elettrodi" P3-1](#page-60-0))

*5* Selezionare stampa automatica.

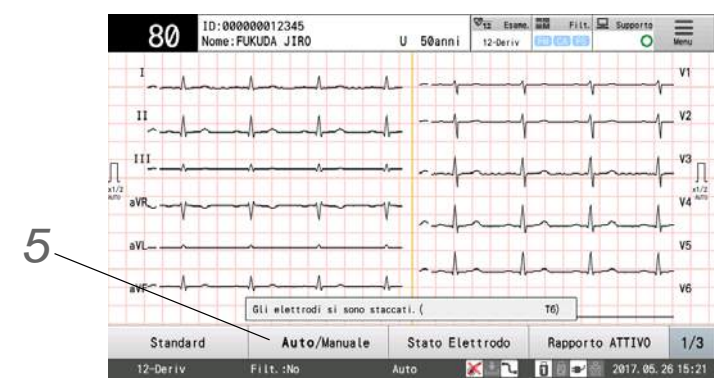

- L'impostazione predefinita è "Automatica".
- Toccare [Manuale/Automatica] per commutare tra stampa manuale e automatica. La stampa attualmente impostata è visualizzata in grassetto.
- Stampa automatica: Derivazione visualizzata in modo normale.
- Stampa manuale: Derivazione evidenziata (testo bianco su sfondo nero).

*6* Controllo delle forme d'onda ECG.

**NOTA** 

Controllare le forme d'onda correnti mostrate sul display.

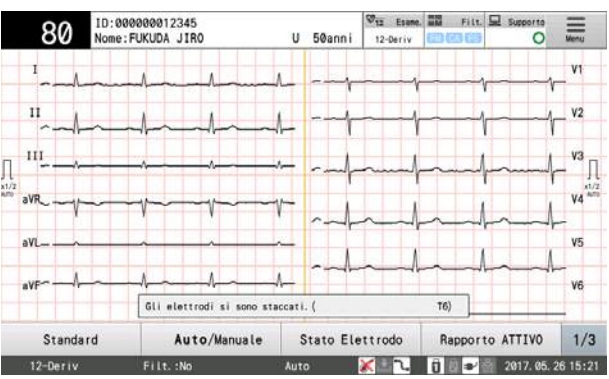

- Quando sono visualizzate forme d'onda a 6 canali, le derivazioni visualizzate saranno modificate.
- Premere il tasto  $\langle \alpha \rangle^{\downarrow}(\mathcal{D})$  (DERIVAZIONE) sul pannello di controllo per cambiare la derivazione.

**7** Premere il tasto  $\overline{(\Diamond/\Diamond)}$  (START/STOP) sul pannello di controllo per avviare la raccolta delle forme d'onda.

- Sarà avviata la raccolta delle forme d'onda e <Acquisizione forme d'onda....> sarà visualizzato.
- Il contenuto registrato è stampato nel formato di report della forma d'onda specificato. La stampa si interrompe automaticamente quando completata.
- Per interrompere la stampa, premere il tasto  $(\Diamond/\Diamond)$  (START/STOP).
- La stampa può essere estesa toccando [Estendere Stampa] sul touch panel durante la stampa dell'ECG.
- La stampa può essere estesa automaticamente quando l'intervallo R-R supera il valore fisso. (realisme Stampa" P5-15)

*8*I risultati di misurazione saranno visualizzati quando la misurazione automatica è completata.

Premere il tasto  $(\Diamond/\Diamond)$  (START/STOP) per stampare e salvare automaticamente il report impostato.

• Quando è premuto il tasto  $\left(\mathbb{O}/\mathbb{Q}\right)$  (START/STOP) una seconda volta o più nella finestra Risultato Misurazione, sarà stampato un report, ma il salvataggio automatico non sarà

eseguito.

 Se si è toccato [Indietro] durante l'esame ECG, i risultati non sono salvati sul supporto esterno anche se "Salvataggio Autom." è impostato su "ON".

#### RIFERIMENTO

- Quando è installato un software opzionale, sarà visualizzata la finestra risultato analisi invece della finestra risultato misurazione.
- Fare riferimento a ["Funzione che può essere usata dopo la misurazione" P5-8](#page-89-1) per il funzionamento nella finestra Risultato Misurazione.

#### <span id="page-87-1"></span><span id="page-87-0"></span>Esempi di stampa

RIFERIMENTO

- Quando viene installato un software opzionale, il rapporto del risultato dell'analisi sarà registrato/stampato al posto del rapporto del risultato della misurazione durante la registrazione/stampa automatica.
- Rapporto analisi e rapporto commento possono essere stampati solo se è installato un software opzionale.

● Stampa Automatica (Stampa scritta direttamente)

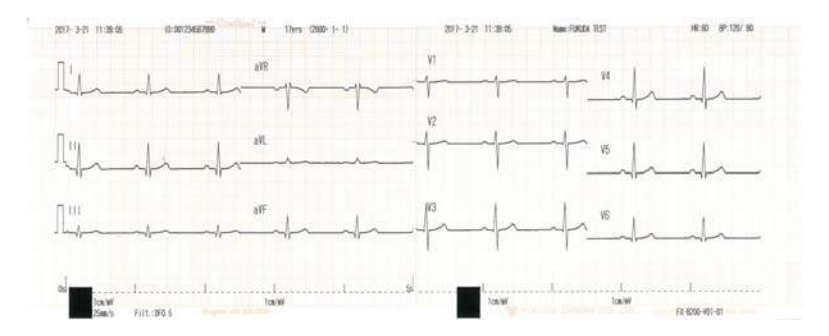

Viene mostrato l'esempio di stampa riportato di seguito: Rapporto forma d'onda: 3 can Tempo di acquisizione forma d'onda: 10 secondi

#### ● Stampa Automatica (Report risultati)

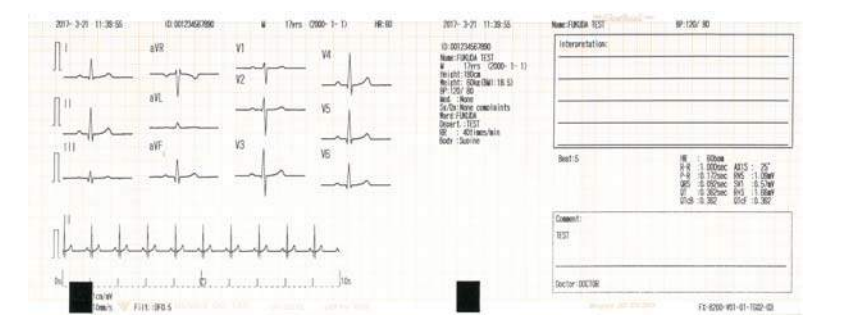

Viene mostrato l'esempio di stampa riportato di seguito: Report risultati: DOM1

#### ● Stampa Automatica (Report risultati)

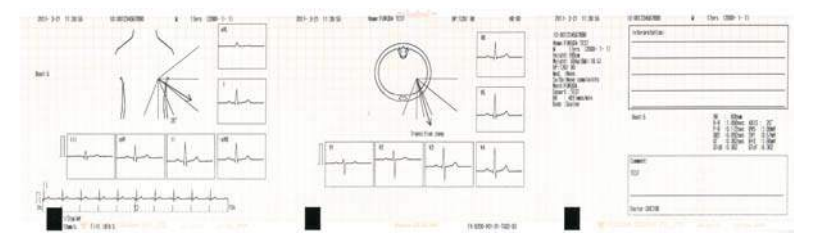

#### ● Stampa Automatica (Report risultati)

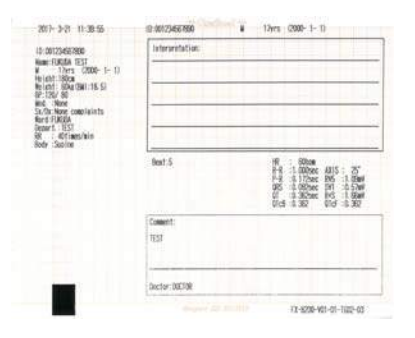

#### Viene mostrato l'esempio di stampa riportato di seguito: Report risultati: DOM3

Viene mostrato l'esempio di stampa riportato di seguito: Report risultati: Cover

#### ● Report analisi

801322 **Minks (a)** Intelectri<br>Investments Note to be<br>free particular to be the conpenting as absoluted on taking pack on obstacle.<br>Inventions without a net for the recording of the **Constitution of the American AL ACA** 

● Report commenti

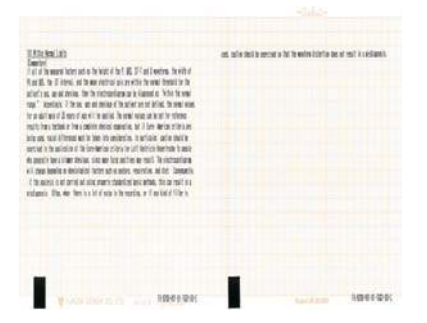

Sono necessarie le impostazioni seguenti. Impostare "Interpret." per [Esame 12- Deriv.] - [Stampa Auto 12 Deriv.] - [Rapporto risultati] - [Rapporto analisi].

Sono necessarie le impostazioni seguenti. Impostare "Interpret." per [Esame 12- Deriv.] - [Stampa Auto 12 Deriv.] - [Rapporto risultati] - [Rapporto commenti].

#### ●Report misurazioni dettagliate

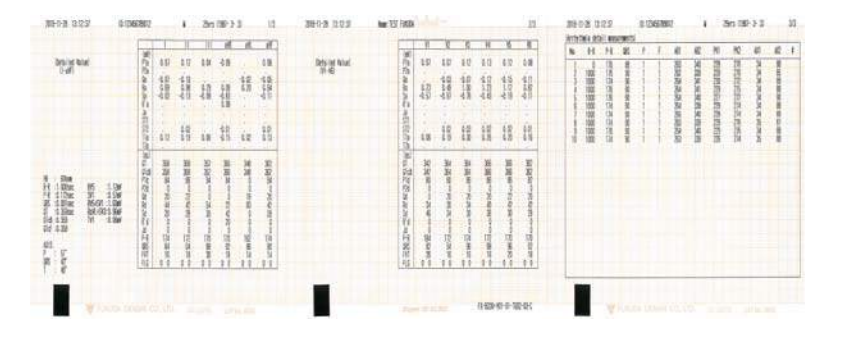

Sono necessarie le impostazioni seguenti. Impostare "Sì" per [Esame 12-Deriv.] - [Stampa Auto 12 Deriv.] - [Rapporto risultati] - [Rapporto mis. ril.].

#### <span id="page-89-1"></span><span id="page-89-0"></span>Funzione che può essere usata dopo la misurazione

I seguenti dati possono essere confermati nella finestra Risultato Misurazione prima di stampare un report risultati. Scorrere da sinistra o destra sullo schermo per passare alla schermata nella finestra Risultato Misurazione. È anche possibile selezionare la finestra da visualizzare toccando [Finestra] e selezionando la schermata dalla finestra Selezione Finestra.

Per zoomare in una forma d'onda nella finestra della forma d'onda misurata o risultato misurazione, fare doppio clic sull'area da esaminare per visualizzare una forma d'onda ingrandita.

#### RIFERIMENTO

- Il tasto [Risultato analisi] viene visualizzato quando è installato un software opzionale.
- Rapporto analisi e rapporto commento possono essere stampati solo se è installato un software opzionale.

#### ● [Finestra] selezione finestra

Può essere selezionata la finestra dei risultati di misurazione desiderata.

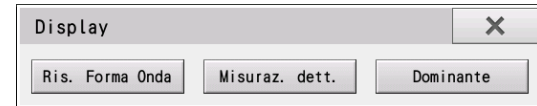

● [Risultato Analisi]

Viene visualizzato il Risultato analisi. Possono essere generati il report analisi e report commento del commento verificato.

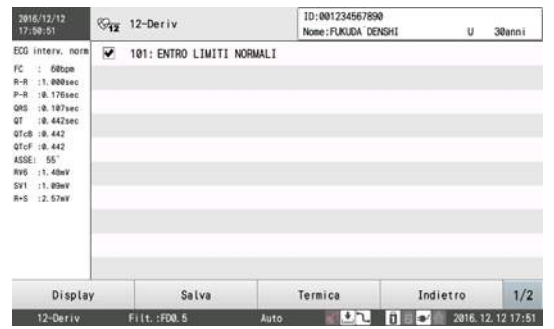

● [Ris. Forma Onda]

La forma d'onda risultato può essere verificata.

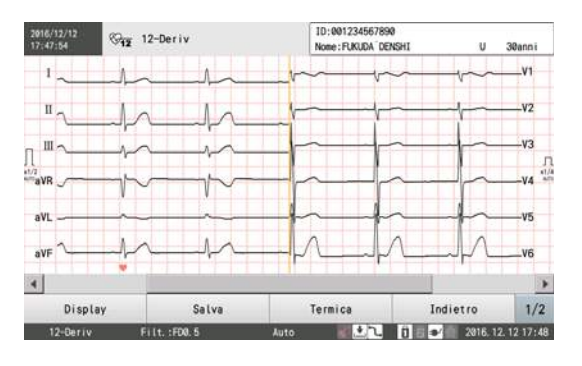

● [Misuraz. dett.]

Sono visualizzate le misurazioni dettagliate.

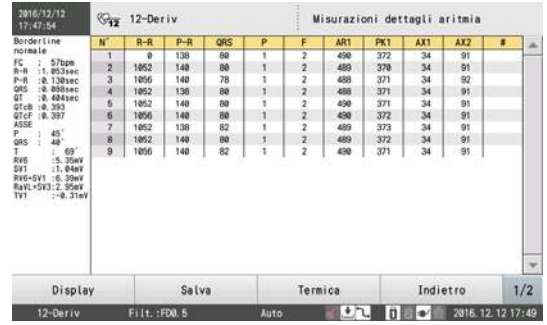

#### ● [Salva]

Toccando questo pulsante si visualizza la finestra "Supporti di memorizzazione". Toccare il supporto di memorizzazione per salvare i dati in esso.

#### Destinazione  $\times$  $\sqrt{1}$  USB1  $\sqrt{2}$  USB<sub>2</sub> **同回DMS** Indiet.

## <span id="page-90-2"></span><span id="page-90-0"></span>Registrazione/Stampa manuale

L'ECG può essere stampato manualmente modificando la derivazione e la sensibilità.

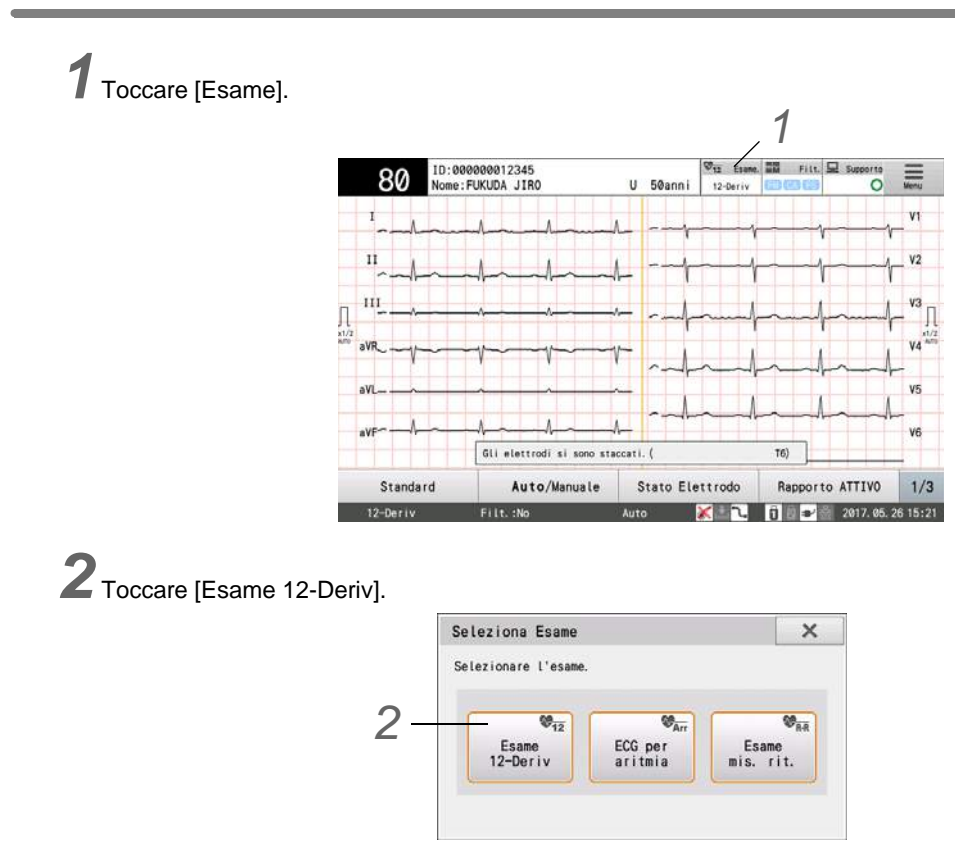

Quando l'alimentazione è accesa, è visualizzato l'esame a 12 derivazioni.

● [Dominante]

Sono visualizzate le forme d'onda dominanti.

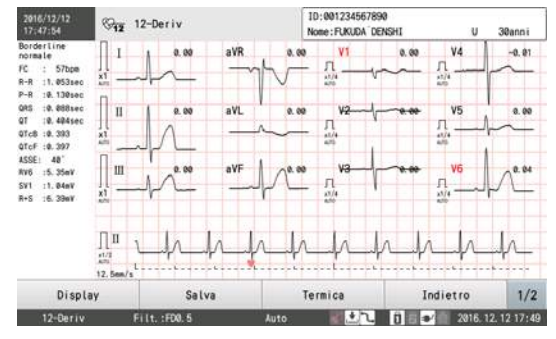

#### ● [Termica]

Il report può essere stampato con la stampante termica interna. Toccare il report per generarlo. Fare riferimento a ["Esempi di stampa" P5-6](#page-87-1) per la stampa di contenuti.

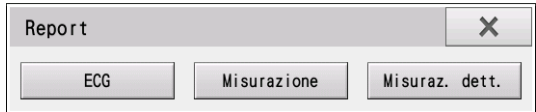

## <span id="page-90-1"></span>Avvio registrazione/stampa manuale

*3*Immettere le informazioni sul paziente. (Fare riferimento al Capitolo 4 "Immissione delle informazioni sul paziente".)

Applicare gli elettrodi ECG e verificare che un ECG appaia sul display. ( $\circledast$ ["Applicazione degli elettrodi" P3-1](#page-60-0))

*5* Selezione stampa manuale.

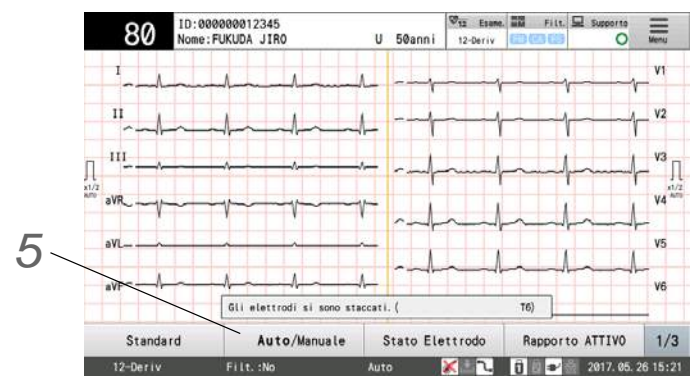

- L'impostazione predefinita è "Automatica".
- Toccare [Manuale/Automatica] per commutare tra stampa/registrazione manuale e automatica. L'impostazione corrente viene visualizzata in grassetto.
- Quando viene impostato "Automatica": Le derivazioni verranno visualizzate normalmente.
- Stampa manuale: Derivazione evidenziata (testo bianco su sfondo nero).

*6* Controllo delle forme d'onda ECG.

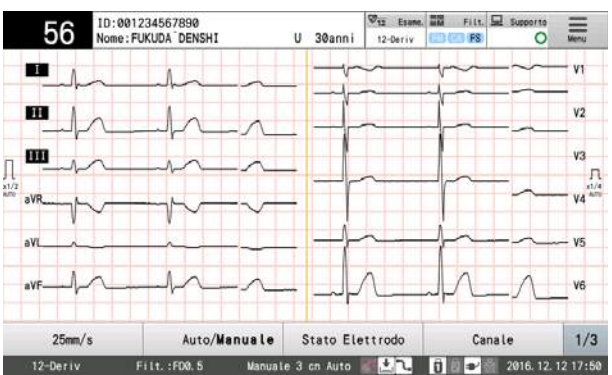

- Controllare le forme d'onda correnti mostrate sul display. Se la forma d'onda è instabile, premere il tasto [Reset].
- Forme d'onda dominanti di 6 canali, 6 canali x 2 o 12 canali sono visualizzati e la derivazione da stampare sarà visualizzata in testo bianco con sfondo nero. Ogni volta che si tocca [1/3] - [Sel.vis], il display commuta nell'ordine di "6 can x 2" → "6 can" → "12 can Dominante" → "6 can x 2" → e così via.
- $\triangleright$  Quando è premuto il tasto  $\preceq$  /  $\triangleright$  sul pannello di controllo, il blocco di derivazione sarà modificato nell'ordine "Blocco 1  $\Longleftrightarrow$ , "Blocco 2",  $\Longleftrightarrow$ ..."STD"  $\Longleftrightarrow$  "Blocco 1", e così via, nella direzione del tasto. Il

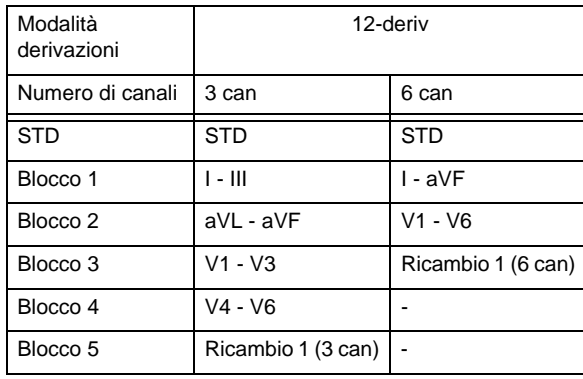

tipo di derivazione della forma d'onda da stampare è evidenziato.

*7* Premere il tasto [START/STOP] sul pannello di controllo per avviare la raccolta delle forme d'onda.

- Sarà avviata la raccolta delle forme d'onda e verrà visualizzato <Acquisizione forme d'onda...>.
- Premere il tasto [1mV] sul pannello di controllo per stampare le forme d'onda di calibrazione 1 mV.
- Premere il tasto [Spunta] per stampare una linea spessa sul risultato termico. ( w ["Segni di stampa" P5-16\)](#page-97-3)
- Toccando i tasti di velocità come [25 mm/s], [50 mm/s] si commuta tra le velocità di stampa nell'ordine di "5  $mm/s" \rightarrow "10 mm/s" \rightarrow "12,5 mm/s" \rightarrow "25 mm/s" \rightarrow "50 mm/s".$

*8* Per interrompere la stampa, premere il tasto [Start/Stop] sul pannello di controllo.

#### <span id="page-92-0"></span>Esempi di stampa

#### ● Stampa manuale (3 can)

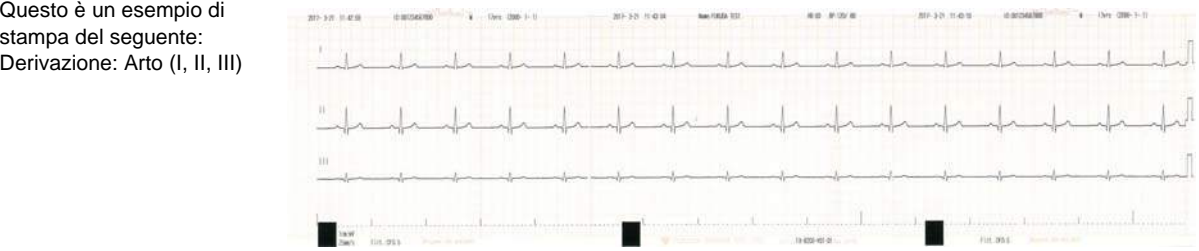

#### ● Stampa manuale (6 can)

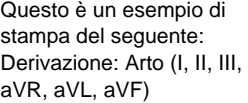

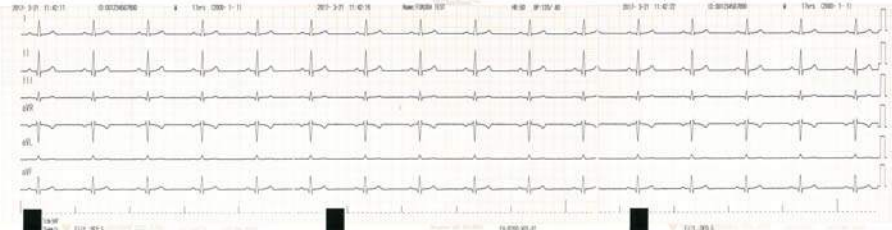

## <span id="page-93-3"></span><span id="page-93-0"></span>Stampa forme d'onda di diversi secondi prima (Registrazione/Stampa di revisione)

## <span id="page-93-1"></span>Principi di stampa di revisione

Solitamente, le forme d'onda sono stampate premendo il tasto  $(\Diamond/\Diamond)$  (START/STOP) sul pannello di controllo, che stampa le forme d'onda per il periodo di tempo specificato dal momento in cui il tasto è stato premuto. Se è premuto il tasto (C) REVIEW (REVISIONE), l'ECG del periodo specificato verrà stampato fino al momento in cui il tasto è stato premuto.

Se la forma d' onda che si desidera stampare appare durante il controllo sullo schermo, premere immediatamente il tasto (O) REVIEW (REVISIONE) e la forma d'onda desiderata verrà stampata.

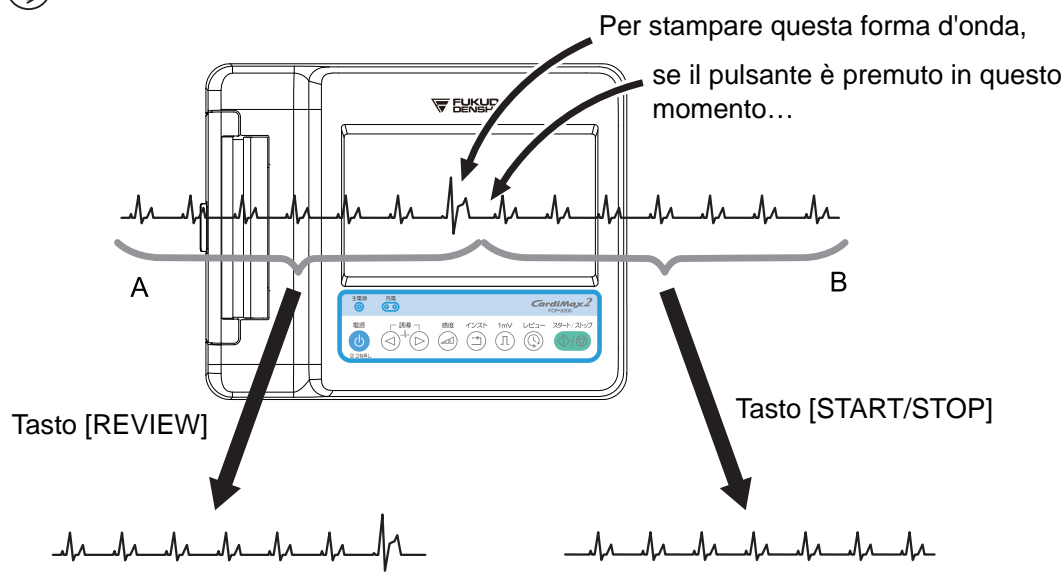

Premendo il tasto  $(Q)$ REVIEW (REVISIONE) si stampa la parte A della forma d'onda, consentendo di stampare la forma d'onda desiderata.

Premendo il tasto  $(\Diamond/\Diamond)$  (START/STOP) si stampa la parte B della forma d'onda. La forma d'onda desiderata non è quindi stampata.

## <span id="page-93-2"></span>Come eseguire una stampa di revisione

**1** Quando la forma d'onda che si desidera stampare appare sullo schermo, premere il tasto  $\mathbb Q$  (Revisione) sul pannello di controllo.

L'ECG sarà stampata fino al punto in cui il tasto è premuto.

*2*Le operazioni successive sono le stesse della stampa automatica. (["Registrazione/Stampa automatica"](#page-84-2)  [P5-3\)](#page-84-2)

## <span id="page-94-0"></span>Commento di stampa

- RIFERIMENTO
- Report Analisi e Report Commento possono essere stampati se è installato un software opzionale.

## <span id="page-94-1"></span>Qual è il commento?

Due tipi di report vengono stampati per le interpretazioni ottenute nelle analisi: un Rapporto analisi, che spiega perché è stata data l'interpretazione e un Rapporto commenti, che fornisce una spiegazione dettagliata dell'interpretazione.

## <span id="page-94-2"></span>Impostazione della stampa del Commento

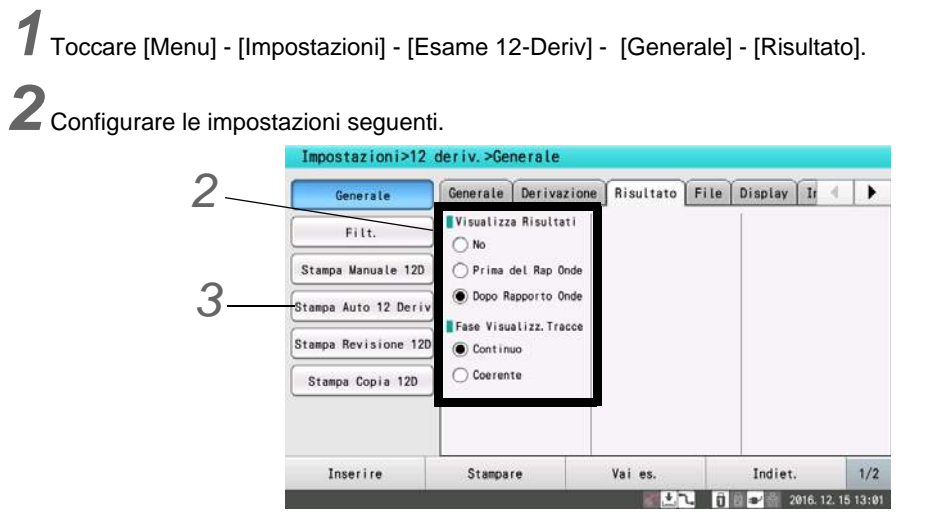

- "Visualizzazione risultati"
- No: Risultati analisi non visualizzati.
- Prima del Report Onde: I risultati di analisi sono visualizzati prima della stampa del report di forma d'onda.
- Dopo del Report Onde: I risultati di analisi sono visualizzati dopo la stampa del report di forma d'onda.

*3* Toccare [Stampa automatica 12 Deriv] - [Rapporto risultati].

Può essere impostato per stampare una guida analisi o un commento.

*4* Configurare le impostazioni seguenti.

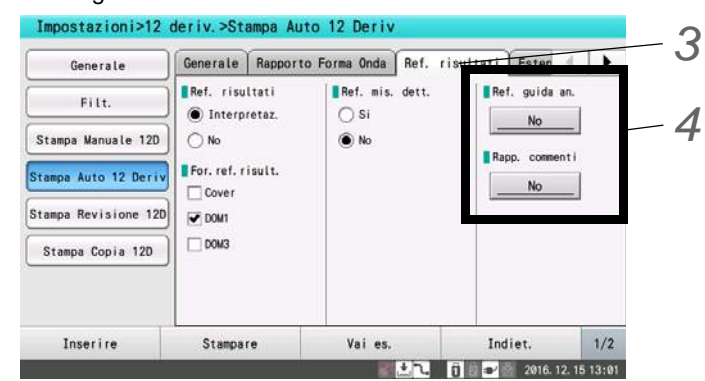

- "Report Analisi", "Report Commento"
- [Interpret.]: Il contenuto è stampato per tutte le interpretazioni.
- [OFF]: Guide analisi e commento non sono stampati.

#### <span id="page-95-0"></span>**Stampa**

#### **O**Stampa Report analisi

*1* Conduci esame 12 derivazioni.

*2* Quando appaiono i risultati dell'esame, scorrere a sinistra o destra per visualizzare i "Risultati analisi" e selezionare il commento che si vuole stampare.

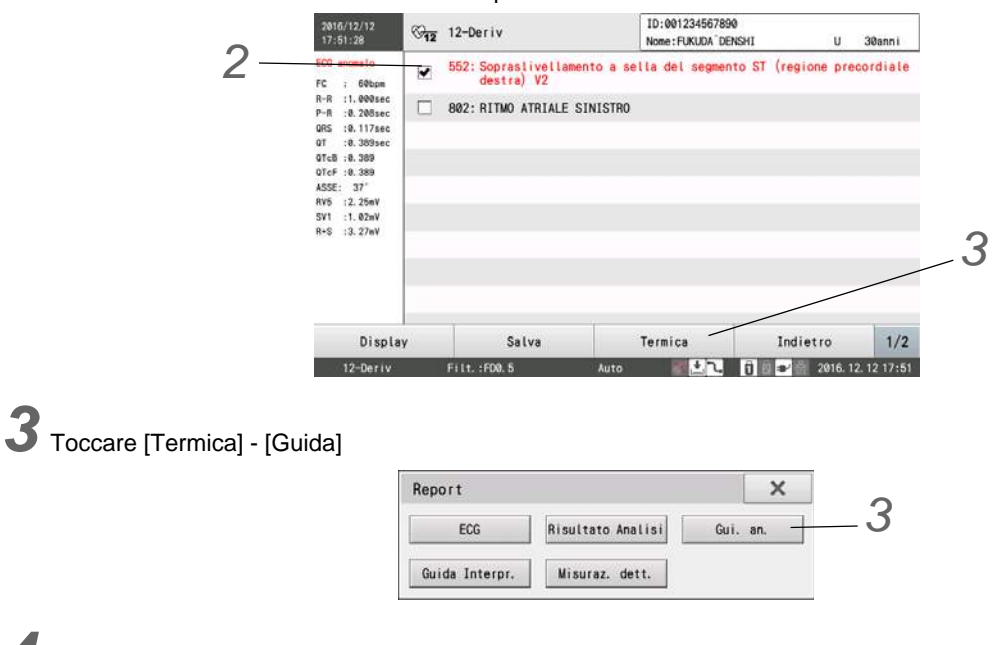

*4*Il Report Analisi sarà stampato.

## Stampa Report Commento

*1* Osservare i passi riportati in "Stampa rapporto analisi" nella sezione precedente, visualizzare la finestra [Risultati analisi], e selezionare il riscontro che si vuole stampare.

#### *2* Toccare [Termica] - [Guida interp.]. Report  $\overline{\mathbf{x}}$ ECG Risultato Analisi Gui, an. Guida Interpr. Misuraz. dett. *3*Il Report Commento sarà stampato.

## <span id="page-96-0"></span>Esempi di stampa

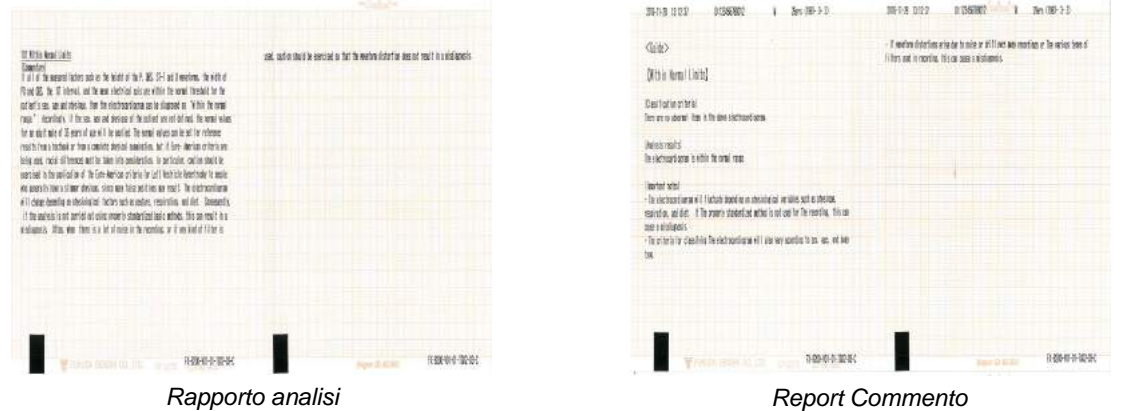

## <span id="page-96-4"></span><span id="page-96-1"></span>Estensione Stampa

## <span id="page-96-2"></span>Estensione Auto

RIFERIMENTO

 Per estendere la stampa automaticamente, impostare "Sì" per [Esame 12-Deriv.] - [Stampa Auto 12 Deriv] - [Estensione Auto] - [Estens. Stampa Aut.] nelle Impostazioni precedentemente.

La stampa può essere estesa automaticamente quando il grado dell'esito supera un valore fisso. La stampa può essere estesa automaticamente quando si verifica un tipo specifico di aritmia.

## <span id="page-96-3"></span>Estensione opzionale

La stampa estesa può essere eseguita eseguendo queste operazioni. La stampa è estesa per una lunghezza desiderata di tempo.

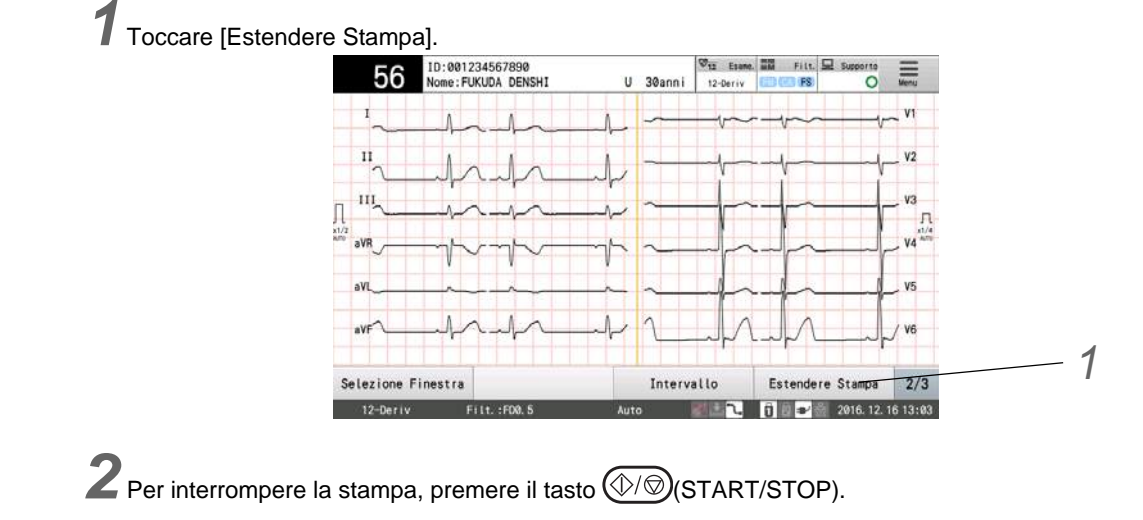

## <span id="page-97-0"></span>Esempi di stampa

Estensione Stampa (Report forma d'onda)

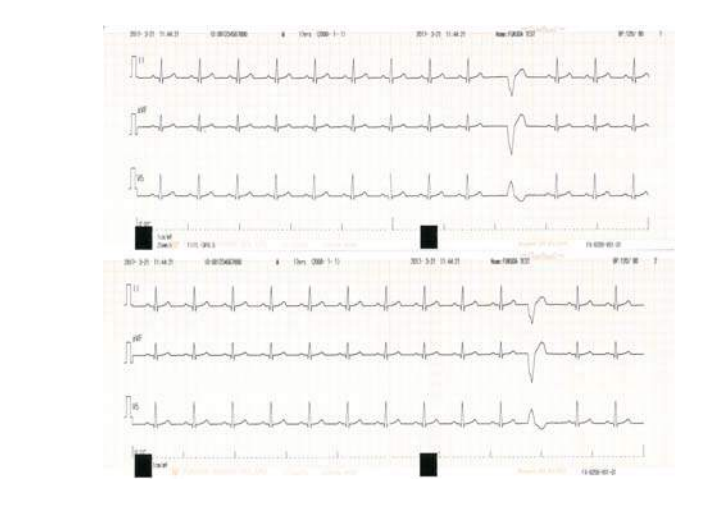

RIFERIMENTO

I report dei risultati possono essere stampati se è installato un software opzionale.

## <span id="page-97-1"></span>Altre funzioni

## <span id="page-97-3"></span><span id="page-97-2"></span>Segni di stampa

Toccare [Spunta] durante la registrazione per stampare un segno sulla carta di registrazione.

Il numero di segni stampato equivale al numero di volte in cui il tasto è premuto. Continuare a premere [Spunta] per stampare i segni continuamente.

*1* Toccare [Spunta].

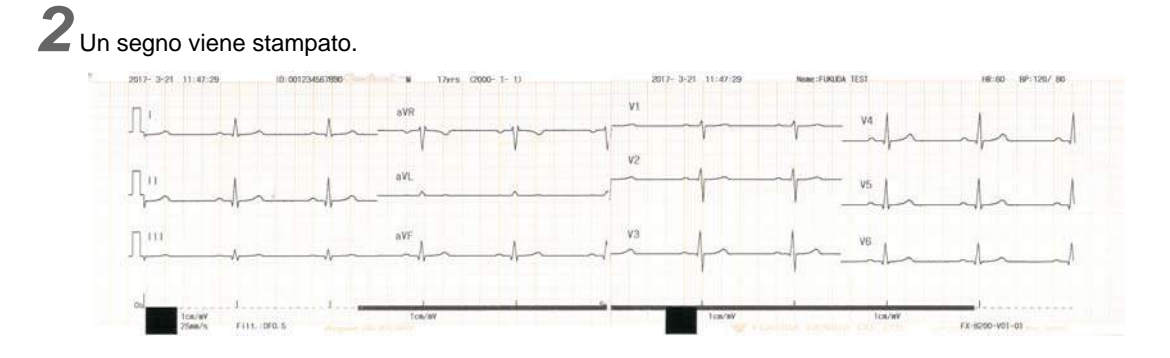

## <span id="page-98-0"></span>Ripristino della forma d'onda

Premendo il tasto  $\bigcirc$  (RESET) sul pannello di controllo si ripristina la forma d'onda in ingresso e visualizza e stampa l'isoelettrica per il tempo in cui è premuto il tasto.

*1* Premere il tasto (RESET) sul pannello di controllo.

<span id="page-98-1"></span>Stampa continua con la stessa derivazione

La stessa derivazione può essere stampata di continuo usando Stampa automatica.

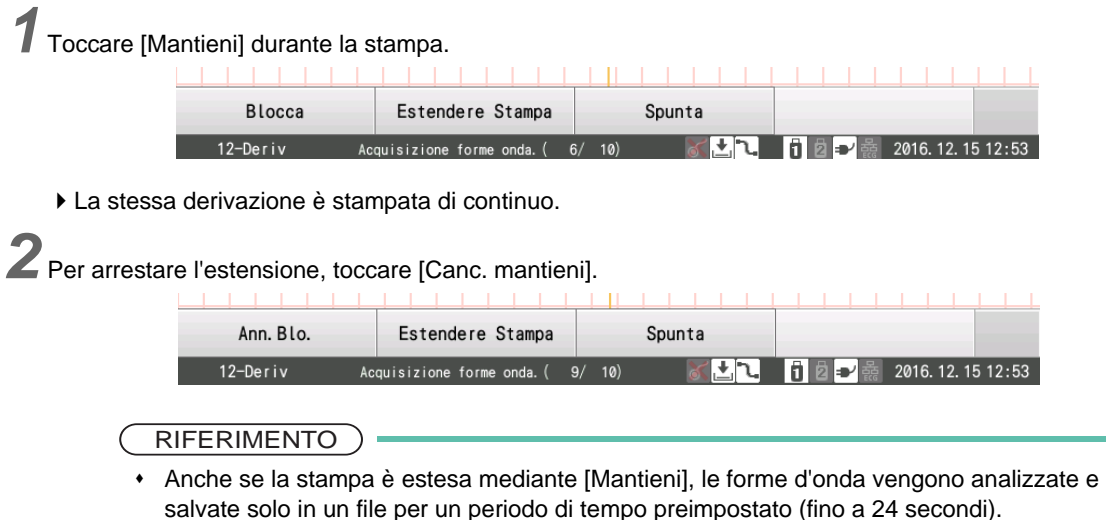

## <span id="page-98-2"></span>Stampa di due o più copie degli stessi dati ECG

Si possono stampare copie degli stessi dati ECG se questi sono stati già ottenuti tramite stampa automatica, esame di aritmia (3 can, 40 secondi) o stampa di revisione.

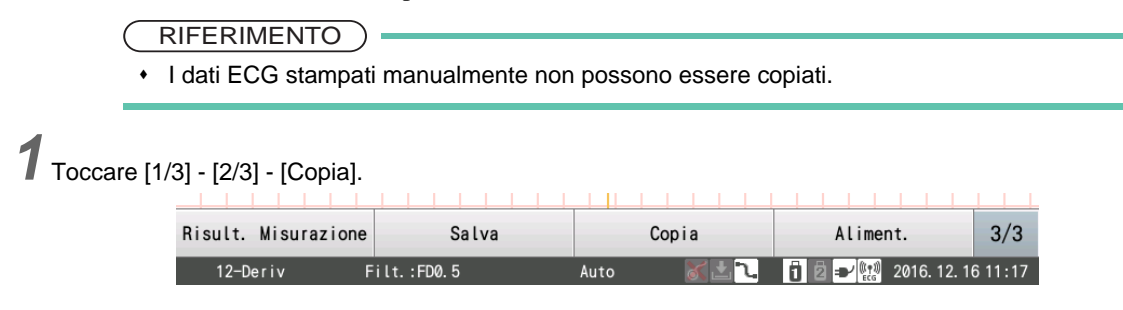

# **Capitolo 6 [Esame ECG aritmia](#page-102-0)**

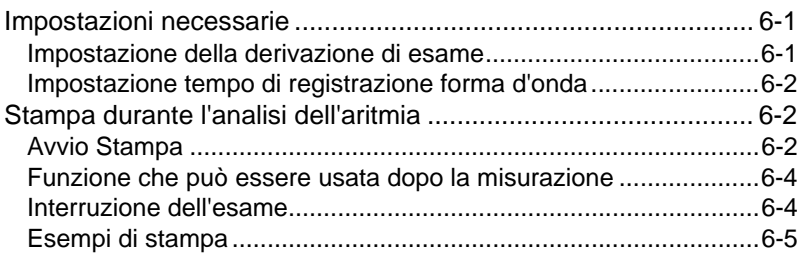

## **Capitolo 6 Esame ECG aritmia**

<span id="page-102-0"></span>Questo capitolo spiega le misurazioni relative all'aritmia a 3 derivazioni. Il processo di base per l'esecuzione di esami di aritmia è come segue:

## $\Box$ Setup

Configurare le varie impostazioni a seconda delle necessità.

**Exame ECG aritmia**" P11-16

["Impostazione della derivazione di esame" P6-1](#page-102-3)

["Impostazione tempo di registrazione forma d'onda" P6-2](#page-103-3)

## **O**Preparazione

- 1. Impostare la modalità di esame su "ECG aritmia".
- 2. Immettere le informazioni sul paziente.
- ["Immissione delle informazioni sul paziente" P4-3](#page-70-1)
- ["Caricamento delle informazioni dal DMS \(ID Master\)" P4-7](#page-74-0)
- ["Utilizzo delle informazioni sulla memoria USB \(supporto\)" P4-8](#page-75-0)

## Registrazione/Stampa della forma d'onda

["Stampa durante l'analisi dell'aritmia" P6-2](#page-103-4)

#### **■Stampa dei risultati**

I risultati di misurazione sono stampati automaticamente.

#### □Salvataggio in corso

["Salvataggio dei dati di esame" P8-3](#page-118-0)

## <span id="page-102-1"></span>Impostazioni necessarie

Configurare le impostazioni seguenti.

#### Derivazioni esame

Tempo di registrazione forma d'onda

#### RIFERIMENTO

- Queste impostazioni possono essere anche modificate nella schermata ECG Aritmia.
- Il numero di derivazioni è fissato a 3 can.
- Le impostazioni per gli esami dell'aritmia devono essere configurate come derivazioni, filtri, file ecc. ( $\mathcal{P}$ ["Esame ECG aritmia" P11-16\)](#page-169-0)

## <span id="page-102-3"></span><span id="page-102-2"></span>Impostazione della derivazione di esame

Impostare il tipo di derivazioni da usare nell'esame.

Ciò può essere impostato in [ECG aritmia] - [Generale] - [Derivazione] nelle impostazioni.

Ciò può esser anche impostato toccando [Derivazione] nella schermata dell'esame.

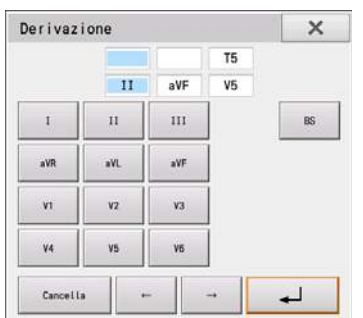

## <span id="page-103-3"></span><span id="page-103-0"></span>Impostazione tempo di registrazione forma d'onda

Selezionare la durata per acquisire le forme d'onda.

Ciò può essere impostato in [ECG aritmia] - [Stampa automatica] - [Durata] nelle impostazioni.

Ciò può esser anche impostato toccando [Tempo] nella schermata dell'esame.

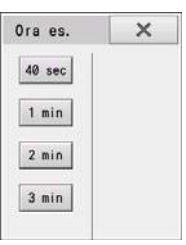

## <span id="page-103-4"></span><span id="page-103-1"></span>Stampa durante l'analisi dell'aritmia

Una registrazione dell'aritmia a tre canali è effettuata da 40 secondi a 3 minuti e i risultati sono stampati nel formato prescritto.

## <span id="page-103-2"></span>Avvio Stampa

*1* Toccare [Esame].

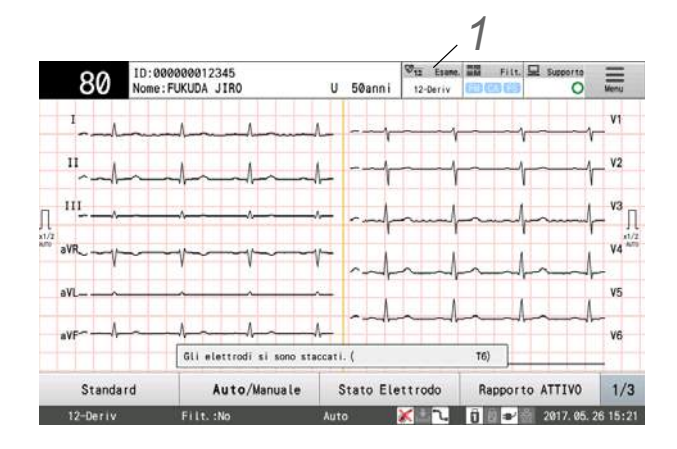

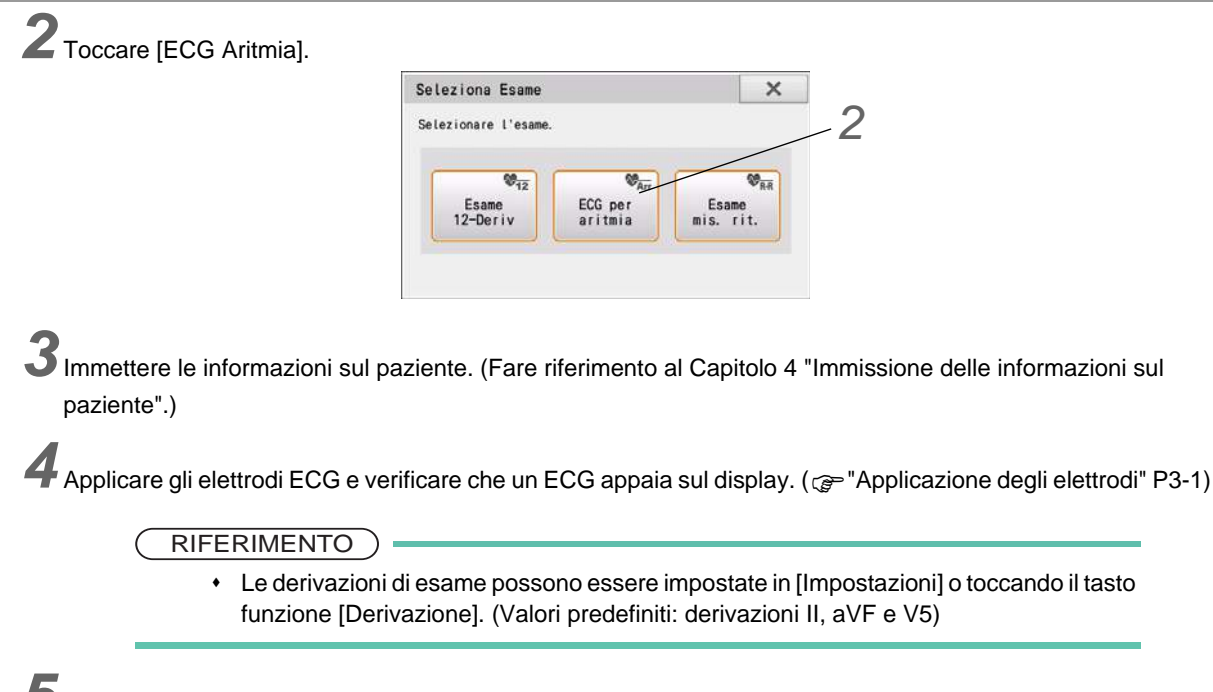

**5** Toccare [Tempo] e selezionare il tempo dell'esame.

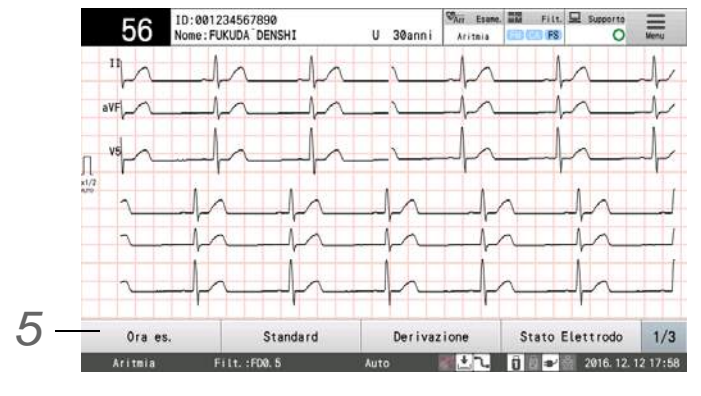

Toccare uno qualsiasi di [40 sec]/[1 min]/[2 min]/[3 min].

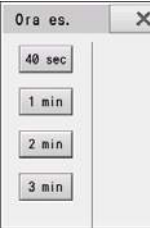

**6** Premere il tasto  $\textcircled{1}\textcircled{2}$  (Start/Stop) sul pannello di controllo.

- Premere il pulsante  $(\lozenge/\lozenge)$  (Start/Stop) per iniziare ad acquisire le forme d'onda delle 3 (tre) derivazioni selezionate.
- Il messaggio "Acquisizione forme d'onda" è visualizzato insieme tempo trascorso e il tempo dell'esame. L'acquisizione termina automaticamente una volta trascorso il tempo specificato per l'esame.
- Un report della forma d'onda viene registrato/stampato quando l'analisi/misurazione è finita.
- Per interrompere la registrazione/stampa, premere il tasto  $(\sqrt[6]{\mathbb{Q}})$  (Start/Stop).

*7*La schermata Risultato Analisi appare dopo l'acquisizione della forma d'onda.

**ATTENZIONE**

Premere il tasto [Indietro] per ritornare alla schermata iniziale senza salvare i risultati.

#### <span id="page-105-0"></span>Funzione che può essere usata dopo la misurazione

I seguenti dati possono essere confermati nella finestra Risultato Misurazione prima di stampare un report. La schermata può essere commutata in due modi.

Scorrere da sinistra o destra sullo schermo

Toccare direttamente [Display].

#### RIFERIMENTO

- Quando è installato un software opzionale, il tasto [Risultato Analisi] appare nella finestra Selezione Finestra e la finestra [Risultato Analisi] è visualizzata.
- Report Analisi e Report Commento possono essere stampati se è installato un software opzionale.

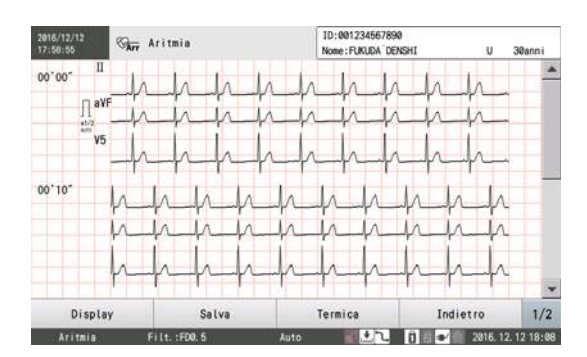

● [Salva]Visualizza la finestra "Supporti di memorizzazione". Toccare il supporto di memorizzazione per salvare i dati in esso.

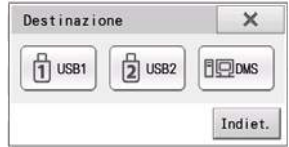

● [ECG]È possibile visualizzare tutte le forme d'onda. ● [Risult. Analisi]Appare il Risultato Analisi. Possono essere generati il report analisi e report commento del commento verificato.

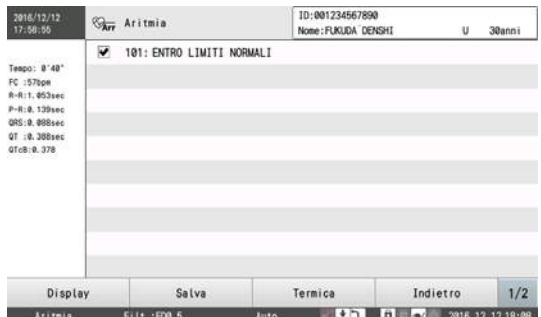

● [Termica] Può essere stampato qualsiasi report desiderato. Toccare il report per generarlo. Fare riferimento a ce "Esempi [di stampa" P6-5](#page-106-1) per la stampa di contenuti.

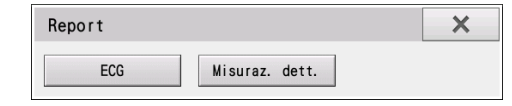

## <span id="page-105-1"></span>Interruzione dell'esame

Se vienepremuto il tasto  $\mathbb{Q}/\mathbb{Q}$ (START/STOP) sul pannello di controllo o vengono staccati gli elettrodi durante l'esame, l'esame viene interrotto.

Quando l'esame è interrotto, appare un messaggio per confermare se registrare i dati acquisiti.

[Sì]: Registra i dati acquisiti fino al punto in cui l'esame è stato interrotto.

[No]: Cancella i dati acquisiti e l'esame.

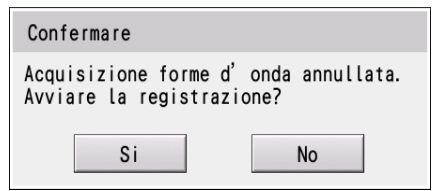

NOTA

 Se i dati acquisiti sono inferiori a 7 secondi, l'esame non è valido e i dati acquisiti non sono mantenuti.

## <span id="page-106-1"></span><span id="page-106-0"></span>Esempi di stampa

● Report forma aritmia

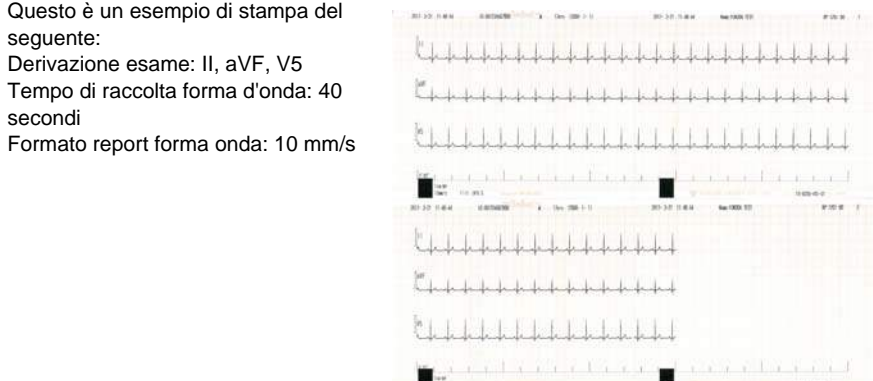

● Report misurazione dettagliata aritmia

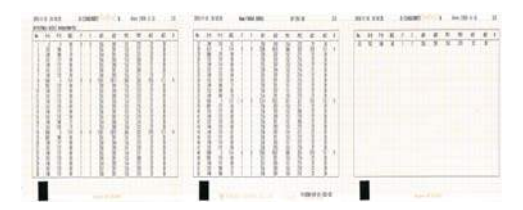

#### ●Report risultati analisi aritmia

Questo è un esempio del seguente: Derivazione esame: II, aVF, V5Tempo di raccolta forma d'onda: 40 secondi

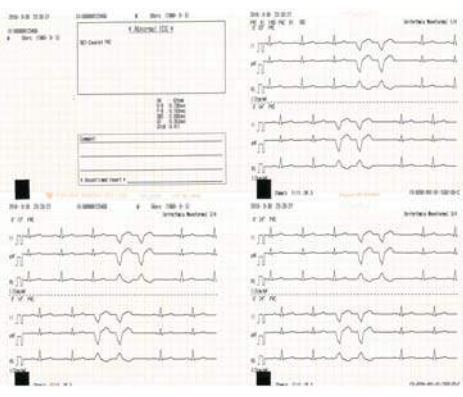

#### RIFERIMENTO

I report dei risultati possono essere stampati se è installato un software opzionale.
# **Capitolo 7 [Misurazione del ritmo](#page-110-0)**

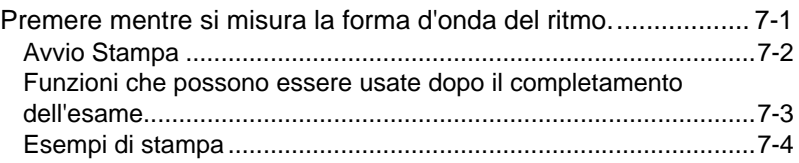

## **Capitolo 7 Misurazione del ritmo**

<span id="page-110-0"></span>Questo capitolo descrive l'esame della misurazione del ritmo.

Il processo di base per l'esecuzione di esami di misurazione del ritmo è come segue:

## $\Box$ Setup

Configurare le varie impostazioni a seconda delle necessità.

["Configurare impostazioni per misurazioni ritmo" P11-17](#page-170-0)

## **O**Preparazione

- 1. Impostare la modalità di esame su "Misuraz. ritmo".
- 2. Immettere le informazioni sul paziente.
- ["Immissione delle informazioni sul paziente" P4-3](#page-70-0)
- ["Caricamento delle informazioni dal DMS \(ID Master\)" P4-7](#page-74-0)
- ["Utilizzo delle informazioni sulla memoria USB \(supporto\)" P4-8](#page-75-0)

#### Registrazione/Stampa della forma d'onda

["Premere mentre si misura la forma d'onda del ritmo." P7-1](#page-110-2)

### ■Stampa dei risultati

I risultati di misurazione sono stampati automaticamente.

### □Salvataggio in corso

["Salvataggio dei dati di esame" P8-3](#page-118-0)

## <span id="page-110-2"></span><span id="page-110-1"></span>Premere mentre si misura la forma d'onda del ritmo.

Una forma d'onda di derivazione ritmo (misurazione R-R) per ogni derivazione è raccolta su un periodo da 40 secondi a 10 minuti o per 100 o 200 battiti e un istogramma R.R. e grafico di tendenza R-R- sono generati come report di esame.

#### RIFERIMENTO

In questo caso, non è eseguita l'analisi dell'aritmia. È misurata solo la sezione R-R.

## <span id="page-111-0"></span>Avvio Stampa

*1* Toccare [Esame].

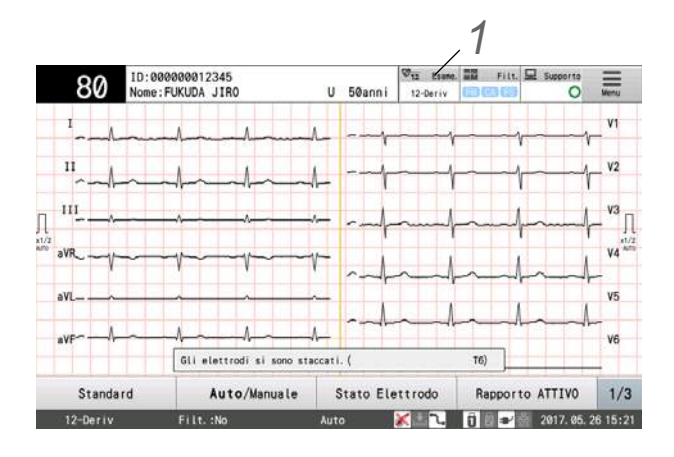

*2* Toccare [Misuraz. Ritmo].

Quando l'alimentazione è accesa, è visualizzato l'esame a 12 derivazioni.

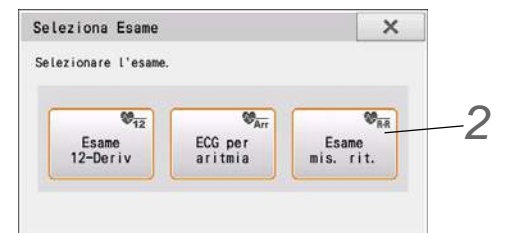

*3* Applicare gli elettrodi al paziente. (["Applicazione degli elettrodi" P3-1](#page-60-0))

**4**Immettere le informazioni sul paziente. ( $\circledast$ ["Immissione delle informazioni sul paziente" P4-3\)](#page-70-0)

*5* Toccare [Tempo] e selezionare il tempo dell'esame.

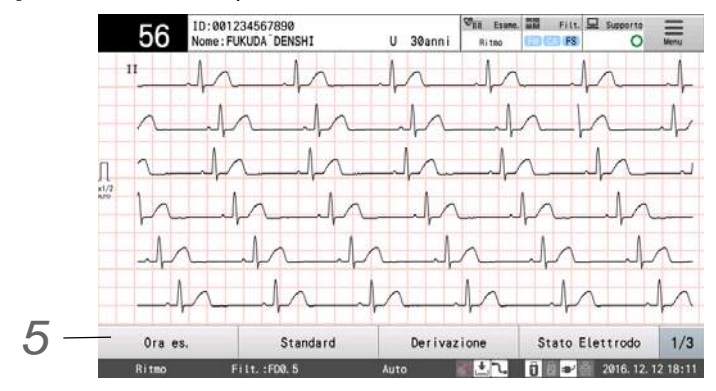

Selezionare la durata per acquisire le forme d'onda.

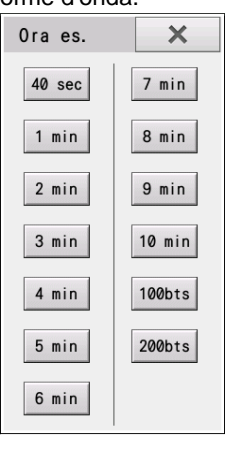

- NOTA
	- Il tempo massimo è 10 minuti. L'esame si ferma dopo 10 minuti anche se è impostato 100 bts o 200 bts.

*6* Selezionare la derivazione di esame.

**7** Premere il tasto  $\circled{C}/\circled{D}$  (Start/Stop) sul pannello di controllo.

L'esame inizia. "Acquisizione forme d'onda..." viene visualizzata e il conto alla rovescia del tempo di registrazione parte.

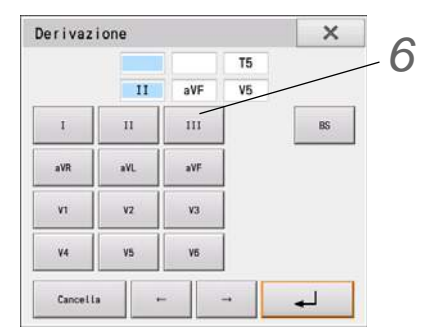

*8* Quando il tempo impostato nel passo 5 è scaduto, l'esame termina e le forme d'onda acquisite sono stampate sulla carta di registrazione.

Premere il tasto  $(\Diamond/\Diamond)$  (Start/Stop) durante l'esame per annullare l'esame.

## <span id="page-112-0"></span>Funzioni che possono essere usate dopo il completamento dell'esame

Quando l'esame è completato, appare la schermata Risultato Esame. Le forme d'onda sono visualizzate per tutti i battiti cardiaci misurati.

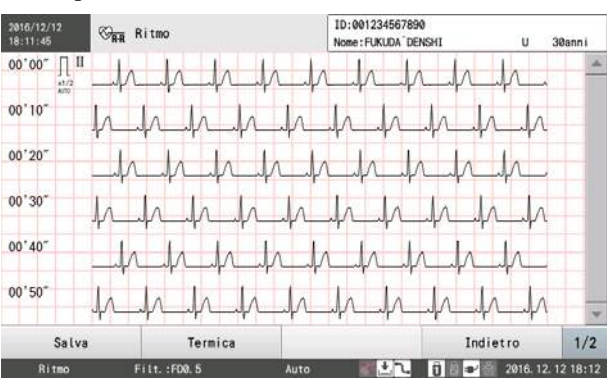

#### ● [Salva]

Visualizza la finestra "Supporti di memorizzazione". Toccare il supporto di memorizzazione per salvare i dati in esso.

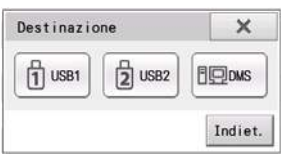

#### ● [Termica]

Può essere stampato qualsiasi report desiderato. Toccare il report per generarlo. Fare riferimento a  $\epsilon$  "Esempi di [stampa" P7-4](#page-113-1) per la stampa di contenuti.

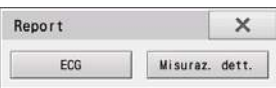

## <span id="page-113-1"></span><span id="page-113-0"></span>Esempi di stampa

● Report Forma Onda Misurazione R-R (Forma d'onda)

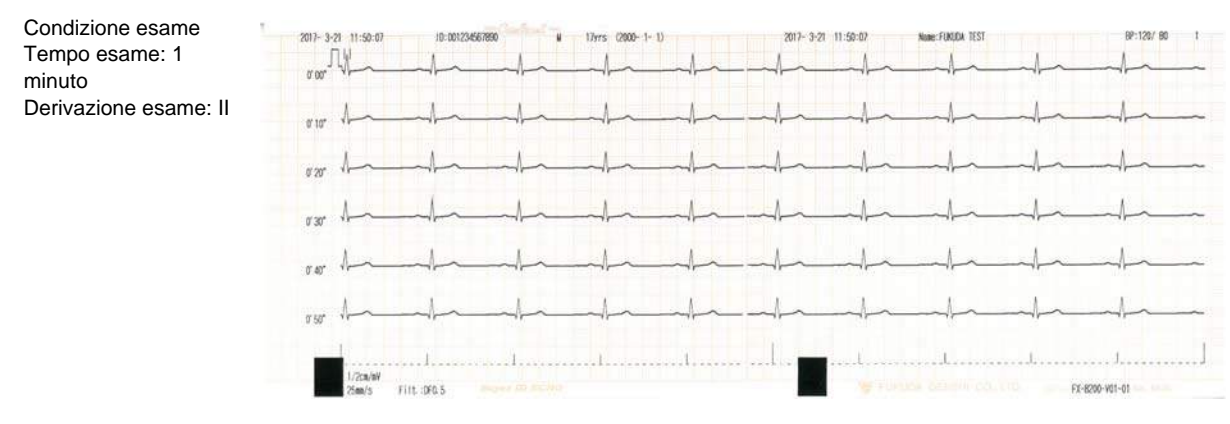

● Report misurazione ritmo (Misurazione dettagliata)

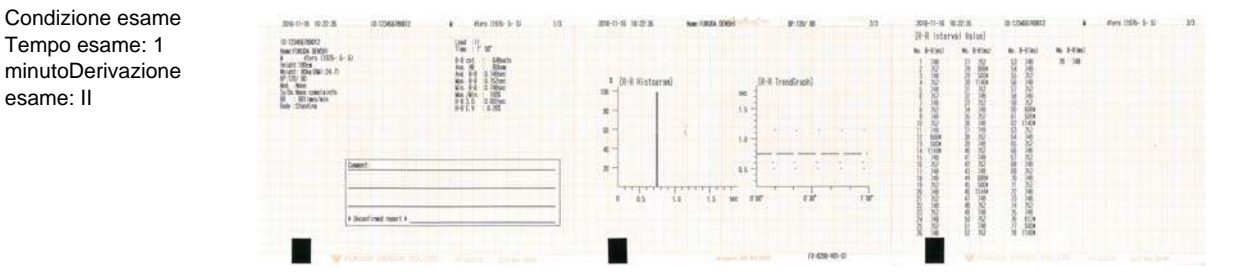

#### RIFERIMENTO

- Il valore prima e dopo extrasistole e quelli che deviano dall'R-R medio del 20% o più sono visti come valori R-R errati e un asterisco (\*) è stampato dopo la [Misuraz. R-R]. I valori R-R errati non saranno usati per calcolare l'R-R medio, la deviazione standard e la variazione di coefficiente R-R. Essi non sono tracciati neanche in "Istogramma R-R".
- $\cdot$  I valori tra parentesi contengono valori R-R errati.

# **Capitolo 8 [Trasferimento dei file](#page-116-0)**

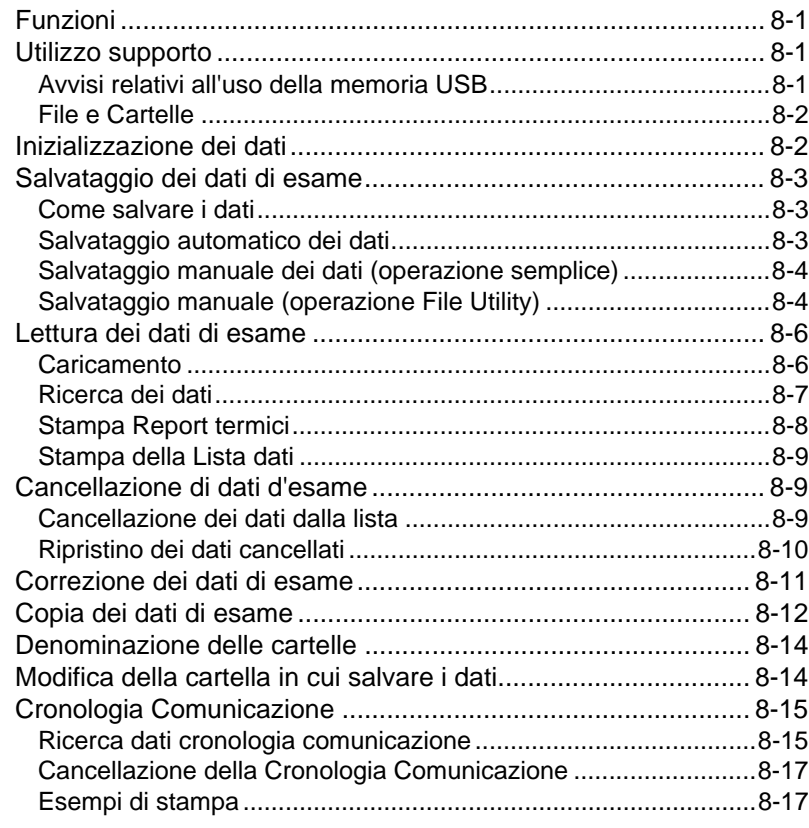

## **Capitolo 8 Trasferimento dei file**

<span id="page-116-0"></span>Questa sezione spiega come trasferire file mediante collegamento di un dispositivo di memoria al dispositivo o usando una LAN.

## <span id="page-116-1"></span>Funzioni

Dati di misurazione e risultati esame possono essere salvati su una memoria USB. I dati possono essere inviati ad altri dispositivi mediante un cavo LAN. I dati salvati possono essere caricati quando necessario e confrontati con altri dati, modificati, copiati o eliminati se non sono più necessari.

Il supporto utilizzabile e la capacità sono come segue.

- Memoria USB: 1 GB
- DMS (Sistema Gestione Dati): Il DMS può anche essere usato come supporto per salvataggio, caricamento e copia dei dati.

Questo apparecchio è compatibile con Fukuda Denshi DMS, "EFS-250".

I dati salvati su altri dispositivi possono essere ricevuti o recuperati. ( $\epsilon \approx$ ["Lettura dei dati di esame" P8-6\)](#page-121-2)

**NOTA** Floppy disk, scheda PC, scheda SD e scheda CF non possono essere salvati.

## <span id="page-116-2"></span>Utilizzo supporto

Questa sezione fornisce avvisi quando si usa una chiavetta di memoria USB.

### <span id="page-116-3"></span>Avvisi relativi all'uso della memoria USB

Far attenzione a quanto segue quando si utilizza la memoria USB.

#### $\wedge$ **ATTENZIONE**

- Assicurarsi di usare la chiavetta di memoria USB specificata.
- Se supporti diversi da quelli specificati da Fukuda Denshi sono usati, i dati di configurazione possono non essere salvati correttamente o i dati registrati possono non essere caricati.
- Assicurarsi di formattare il supporto prima di usarlo per la prima volta.
- Non piegare i supporti, farli cadere o sottoporli a impatto.
- Non rimuovere il supporto o spegnere l'alimentazione durante il funzionamento. Inoltre, non sottoporre questo dispositivo a forte impatto o vibrazione.
- Ciò può danneggiare i dati registrati o rompere il supporto.
- Non consentire alla polvere di accedere alle connessioni. Non toccare i connettori e i terminali della chiavetta di memoria USB con oggetti duri o metallici. Potrebbe danneggiarsi.
- Assicurarsi di eseguire il backup di dati importanti, in quanto i dati possono essere danneggiati a causa di uso scorretto.
- Altre precauzioni (ignorare queste precauzioni può causare danni.)
- Evitare di porre il supporto in aree soggette ad alte temperature o umidità, oppure vicino a un radiatore o in un luogo esposto alla luce diretta del sole.
- Evitare di utilizzare o conservare il supporto in un luogo soggetto a forti sbalzi di temperatura.
- Fare attenzione a non bagnare il supporto.
- Non smontare il supporto.
- Evitare di usare o conservare il supporto vicino a una calamita o a un dispositivo che genera un forte campo magnetico.
- $\cdot$  Inserire il supporto nella direzione corretta.

### <span id="page-117-0"></span>File e Cartelle

Se è memorizzato un gran numero di dati (file), l'organizzazione e la gestione dei dati diventa sempre più difficile. Le cartelle sono quindi usate per organizzare file in modo funzionale tenendo insieme più file.

Cartella1 è la prima cartella da creare. I dati sono salvati nella Cartella1 fino a quando non è piena. Poi i dati sono salvati nella Cartella2. Il numero massimo di cartelle dipende dalla capacità del supporto.

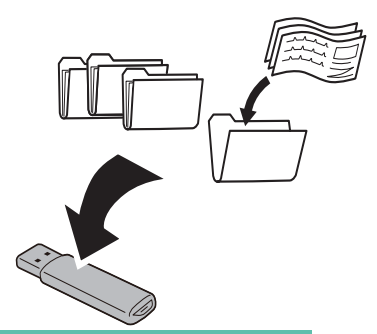

RIFERIMENTO

- Una cartella viene creata quando viene formattata una chiavetta di memoria USB.
- $\cdot$  La cartella in cui salvare i dati può essere modificata. ( $\circledast$ "Modifica della cartella in cui [salvare i dati" P8-14\)](#page-129-2)

## <span id="page-117-2"></span><span id="page-117-1"></span>Inizializzazione dei dati

Assicurarsi di formattare la memoria USB prima di usarla per la prima volta. I dati di esame non possono essere salvati senza che il supporto sia stato formattato.

Di seguito le differenze tra i tipi di supporti e formati.

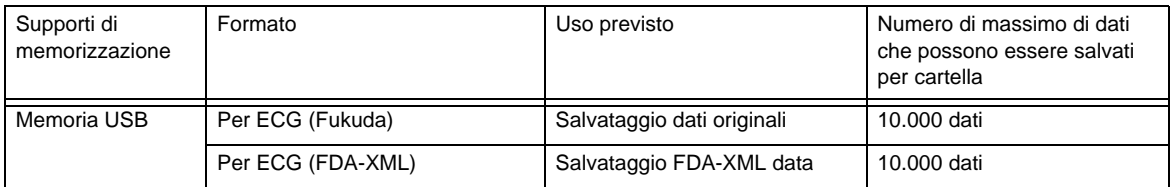

RIFERIMENTO) -

- DMS (Sistema Gestione Dati) collegato mediante LAN non può essere formattato.
- La formattazione cancellerà tutti i dati salvati sul supporto. Verificare che nel supporto non siano contenuti dati importanti prima di formattarlo. ( $\epsilon \equiv$ ["Lettura dei dati di esame" P8-6\)](#page-121-2)
- Usare solo la memoria USB specificata da Fukuda Denshi.

*1*Inserire il supporto di memorizzazione in questo dispositivo.

*2* Toccare [Menu] - [File/Comunicazione] - [Gest. Supporto] - [Format].

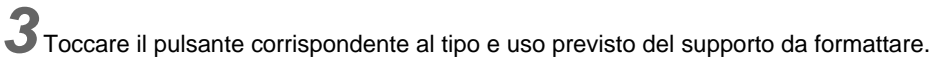

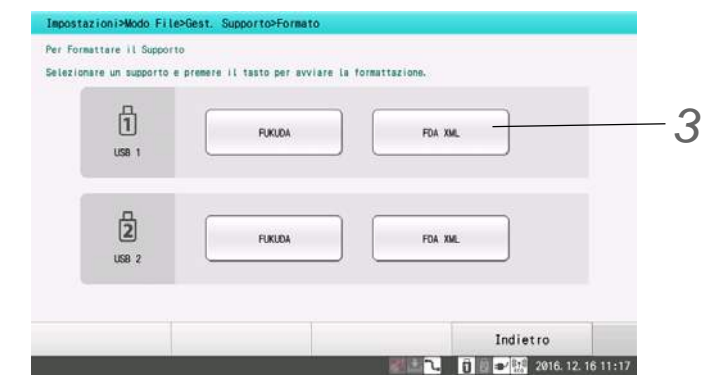

*4* Verificare di aver selezionato il supporto e l'uso previsto corretti e toccare [Esegui].

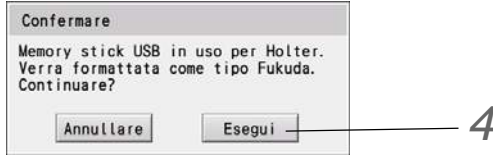

- La formattazione avrà inizio.
- Quando la formattazione è completata, apparirà <Formattazione memoria USB terminata>.

## <span id="page-118-0"></span>Salvataggio dei dati di esame

I dati di esame registrati sul dispositivo possono essere salvati sul supporto o inviati a un altro dispositivo per la memorizzazione.

### <span id="page-118-1"></span>Come salvare i dati

Per salvare i dati su una chiavetta di memoria USB o DMS sono disponibili i seguenti metodi.

- 1 Salvataggio automatico dei dati di esame dopo il completamento I dati di esame registrati vengono salvati automaticamente subito dopo ogni esame secondo le Impostazioni. ( ["Salvataggio automatico dei dati" P8-3](#page-118-3))
- 2 Salvataggio manuale dei dati di esame precedente durante l'esame (operazione semplice) I dati di esame precedenti possono essere salvati durante l'esame usando i tasti funzione. ( ["Salvataggio manuale dei dati \(operazione semplice\)" P8-4\)](#page-119-2)
- 3 Dopo l'esame, salvare manualmente i dati di esame precedenti (operazione File Utility) Usando il file utility, salvare i dati di esame desiderati memorizzati nella memoria del dispositivo, che sono stati condotti immediatamente prima.
	- ( ["Salvataggio manuale \(operazione File Utility\)" P8-4\)](#page-119-3)

#### <span id="page-118-3"></span><span id="page-118-2"></span>Salvataggio automatico dei dati

I dati di esame sono salvati automaticamente sul supporto specificato alla conclusione di ogni esame.

Configurare le voci seguenti nelle Impostazioni.

Impostare [File] - [Generale] - [Salv.aut.] su "Sì".

Specificare il supporto desiderato in [File] - [Generale] - [Supporto (Salva)].

Se il salvataggio automatico fallisce, è visualizzato un messaggio di errore. [Riprova]: Prova a salvare nuovamente i dati sul supporto. [Annulla]: Dati non salvati sul supporto. Se c'è un altro supporto di memorizzazione, il dispositivo continua a salvare i dati sull'altro supporto.

### <span id="page-119-2"></span><span id="page-119-0"></span>Salvataggio manuale dei dati (operazione semplice)

Salvare manualmente i dati relativi agli esami sul supporto specificato dopo il completamento di ogni esame.

*1* Eseguire un esame.

*2*Inserire il supporto di memorizzazione in questo dispositivo.

Se il supporto non è formattato, innanzitutto formattarlo. (<a>lnizializzazione dei dati" P8-2)

*3* Toccare [Salva] quando l'esame è terminato.

Viene visualizzata la finestra di selezione supporto.

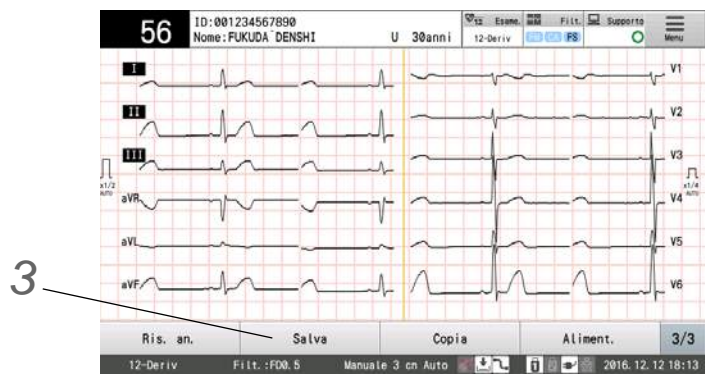

*4* Toccare il supporto per salvare i dati.

I dati verranno salvati sul supporto selezionato.

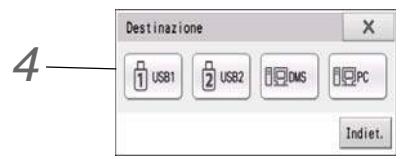

## <span id="page-119-3"></span><span id="page-119-1"></span>Salvataggio manuale (operazione File Utility)

I dati possono essere salvati sul supporto. Il supporto di memorizzazione può essere selezionato.

*1* Condurre l'esame.

*2*Inserire il supporto di memorizzazione in questo dispositivo.

Se il supporto non è formattato, innanzitutto formattarlo. (re ["Inizializzazione dei dati" P8-2](#page-117-2))

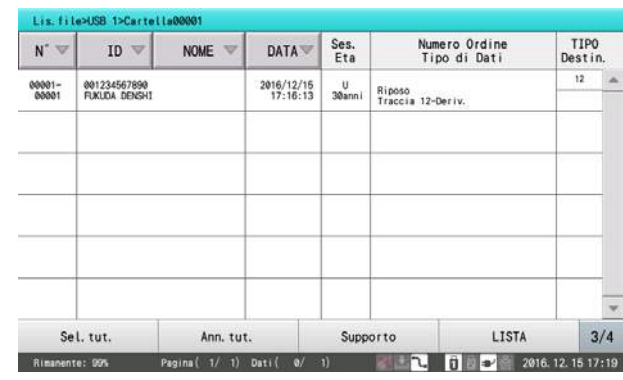

Toccare [Menu] - [File/Comunicazione] - [Lis.file] - [1/4] - [2/4] - [Supporto].

 Specificare la memoria interna come posizione su cui i dati devono essere copiati (Copia da). Toccare la [Memoria interna] e poi  $[\begin{array}{c} \Box \end{array}]$ .

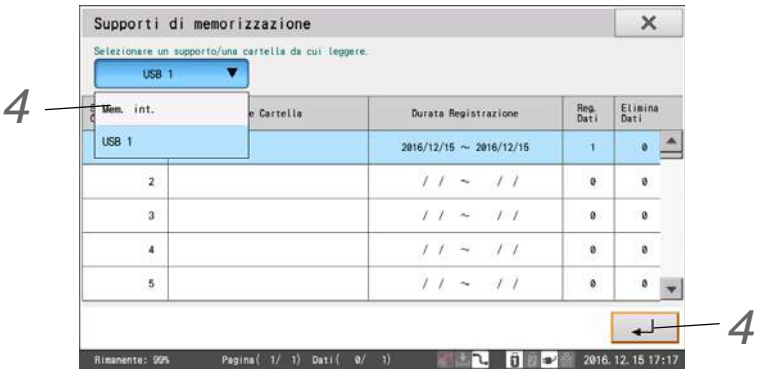

Toccare i dati per salvarli, e quando i dati vengono evidenziati, toccare nell'ordine [3/4]- [4/4]-[1/4].

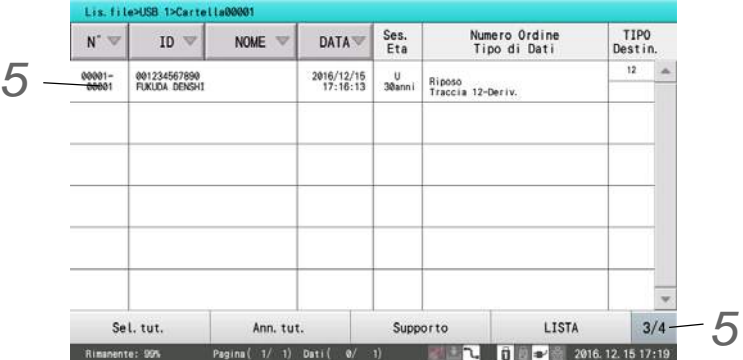

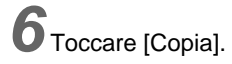

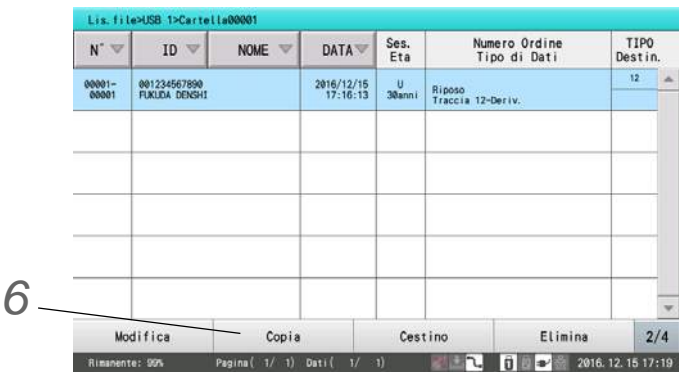

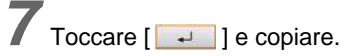

- I dati selezionati sono copiati.
- Per modificare il supporto per copiare i dati, toccare [Modifica] e specificare il supporto.

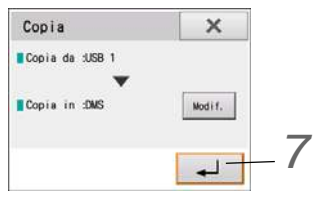

## <span id="page-121-2"></span><span id="page-121-0"></span>Lettura dei dati di esame

I dati di esame possono essere letti dal supporto per essere rivisti su questo dispositivo. Questa sezione spiega anche come stampare i dati caricati e la lista dei dati.

## <span id="page-121-3"></span><span id="page-121-1"></span>**Caricamento**

*1*Inserire il supporto che contiene i dati desiderati in questo apparecchio.

*2* Toccare [Menu] - [File/Comunicazione] - [Lis.file] - [1/4] - [2/4] - [Supporto].

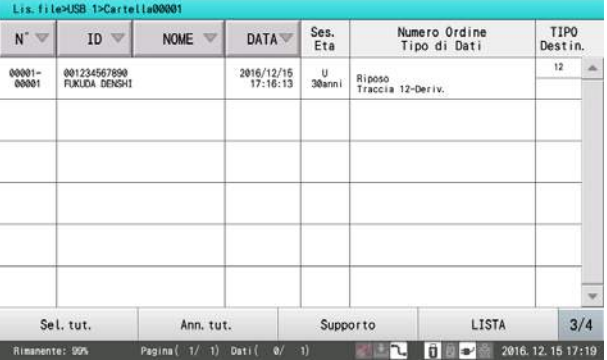

*3* Specificare la posizione dei dati da recuperare.

*3*

Toccare la posizione da cui recuperare i dati e quindi toccare  $\begin{bmatrix} 1 & 1 \\ 1 & 1 \end{bmatrix}$ .

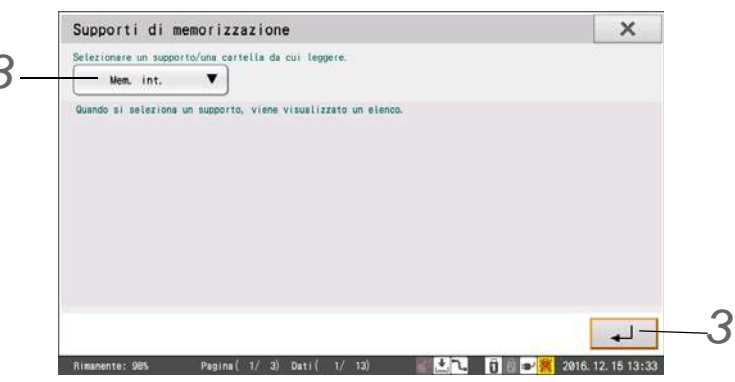

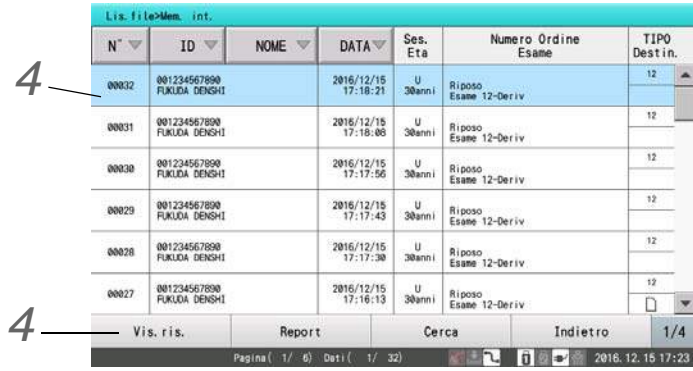

*4* Toccare i dati da recuperare. Quando i dati sono evidenziati, toccare [Visualizzazione].

- I dati selezionati saranno recuperati e i risultati di esame visualizzati. I risultati di esame possono essere visualizzati e stampati da questa schermata.
- Toccare [Indietro] per ritornare alla visualizzazione della lista dei file.
- ▶ Se sono selezionati più dati, i risultati di esame saranno visualizzati in sequenza. Toccare [Avanti] nella schermata dei risultati per visualizzare i risultati di esame successivi.
- ▶ Toccare[Canc. tutti] per cancellare tutti i dati.

#### RIFERIMENTO

- Una guida analisi e commento non vengono stampati se i dati sono stati analizzati su una versione di analisi diversa da questo dispositivo.
- Per i dati formattati FDA-XML, viene visualizzata solo la lista dei file. I dati di esame non vengono visualizzati o stampati.

#### <span id="page-122-0"></span>Ricerca dei dati

Se un numero ID, nome paziente, data esame o numero dati è noto, è possibile cercare i dati.

**Seguire i passi 1-3 in**  $\epsilon$  **Caricamento" P8-6.** 

## *2* Toccare [Cerca].

Viene visualizzata una finestra per inserire le condizioni relative alla ricerca.

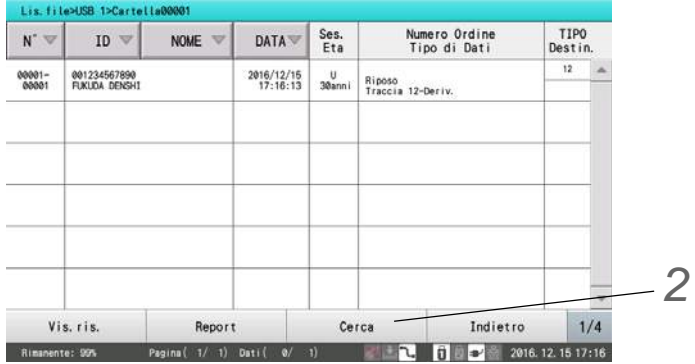

 $\boldsymbol{3}$  Toccare la voce da usare come condizione di ricerca e inserire la condizione.

- Alcune parti del display che indicano le condizioni di ricerca che è possibile inserire sono diverse in base al supporto oggetto della ricerca.
- Memoria USB: Vengono visualizzati [ID], [Nome], [Data], [Cartella], [Dati non salvati] e [Tipo di dati].
- DMS: Vengono visualizzati [ID], [Nome], [Data], [Numero supporto] e [Tipo di dati].

*1* Quando si ricerca per numero ID, inserire il numero ID dei dati desiderati.

- Tutti i numeri ID sono impostati come destinazioni di ricerca come impostazione predefinita.
- È possibile specificare un carattere jolly come un "\*".
- *2* Quando si ricerca per nome paziente, inserire il nome del paziente.
	- Tutti i pazienti sono impostati come destinazioni di ricerca come impostazione predefinita.
- *3* Quando si ricerca per data di esame, inserire la data di esame dei dati desiderati.
- Tutte le date di esami sono impostate come destinazioni di ricerca come impostazione predefinita.
- Possono essere inseriti la data di inizio esame e la data di fine esame. Se la data di inizio non è inserita, tutti i dati precedenti alla data di fine sono destinazioni di ricerca. Se la data di fine non è inserita, tutti i dati a partire dalla data di inizio sono destinazioni di ricerca.
- *4* Quando si ricerca per numero di cartella, inserire il numero di cartella dei dati desiderati.
- Tutti i numeri di cartella sono impostati come destinazioni di ricerca come impostazione predefinita.
- Può essere inserito un numero iniziale e un numero finale. Se il numero iniziale non è inserito, tutte le voci dati precedenti al numero finale sono destinazioni di ricerca. Se il numero finale non è inserito, tutte le voci dati successive al numero iniziale sono destinazioni di ricerca.
- I numeri dei supporti vengono visualizzati al posto dei numeri di cartelle quando si esegue la ricerca del DMS.

*4* Toccare [Cerca].

Viene avviata la ricerca temporale.

## <span id="page-123-0"></span>Stampa Report termici

**1** Sequire i passi 1-3 in  $\circledast$  ["Caricamento" P8-6](#page-121-3).

*2* Toccare i dati da stampare.

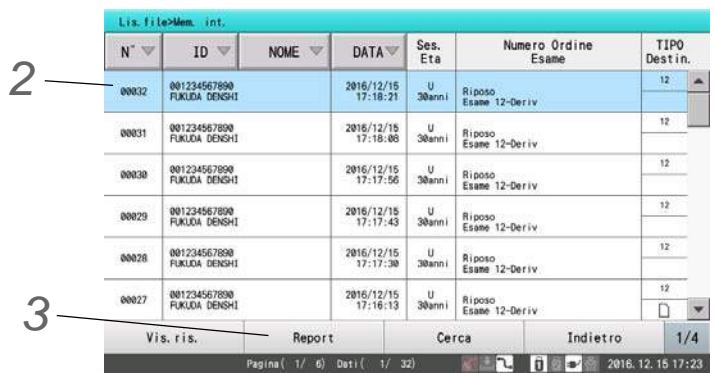

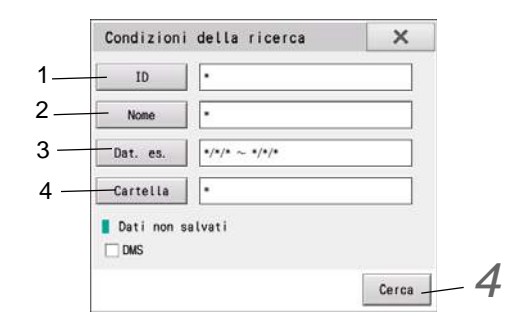

*3* Toccare [Report].

È stampato un report termico per i dati di esame selezionati.

RIFERIMENTO

 Il formato di report da riprodurre può essere selezionato nelle impostazioni del formato di riproduzione in [File] - [Stampa] nelle Impostazioni.

### <span id="page-124-0"></span>Stampa della Lista dati

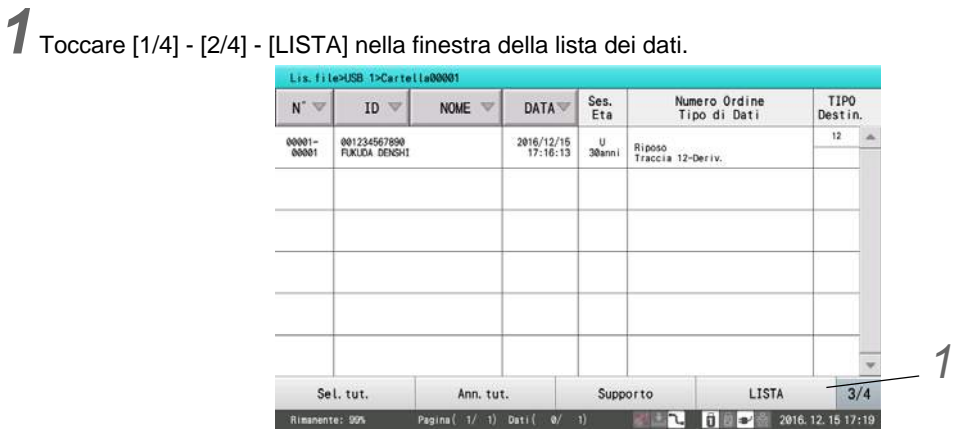

La lista dei dati è stampata.

## <span id="page-124-1"></span>Cancellazione di dati d'esame

### <span id="page-124-2"></span>Cancellazione dei dati dalla lista

L'eliminazione dei dati dall'elenco significa semplicemente che quei dati non saranno più visualizzati nell'elenco. I dati saranno ancora salvati sul supporto.

NOTA

I dati salvati sulla memoria interna o DMS non possono essere cancellati.

**1** Seguire i passi 1-3 in  $\mathcal{F}$  ["Caricamento" P8-6.](#page-121-3)

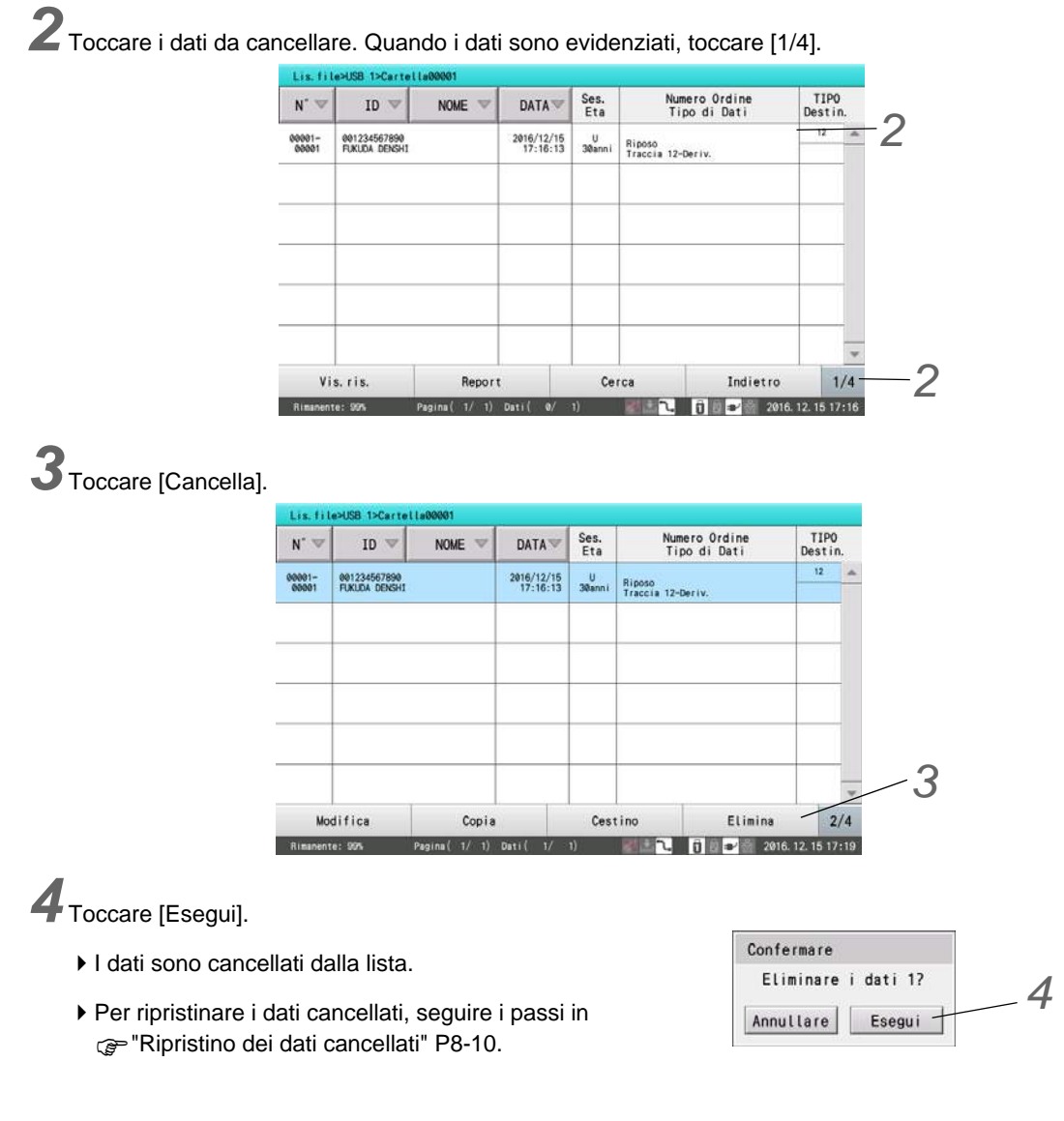

## <span id="page-125-1"></span><span id="page-125-0"></span>Ripristino dei dati cancellati

I dati cancellati dalla lista sono spostati in [Cestino]. I dati presenti nel Cestino possono essere ripristinati.

*1* Toccare [1/4] - [Cestino] nella finestra della lista dei dati.

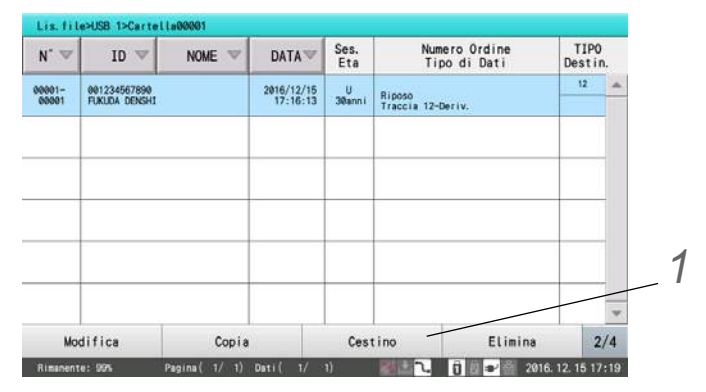

I dati presenti nel Cestino saranno visualizzati.

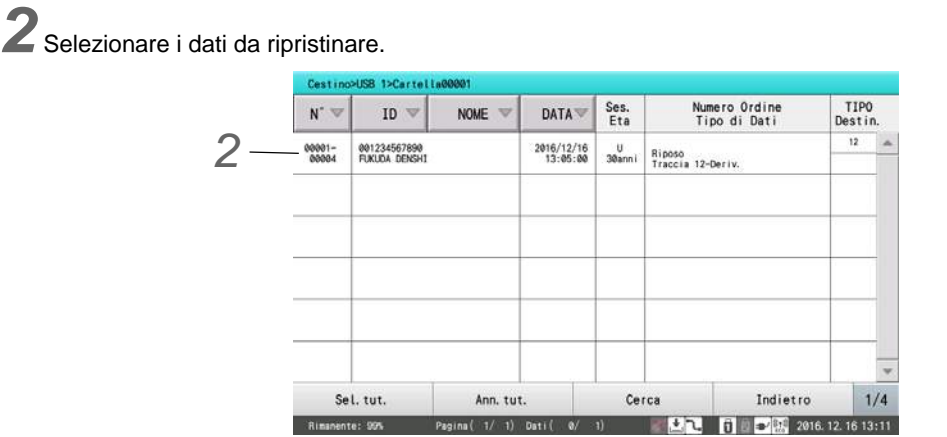

Toccare i dati da ripristinare. In alternativa, toccare [Cerca] per cercare i dati e selezionare i dati dai risultati di ricerca.

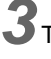

*3* Toccare [1/4] - [Recupera].

*4* Nella finestra di conferma, toccare [Sì].

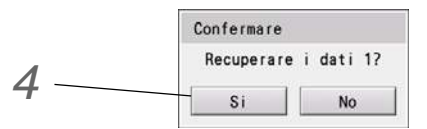

I dati sono ripristinati.

RIFERIMENTO) -

I dati nel Cestino non possono essere completamente rimossi dal supporto.

## <span id="page-126-0"></span>Correzione dei dati di esame

I dati di esame non possono essere modificati prima di salvare o recuperare i dati.

 NOTA Le modifiche qui coinvolgono modifiche alle singole voci. Il grado non cambierà automaticamente quando viene modificata l'interpretazione.

**1** Seguire la procedura da passo 1 al passo 3 in  $\mathcal{F}$  ["Caricamento" P8-6.](#page-121-3)

*2* Toccare i dati da modificare e toccare [1/4].

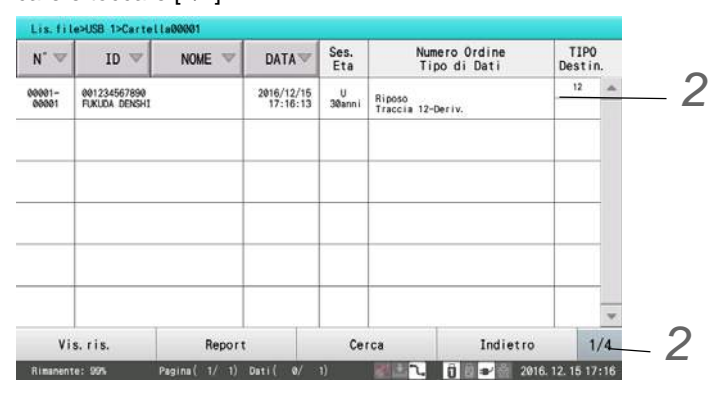

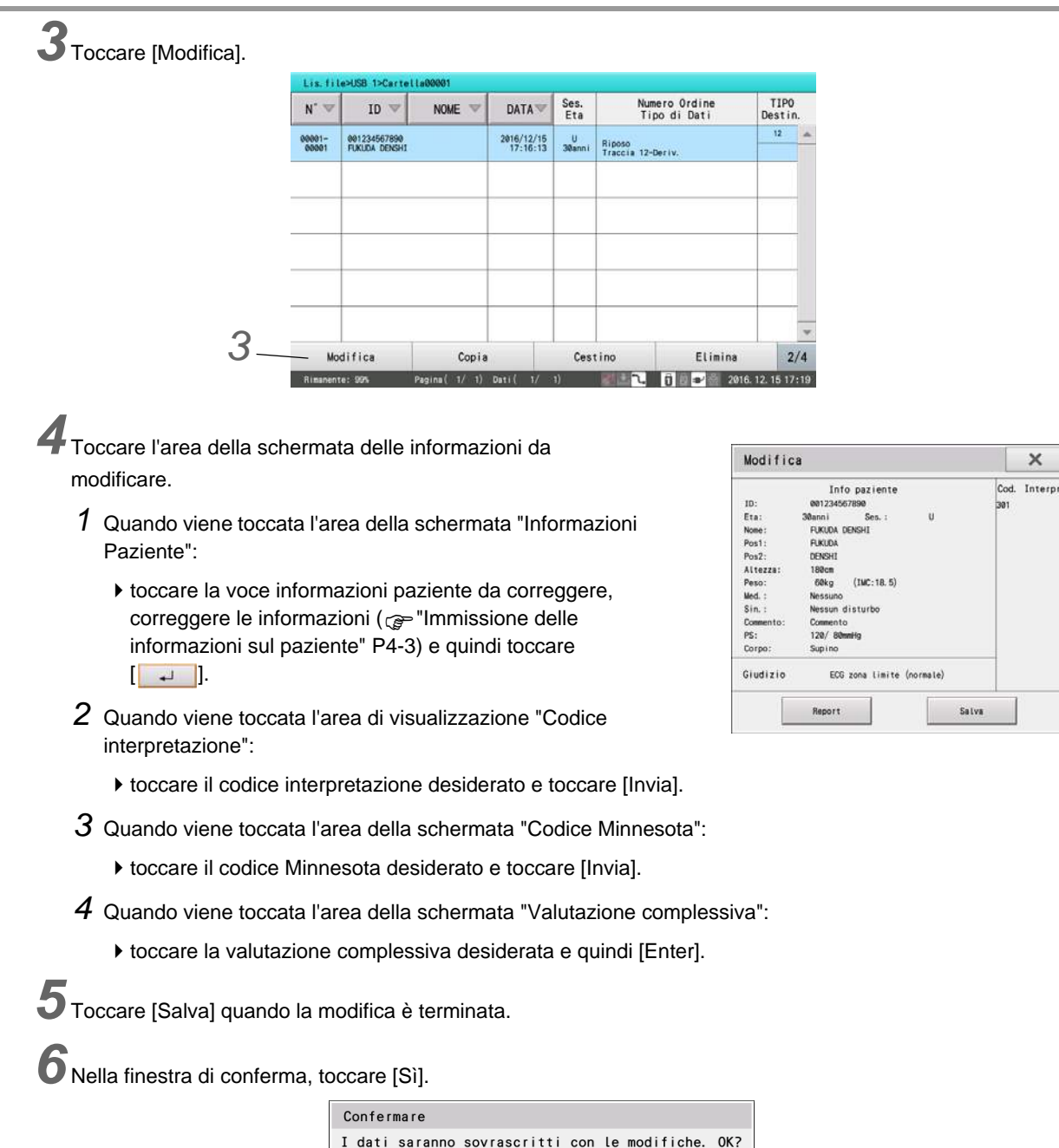

## <span id="page-127-0"></span>Copia dei dati di esame

I dati di esame possono essere copiati tra supporti diversi.

#### RIFERIMENTO

Come supporto sorgente della copia possono essere selezionati la memoria USB o DMS.

**No** 

 Un supporto di destinazione diverso dal supporto sorgente della copia può essere selezionato da memoria USB o DMS.

Si

 I dati non possono essere copiati da supporto formato FDA-XML a supporto formato DMS o FUKUDA.

1Inserire il supporto sorgente della copia e il supporto in cui salvare i dati dalla sorgente di copia.

2 Seguire la procedura da passo 1 al passo 3 in  $\epsilon$ <sup>-</sup>Caricamento" P8-6.

*3* Toccare i dati da copiare e quindi toccare [1/4].

|                 | Lis.file>USB 1>Cartella00001  |                         |                        |             |                               |          |                        |     |  |
|-----------------|-------------------------------|-------------------------|------------------------|-------------|-------------------------------|----------|------------------------|-----|--|
| $N^{\circ}$     | $ID \nabla$                   | NOME V                  | DATA V                 | Ses.<br>Eta | Numero Ordine<br>Tipo di Dati |          | <b>TIPO</b><br>Destin. |     |  |
| 00001-<br>00001 | 001234567890<br>FUKUDA DENSHI |                         | 2016/12/15<br>17:16:13 | u<br>30anni | Riposo<br>Traccia 12-Deriv.   |          | 12                     |     |  |
|                 |                               |                         |                        |             |                               |          |                        |     |  |
|                 |                               |                         |                        |             |                               |          |                        |     |  |
| Vis. ris.       |                               | Report                  |                        | Cerca       |                               | Indietro |                        | 1/4 |  |
| Rimanente: 99%  |                               | Pagina (1/1) Dati (0/1) |                        |             |                               |          | 2016. 12. 15 17:16     |     |  |

*4* Toccare [Copia].

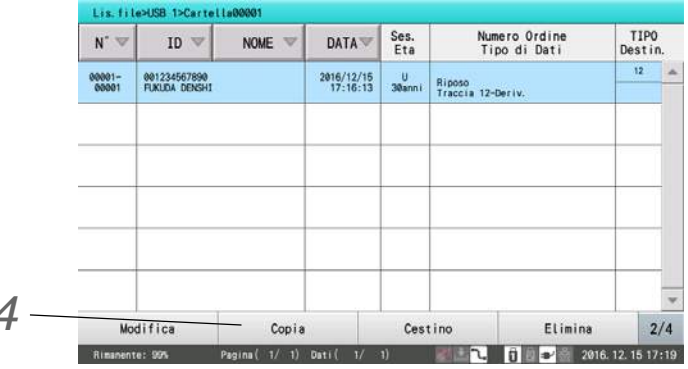

**5** Verificare il supporto in cui copiare i dati e toccare [  $\rightarrow$  ]

*4*

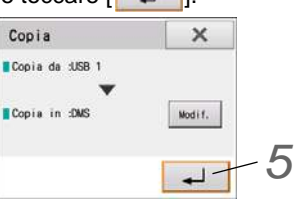

Per modificare il supporto in cui copiare i dati, toccare [Modifica].

 $\overline{6}$  Quando i dati vengono copiati dal supporto al DMS, l'icona registrata  $\Box$  viene visualizzata sotto "Dest. TIPO".

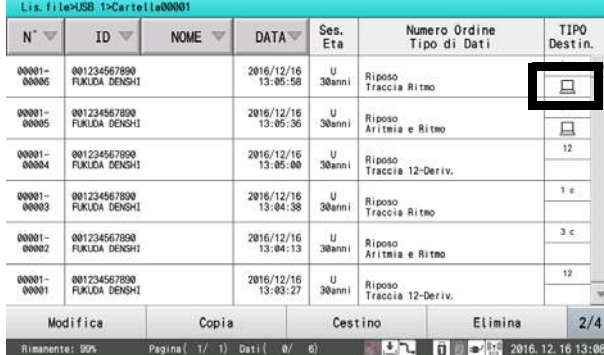

## <span id="page-129-0"></span>Denominazione delle cartelle

Le cartelle sulla chiavetta di memoria USB possono essere denominate per organizzare in modo chiaro i dati salvati.

*1*Inserire una chiavetta di memoria USB in questo dispositivo.

*2* Toccare [Menu] - [File/Comunicazione] - [Gest. Supporto] - [Gestione cartella].

3<sup>3</sup> Selezionare la cartella per modificare il nome. Toccare la cartella, quindi toccare [Modifica Nome].

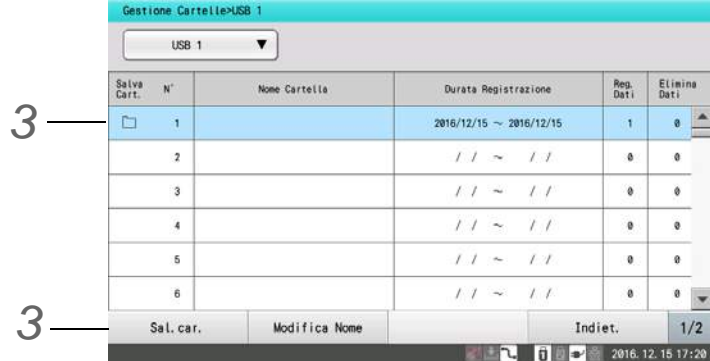

*4*Inserire il nuovo nome.

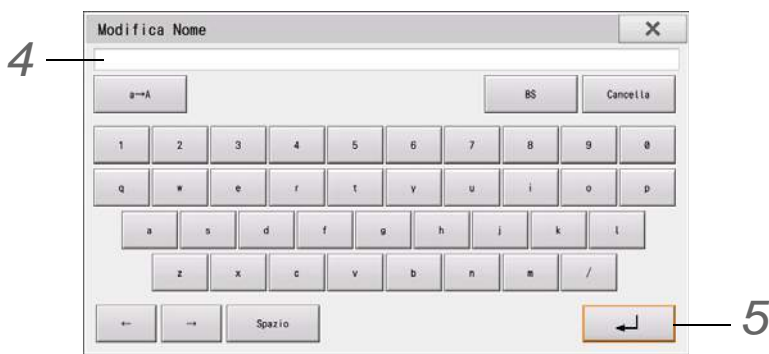

Inserire un nome in caratteri alfanumerici.

Questo è inserito nello stesso modo in cui si inserisce il nome in Informazioni Paziente. (Fare riferimento al Capitolo 4 "Immissione delle informazioni sul paziente".)

 $5$  [Toccare  $[$   $\overline{\phantom{a}}$  ].

- Il nome della cartella è registrato.
- Se si tocca [x], il nome della cartella inserito non viene registrato.

## <span id="page-129-2"></span><span id="page-129-1"></span>Modifica della cartella in cui salvare i dati

Quando si salvano i dati su una chiavetta di memoria USB, la cartella in cui vengono salvati i dati può essere modificata.

La cartella può anche essere modificata al momento del salvataggio dei dati. ( $\mathcal{F}$ "Salvataggio manuale (operazione [File Utility\)" P8-4\)](#page-119-3)

*1*Inserire la chiavetta di memoria USB per modificare la cartella da salvare.

*2* Toccare [Menu] - [File/Comunicazione] - [Gest. Supporto] - [Gestione cartella].

Viene visualizzata la schermata Gestione cartella.

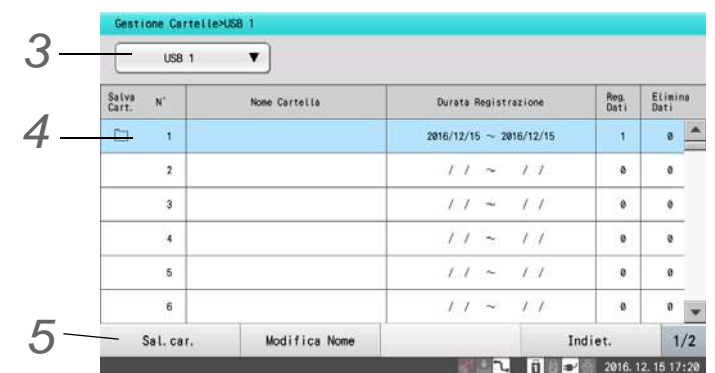

*3* Toccare il supporto di memorizzazione. *4* Toccare la cartella di destinazione della memorizzazione. *5* Toccare [Cartella].

## <span id="page-130-0"></span>Cronologia Comunicazione

Sono registrate le ultime 500 voci dei dati di comunicazione.

Questa sezione spiega come ricercare e cancellare la cronologia di comunicazione con DMS o supporto.

## <span id="page-130-1"></span>Ricerca dati cronologia comunicazione

Specificare le condizioni di ricerca per cercare la cronologia di comunicazione.

*1* Toccare [Cerca].

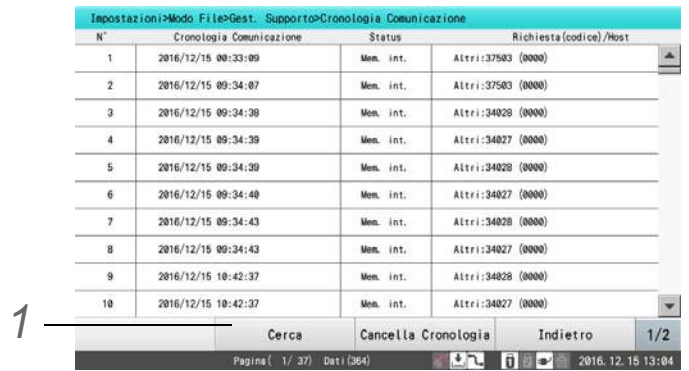

*2* Toccare la voce da usare come condizione di ricerca e inserire la condizione.

- *1* Ricerca per Numero dati
	- Inserire il numero dati desiderato.
	- Tutti i numeri sono impostati come destinazioni di ricerca come impostazione predefinita.
	- Può essere inserito un numero iniziale e un numero finale. Se il numero iniziale non è inserito, tutte le voci dati precedenti al numero finale sono destinazioni di ricerca. Se il numero finale non è inserito, tutte le voci dati successive al numero iniziale sono destinazioni di ricerca.

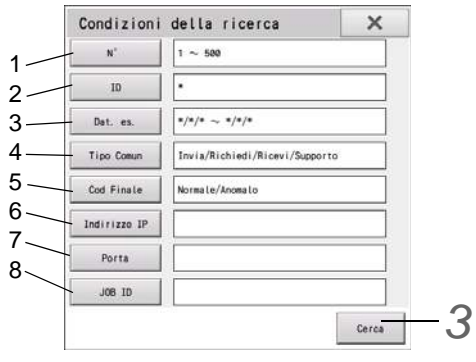

- *2* Ricerca per Numero ID
	- Inserire il numero ID desiderato.
	- Tutti i numeri ID sono impostati come destinazioni di ricerca come impostazione predefinita.
	- È possibile specificare un carattere jolly come un "\*".
- *3* Ricerca per Data di esame
	- Inserire la data di esame desiderata.
	- Tutte le date di accesso sono impostate come destinazioni di ricerca come impostazione predefinita.
	- Possono essere inserite la data di inizio e la data di fine. Se la data di inizio non è inserita, tutti i dati precedenti alla data di fine sono destinazioni di ricerca. Se la data di fine non è inserita, tutti i dati a partire dalla data di inizio sono destinazioni di ricerca.
- *4* Ricerca per Tipo di comunicazione
	- Selezionare il tipo di comunicazione desiderato.
	- Tutti i tipi di comunicazione sono impostati come destinazioni di ricerca come impostazione predefinita.
- *5* Ricerca per Codice finale
	- Selezionare il codice finale desiderato.
	- Tutti i codici finali sono impostati come destinazioni di ricerca come impostazione predefinita.
- *6* Ricerca per Indirizzo IP
	- Selezionare l'indirizzo IP desiderato.
	- Tutti gli indirizzi IP sono impostati come destinazioni di ricerca come impostazione predefinita.
- *7* Ricerca per Numero porta
	- Selezionare il numero di porta desiderato.
	- Tutti i numeri di porta sono impostati come destinazioni di ricerca come impostazione predefinita.
- *8* Ricerca per ID Lavoro
	- Selezionare l'ID lavoro desiderato.
	- Tutti i numeri ID lavoro sono impostati come destinazioni di ricerca come impostazione predefinita.

## *3* Toccare [Cerca].

Viene avviata la ricerca temporale.

## <span id="page-132-0"></span>Cancellazione della Cronologia Comunicazione

*1* Toccare [Cancella cronologia] per cancellare la cronologia di comunicazione.

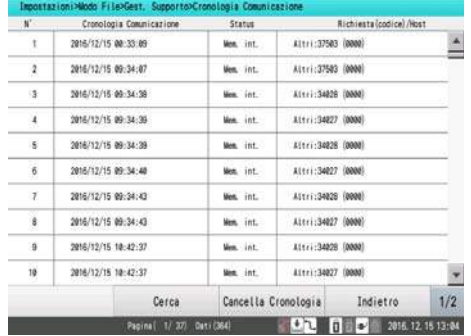

## <span id="page-132-1"></span>Esempi di stampa

● Lista file

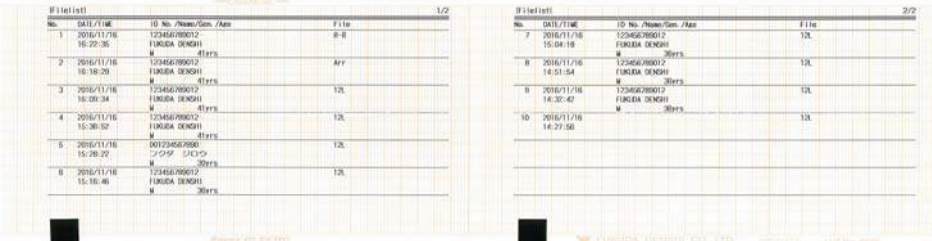

# **Capitolo 9 [Sistema di ordinazione](#page-136-0)**

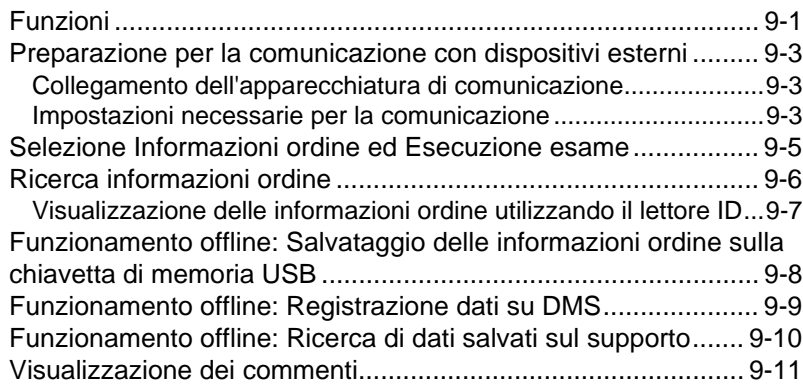

# **Capitolo 9 Sistema di ordinazione**

<span id="page-136-0"></span>Questa sezione descrive il sistema di ordinazione del dispositivo.

## <span id="page-136-1"></span>Funzioni

Le richieste di esame (ordini) possono essere ricevute su questo dispositivo ed è possibile notificare al DMS o al computer dell'ordine che l'esame è stato completato registrandone i risultati sul DMS o su uno dei vari dispositivi di memoria specificati da Fukuda Denshi.

Questa funzione può essere usata mediante funzionamento online od offline.

Per abilitare l'ordinazione, impostare [Informazioni Paziente] - [Generale] - [Riferimento paziente] per su "Ordinare".

#### **OFunzionamento online**

- (1) Ricevere un ordine su questo dispositivo.
- (2) Selezionare un ordine e condurre l'esame.
- (3) Salvare i risultati dell'esame su una chiavetta di memoria USB o DMS.
- (4) Notificare il DMS (o computer dell'ordine) del completamento dell'esame.
- (5) Quando ci sono due o più esami, inizierà automaticamente l'esame successivo.

#### **OFunzionamento offline**

- (1) Salvare le informazioni dell'ordine da DMS a una chiavetta di memoria USB.
- (2) Selezionare un ordine dalla chiavetta di memoria USB ed eseguire un esame.
- (3) Salvare i risultati dell'esame su una chiavetta di memoria USB.
- (4) Salvare il completamento dell'esame su una chiavetta di memoria USB.
- (5) Quando ci sono due o più esami, inizierà automaticamente l'esame successivo.
- (6) Salvare i dati su una chiavetta di memoria USB o DMS.

(7) Caricare il completamento dell'esame dalla chiavetta di memoria USB e notificare il DMS (o computer dell'ordine).

#### NOTA

 È necessario essere consapevoli che il funzionamento offline è disponibile unicamente quando si usa la versione domestica di DMS. Allo stato attuale, questa funzione non è disponibile con la nostra versione DMS internazionale.

## Tipi di icone dell'ordine

La comunicazione delle informazioni dell'ordine corrente o lo stato della chiavetta di memoria USB possono essere verificati mediante le icone dell'ordine visualizzate.

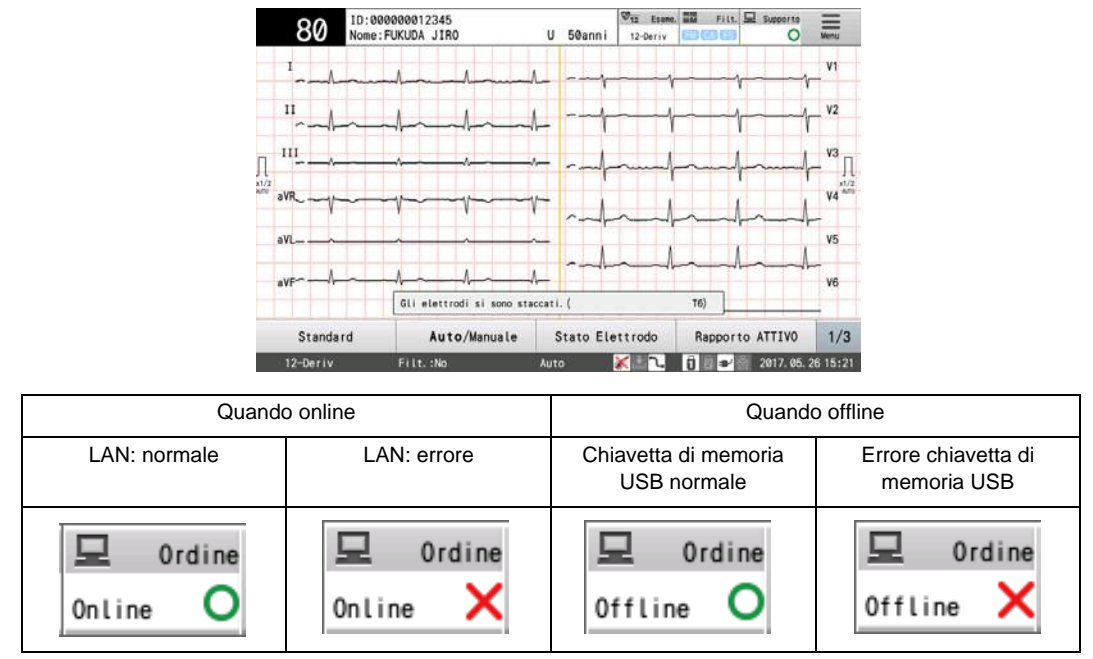

## Tipo di icone relative al tipo di esame

Lo stato dell'esame può essere controllato mediante le icone del tipo di esame visualizzate.

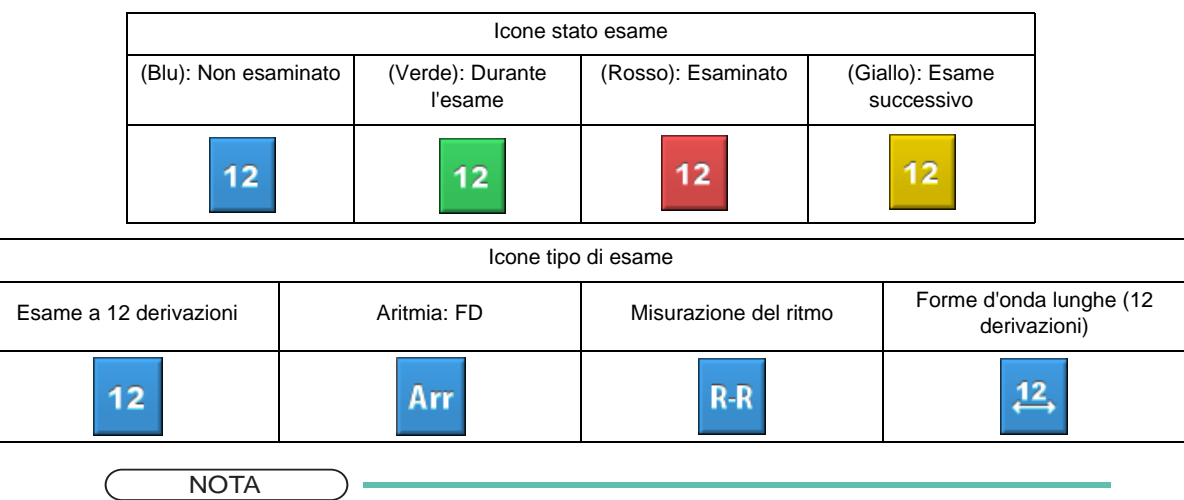

È possibile selezionare fino a 3 tipi di esame.

## <span id="page-138-0"></span>Preparazione per la comunicazione con dispositivi esterni

### <span id="page-138-1"></span>Collegamento dell'apparecchiatura di comunicazione

Collegare il connettore LAN di questo dispositivo all'hub Ethernet Hub Ethernet.

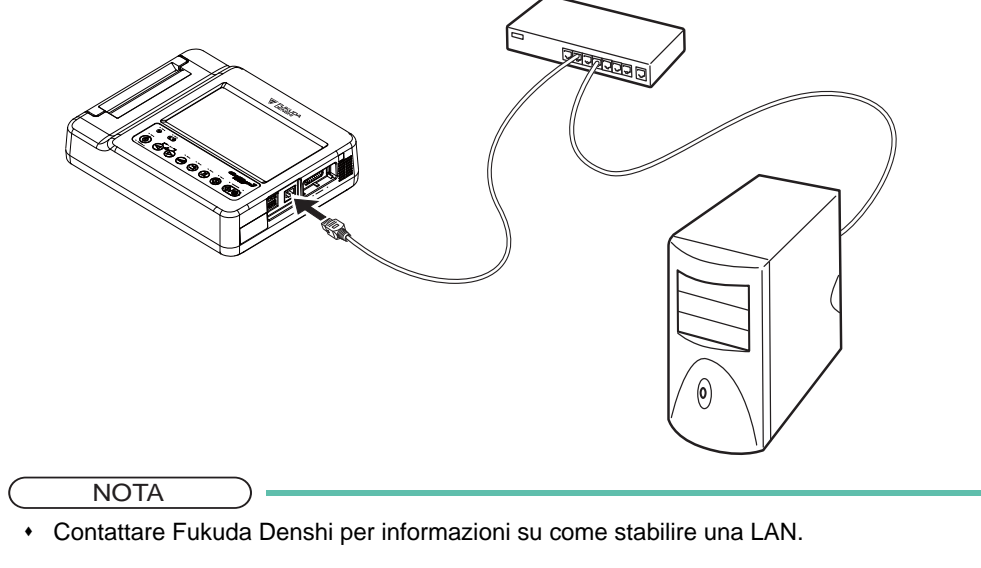

Utilizzare l'hub Ethernet conforme a IEC 60950.

### <span id="page-138-2"></span>Impostazioni necessarie per la comunicazione

Impostare il nome, l'indirizzo IP, la maschera di subnet di questo dispositivo e dell'host nonché il numero di porta e il numero di host per la connessione.

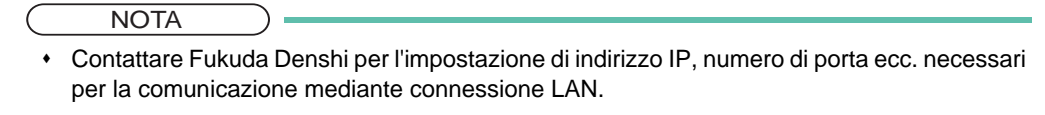

*1* Toccare [Menu] - [Impostazioni] - [Comunicazione].

*2* Specificare la modalità operativa per l'ordinazione.

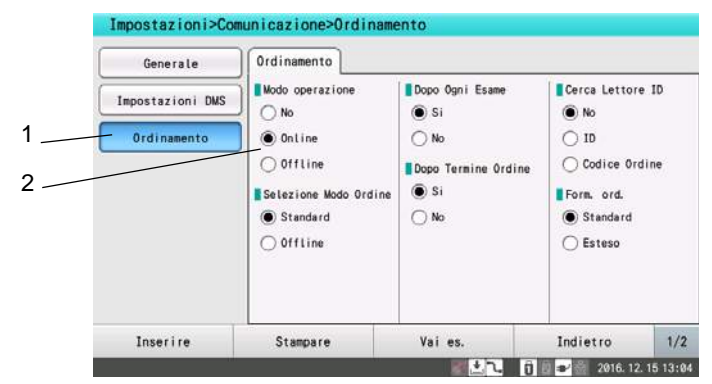

*1* Toccare [Ordinazione].

Impostare la modalità operativa su "Online" o "Offline".

Toccare [Impostazioni DMS] ed effettuare le impostazioni per l'apparecchiatura in questione.

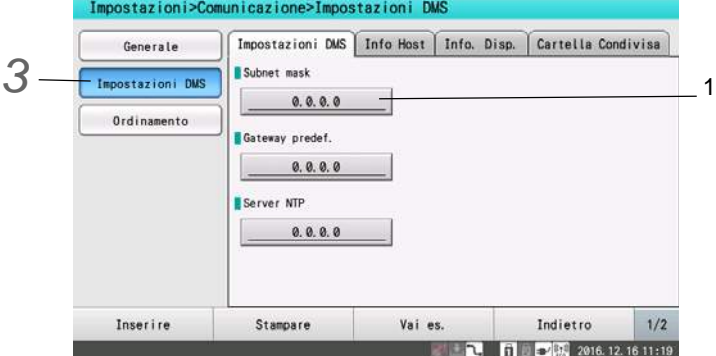

Impostare la [Maschera di subnet].

Impostare le informazioni dell'host.

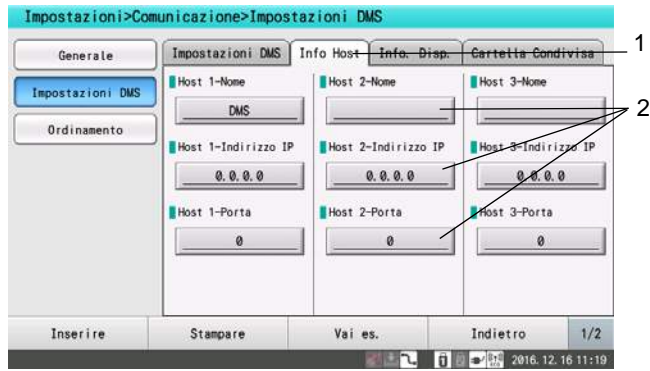

Toccare [Info Host].

Inserire "Nome Host", "Indirizzo IP" e "Numero Porta" in "Informazioni Host 2".

 $(RIFERIMENTO)$ 

Per usare un gateway, toccare [Impostazioni DMS] e inserire l'indirizzo IP.

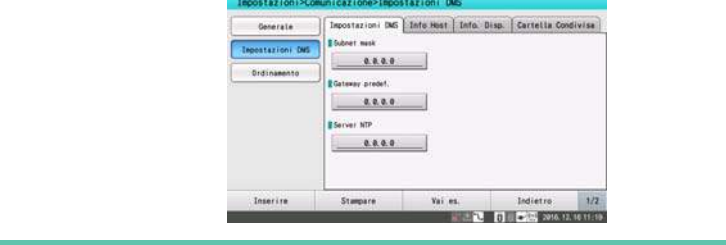

Spegnere e riaccendere.

## <span id="page-140-0"></span>Selezione Informazioni ordine ed Esecuzione esame

Ottenere informazioni ordine e visualizzare la lista informazioni ordine. Selezionare un ordine dalla lista ed eseguire l'esame.

#### RIFERIMENTO

 Per la procedura relativa a ogni esame, fare riferimento al rispettivo capitolo di questo manuale d'uso.

## *1* Toccare [Ordine].

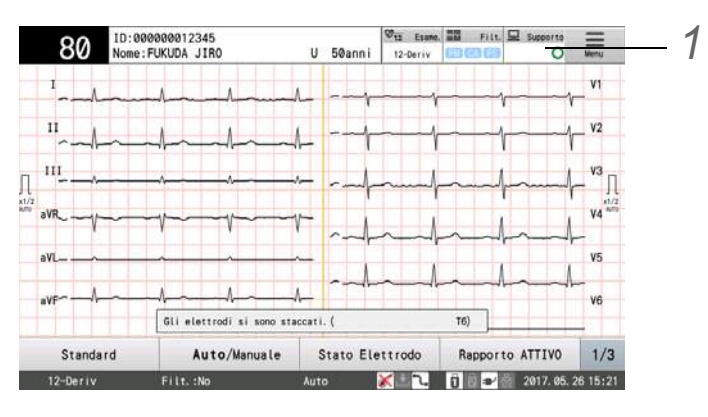

Sarà ottenuta la lista informazioni ordine.

È possibile visualizzare un massimo di 500 informazioni ordine.

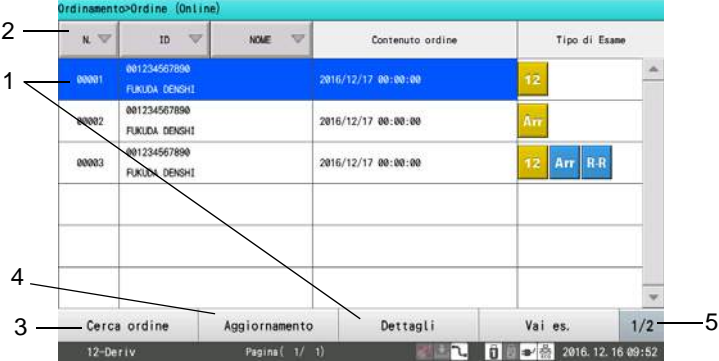

- *1* Toccare i dati da caricare. Quando i dati sono evidenziati, toccare [Dettagli] per verificare informazioni ordine dettagliate.
- *2* Toccare l'area titolo per ordinare la lista in ordine crescente o decrescente.
- *3* [Cerca ordine]: Ordine può essere ricercato. ( $\mathcal{F}$ ["Ricerca informazioni ordine" P9-6\)](#page-141-1)
- *4* [Aggiornamento]: Saranno ottenute e visualizzate le informazioni ordine più recenti.
- *5* [1/2]-[Passa a Offline]: Durante la modalità offline, è visualizzata una lista di dati salvati sulla memoria USB.

#### RIFERIMENTO

 Durante la modalità online, non è visualizzato [Passa a Offline]. ( $\circledcirc$ ["Funzionamento offline: Registrazione dati su DMS" P9-9](#page-144-1)) *2* Toccare ed evidenziare i dati da caricare.

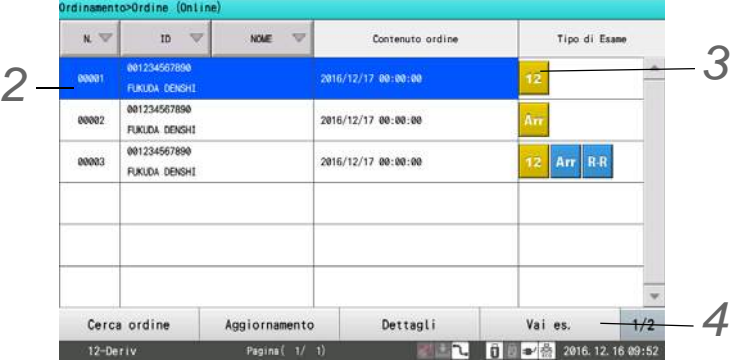

- Confermare la selezione ordine.
- È possibile specificare solo un ordine.

*3* Toccare l'icona per condurre l'esame. Un segno sarà visualizzato per l'icona.

## *4* Toccare [A esame].

- La lista informazioni ordine sarà chiusa e passa automaticamente alla modalità di esame selezionato.
- Saranno visualizzati il numero di ordine specificato e le informazioni paziente.
- Quando si tocca [A esame] senza selezionare un ordine, sarà visualizzata la schermata precedente.

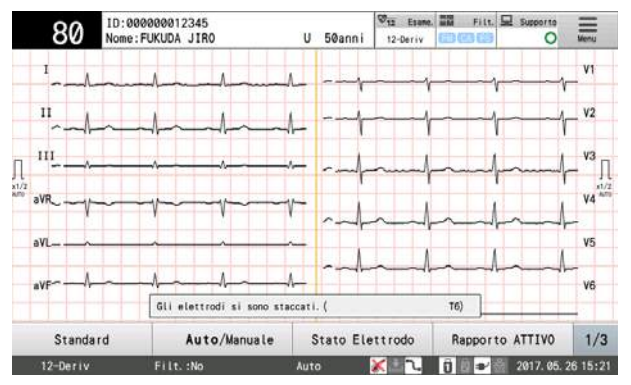

## <span id="page-141-1"></span><span id="page-141-0"></span>Ricerca informazioni ordine

Ricerca delle informazioni ordine corrispondenti alle condizioni di ricerca e visualizzazione delle stesse.

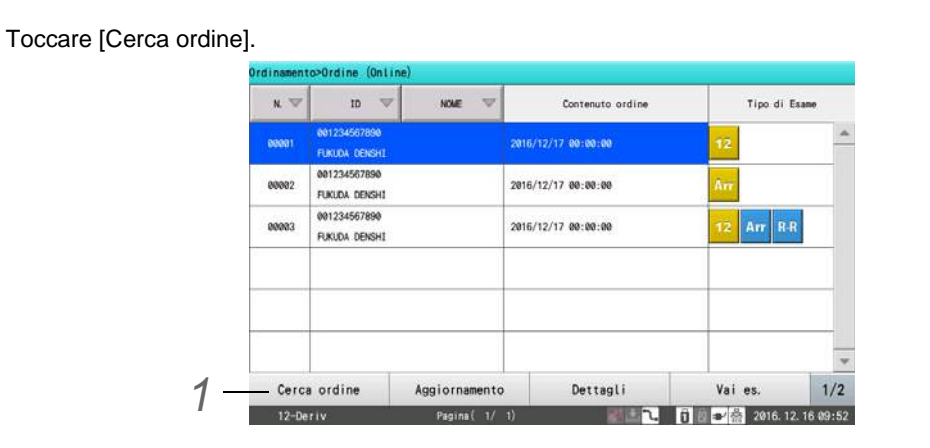

- *2* Specificare le condizioni di ricerca.
	- *1* Stato esame
		- Specificare lo stato dell'esame
		- Se viene selezionato "Ordini non eseguiti", viene specificato un ordine per il quale l'esame non è stato eseguito.
	- *2* ID dispositivo
		- Inserire l'ID dispositivo.
		- ▶ Può essere usato un carattere jolly (\*).

#### RIFERIMENTO

 L'ID dispositivo può essere verificato in [Controllo ECG] - [Generale] - [ID dispositivo] nelle Impostazioni.

#### *3* Data

- Inserire la data di esame.
- Toccare [Oggi] per inserire la data odierna.

*3* Toccare [Cerca].

- La ricerca è eseguita e sono visualizzate le informazioni di ordine principali.
- Toccare [X] per interrompere la ricerca e chiudere la ricerca dell'ordine.

#### <span id="page-142-0"></span>Visualizzazione delle informazioni ordine utilizzando il lettore ID

Collegare il lettore ID per visualizzare le informazioni ordine che soddisfano le condizioni di ricerca.

*1* Caricare i dati paziente dalla scheda ID e cercare le informazioni ordine.

Saranno visualizzate le informazioni ordine che soddisfano le condizioni ricercate.

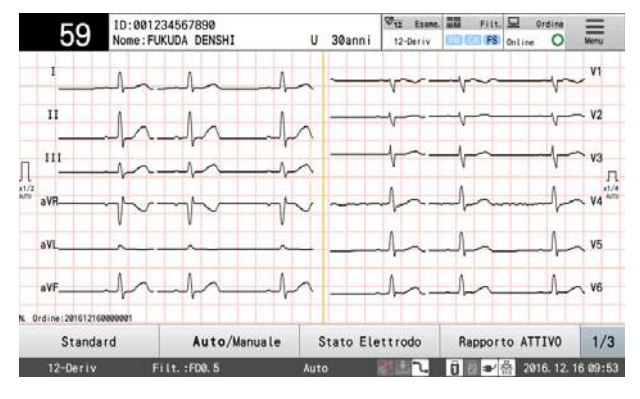

#### RIFERIMENTO

- Le condizioni di ricerca per il lettore ID (numero ID o numero ordine) possono essere specificate sotto [Impostazione] - [Comunicazione] - [Ordinazione] - [Ricerca lettore ID].
- Saranno usate le condizioni della ricerca specificate in [Impostazione] [Comunicazione] [Ordinazione] - [Cerca Lettore ID] e quelle specificate nella schermata Cerca ordine.
- Per maggiori informazioni su come configurare le impostazioni del lettore ID, ["Dispositivo esterno" P11-11](#page-164-0).

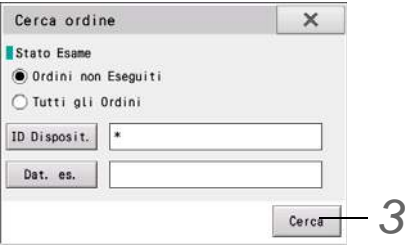

## <span id="page-143-0"></span>Funzionamento offline: Salvataggio delle informazioni ordine sulla chiavetta di memoria USB

Per utilizzare in modalità offline, salvare le informazioni ordine acquisite in anticipo su una memoria USB. È possibile registrare un massimo di 1000 informazioni ordine.

1Inserire la memoria USB per salvare le informazioni ordine in un slot per memoria USB.

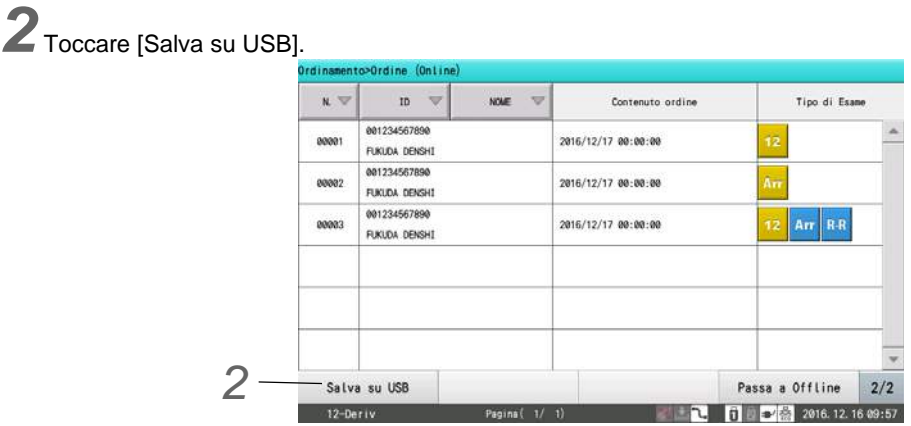

*3* Nella finestra di conferma, toccare [Sì].

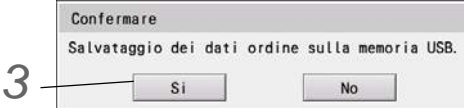

- Le informazioni ordine acquisite saranno salvate automaticamente su una memoria USB.
- Se si tocca [No], le informazioni ordine acquisite non saranno salvate su una memoria USB.

#### RIFERIMENTO

- Assicurarsi di formattare la memoria USB prima di salvare i dati. (e "Inizializzazione dei [dati" P8-2](#page-117-1))
- Se un informazione ordine è stata già salvata sulla memoria USB, sarà visualizzato un messaggio di conferma per sovrascrivere i dati.
# Funzionamento offline: Registrazione dati su DMS

Nel funzionamento offline, i dati inviati dalla memoria USB al DMS (Sistema Gestione Dati).

*1* Toccare [1/2] - [Registrazione] nell'elenco delle informazioni ordine.

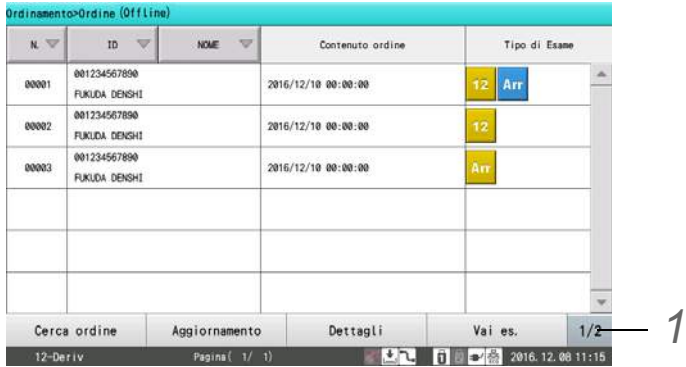

È visualizzata una lista di dati salvati sulla memoria USB.

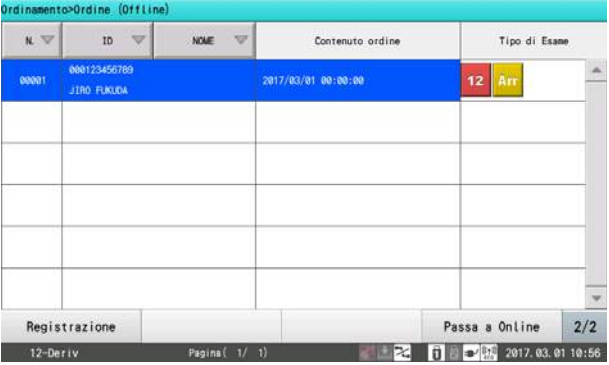

- Toccare [Cerca ordine] per ricercare i dati.
	- ( $\textcircled{r}$ ["Funzionamento offline: Ricerca di dati salvati sul supporto" P9-10\)](#page-145-0)

*2* Toccare i dati da registrare sul DMS. Quando i dati vengono evidenziati, toccare [Registra dati].

Possono essere specificate più voci dati.

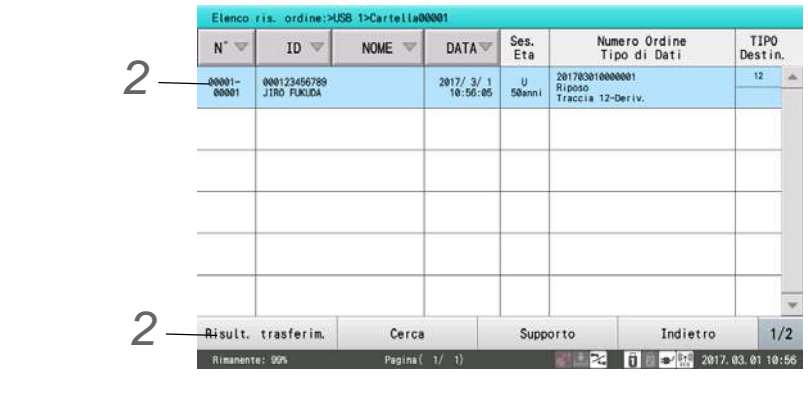

 $3$  [Toccare [ $||$ .]

La registrazione dei dati nel DMS inizia.

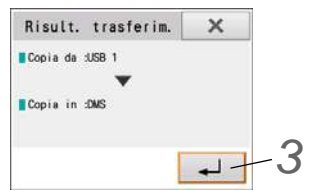

Toccare [Annulla] quando non si registrano dati.

# <span id="page-145-0"></span>Funzionamento offline: Ricerca di dati salvati sul supporto

Se un numero ID, nome paziente, data esame o numero dati è conosciuto, i dati possono essere cercarti.

*1* Toccare [1/2] - [Passa a Offline] sulla lista delle informazioni ordine.

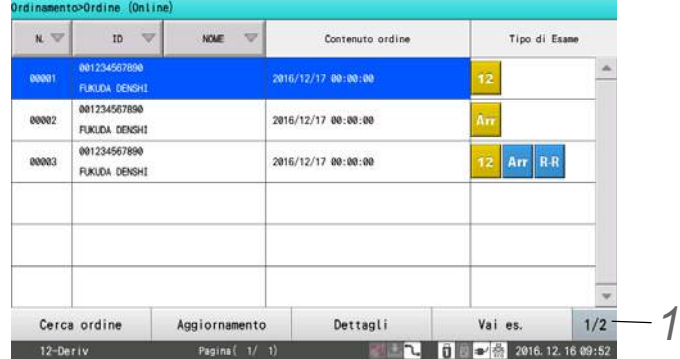

Si passerà in modalità offline.

*2* Toccare [Cerca ordine] nell'elenco delle informazioni ordine.

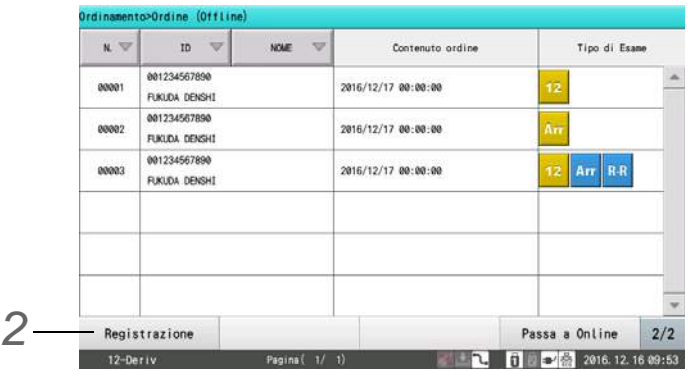

Appare la finestra di inserimento delle condizioni di ricerca.

*3* Toccare la voce da usare come condizione di ricerca e inserire la condizione.

- Ordini non eseguiti: Specificare gli ordini non eseguiti.
- Tutti gli ordini: Specificare tutti gli ordini incluso quelli esaminati.
- ID Dispositivo: Specificare l'ID Dispositivo.
- Data: Specificare una data di esame.

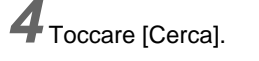

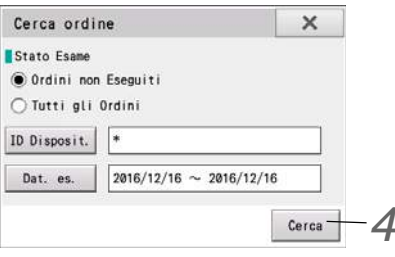

Viene avviata la ricerca temporale.

# Visualizzazione dei commenti

Viene visualizzato il commento specificato nel DMS (Sistema Gestione Dati) quando viene visualizzato l'ordine. Il commento ricevuto dal DMS è specificato in [Info paziente.] - [Farmaco - Nome Tec.] - [Farmaco - Commento] nelle Impostazioni.

Specificare se c'è o meno un commento.

*1* Toccare [Menu] - [Impostazioni] - [Informazioni paziente] - [Farmaco - Nome Tec.].

2<br>Impostare [Commento - Invio] su "Sì" e toccare [Invia] per salvare le impostazioni.<br>Impostazioni>Informazioni Paziente>Nome Tec. Farmaco

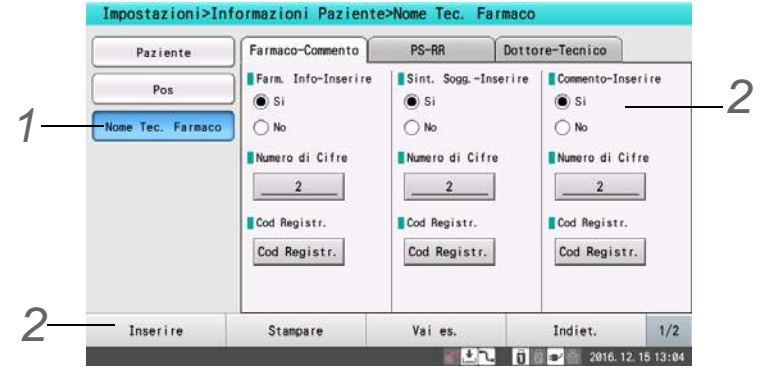

Quando è ricevuto un commento dal DMS, il commento sarà visualizzato.

# **Capitolo 10 [Stampa Report giornaliero](#page-150-0)**

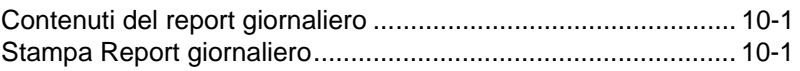

# **Capitolo 10 Stampa Report giornaliero**

<span id="page-150-0"></span>Questo capitolo descrive come stampare i report giornalieri.

# <span id="page-150-1"></span>Contenuti del report giornaliero

Per verificare lo stato degli esami condotti, i dati registrati possono essere salvati come un elenco di rapporti giornaliero in un formato CSV su una chiavetta di memoria USB.

Le informazioni seguenti sono salvate nella lista report giornaliero nell'ordine in cui l'esame è stato eseguito.

• Data e ora di esame

Informazioni esame

• Informazioni paziente (numero ID, nome, età, sesso)

#### RIFERIMENTO

- La capacità di archiviazione massima di report giornalieri è 500. Quando il numero massimo è superato, report giornalieri meno recenti sono eliminati automaticamente.
- Quando il numero di report giornalieri supera la capacità di archiviazione massima in un giorno, appare una volta il messaggio "Dati report giornaliero completi".
- I rapporti giornalieri possono essere memorizzati solo su chiavette di memoria USB.

# <span id="page-150-2"></span>Stampa Report giornaliero

*1* Toccare [Menu] - [Report giornaliero].

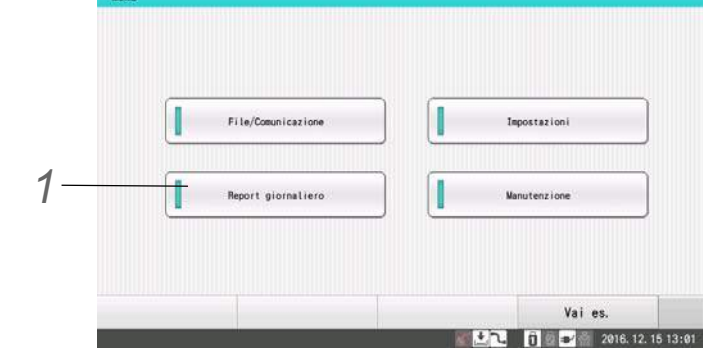

*2* Toccare il metodo di registrazione desiderato.

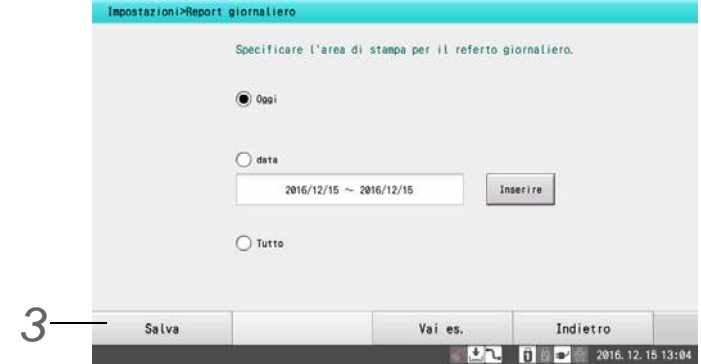

*1* Oggi: Il report giornaliero di oggi è salvato.

*2* Data: È salvato il report giornaliero per la data specificata.

- ▶ Toccare [Enter] e specificare la data, e quindi toccare [  $\Box$  ].
- *3* Tutto: Sono salvati tutti i report giornalieri registrati nel dispositivo.

*3* Tocca [Salva].

- I rapporti giornalieri durante il periodo selezionato saranno memorizzati su una chiavetta di memoria USB in formato CSV.
- I rapporti giornalieri possono essere memorizzati solo su una chiavetta di memoria USB.

# **Capitolo 11 [Impostazioni](#page-154-0)**

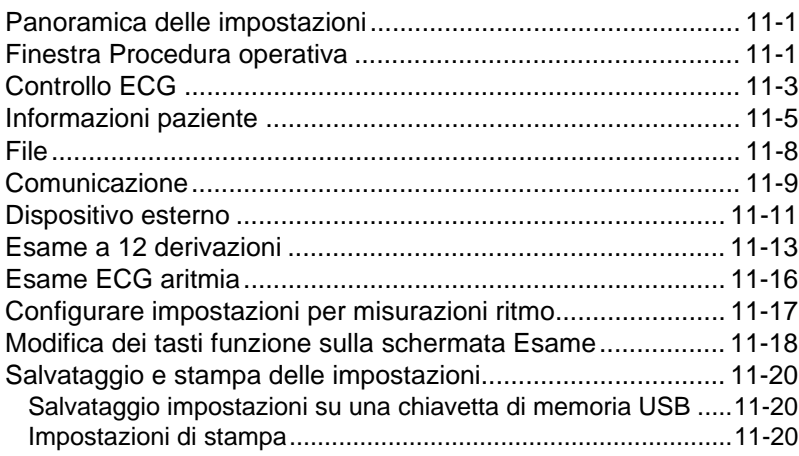

# **Capitolo 11 Impostazioni**

<span id="page-154-0"></span>Impostazioni dettagliate relative alle operazioni di questo dispositivo possono essere configurate per soddisfare il proprio scopo. Questo capitolo spiega come configurare le impostazioni.

# <span id="page-154-1"></span>Panoramica delle impostazioni

Le impostazioni relative alle operazioni del dispositivo e ogni metodo di esame possono essere configurate se necessario.

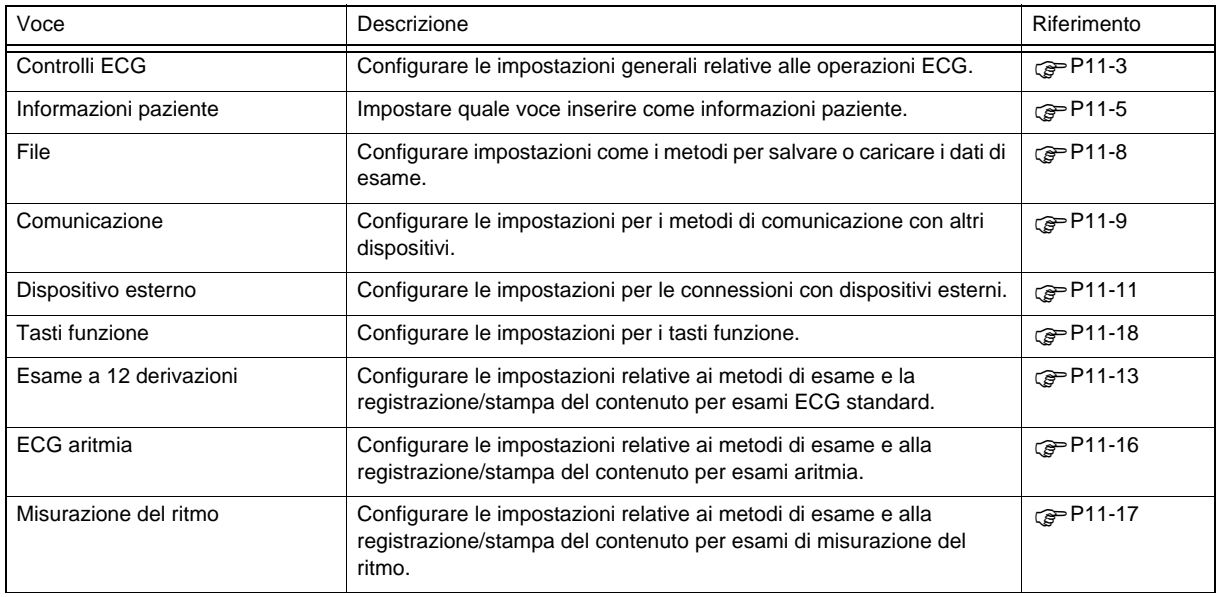

# <span id="page-154-2"></span>Finestra Procedura operativa

### **ATTENZIONE**

 Contattare Fukuda Denshi per maggiori informazioni sul collegamento e la configurazione delle impostazioni dei lettori ID.

*1* Toccare [Menu] - [Impostazioni].

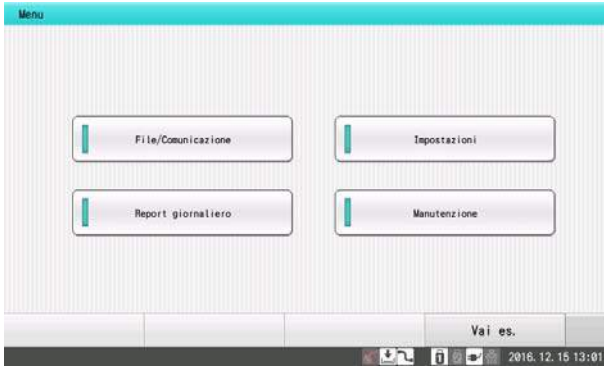

*2* Toccare la voce desiderata da impostare.

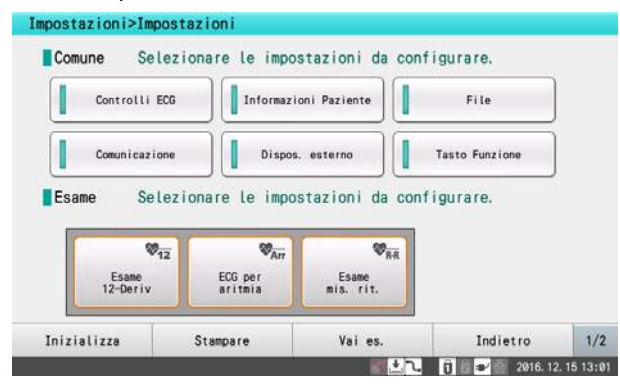

*3* Modificare le impostazioni.

- Fare riferimento alle voci seguenti per informazioni sulle impostazioni e impostare i valori per ogni voce.
- Per il metodo di inserimento del testo, fare riferimento a "["Inserimento carattere" P1-12](#page-43-0)".

*4* Toccare [A esame] dopo la configurazione delle impostazioni.

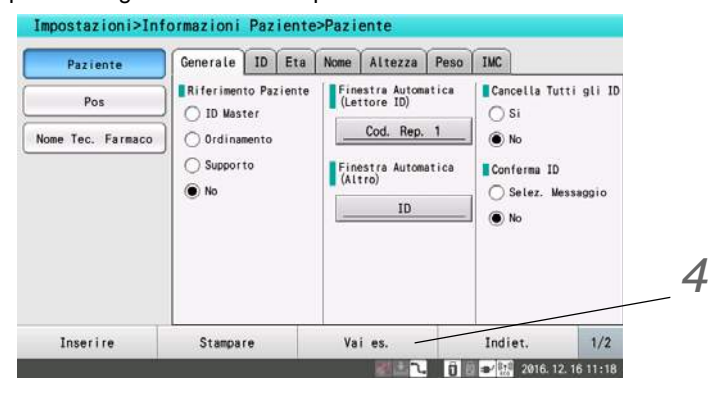

*5* Viene visualizzato un messaggio di conferma.

- Per abilitare l'impostazione modificata, toccare [Sì].
- Toccando [No] le modifiche sono annullate e si ritorna alla schermata dell'esame.
- Premendo [Annulla] si ritorna alla schermata delle impostazioni.

Ciò completa la modifica delle impostazioni.

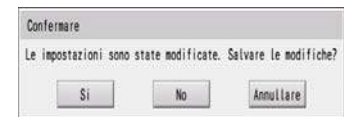

<span id="page-156-1"></span><span id="page-156-0"></span>Configurare le impostazioni del dispositivo.

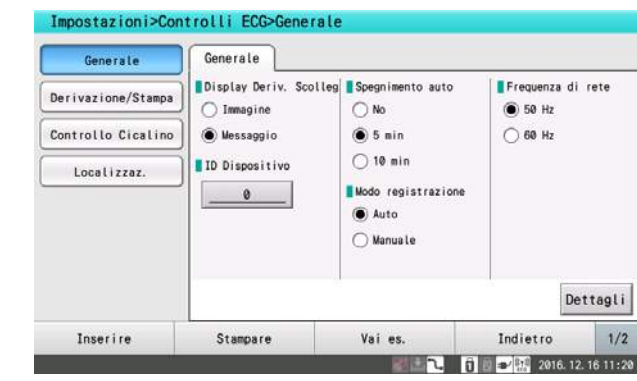

#### RIFERIMENTO

- Il testo tra [] indica l'impostazione predefinita di fabbrica.
- Le voci con un asterisco (\*) possono essere configurate nella finestra delle impostazioni dettagliate che verrà visualizzata premendo il tasto [Dettagli].

# **O**Generale

#### *Generale*

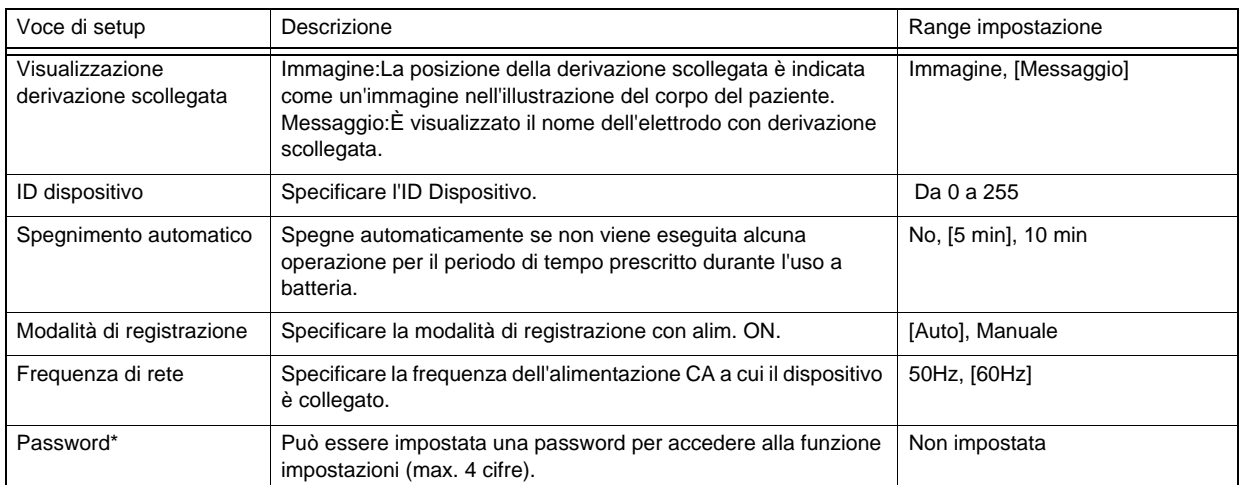

# Derivazione/Stampa

#### *Derivazioni*

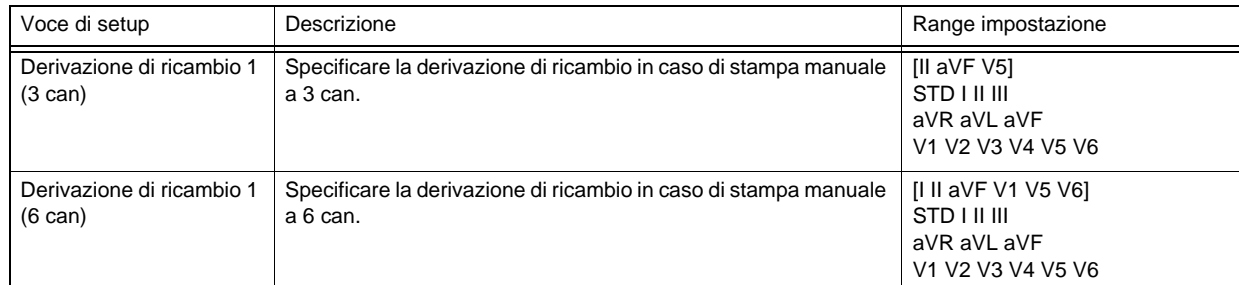

#### *Stampa*

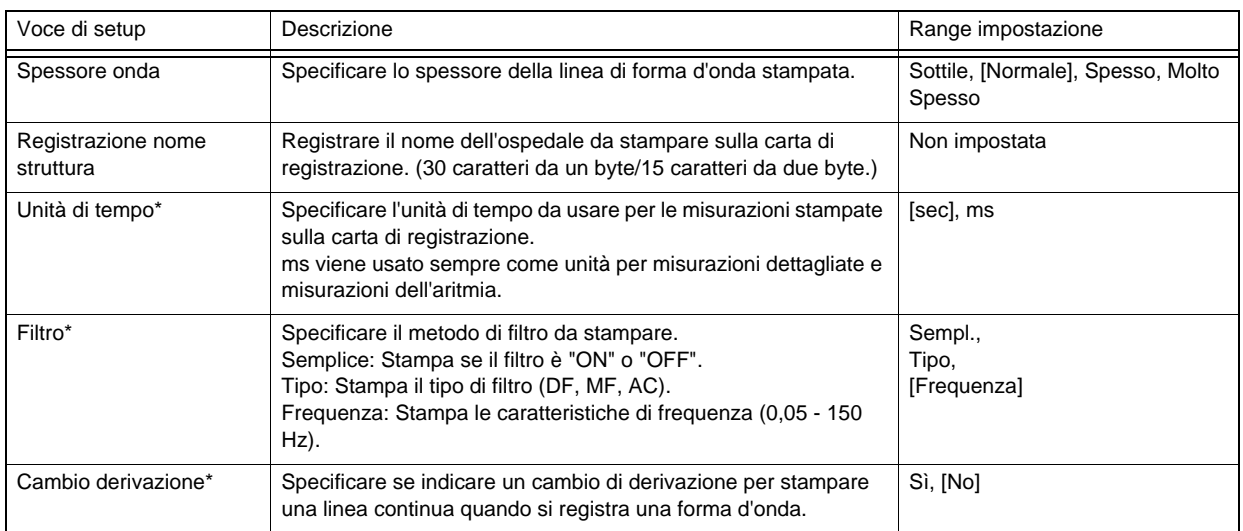

# **QControllo Cicalino**

*Controllo Cicalino*

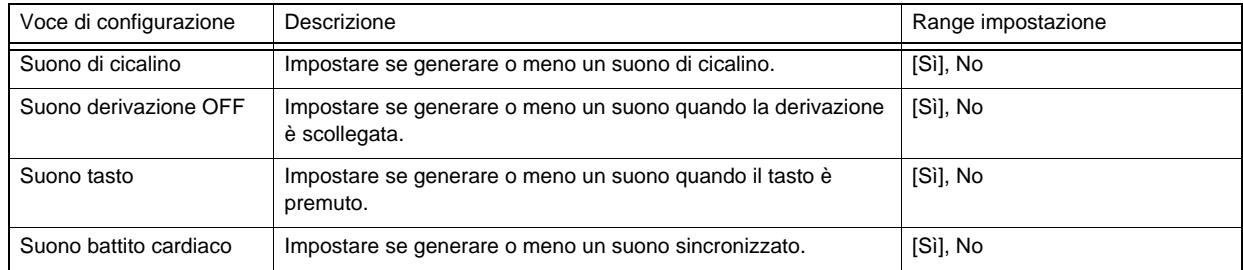

### **QLocalizzazione**

*Localizzazione*

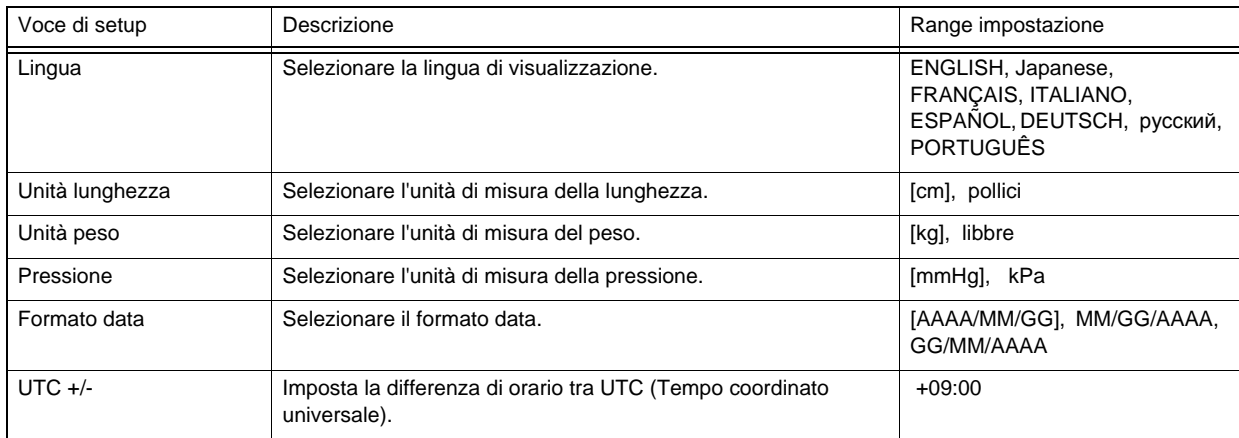

# <span id="page-158-1"></span><span id="page-158-0"></span>Informazioni paziente

Configurare le impostazioni relative all'inserimento delle informazioni paziente.

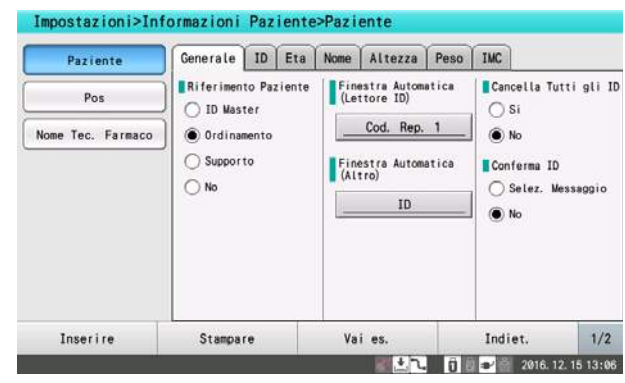

### **O**Paziente

Configurare le impostazioni generali relative all'inserimento delle informazioni paziente.

*Generale*

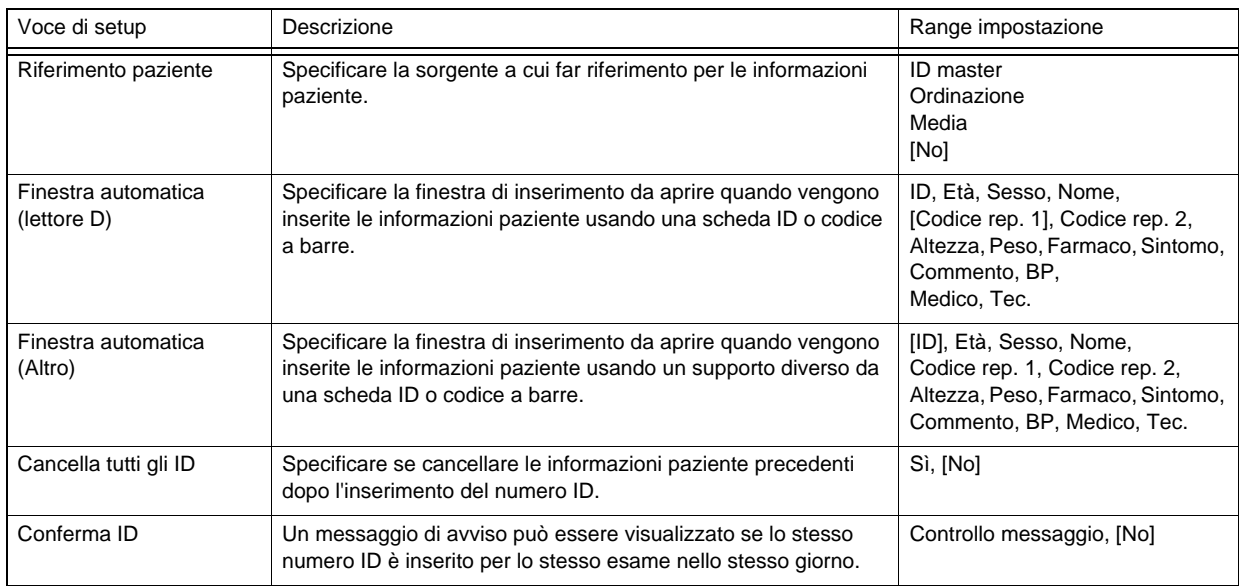

*ID,*

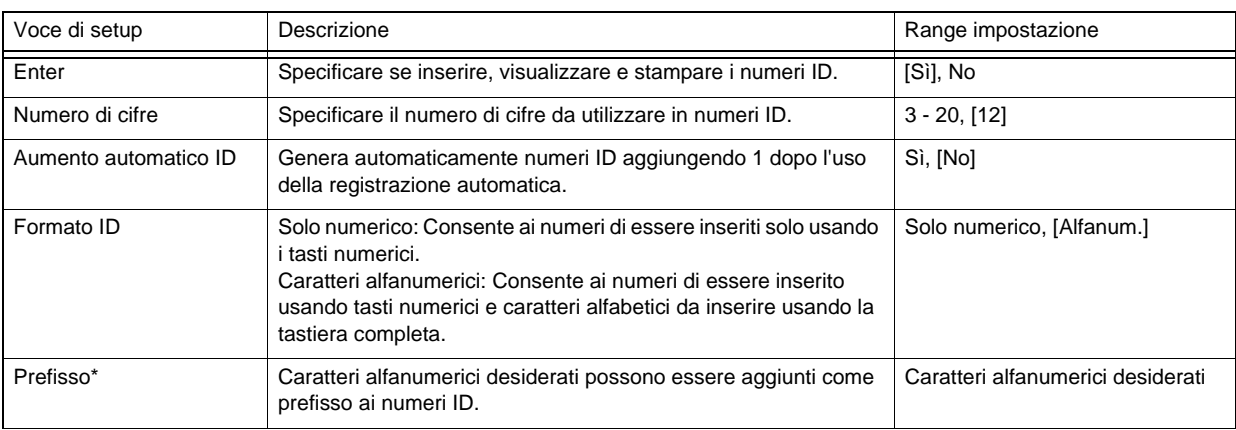

*Età*

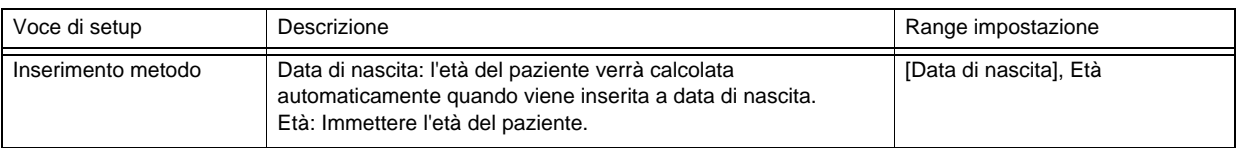

#### *Nome*

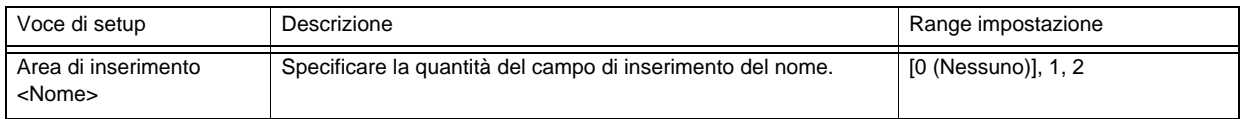

#### *Altezza*

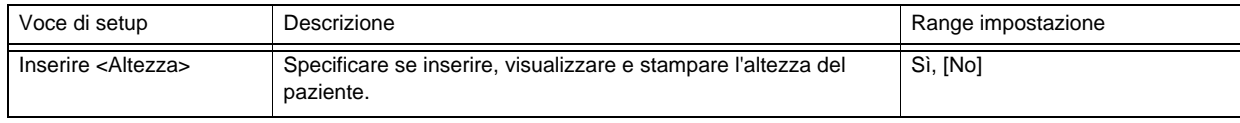

#### *Peso*

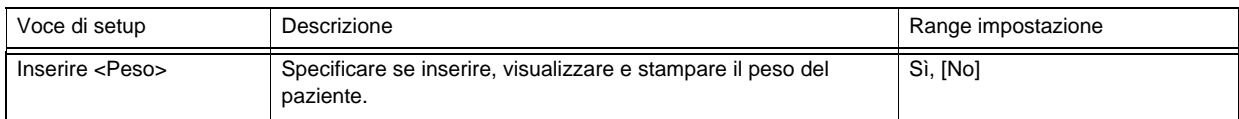

#### *BMI*

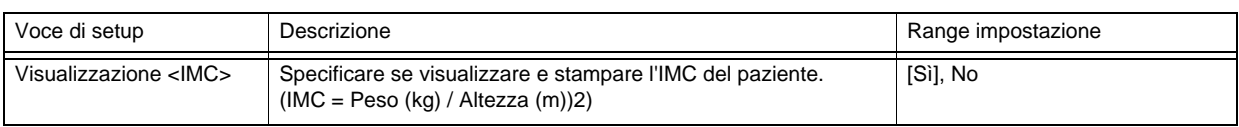

# **O**Reparto

*Pos.*

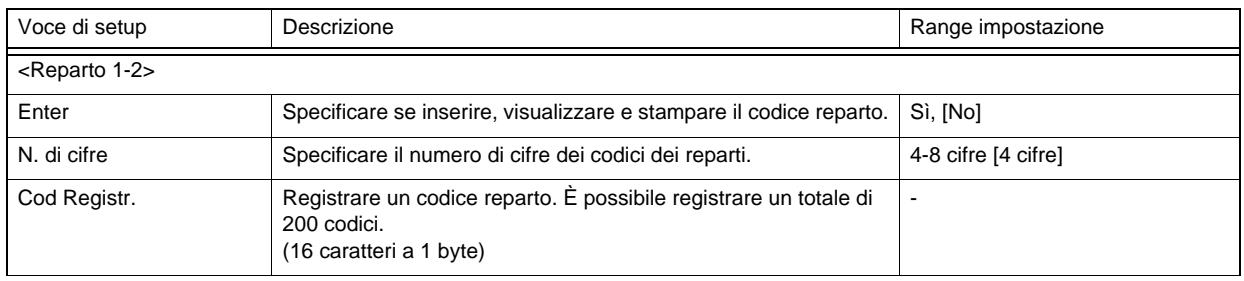

## Farmaco - Nome tec.

Configurare le impostazioni relative a farmaco, sintomi soggettivi, commenti, misurazioni pressione sanguigna, posizione corpo, frequenza respiratoria, medico e tecnico.

*Farmaco - Commento*

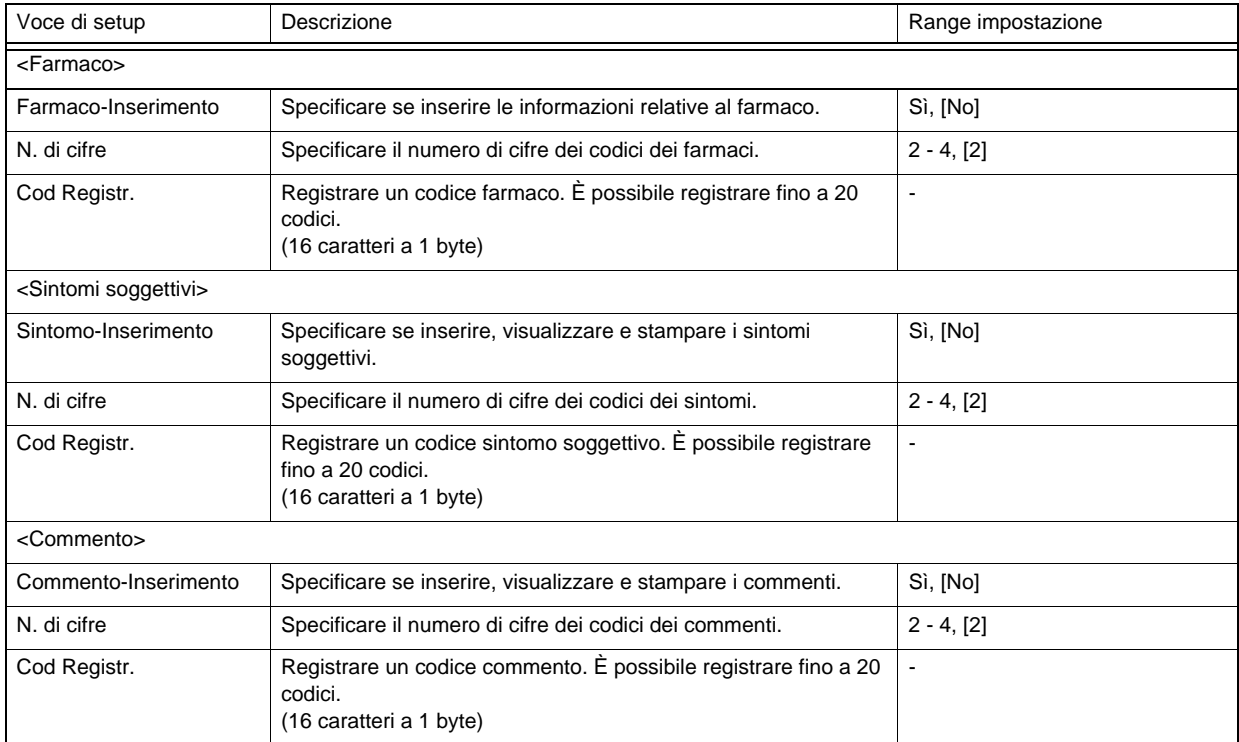

#### *BP-RR*

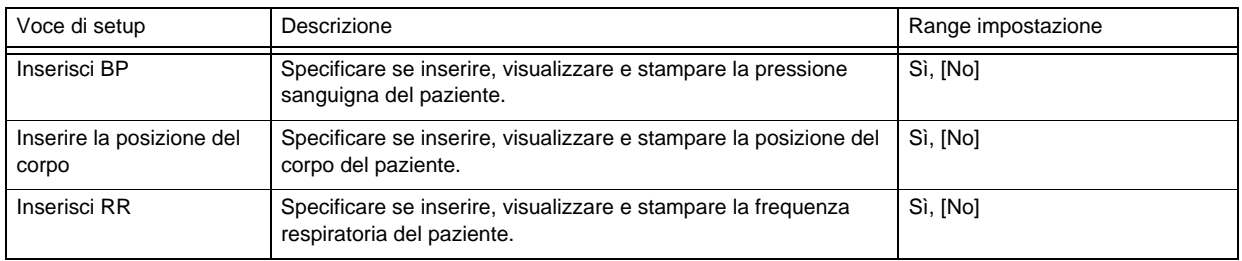

#### *Medico - Tec.*

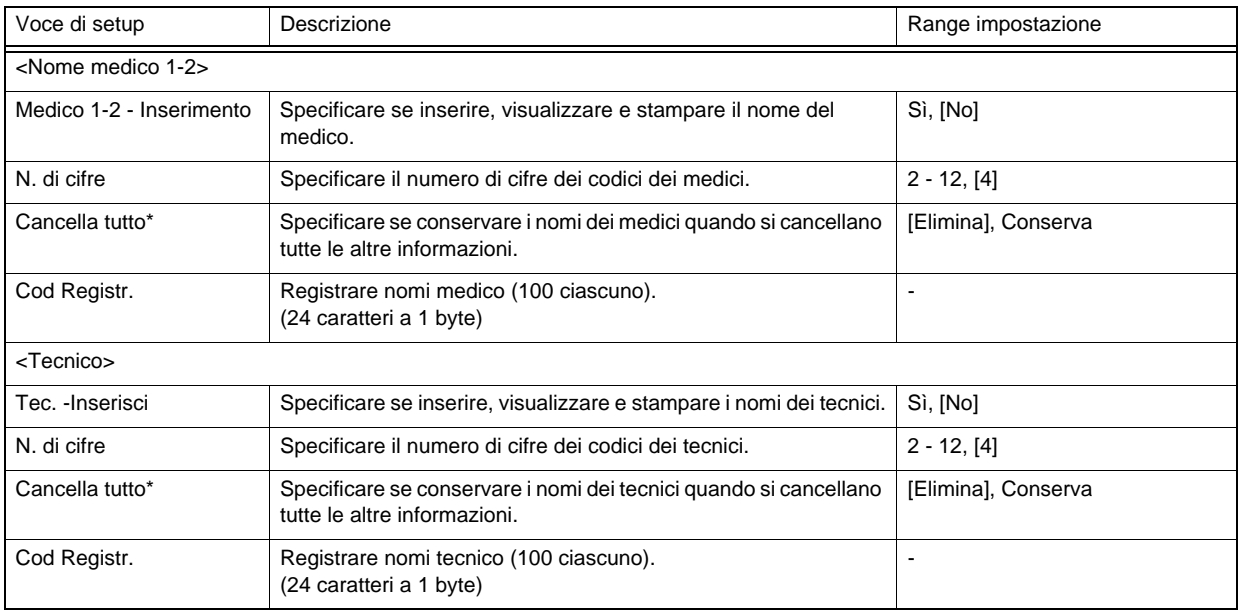

# <span id="page-161-1"></span><span id="page-161-0"></span>File

Configurare le impostazioni relative al salvataggio e al caricamento dei dati e comunicazione con altri dispositivi.

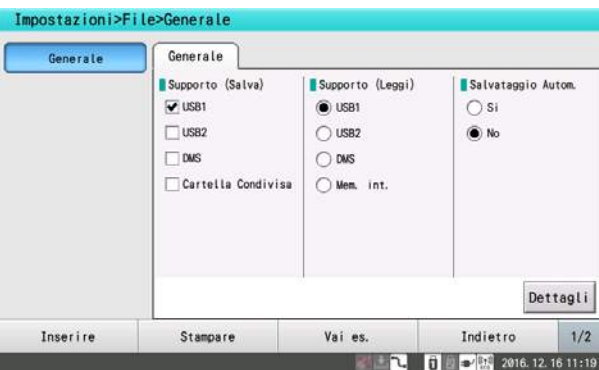

# **O**Generale

*Generale*

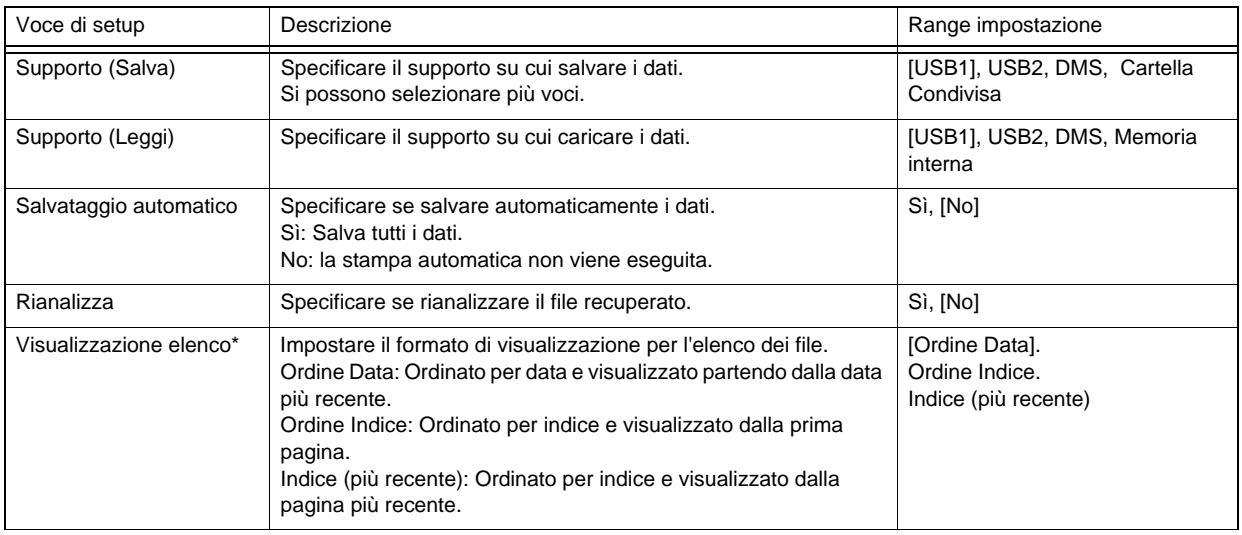

#### RIFERIMENTO

"Rianalizza" viene visualizzato quando è installato un software opzionale.

# <span id="page-162-1"></span><span id="page-162-0"></span>Comunicazione

#### Configurazione impostazioni di comunicazione

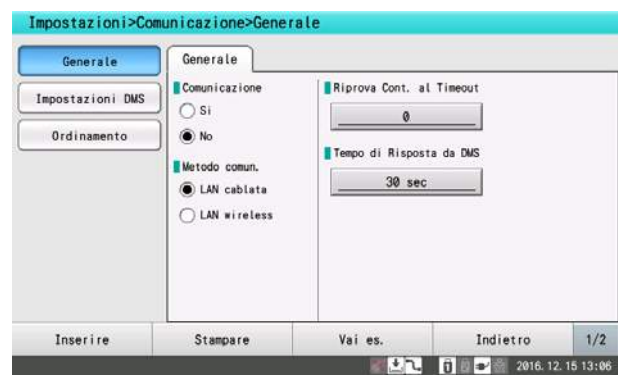

## **O**Generale

### *Generale*

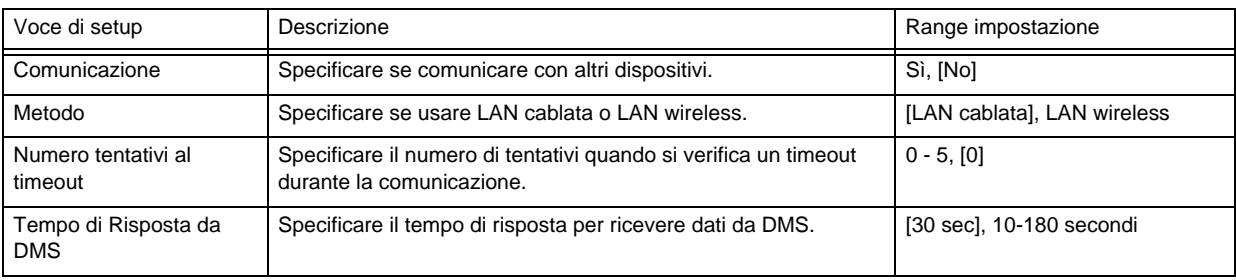

## Impostazioni DMS

#### *Impostazioni DMS*

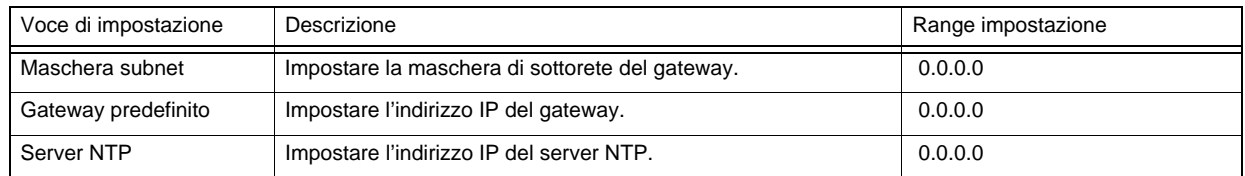

#### *Info Host*

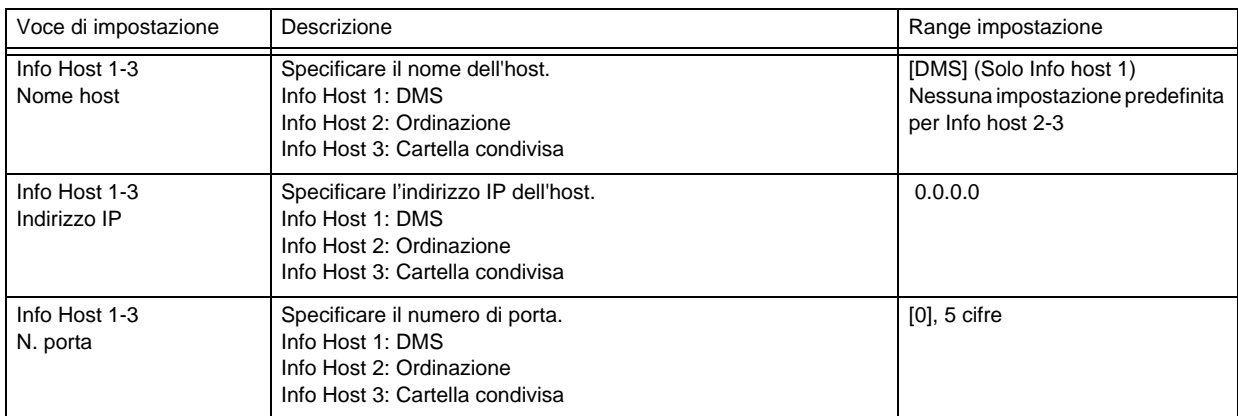

### **O**Cartella condivisa

*Cartella condivisa*

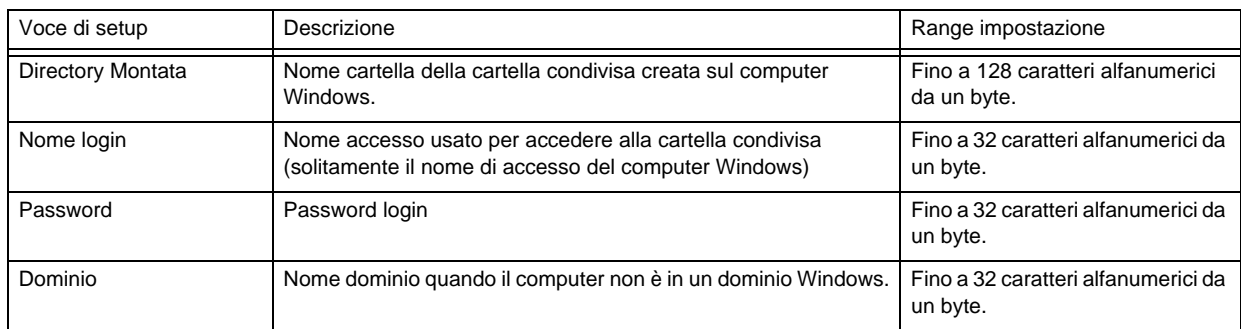

### RIFERIMENTO

- Quando si usa una cartella condivisa, creare un cartella condivisa sul computer e impostare l'indirizzo IP, numero porte e dominio del computer in [Comunicazione]-[Impostazioni DMS]- [Info. Disp.].
- In [Comunicazione]-[Impostazioni DMS]-[Cartella condivisa], impostare il nome e la password i accesso dell'utente con credenziali di accesso alla cartella condivisa e impostare il nome cartella della cartella condivisa per directory montata.
- Il nome cartella, nome accesso, password e dominio della cartella condivisa possono contenere solo caratteri alfanumerici e i seguenti simboli: = (uguale), @ (chiocciola), " (virgolette doppie), / (barra) - (trattino), \_ (trattino basso), (virgola), . (punto), # (numero), ? (punto interrogativo), { } (parentesi graffe), [ ] (parentesi quadre), ( ) (parentesi).
- Contattare il proprio rappresentante dell'assistenza di Fukuda Denshi locale per maggiori informazioni sulle impostazioni di condivisione.

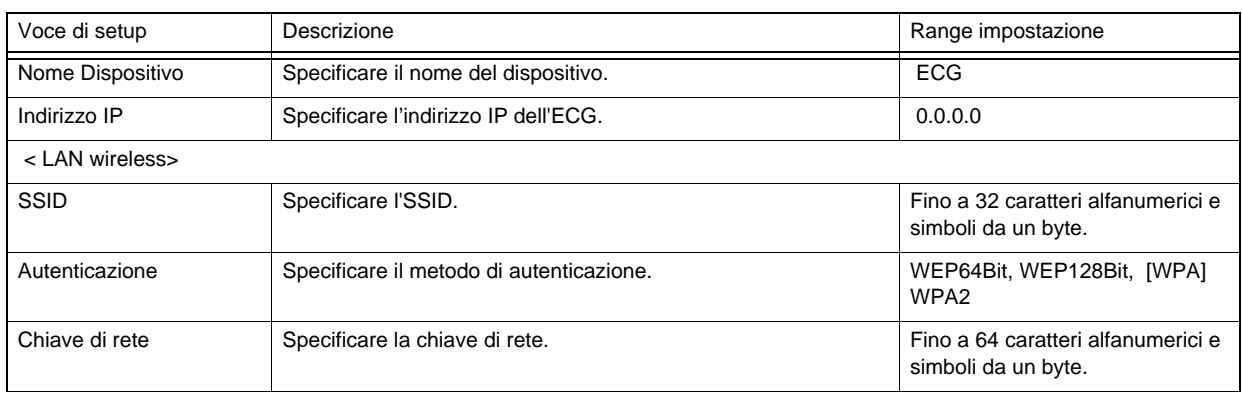

#### *Info Dispositivo*

### **Ordinazione**

*Ordinazione*

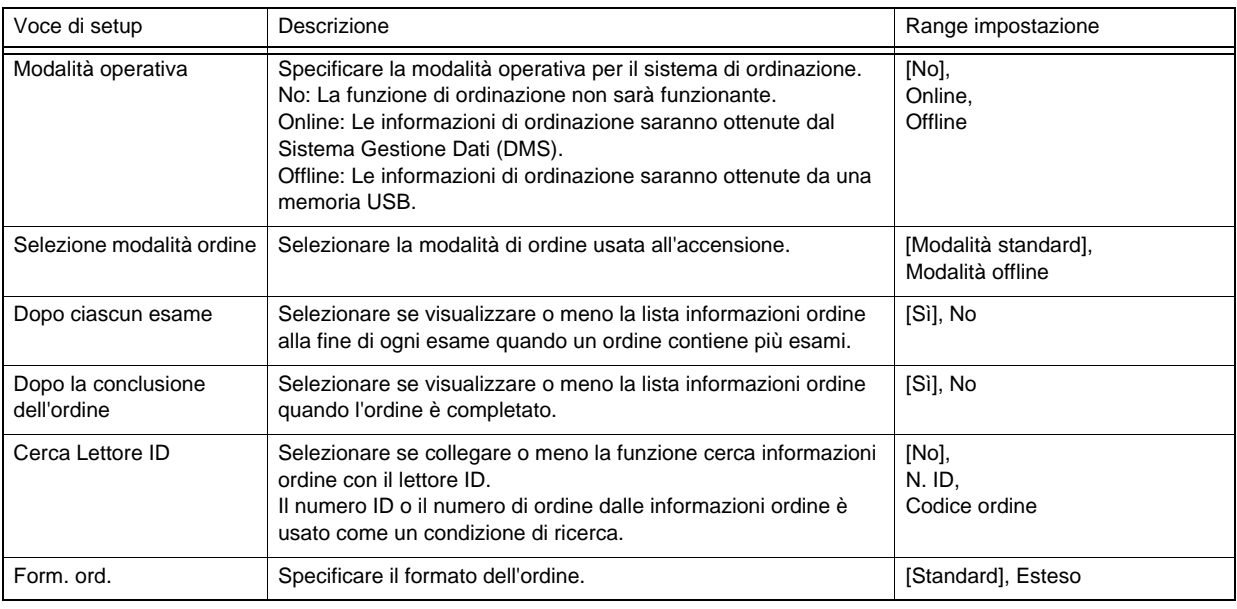

#### RIFERIMENTO

 "Numero ID" - "Aumento Autom. ID" in Informazioni Paziente è impostato su "No" quando la "Modalità operativa" (menzionata in precedenza) è impostata su "Standard" o "Offline".

# <span id="page-164-1"></span><span id="page-164-0"></span>Dispositivo esterno

Configurare le impostazioni per il collegamento di dispositivi esterni.

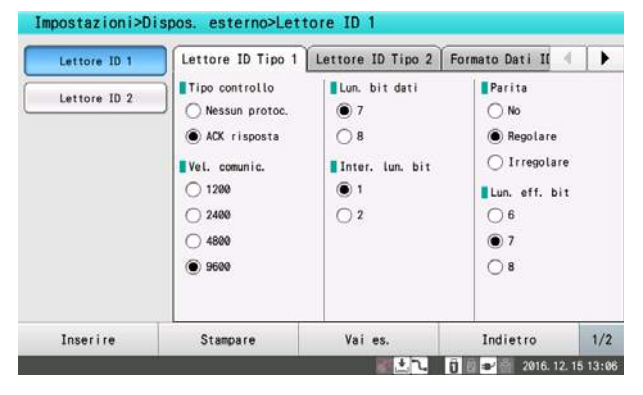

### QLettore ID 1 e 2

Impostare il tipo, le operazioni e il formato dei dati del lettore ID. Le impostazioni del Lettore ID 1 sono utilizzate per la Porta USB 1. Le impostazioni del Lettore ID 2 sono utilizzate per la Porta USB 2.

 $\overline{\phantom{a}}$ 

#### *Tipo Lettore ID 1*

Specificare il tipo di lettore ID.

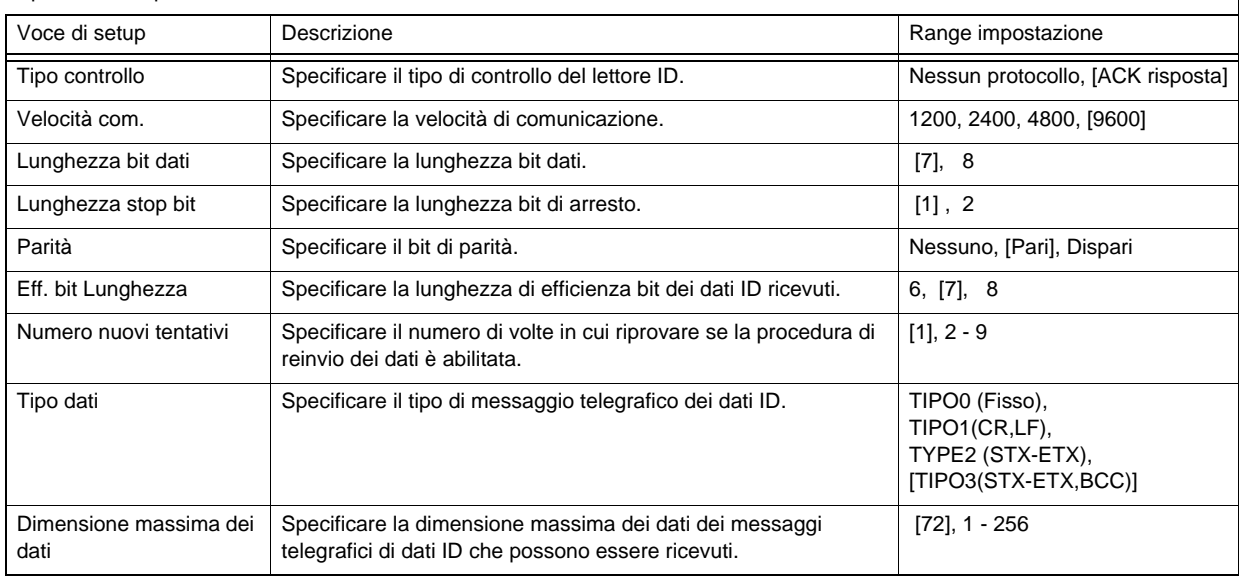

*Tipo Lettore ID 2*

Specificare il tipo di lettore ID.

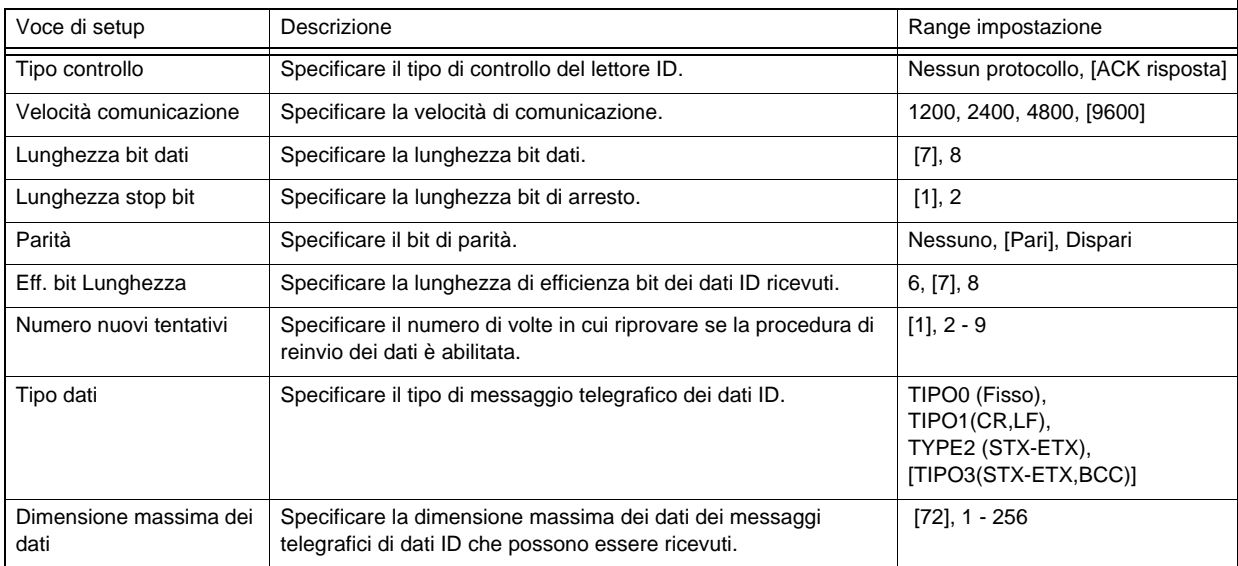

*Formato Dati ID 1-1*

Specificare la posizione iniziale e la posizione finale per caricamento di ogni voce.

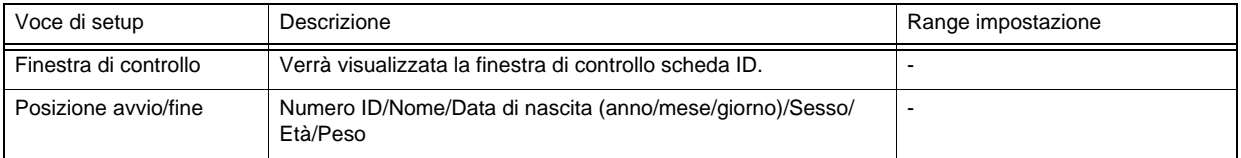

#### *Formato Dati ID 1-2*

Specificare la posizione iniziale e la posizione finale per caricamento di ogni voce.

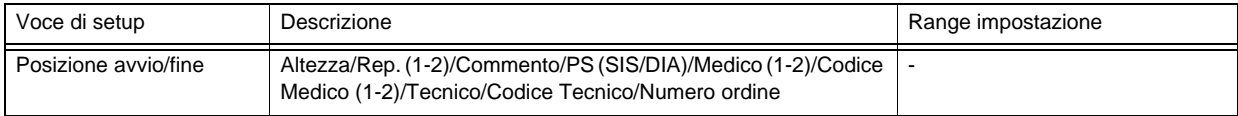

#### *Formato Dati ID 2*

Specificare il formato di ogni voce sulla scheda ID.

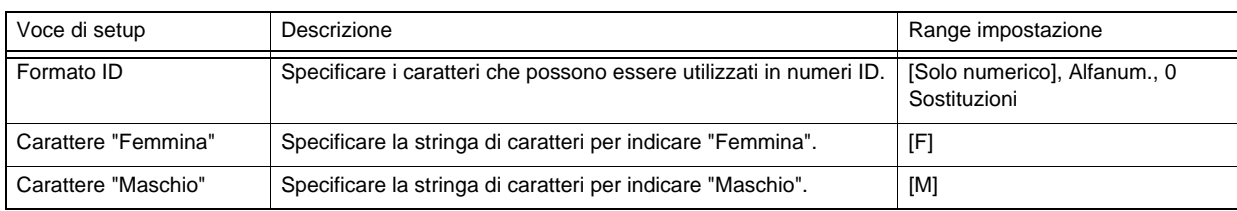

# <span id="page-166-1"></span><span id="page-166-0"></span>Esame a 12 derivazioni

Configura le voci per Esame 12-Derivazioni

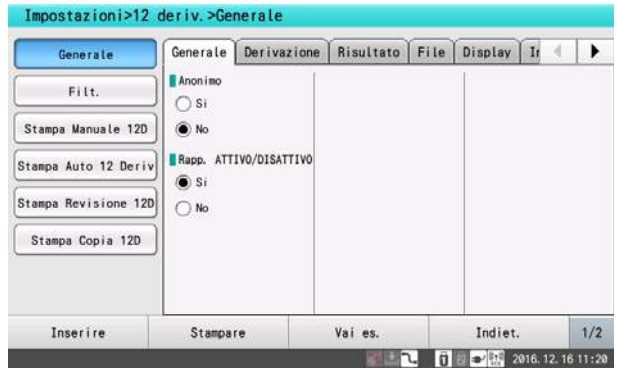

### **O**Generale

#### *Generale*

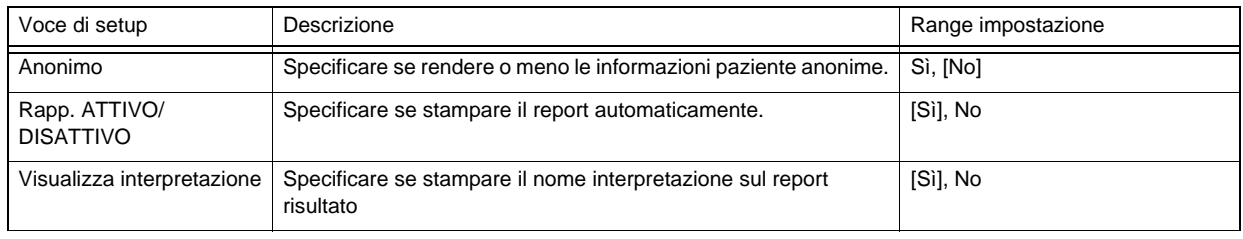

*Derivazione*

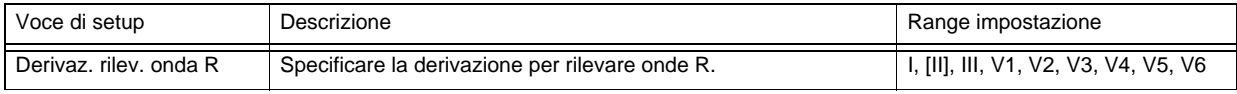

#### *Risultato*

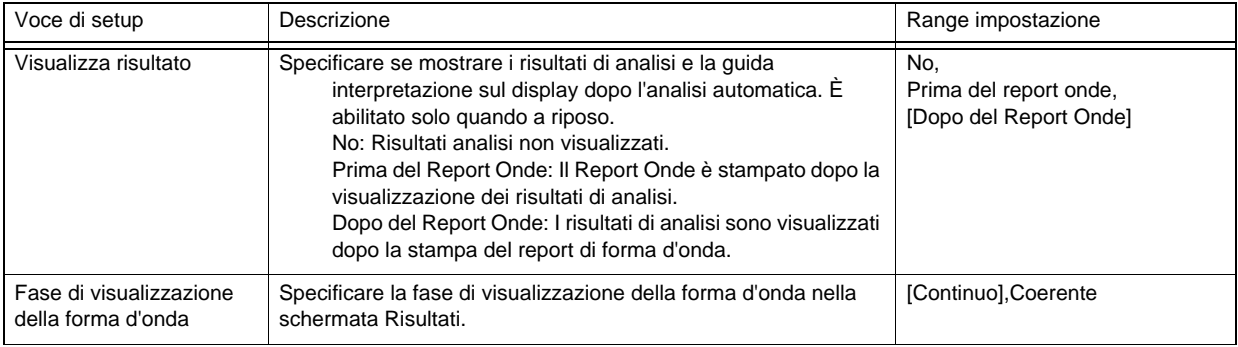

*File*

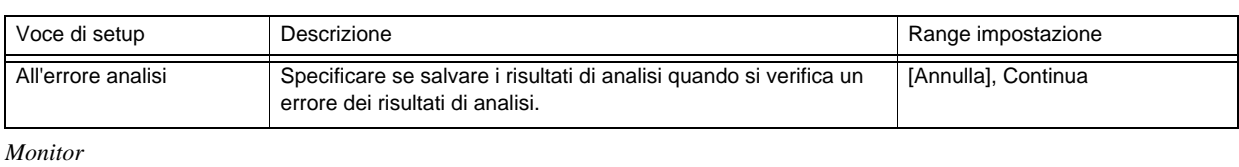

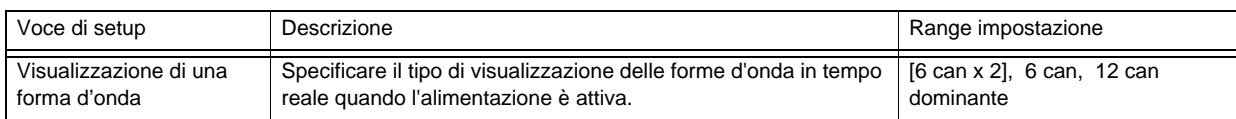

#### *Intervallo di stampa*

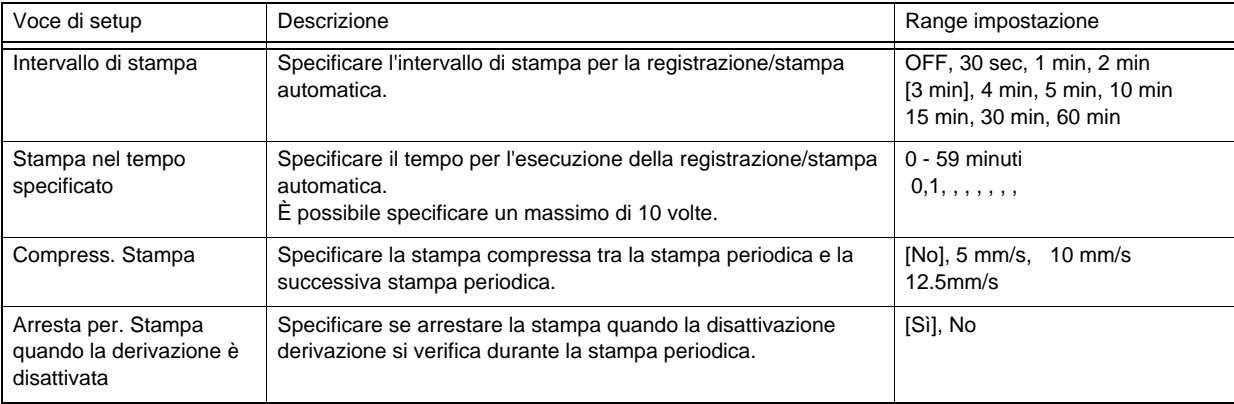

RIFERIMENTO

 Le impostazioni relative a "Intervallo di stampa" e "Stampa all'orario impostato" vengono ignorate mentre si acquisiscono e si registrano/stampano le forme d'onda.

### **OFiltro**

#### *Filtro*

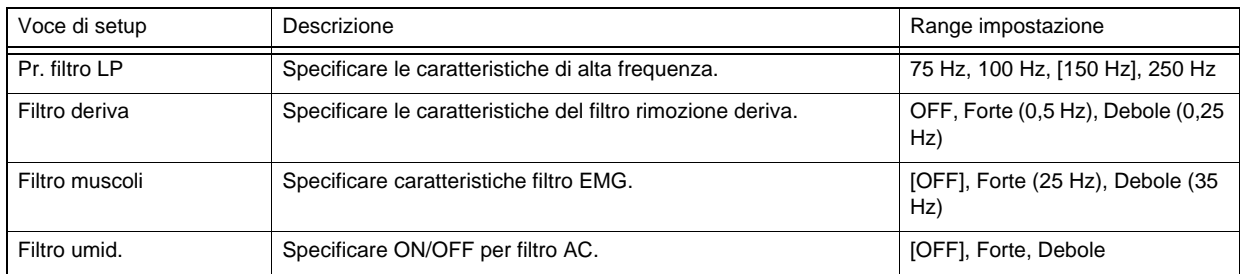

## Stampa manuale 12 derivazioni

*Stampa manuale 12 derivazioni*

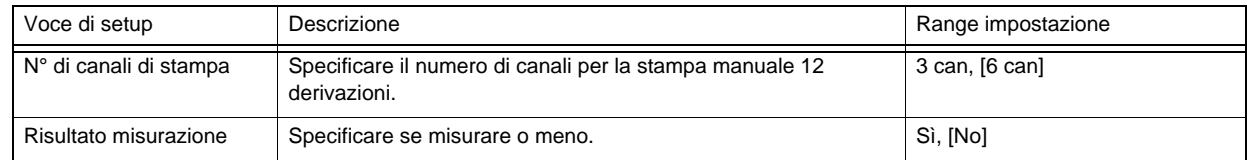

# Stampa automatica 12 derivazioni

### *Generale*

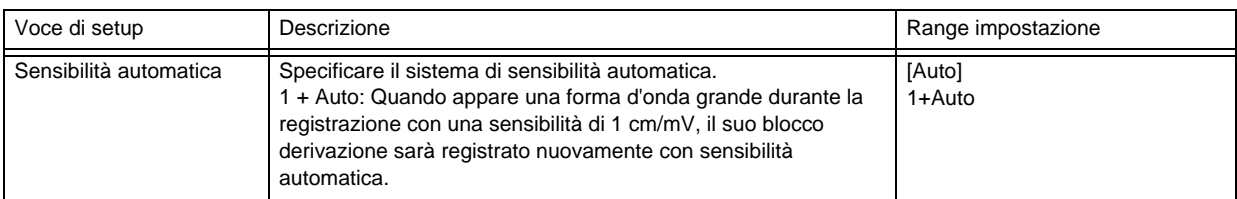

#### *Rapporto forma onda*

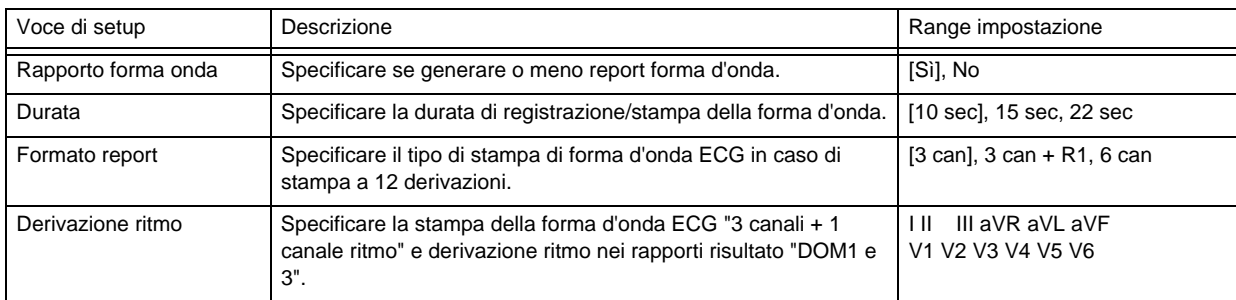

#### *Report risultato*

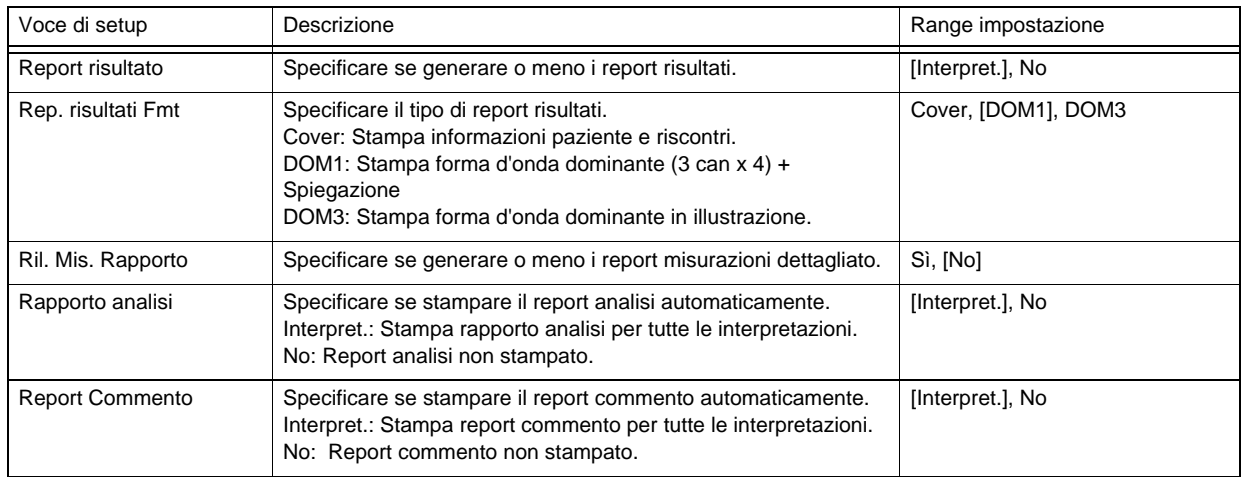

#### *Estensione Auto*

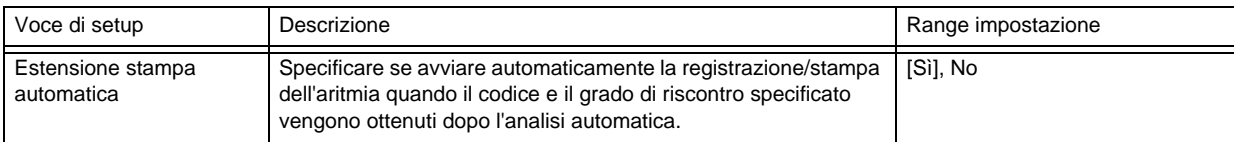

### Stampa di revisione 12 derivazioni

#### *Generale*

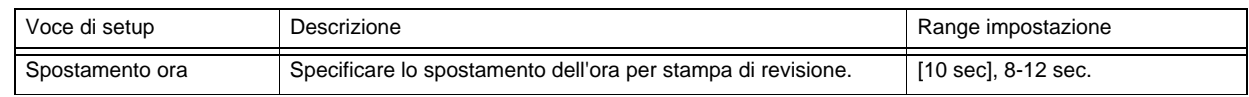

# Stampa copia 12 derivazioni

*Generale*

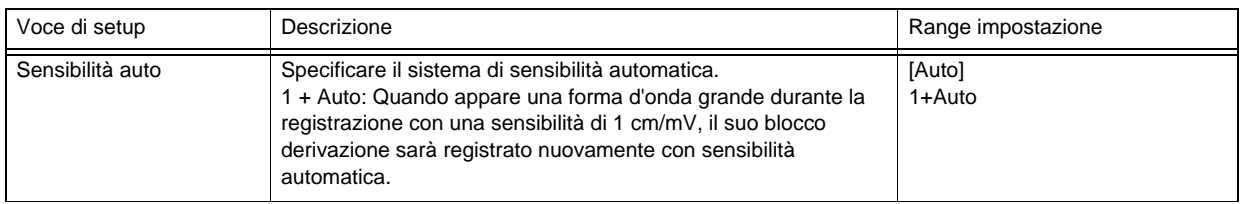

RIFERIMENTO

- Quando viene installato un software opzionale, sussistono le seguenti differenze.
	- "Visualizza interpretazione" viene visualizzato sotto [Generale] > [Generale].
	- Viene visualizzato "All'errore analisi" sotto [Generale] > [File].
	- Viene visualizzato "Analizza" invece di "Risultato misurazione" sotto [Stampa manuale 12-Deriv.] > [Stampa manuale 12-Deriv.].
	- "Rapporto analisi" e "Rapporto commenti" vengono abilitati sotto [Stampa automatica 12- Deriv.] > [Rapporto forma d'onda].

# <span id="page-169-1"></span><span id="page-169-0"></span>Esame ECG aritmia

Configura voci per esami ECG aritmia.

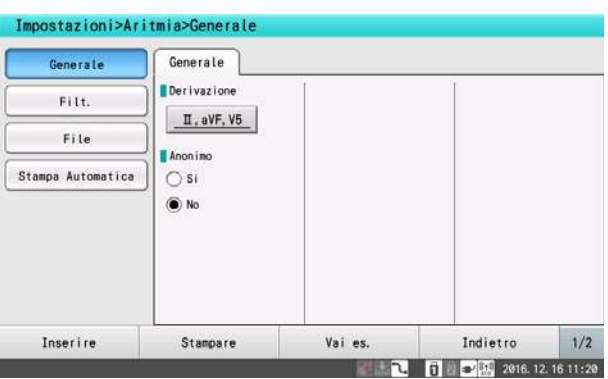

### **O**Generale

*Generale*

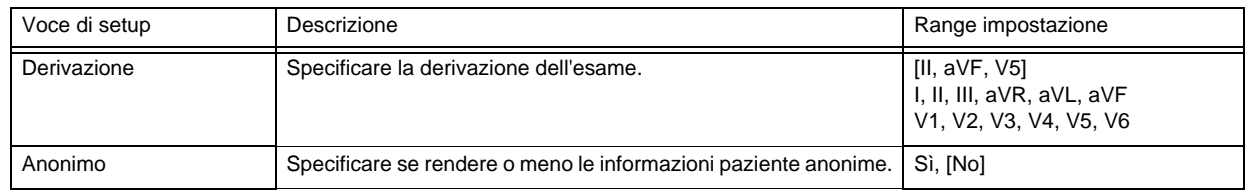

### **OFiltro**

*Filtro*

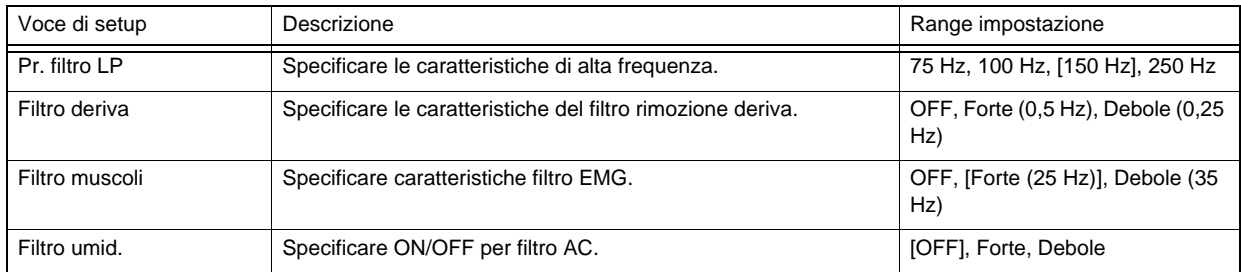

### $\Box$ File

*File*

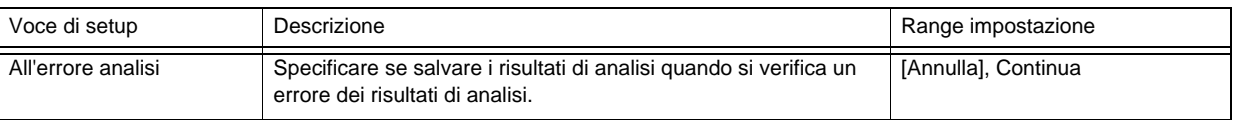

## Stampa automatica

*Stampa automatica*

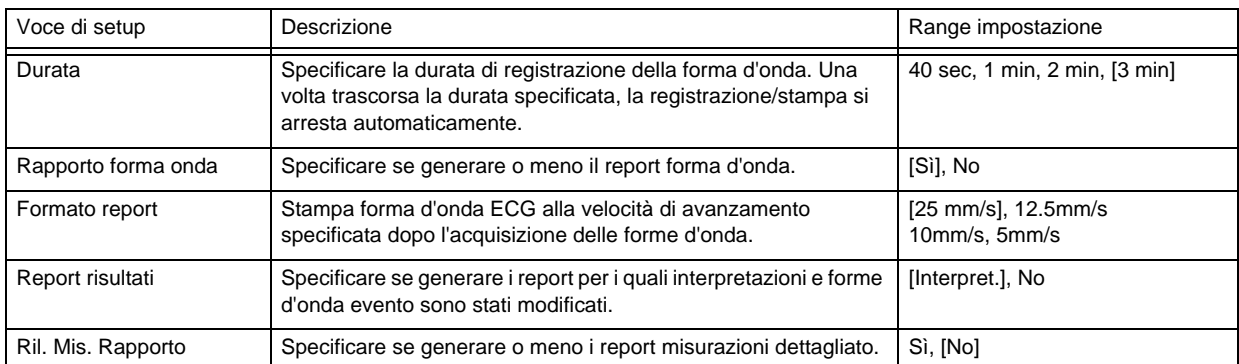

#### RIFERIMENTO

Il report risultati può essere abilitato solo quando è installato un software opzionale.

# <span id="page-170-1"></span><span id="page-170-0"></span>Configurare impostazioni per misurazioni ritmo

Configura voci per misurazioni ritmo.

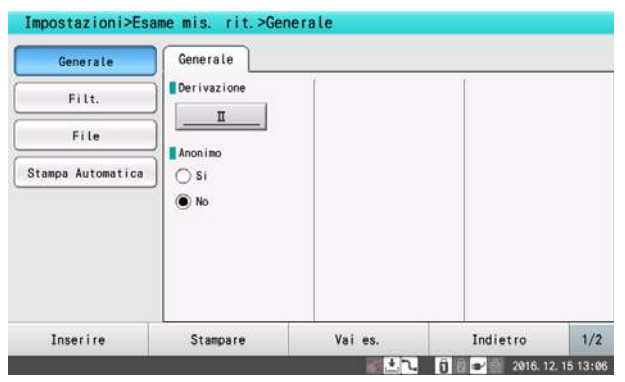

### **O**Generale

#### *Generale*

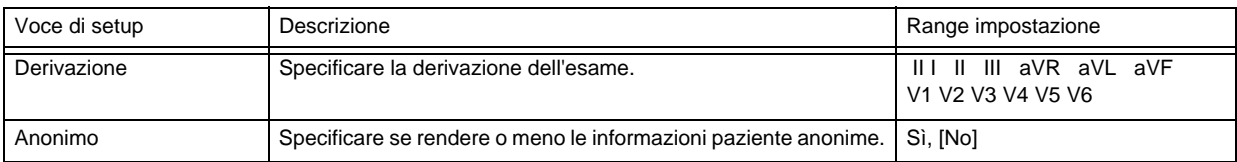

### **OFiltro**

*Filtro*

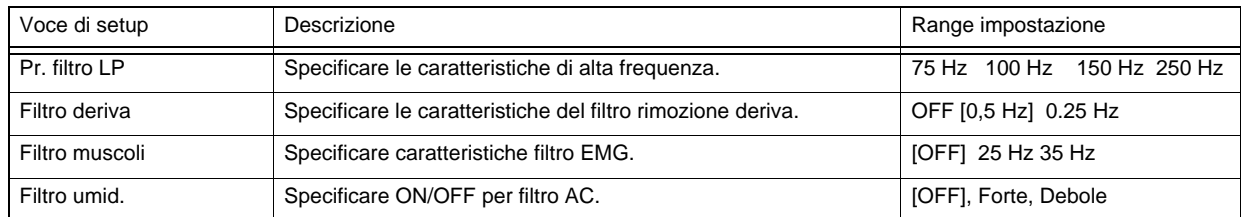

### $\Box$ File

*File*

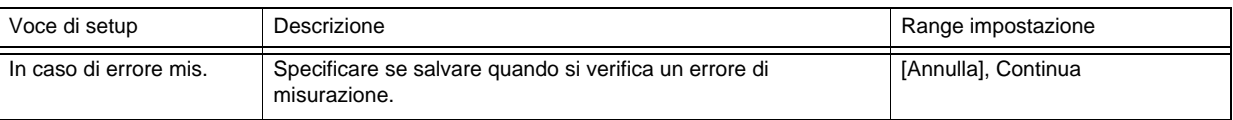

### $\Box$ Stampa automatica

*Stampa automatica*

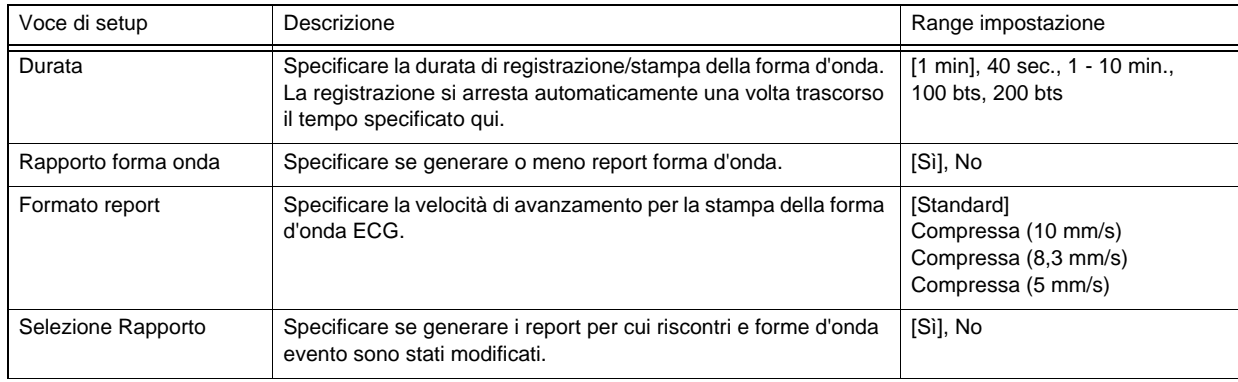

# <span id="page-171-1"></span><span id="page-171-0"></span>Modifica dei tasti funzione sulla schermata Esame

Tasti funzione nella finestra Esame a 12 derivazioni (Auto, Manuale), finestra ECG Aritmia e finestra Misurazione Ritmo sono ordinati.

*1* Toccare [Menu] - [Impostazioni] - [Tasti funzione].

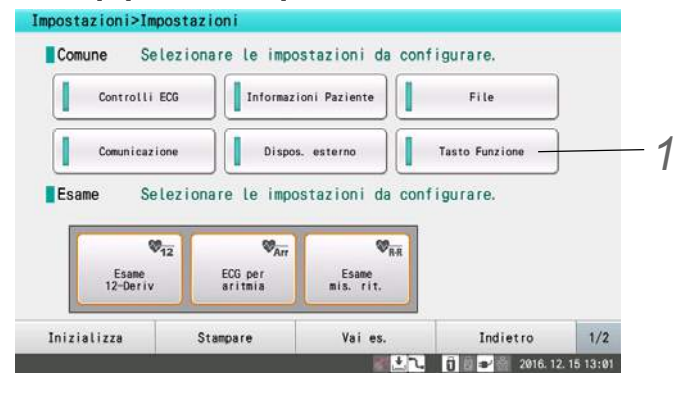

*2* Toccare la scheda dell'esame per configurare le impostazioni.

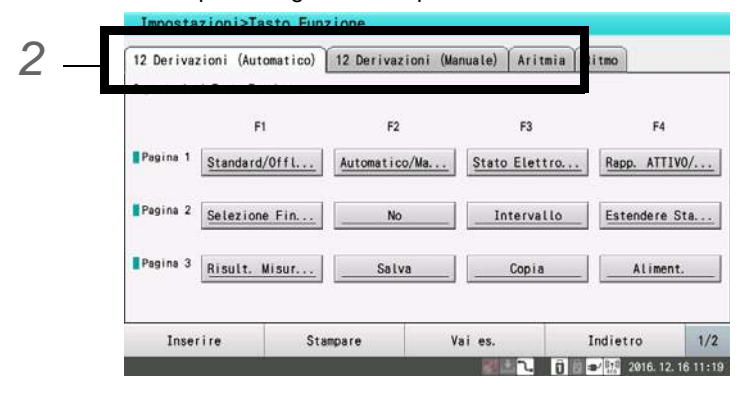

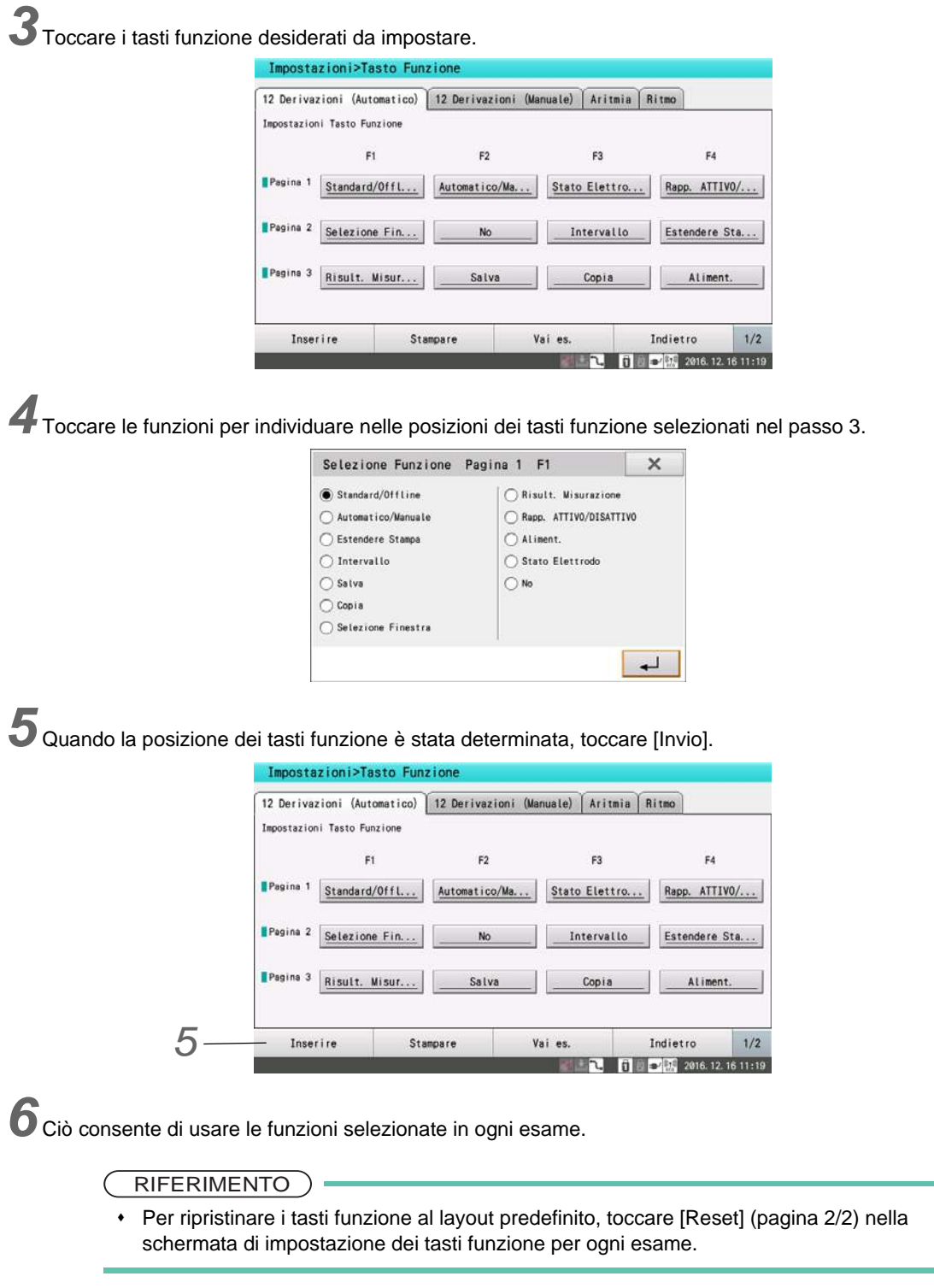

# <span id="page-173-0"></span>Salvataggio e stampa delle impostazioni

Le impostazioni correnti possono essere salvate su una chiavetta di memoria USB o stampate su una carta di registrazione.

<span id="page-173-1"></span>Salvataggio impostazioni su una chiavetta di memoria USB

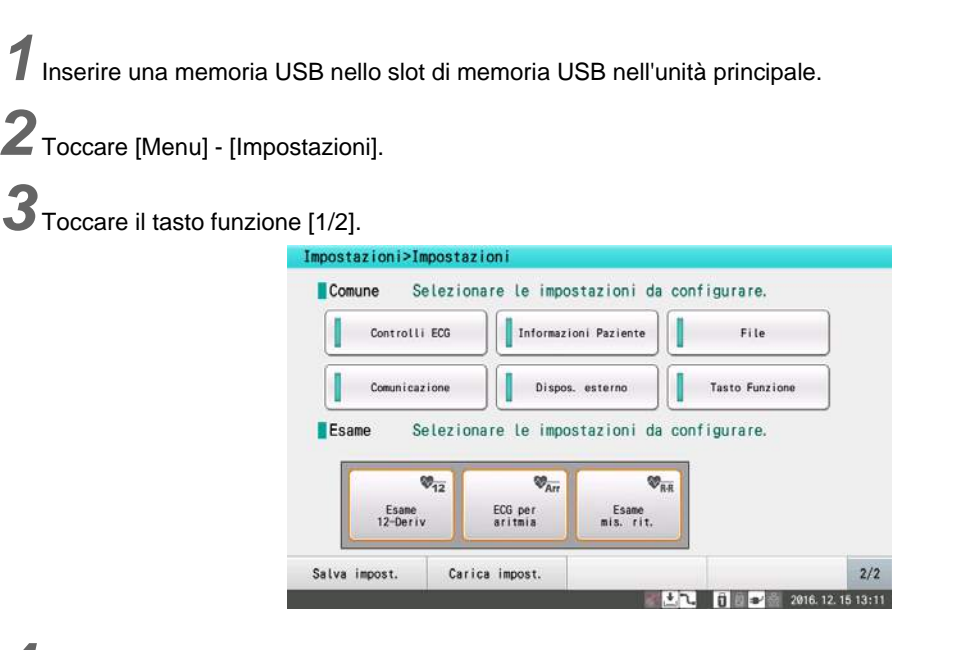

*4* Toccare il tasto funzione [Salva impost.].

- Le impostazioni correnti saranno salvate su una memoria USB.
- Allo stesso modo, le impostazioni salvate su una chiavetta di memoria USB possono essere caricate usando [Carica impost.]. Ciò è utile quando si utilizzano più dispositivi con le stesse impostazioni.

NOTA

- Impostazioni di rete (nome dispositivo, indirizzo IP ecc.) non sono salvate.
- Quando è inserita una chiavetta di memoria USB nello slot per memoria USB 2, le impostazioni non sono salvate o caricate. Assicurarsi di inserirla nello slot per memoria USB 1.

#### <span id="page-173-2"></span>Impostazioni di stampa

Premere il tasto  $\circled{V\circledcirc}$  (START/STOP) sul pannello di controllo durante l'impostazione.

- Il contenuto da stampare varia a seconda della finestra visualizzata.
- È visualizzata la finestra Lista impostazioni: Tutte le impostazioni comuni
- Sono visualizzate le impostazioni per ogni finestra voce: Impostazioni per ogni voce

**2** Per interrompere la stampa, premere il tasto  $\circled{C}/\circled{S}$  (START/STOP).

# **Capitolo 12 [Manutenzione e ispezione](#page-176-0)**

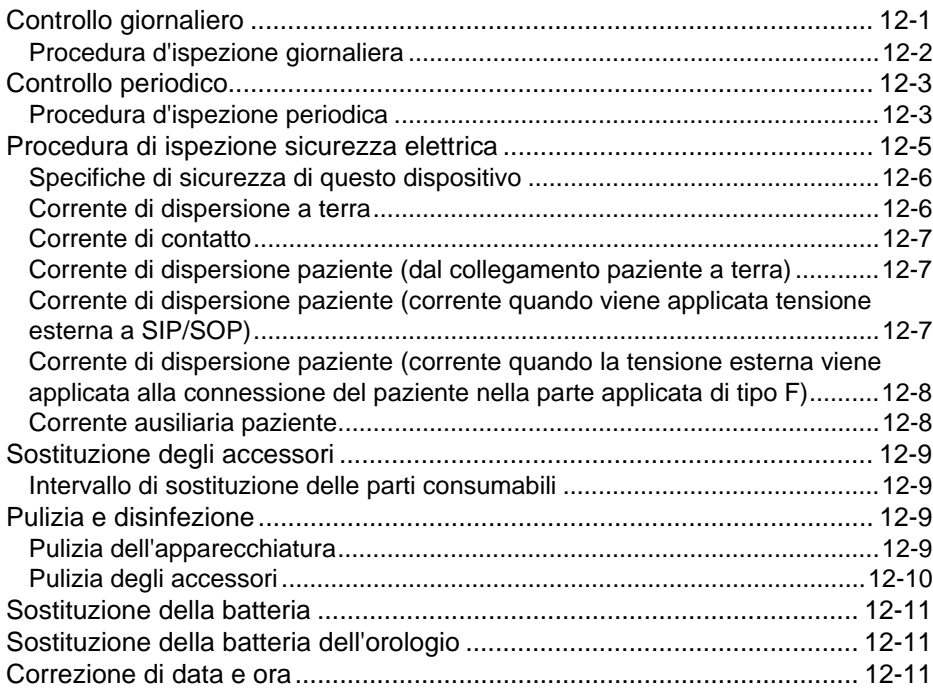

# **Capitolo 12 Manutenzione e ispezione**

<span id="page-176-0"></span>Per usare questo dispositivo in sicurezza per lungo tempo, è essenziale ispezionarlo e sostituire le parti consumabili

Questo capitolo descrive le procedure di manutenzione e ispezione per questo dispositivo.

Assicurarsi di eseguire le previste ispezioni quotidiane e periodiche per mantenere la funzionalità, le prestazioni e l'affidabilità dell'apparecchiatura.

Si noti che Fukuda Denshi non si assume alcuna responsabilità per incidenti derivanti dalla mancata esecuzione di ispezioni e manutenzione.

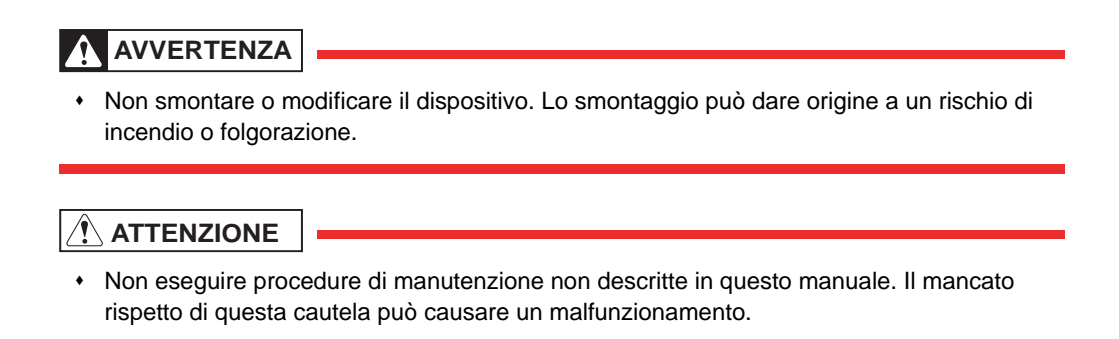

# <span id="page-176-1"></span>Controllo giornaliero

Eseguire ogni giorno la procedura d'ispezione giornaliera descritta di seguito.

- Se il dispositivo non supera uno dei controlli indicati nell'Elenco dei controlli quotidiani ( $\mathcal{F}P13-6$ ), il giudizio generale sarà "Non superato". Riparare l'apparecchio in modo che superi tutte le ispezioni.
- Utilizzare l'apparecchio solo se le valutazioni di tutte le voci corrispondono a "OK".

## <span id="page-177-0"></span>Procedura d'ispezione giornaliera

### **O**Aspetto

Controllo visivo dei punti seguenti secondo la descrizione della tabella seguente.

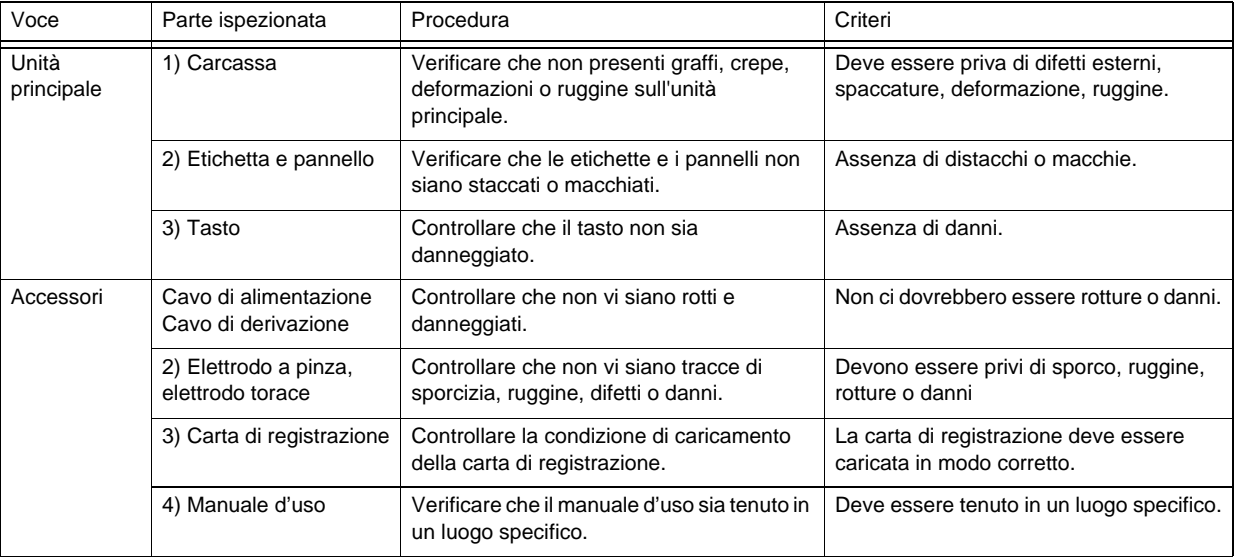

# **QControllo** meccanico

Verificare il dispositivo per eventuali guasti meccanici durante il suo funzionamento.

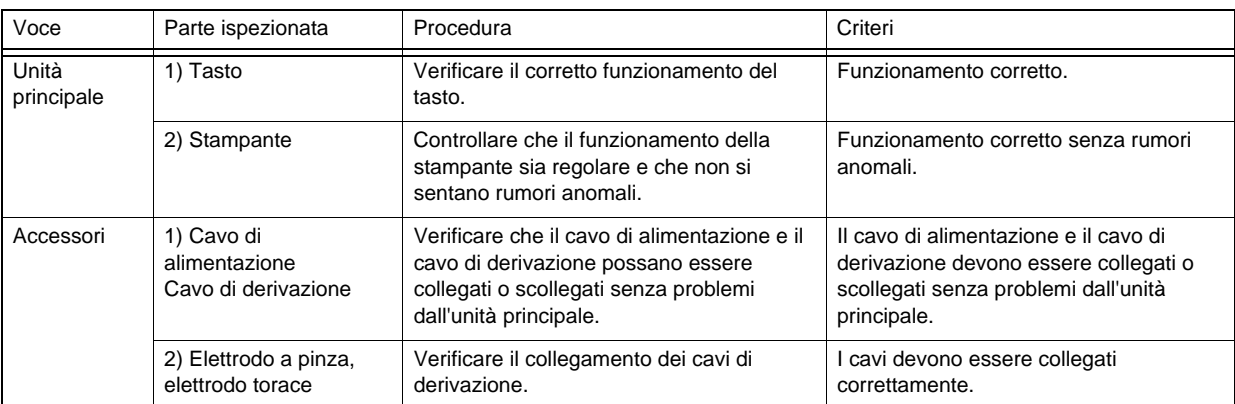

# **QControllo elettrico**

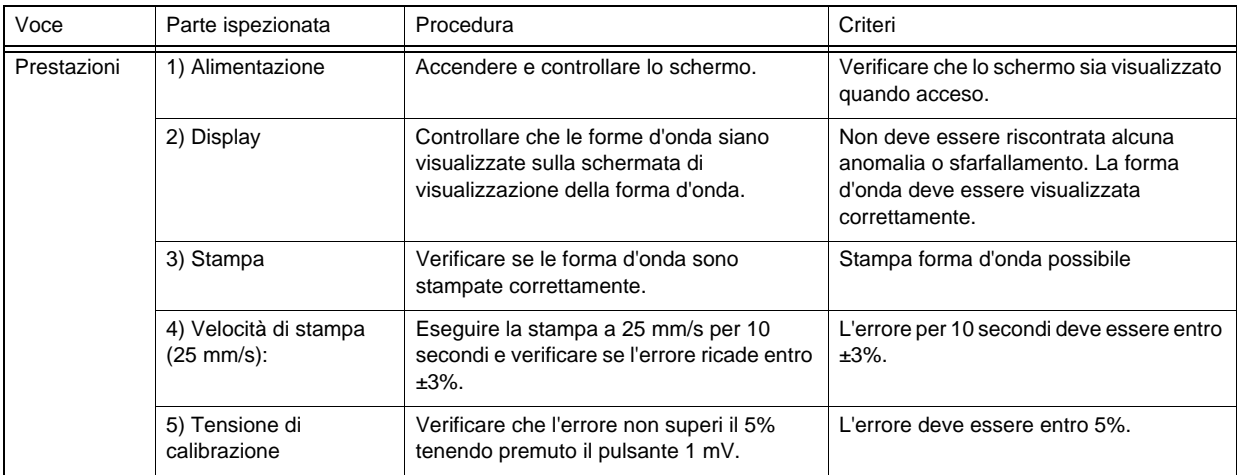

# <span id="page-178-0"></span>Controllo periodico

Eseguire le ispezioni periodiche secondo la "Procedura d'ispezione periodica" seguente

- Eseguire le ispezioni descritte in "Procedura d'ispezione periodica" una volta l'anno.
- Se il dispositivo non supera uno dei controlli indicati nella Procedura d'ispezione periodica (P13-7), il giudizio generale sarà "Non superato". Riparare l'apparecchio in modo che superi tutte le ispezioni.
- Utilizzare il dispositivo solo se la valutazione di tutte le voci è "OK".
- Controllare tutti i cavi, l'apparecchio, gli accessori, l'impedenza di terra, la resistenza di terra, la corrente di dispersione e l'accuratezza.

### <span id="page-178-1"></span>Procedura d'ispezione periodica

### **Aspetto**

Controllo visivo dei punti seguenti secondo la descrizione della tabella seguente.

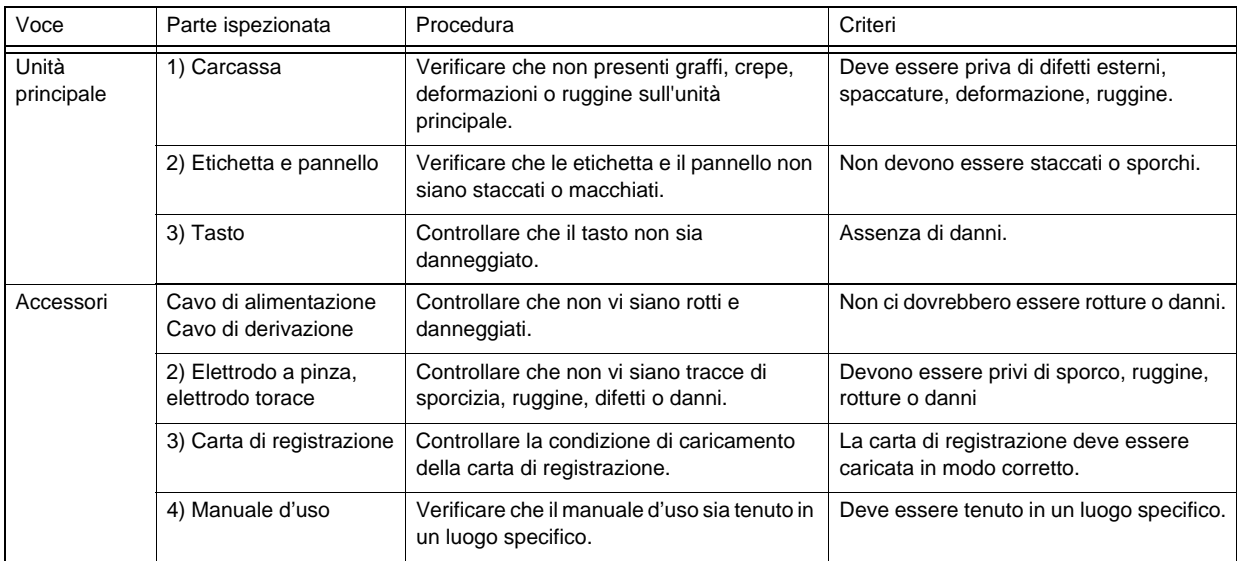

### **O**Ispezione meccanica

Verificare il dispositivo per eventuali guasti meccanici durante il suo funzionamento.

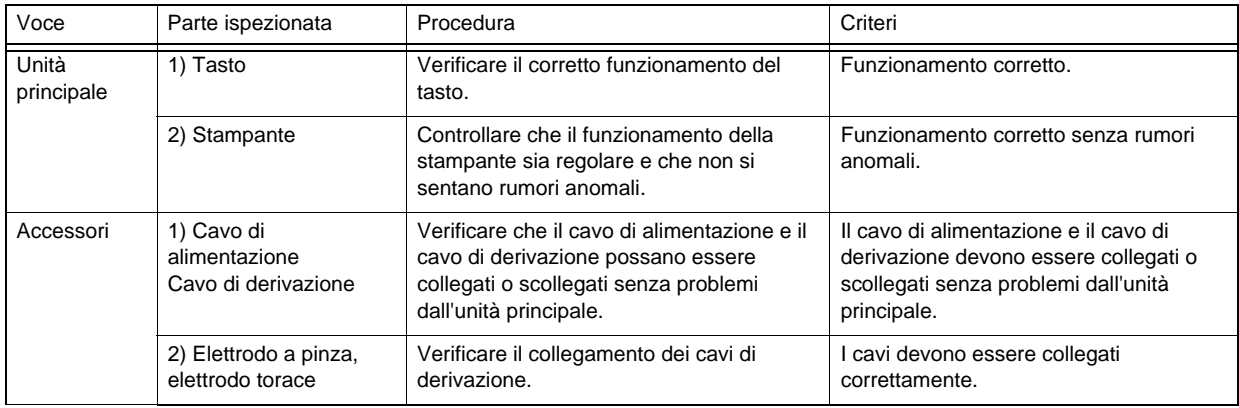

### **OTest manutenzione**

RIFERIMENTO C

 Toccare i tasti funzione [Menu] - [Manutenzione] per porre il dispositivo in modalità Manutenzione.

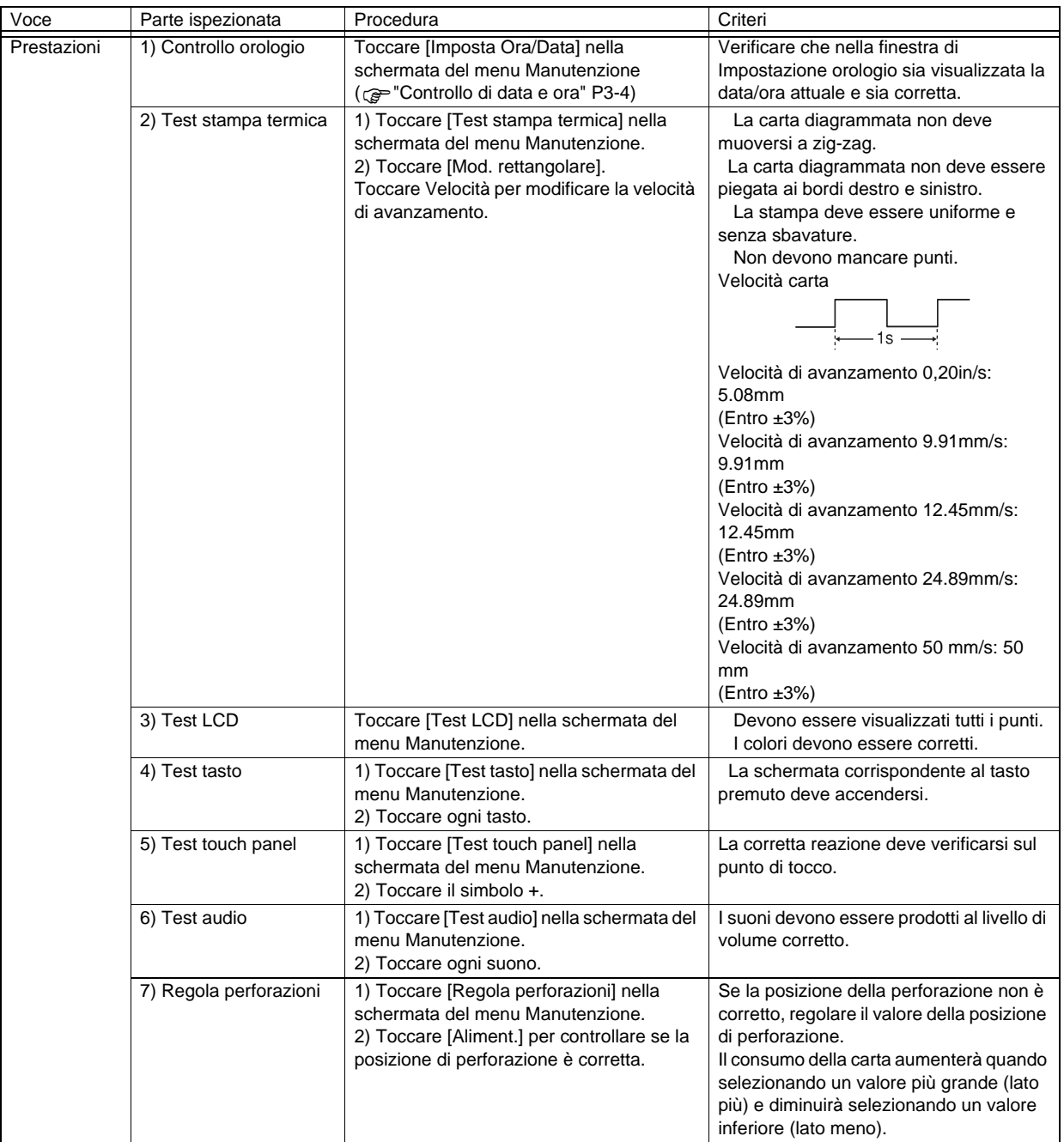

### **QControllo dello stato**

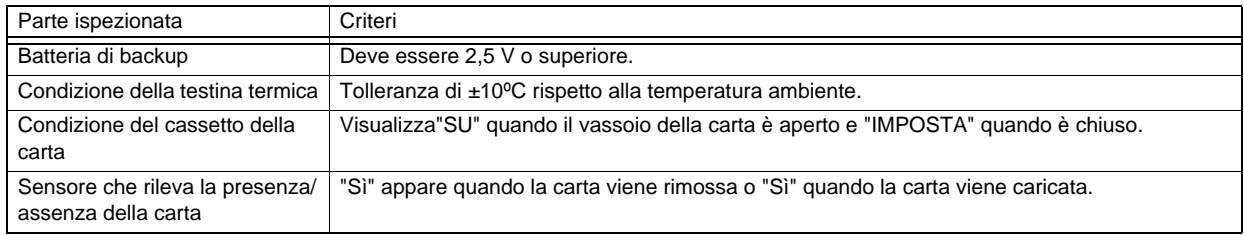
## □Sicurezza elettrica

Fare riferimento alla sezione "Procedura di ispezione sicurezza elettrica".

## $\Box$ Altro

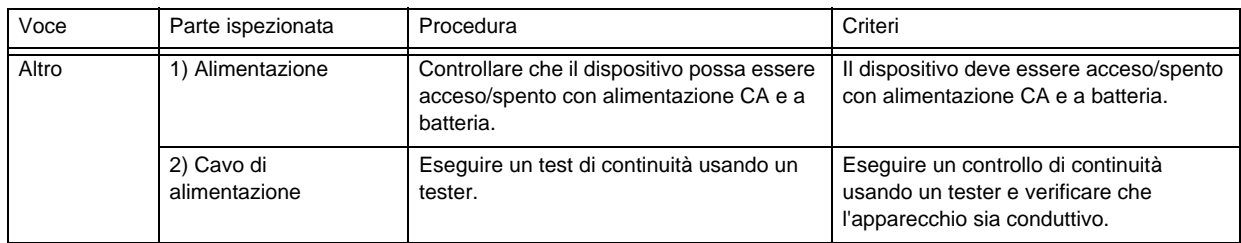

## Procedura di ispezione sicurezza elettrica

I metodi di test relativi alla sicurezza elettrica e il dispositivo di misurazione sono definiti negli standard per test di sicurezza (IEC 60601-1). Uno strumento di misurazione specifico per test di sicurezza è necessario per eseguire questa misurazione. Controllare che i risultati di misurazione non superino il valore soglia e registrare i valori numerici.

#### Strumento di misurazione del test di sicurezza

Elementi di test e ispezione in questo manuale sono descritti in base alla presupposizione che un tester dedicato per la sicurezza elettrica con precisione controllata sia utilizzato. Considerando la semplicità di test e l'assicurazione della precisione, si raccomanda di usare uno strumento di misurazione dedicato per test della sicurezza. Contattare il nostro personale di assistenza per maggiori informazioni sullo strumento di misurazione per il test di sicurezza.

## OVoci da controllare

Voci da controllare per la sicurezza elettrica includono i tipi seguenti.

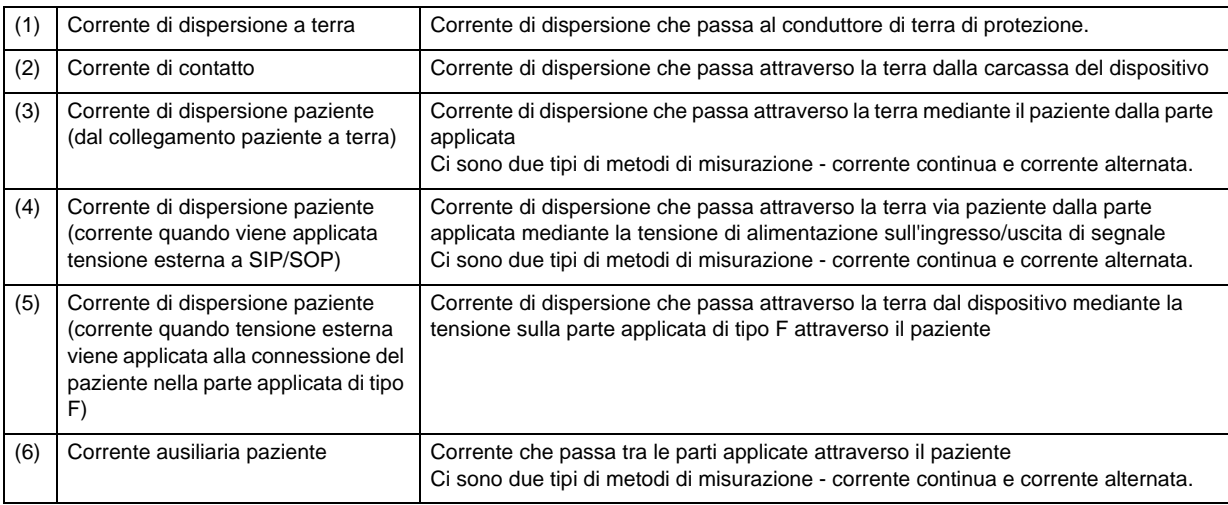

#### La misurazione è eseguita nelle due condizioni seguenti.

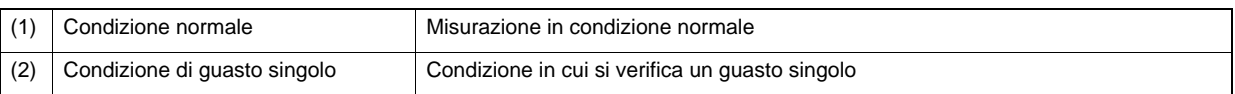

**QCorrente di dispersione massima consentita** 

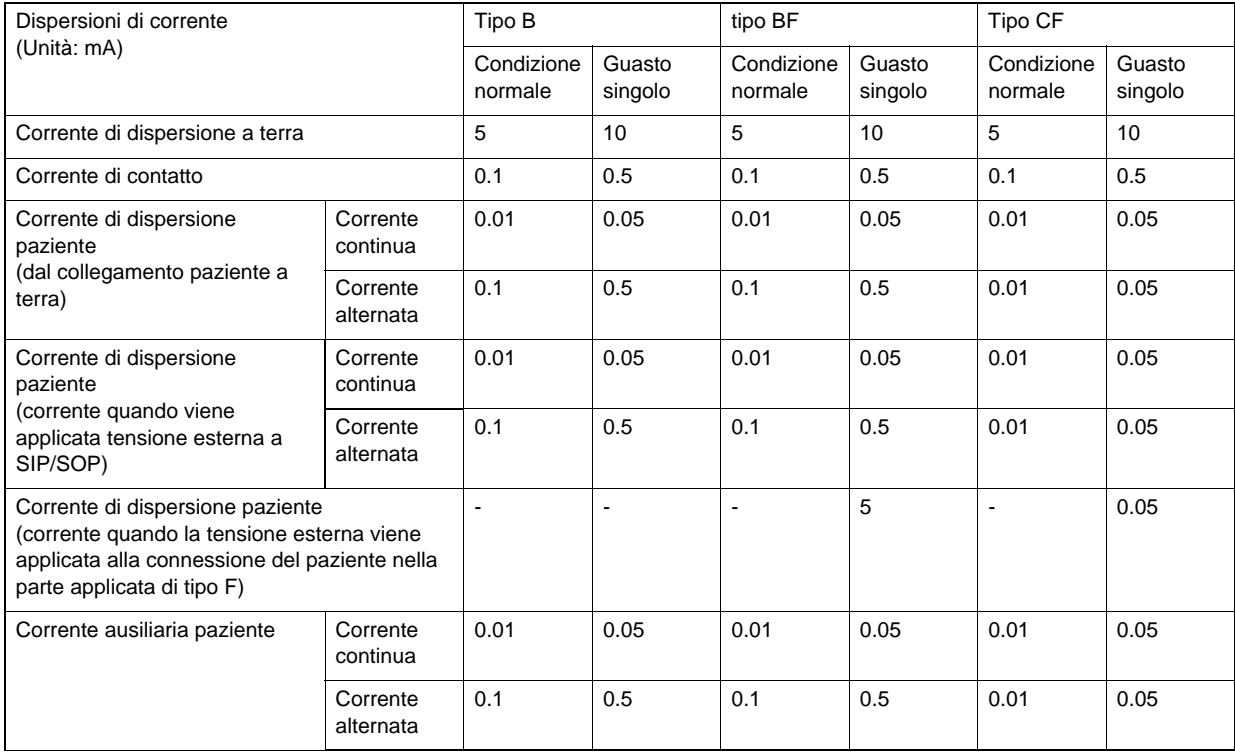

La parte di "Tipo CF" è applicata a questo dispositivo.

#### **AVVERTENZA A**

 Se il valore che supera il limite consentito viene identificato durante l'ispezione della sicurezza elettrica, interrompere immediatamente l'uso dell'unità e effettuare le riparazioni appropriate.

La mancata riparazione dell'unità può portare a un incidente grave.

#### Specifiche di sicurezza di questo dispositivo

Classificazione per tipo di protezione: Apparecchio di Classe I Classificazione della parte applicata per grado di protezione: Parte applicata tipo CF

#### Corrente di dispersione a terra

1. Diagramma cablaggio misurazione

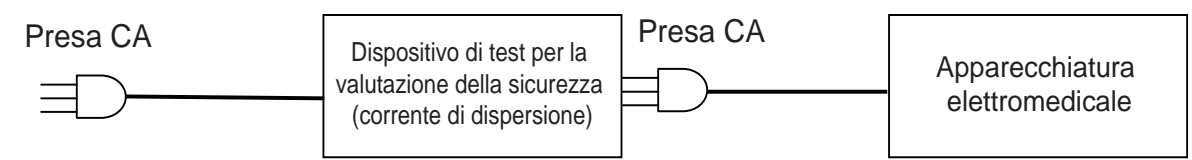

2. Valore consentito

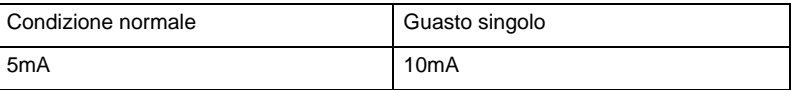

## Corrente di contatto

1. Diagramma cablaggio misurazione

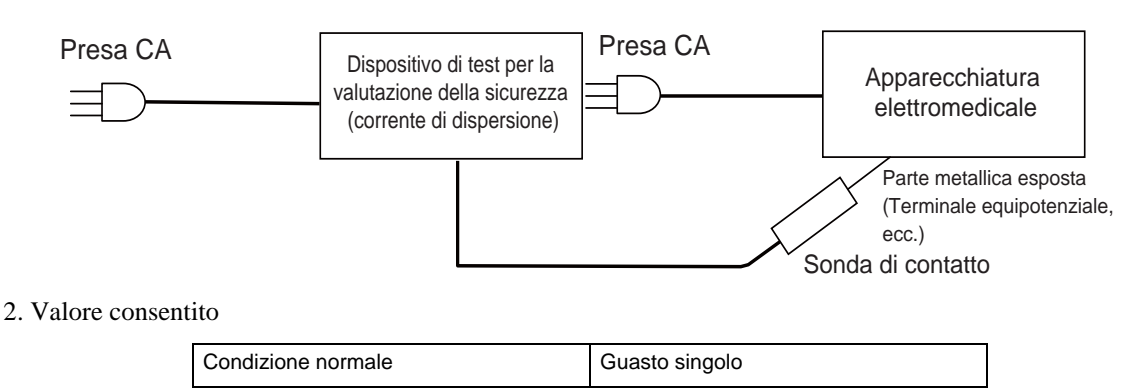

## Corrente di dispersione paziente (dal collegamento paziente a terra)

0.1mA 0.5mA

1. Diagramma cablaggio misurazione

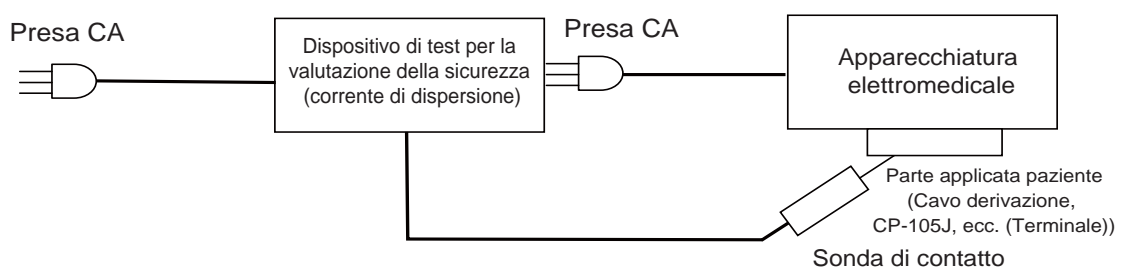

2. Valore consentito

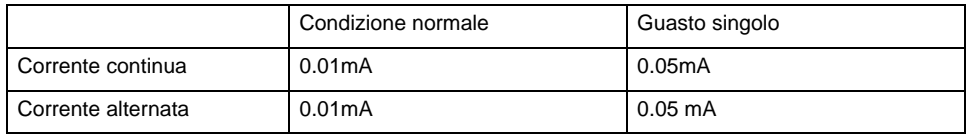

## Corrente di dispersione paziente (corrente quando viene applicata tensione esterna a SIP/ SOP)

1. Diagramma cablaggio misurazione

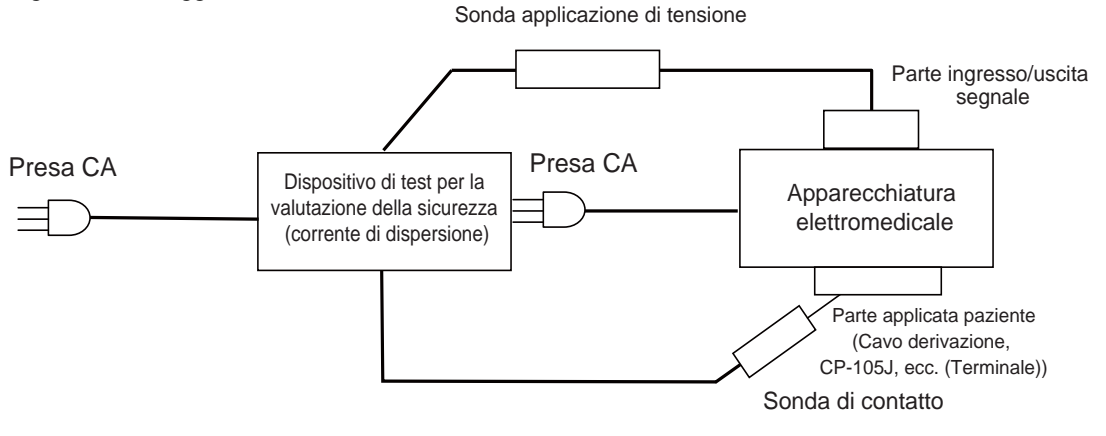

#### 2. Valore consentito

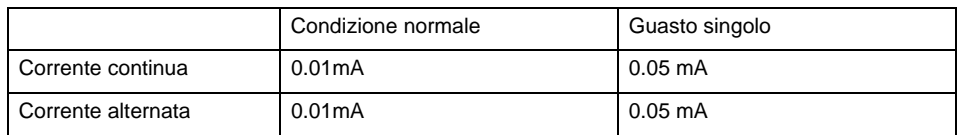

#### Corrente di dispersione paziente (corrente quando la tensione esterna viene applicata alla connessione del paziente nella parte applicata di tipo F)

1. Diagramma cablaggio misurazione

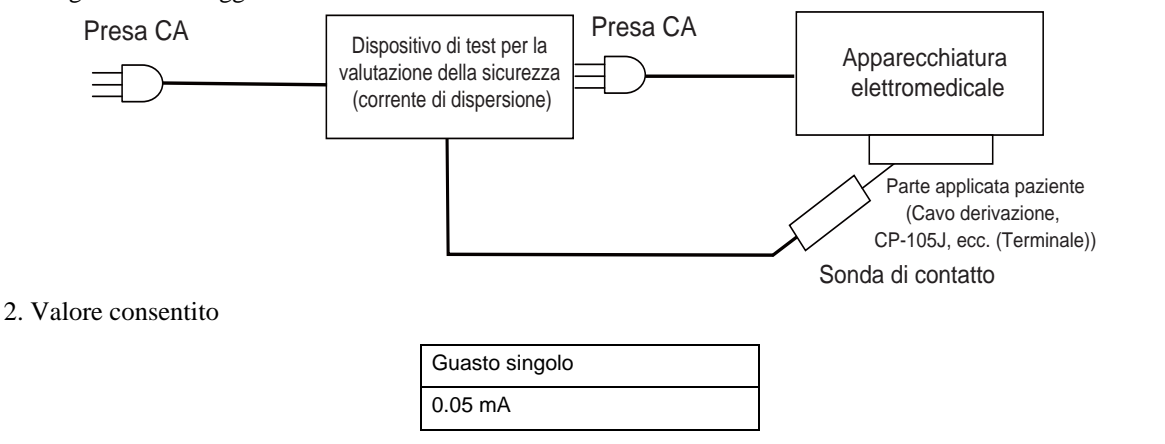

## Corrente ausiliaria paziente

#### 1. Diagramma cablaggio misurazione

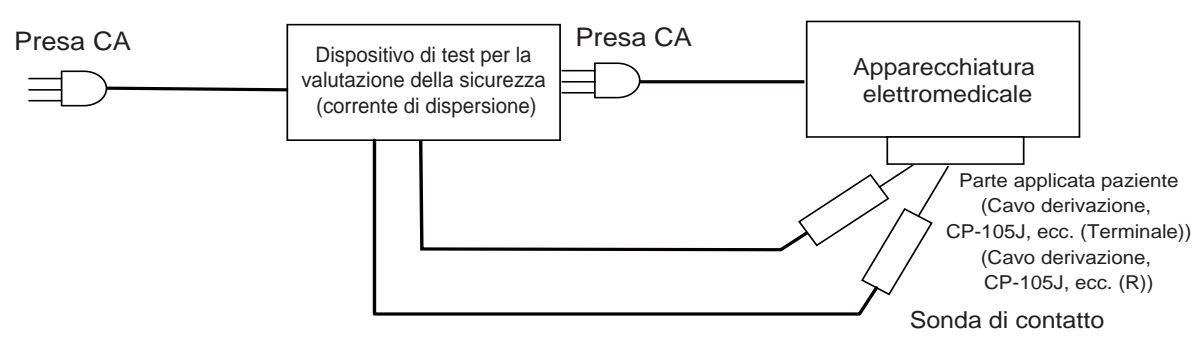

#### 2. Valore consentito

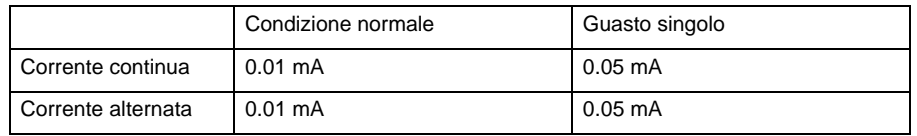

## Sostituzione degli accessori

#### Intervallo di sostituzione delle parti consumabili

Le parti e gli accessori seguenti sono parti consumabili. I tempi standard di sostituzione sono i seguenti: Le parti possono essere sostituite prima del tempo prescritto a seconda dell'ambiente operativo.

Qualsiasi deterioramento o condizione anomala è identificata durante un'operazione o ispezione, sostituire immediatamente queste parti.

#### **1. Gruppo batteria: 500 cicli di carica/scarica**

Se l'efficienza del gruppo batteria è ridotta, il tempo di funzionamento si riduce anche se la batteria è pienamente carica.

#### **2. Testina termica: circa 50 km (di stampa continua)**

Una testina di stampa logora riduce la densità generale della stampa e causa la mancanza di punti.

**3. Motore avanzamento carta: circa 1.000 ore d'uso (di stampa continua)**

Un motore logoro rende instabile la stampa causando irregolarità nell'avanzamento e nella velocità della carta.

#### **4. Retroilluminazione unità display: 20,000 ore**

La retroilluminazione esaurita riduce la luminosità del monitor LCD e può impedirne l'illuminazione.

#### **5. Batteria per l'orologio: 6 anni (quando conservata a una temperatura di 25°C)**

La batteria alimenta l'orologio interno. Quando la batteria è esausta, la data e l'ora non possono essere registrate correttamente.

La vita utile può essere ridotta quando usata in condizioni di temperatura alta, temperatura bassa o umidità alta. Quando la batteria è esausta e appare il messaggio "Sostituire la batteria di backup. L'orologio sarà ripristinato. (Per ulteriori informazioni, contattare il rappresentante locale del servizio clienti Fukuda Denshi.)", sostituire la batteria quanto prima.

## Pulizia e disinfezione

#### Pulizia dell'apparecchiatura

#### Pulizia carcassa

Pulire la carcassa usando una garza o un panno di cotone assorbente inumiditi con etanolo o detergente neutro per la disinfezione.

#### **ATTENZIONE**

- Pulire frequentemente l'apparecchio per consentire un'agevole rimozione delle macchie.
- Durante le operazioni di pulizia, si raccomanda di indossare guanti protettivi per prevenire possibili lesioni.
- Prestare attenzione a non consentire alla soluzione chimica di penetrare nell'apparecchio o nei connettori.
- Non usare solventi organici, diluenti, toluene o benzene, al fine di evitare il danneggiamento della resina dell'involucro.
- Quando si sterilizza l'intero ambiente usando una soluzione spray, assicurarsi che agenti chimici non entrino nel dispositivo o aderiscano ai connettori.
- Per la pulizia dell'involucro usare solamente etanolo per disinfezione o detergenti neutri. In caso contrario, la resina dell'involucro può risultarne danneggiata con decolorazione, graffi

ed altri problemi.

Esempio:

Panni chimici, spazzole, prodotti abrasivi, polvere lucidante (detergente ecc.), acqua calda, solventi volatili e prodotti chimici (solventi, benzina, benzene e detergenti sintetici per la pulizia della casa e dei mobili) oppure strumenti appuntiti

#### Pulizia della testina di stampa termica

La polvere sulla carta di stampa che aderisce alla testina di stampa termica riduce la qualità di stampa. Se i dati ECG o i caratteri stampati iniziano a sbiadirsi o diventare poco chiari, pulire la testina termica. Usare un bastoncino cotonato imbevuto di alcol per pulirla.

Rimuovere i residui di carta e la polvere accumulata sul sensore della carta di registrazione. Altrimenti, la carta di registrazione e i segni possono non essere rilevati correttamente.

**ATTENZIONE**

Non usare mai carta vetrata per non danneggiare l'elemento termico.

Contattare il rivenditore Fukuda Denshi quando la testina termica di stampa richiede una pulizia.

#### Pulizia del touch panel

Poiché il pannello del display usa un touch panel, impronte e altre macchie appaiono probabilmente sul touch panel. Pulire il touch-panel usando un panno pulente opzionale o panno pulente per occhiali.

#### **ATTENZIONE**

- Non utilizzare mai soluzioni detergenti fortemente acide.
- Uno speciale rivestimento è applicato alla superficie del touch panel. Non strofinare la superficie con un panno o una garza. Pulire la superficie con un panno pulente opzionale o panno pulente per occhiali disponibile sul commercio.

## Pulizia degli accessori

#### Cavo di derivazione e cavi di connessione

Pulire delicatamente con detersivo neutro o alcol isopropilico al 70% per la pulizia. Non usare solventi organici quali diluenti o toluene.

#### **QElettrodi a clip**

Pulire delicatamente con detersivo neutro o alcol per la pulizia. Non usare solventi organici quali diluenti o toluene.

## Sostituzione della batteria

Se la durata della batteria diventa estremamente breve anche se pienamente caricata, acquistare una batteria nuova. Contattare il rappresentante dell'assistenza Fukuda Denshi per l'acquisto o la sostituzione della batteria.

## Sostituzione della batteria dell'orologio

Questa apparecchiatura è dotata di una batteria incorporata per alimentare l'orologio.

Se l'orologio visualizza un orario errato subito dopo l'impostazione dell'ora, è possibile che la batteria dell'orologio abbia raggiunto la fine del suo ciclo di vita.

Il tempo per la sostituzione della batteria è indicato dal messaggio "Sostituzione della batteria di backup. L'orologio sarà inizializzato" che appare sul display. Contattare il rappresentante locale del servizio clienti Fukuda Denshi.

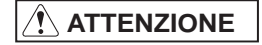

 L'apparecchio deve essere smontato per la sostituzione della batteria. Contattare il rappresentante locale del servizio clienti Fukuda Denshi per la sostituzione.

## Correzione di data e ora

*1* Premere [Menu] - [Manutenzione] - [Imposta Data/Ora].

*2* Controllare che la data e l'ora siano corrette.

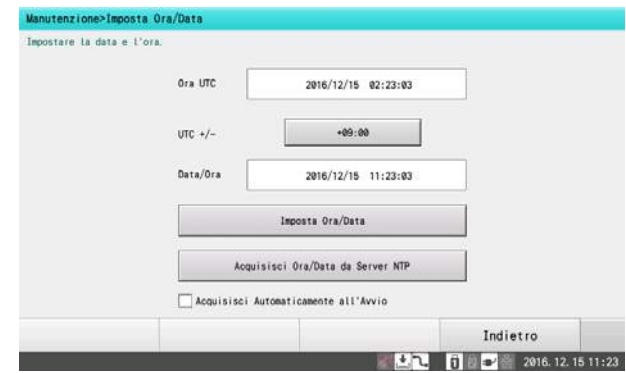

Procedere al passo 5 se la data e l'ora sono corretti o al passo 3 se devono essere corrette.

*3* Per modificare la data e l'ora, toccare [Imposta Ora/Data].

- Se il dispositivo è già collegato alla rete e la data e l'ora possono essere ottenute dal server NTP, la data e l'ora possono essere impostate automaticamente toccando [Acquisisci Ora/Data da Server NTP].
- La data e l'ora possono essere ottenute automaticamente dal server NTP ogni volta che il dispositivo è acceso se [Acquisisci Automaticamente all'Avvio] è stato premuto e verificato.

#### RIFERIMENTO

 Per usare il server NTP, deve essere impostato l'indirizzo IP del server NTP. (@ ["Comunicazione" P11-9\)](#page-162-0)

*4*Immettere data e ora.

- *1* Toccare [←] e [→] per selezionare la voce da modificare.
- *2* Immettere data e ora corrente.
- $3$  [Toccare  $[$   $\rightarrow$   $]$ ].

Toccare [Chiudi] o [x] per chiudere la finestra "Imposta Data/ Ora" senza salvare le modifiche.

*5* Toccare [Indietro] dopo la configurazione delle impostazioni.

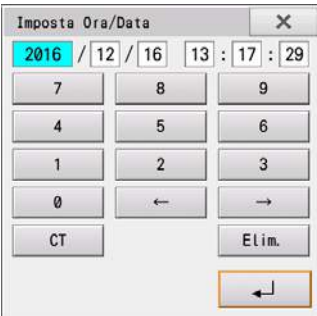

# **Capitolo 13 Appendice**

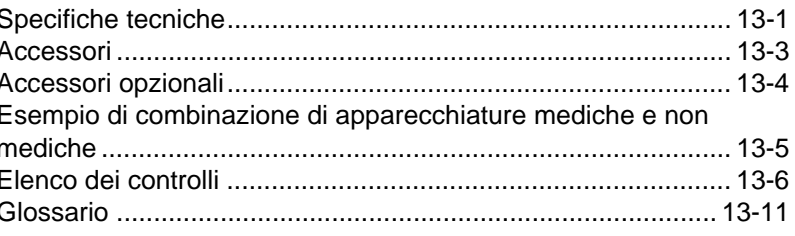

# <span id="page-190-0"></span>**Capitolo 13 Appendice**

# <span id="page-190-1"></span>Specifiche tecniche

Le specifiche dell'apparecchio sono riportate di seguito.

RIFERIMENTO)

 Notare che gli accessori sono soggetti a modifiche senza preavviso volte a migliorare la qualità del prodotto.

## **QECG**

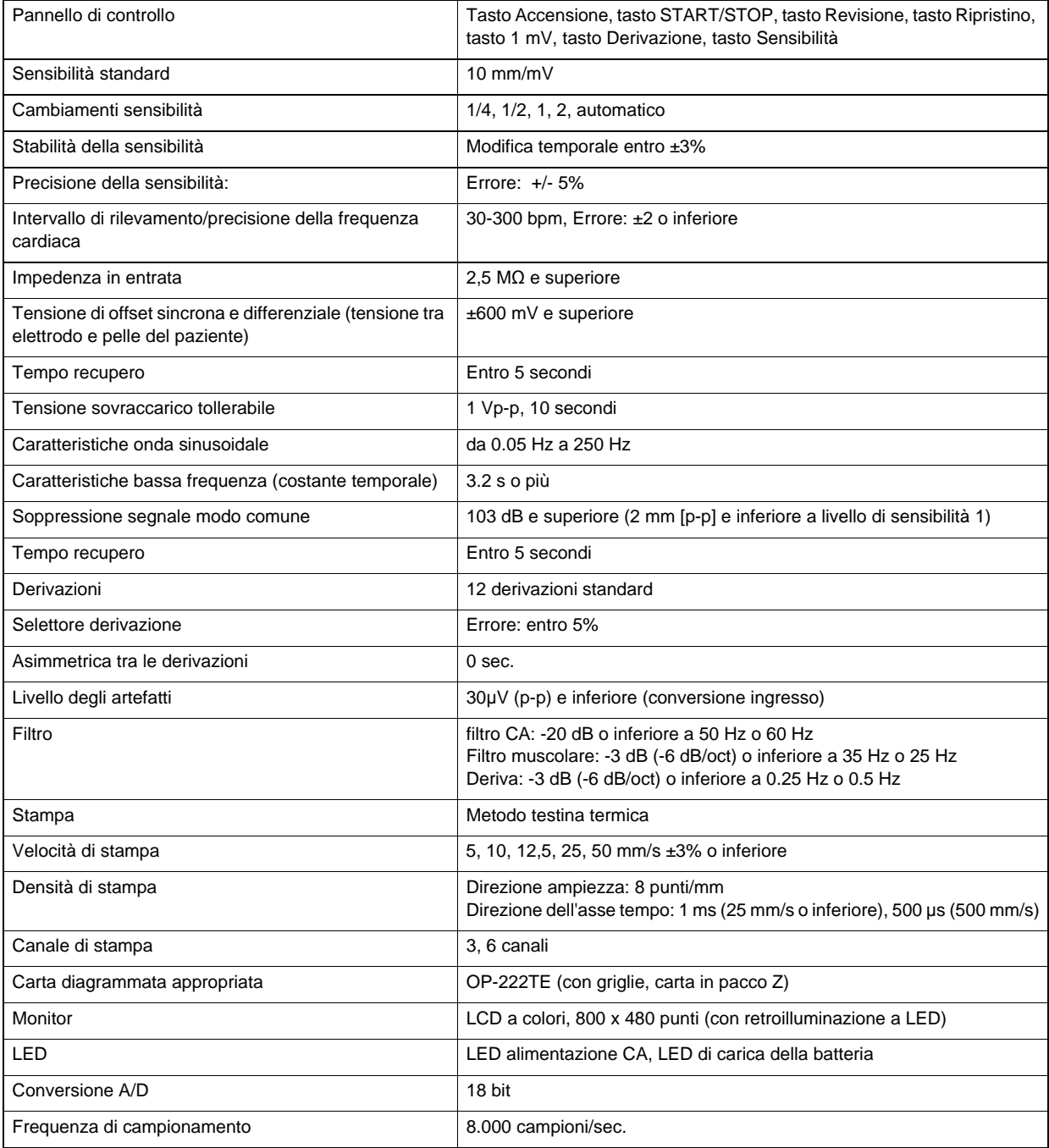

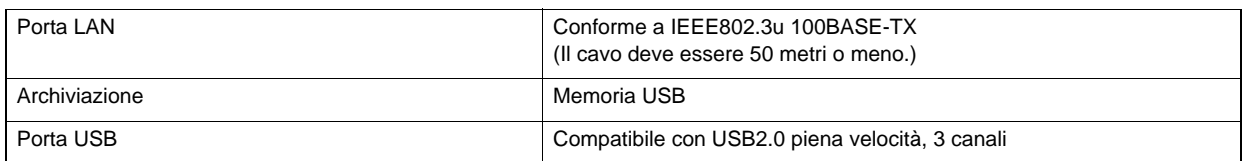

## Unità di elaborazione analisi

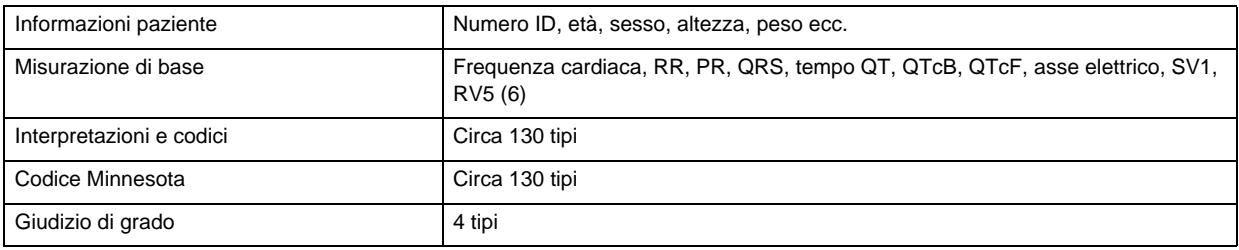

## Apparecchiatura completa

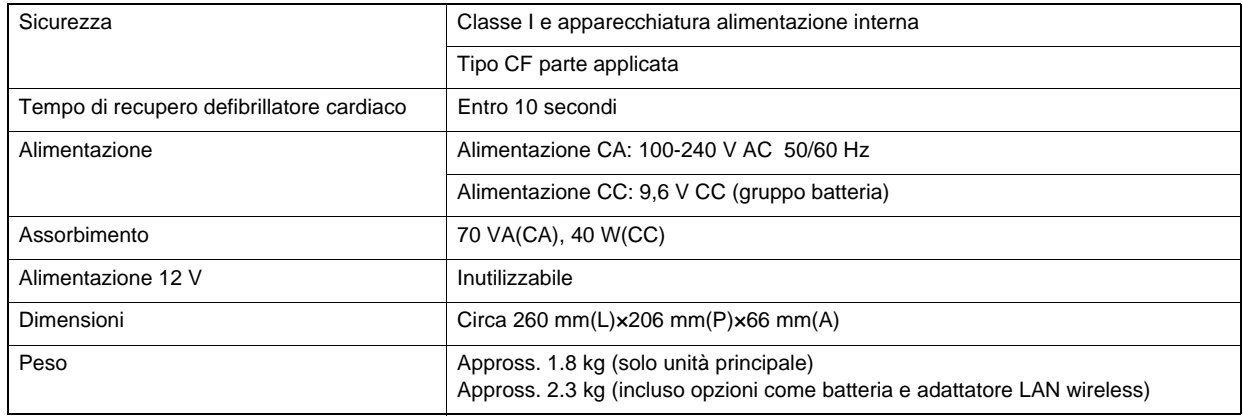

## Ambienti di utilizzo

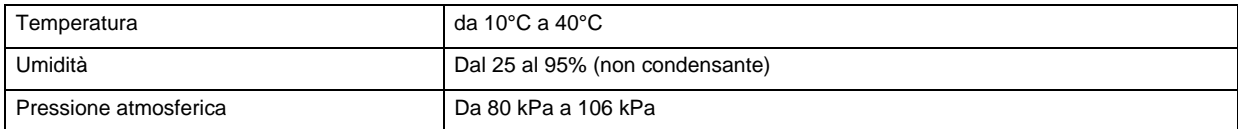

## Ambiente di trasporto e conservazione (ECG generale)

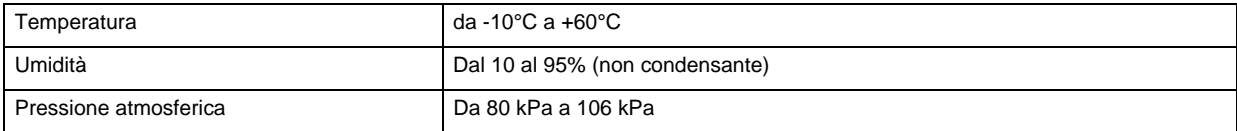

# Ambiente di trasporto e conservazione (Prodotti specificati: Carta diagrammata, gruppo batteria)

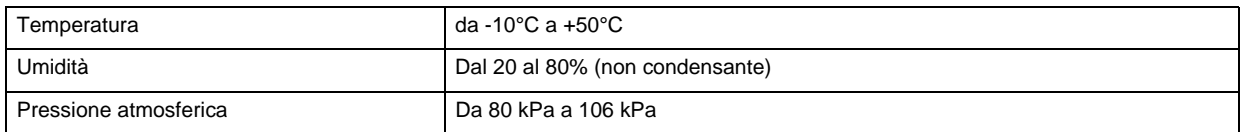

## Accessori

NOTA

- Per ottenere le prestazioni previste del prodotto, utilizzare solo i prodotti di consumo specificati.
- Quando si ordinano pezzi di ricambio, specificare il tipo di modello.
- Notare che gli accessori sono soggetti a modifiche senza preavviso volte a migliorare la qualità del prodotto.

#### Accessori comuni

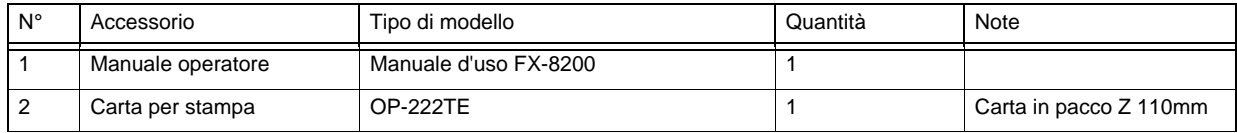

## ■Kit accessorio ASE-02G per esportazione generale

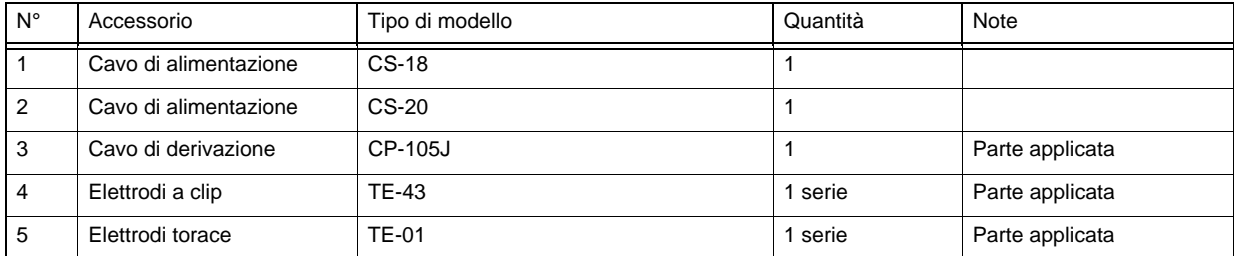

## Kit accessorio ASE-02E per l'Europa

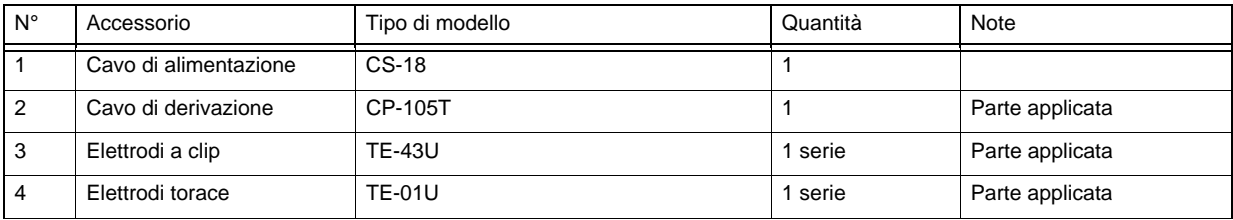

# Accessori opzionali

NOTA

 Notare che gli accessori sono soggetti a modifiche senza preavviso volte a migliorare la qualità del prodotto.

## **QComuni accessori opzionali**

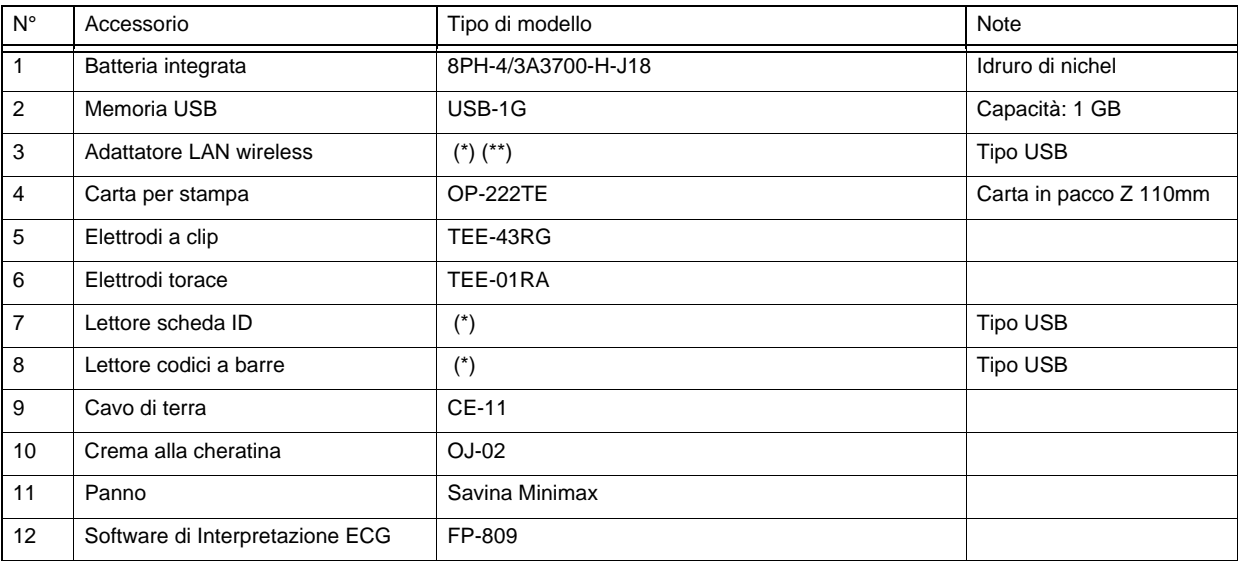

\*: Contattare il rappresentante di assistenza locale per il tipo di modello utilizzabile.

\*\*: Assicurarsi di utilizzare l'adattatore LAN wireless conforme alla direttiva RE.

#### **OPer esportazione generale**

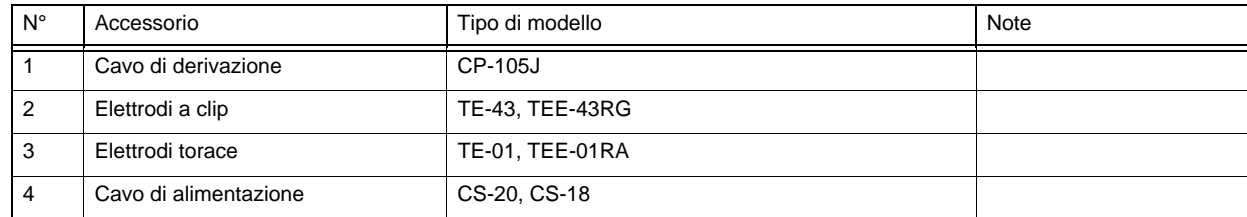

## Per l'Europa

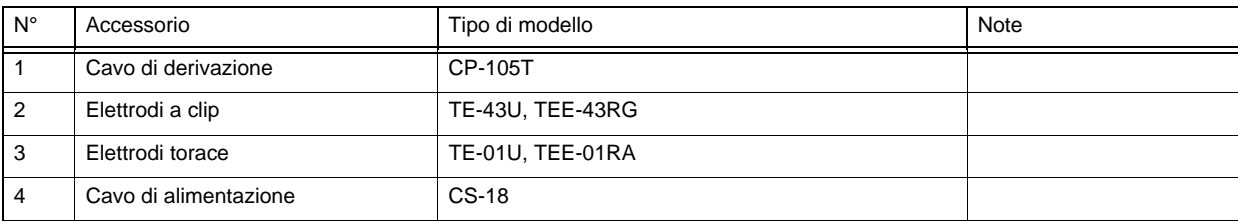

## <span id="page-194-0"></span>Esempio di combinazione di apparecchiature mediche e non mediche

La descrizione generale della possibile combinazione di apparecchiature diverse in un ambiente medico diverso, per come specificato in IEC 60601-1 "Apparecchiatura elettromedicale - Parte 1: Requisiti generali per la sicurezza di base e le prestazioni fondamentali" è descritta di seguito.

Il sistema deve garantire lo stesso livello di sicurezza dei dispositivi elettromedicali conformi a IEC 60601-1 nell'ambiente del paziente. Nell'ambiente esterno all'ambiente del paziente, il sistema deve garantire la sicurezza dei dispositivi elettrici di uso non medico conformi agli standard di sicurezza IEC o ISO. IEC 60601-1 specifica che il livello di sicurezza offerto da dispositivi elettrici non medicali usati fuori dall'ambiente del paziente è accettabile se conforme gli standard tecnici definiti dalla IEC applicabile o se è assicurata sicurezza equivalente ad essi. (\*1) Per realizzare un sistema elettromedicale, installare il dispositivo B come mostrato di seguito, assumendo che ECG sia il dispositivo A.

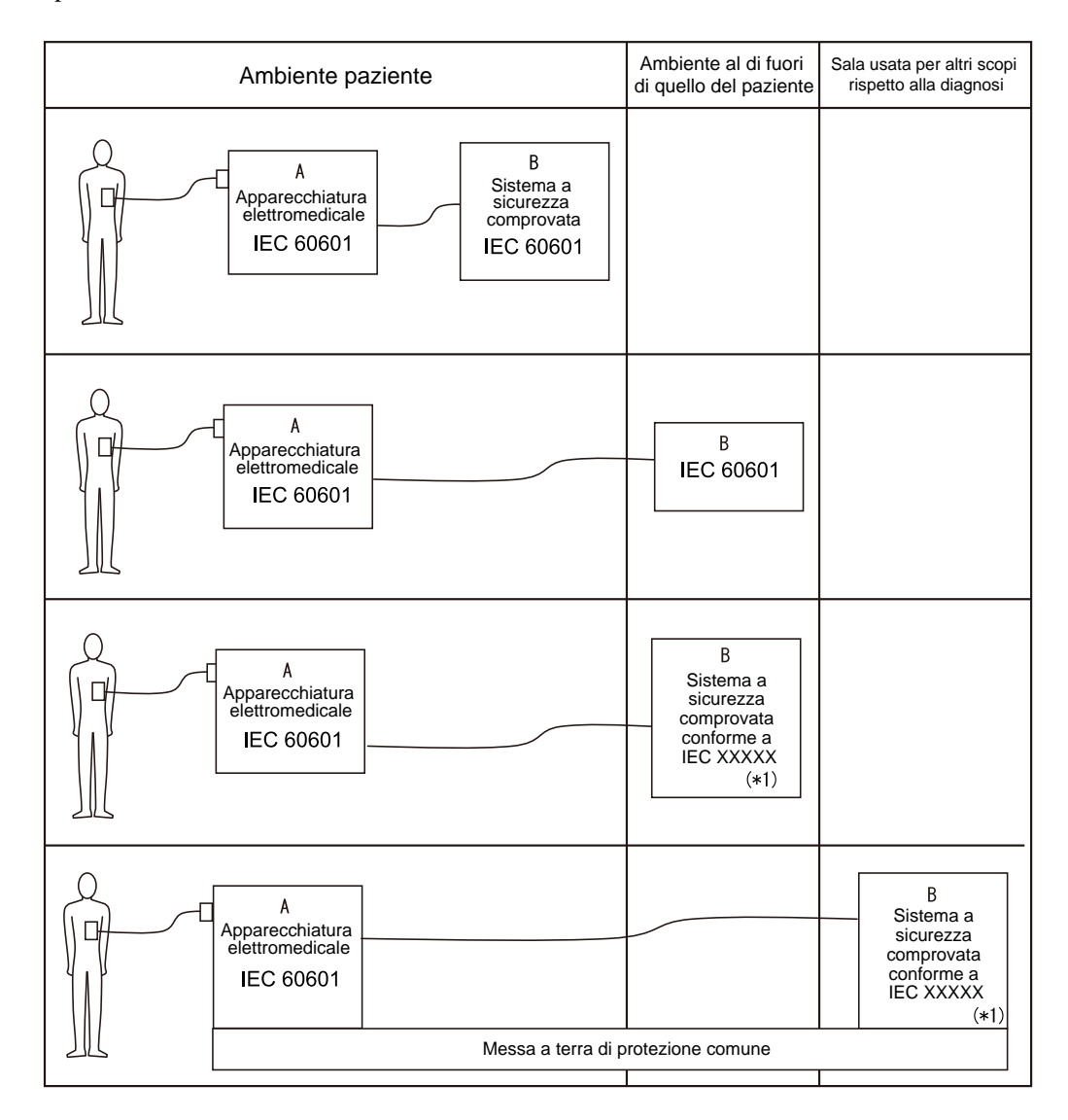

# <span id="page-195-0"></span>Elenco dei controlli

## Elenco dei controlli giornalieri

FX-8200

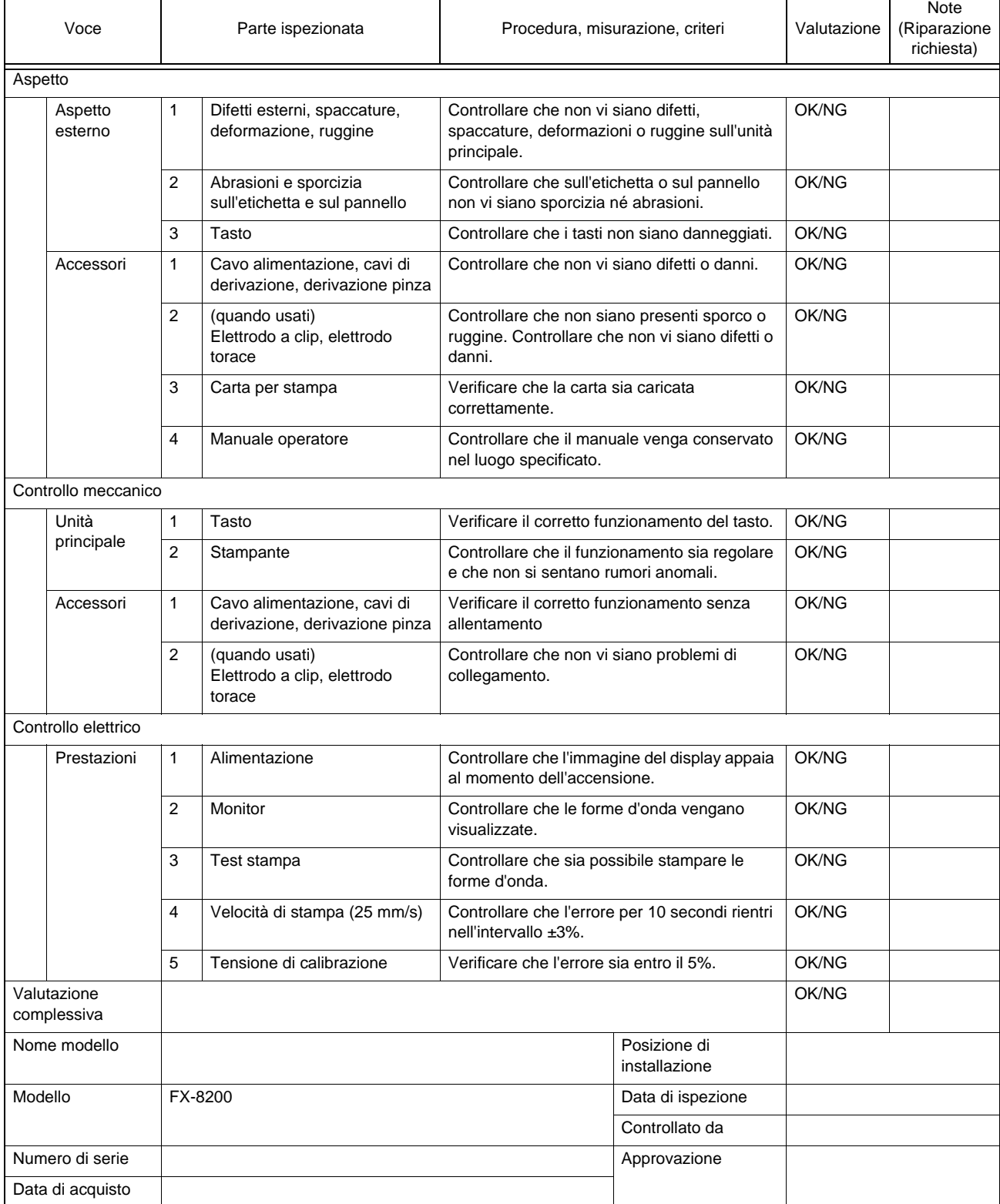

Copiare questa pagina per l'uso.

# Elenco dei controlli periodici

## FX-8200

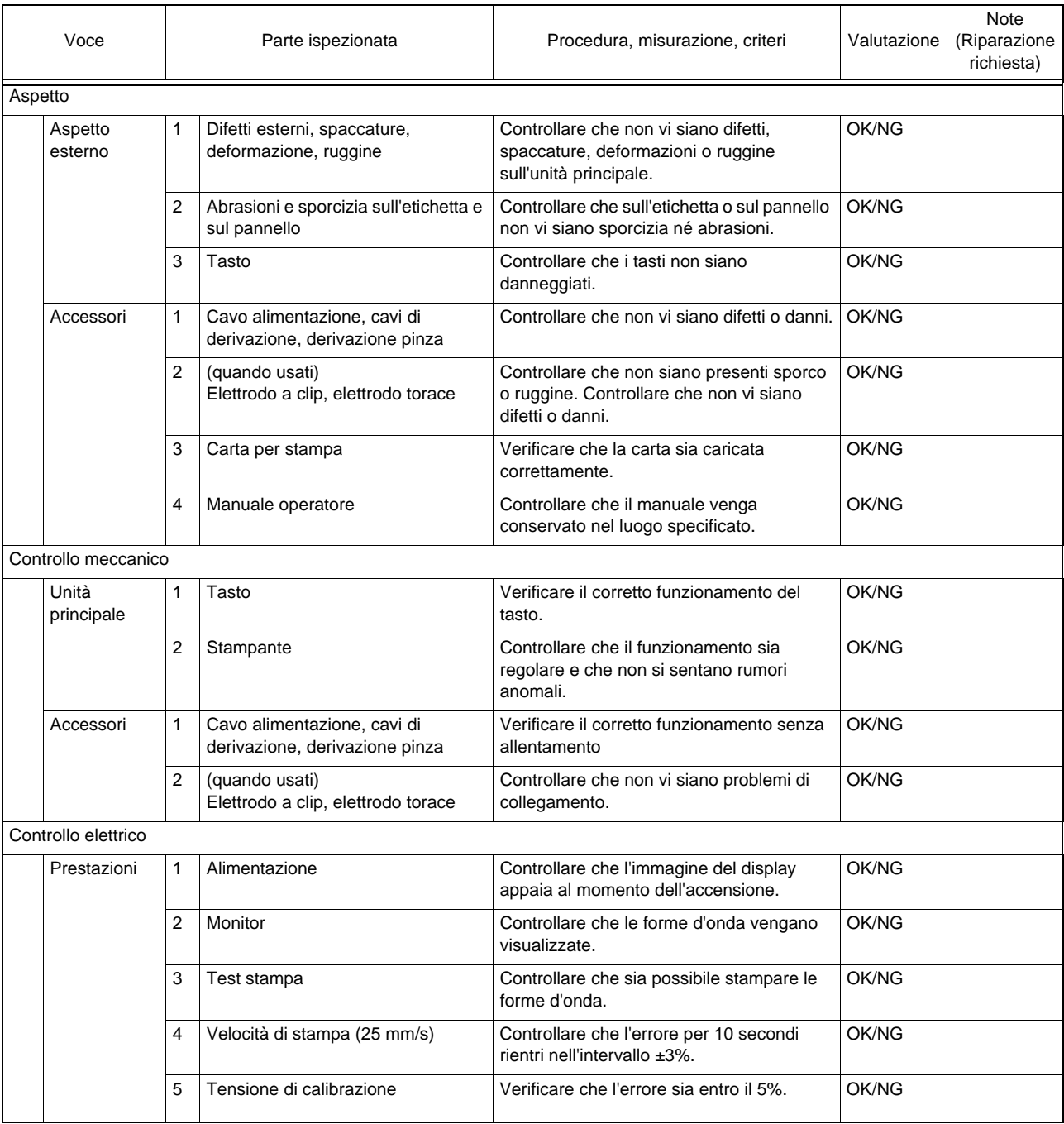

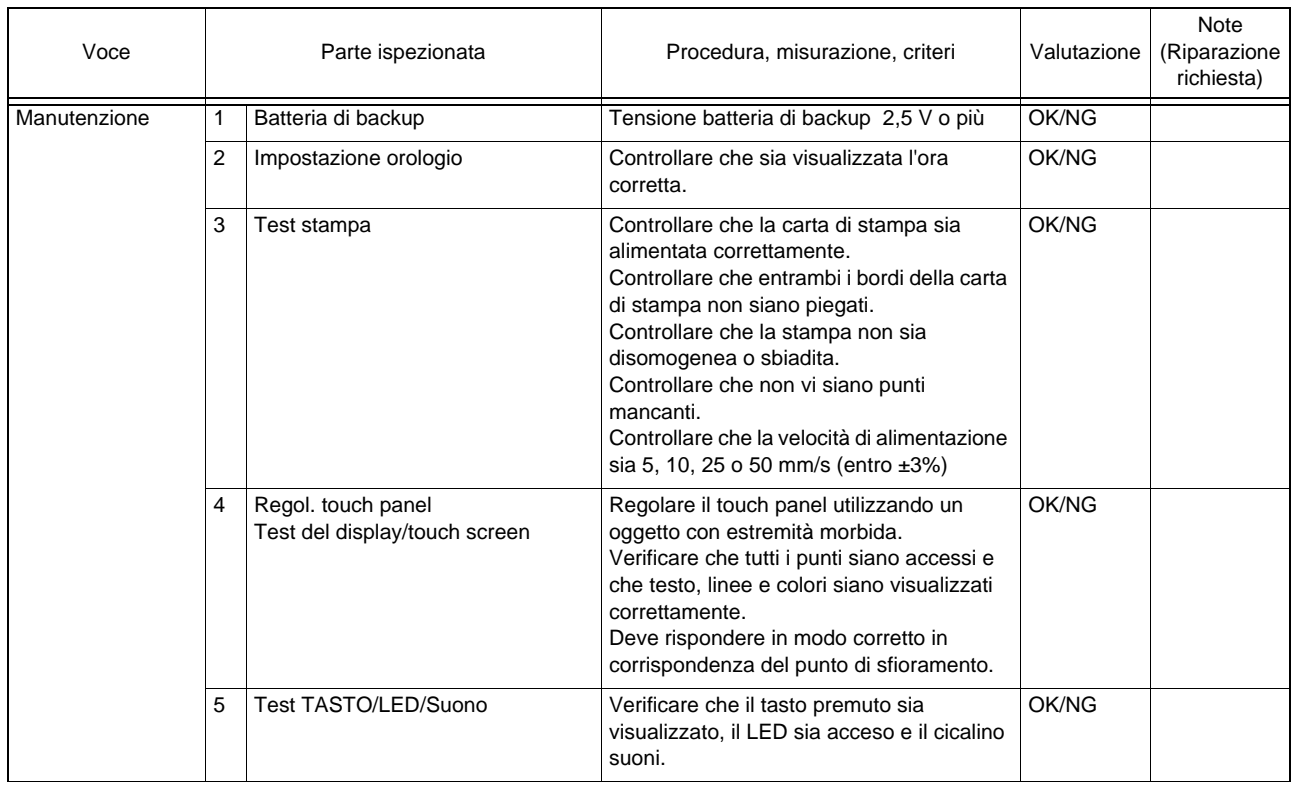

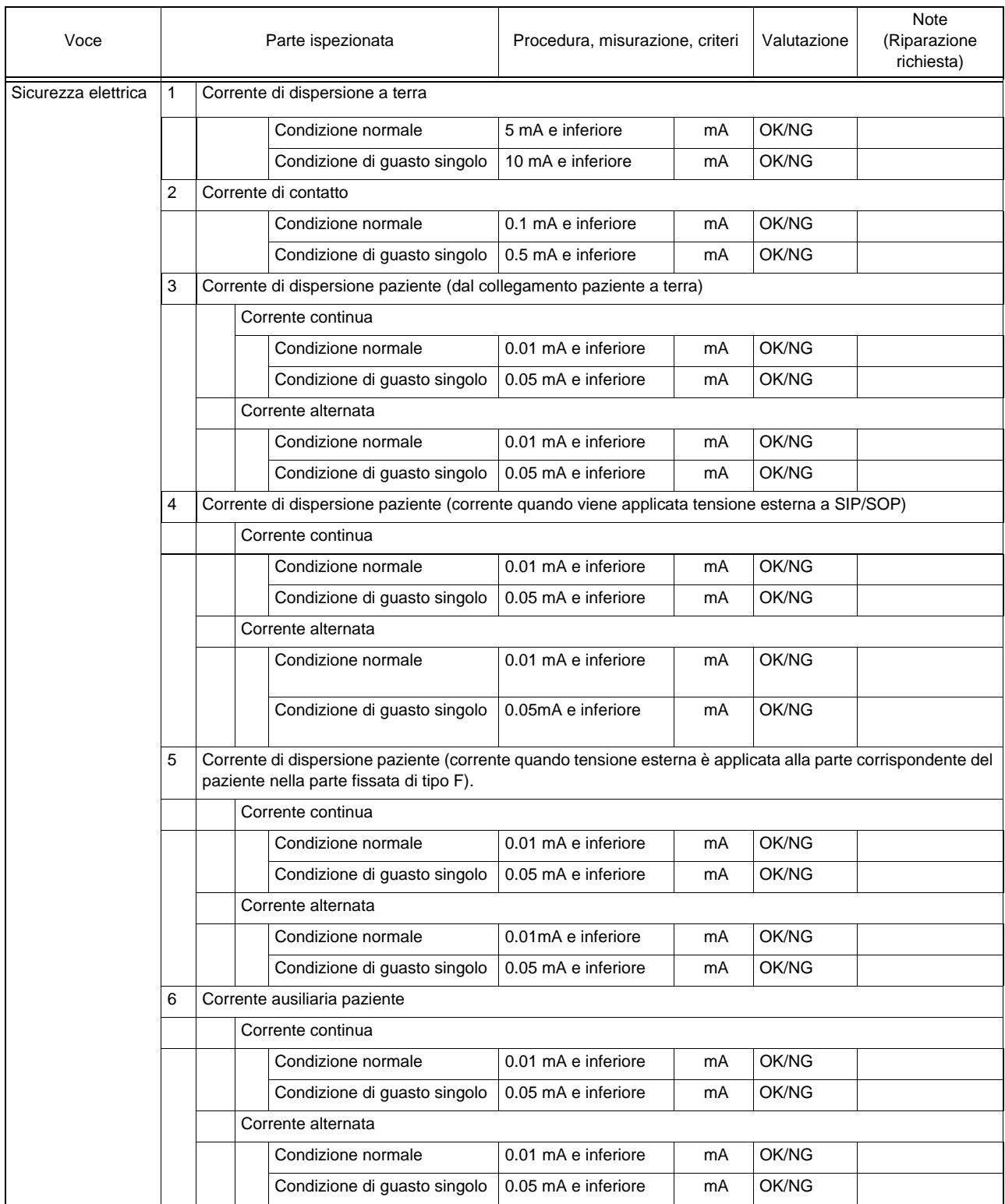

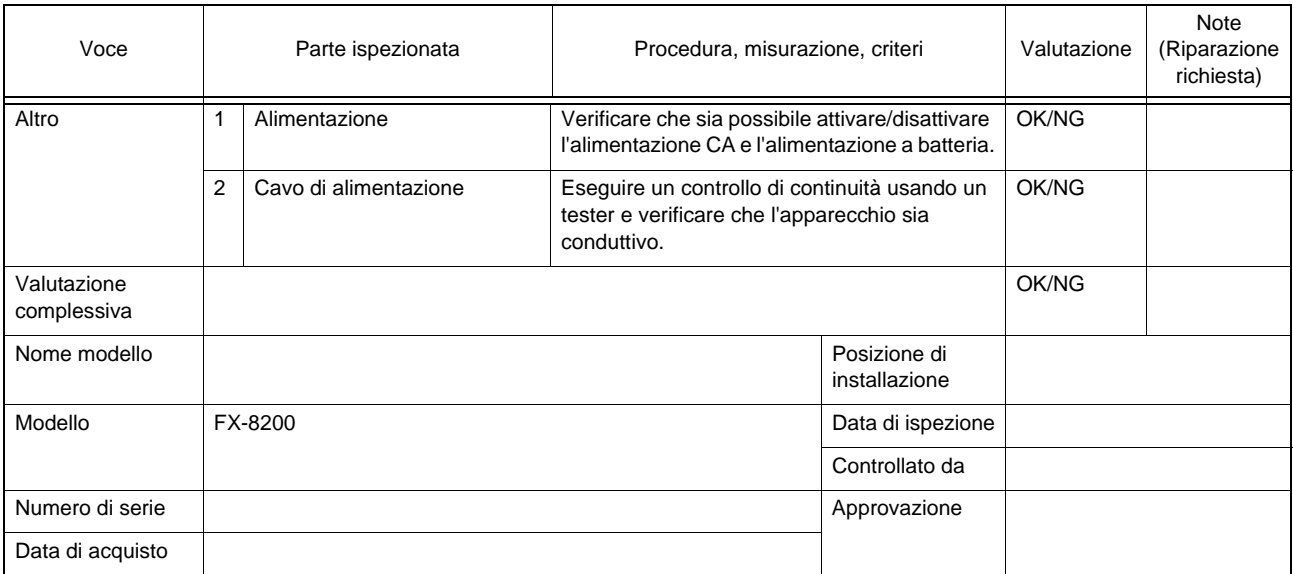

Copiare questa pagina per l'uso.

# <span id="page-200-0"></span>Glossario

# Termini per la registrazione nella modalità analisi

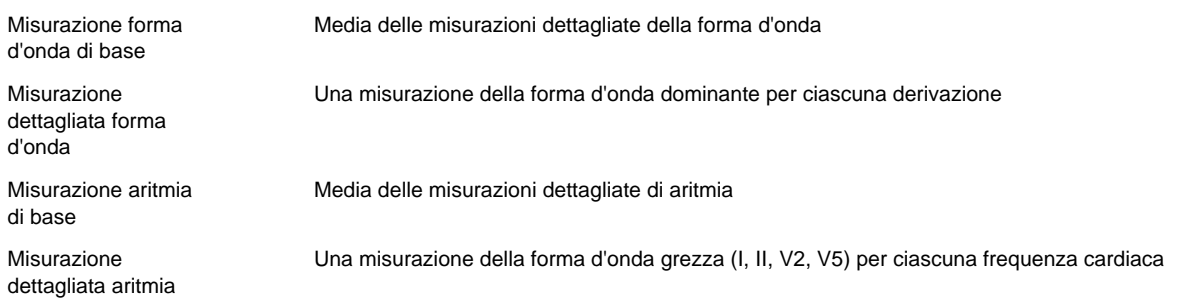

## Misurazione di base

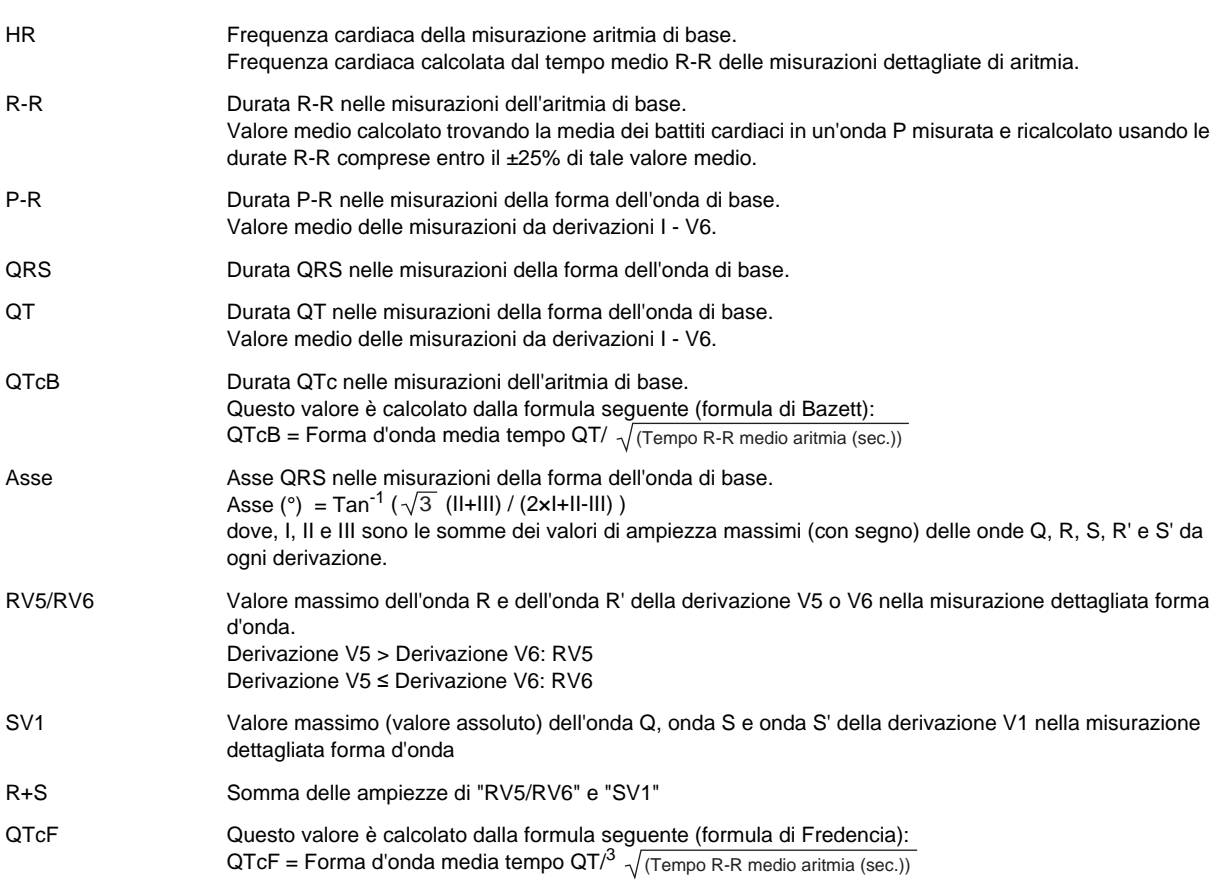

# Misurazioni dettagliate

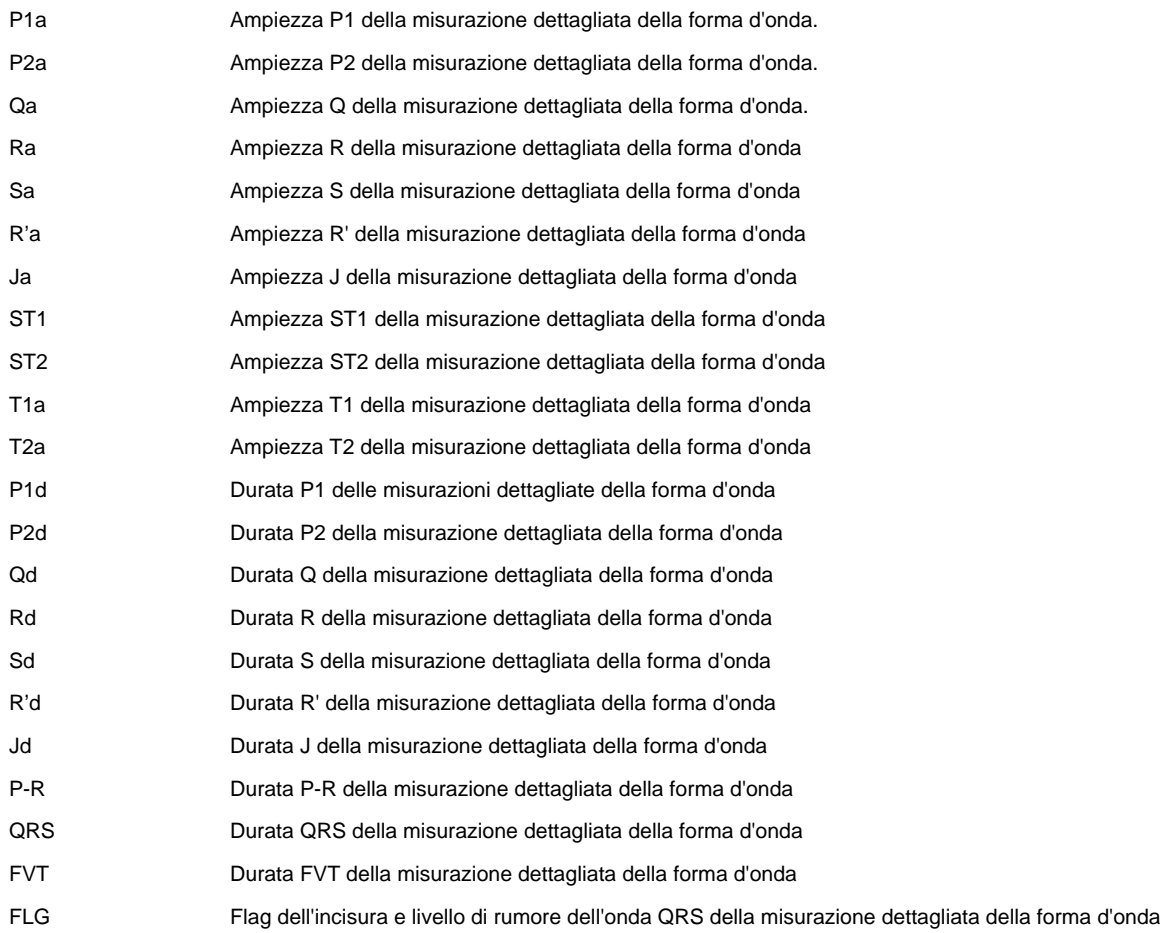

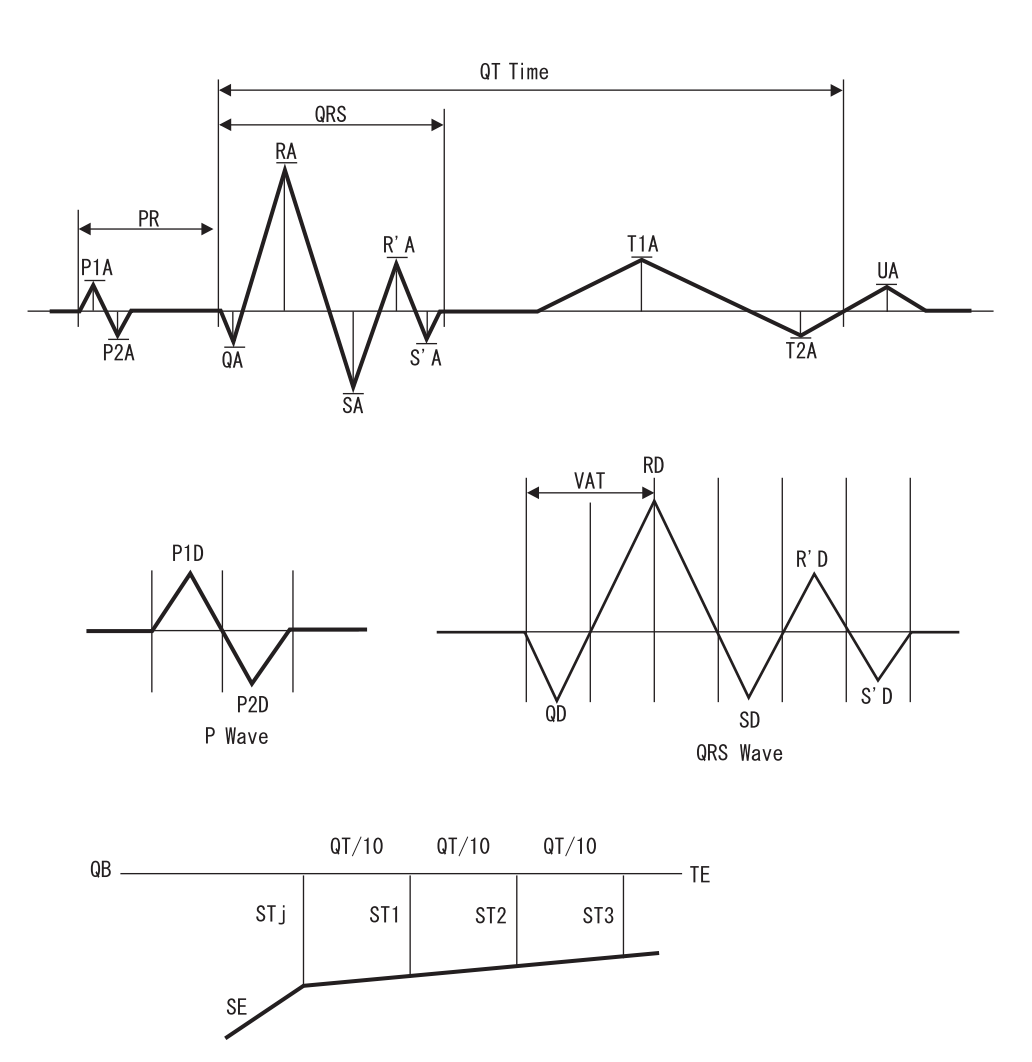

I nomi dell'azienda e del prodotto utilizzati sul presente manuale sono marchi o marchi registrati delle rispettive aziende.

## FUKUDA DENSHI CO., LTD.

3-39-4 Hongo, Bunkyo-ku, Tokyo, Japan Tel: +81-3-5684-1455 Fax: +81-3-3814-1222 http://www.fukuda.com

4L011566A 201709